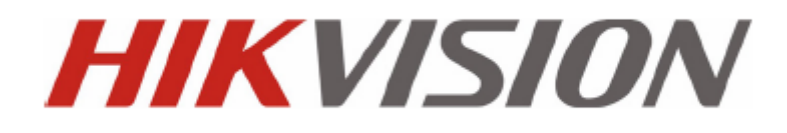

## **Manual de usuario NVR serie DS-9600/8600/7700/7600**

**Versión 2.2.2**

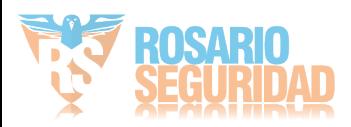

Manual de usuario del grabador de vídeo digital en red Hikvision®

Este manual, así como el software descrito en el mismo, se proporciona en virtud a un contrato de licencia y se debe utilizar o copiar solo de acuerdo con los términos de dicha licencia. El contenido del presente manual tiene un fin exclusivamente informativo, está sujeto a cambios sin previo aviso y no debe interpretarse como un compromiso por parte de Hikvision Digital Technology Co., Ltd. (Hikvision). Hikvision no acepta ningún tipo de responsabilidad sobre los errores o inexactitudes que pudieran aparecer en el libro.

Exceptuando lo que esté permitido según dicha licencia, no se permite la reproducción de partes de esta publicación, el almacenamiento en un sistema de recuperación o la transmisión en cualquier forma o por cualquier medio, sea electrónico, mecánico, grabación o cualquier otro sin el consentimiento previo por escrito de Hikvision.

HIKVISION NO OTORGARÁ NINGÚN TIPO DE GARANTÍA NI EXPRESA NI IMPLÍCITA, INCLUIDA SIN LIMITACIÓN LA GARANTÍA IMPLÍCITA DE COMERCIALIZACIÓN Y ADECUACIÓN A LOS FINES PERSEGUIDOS RELATIVA AL SOFTWARE DE HIKVISION. HIKVISION NO GARANTIZA NI REALIZA NINGUNA DECLARACIÓN CON RESPECTO AL USO O A LOS RESULTADOS DEL USO DEL SOFTWARE DE HIKVISION EN TÉRMINOS DE CORRECCIÓN, EXACTITUD, CONFIABILIDAD, ACTUALIZACIÓN U OTROS. USTED ASUME TODO EL RIESGO RELATIVO A LOS RESULTADOS Y AL RENDIMIENTO DEL SOFTWARE DE HIKVISION. ALGUNOS ESTADOS NO ADMITEN LA EXCLUSIÓN DE GARANTÍAS IMPLÍCITAS. EN TAL CASO ES POSIBLE QUE LA EXCLUSIÓN PRECEDENTE NO SEA APLICABLE.

HIKVISION, SUS DIRECTORES, RESPONSABLES, EMPLEADOS O AGENTES NO SERÁN RESPONSABLES EN NINGÚN CASO ANTE USTED POR DAÑOS DERIVADOS, INCIDENTALES O INDIRECTOS (INCLUIDOS LOS DAÑOS POR LUCRO CESANTE, INTERRUPCIÓN DEL NEGOCIO, PÉRDIDA DE INFORMACIÓN Y SIMILARES) QUE SE DERIVEN DEL USO O LA INCAPACIDAD DE USAR EL SOFTWARE DE HIKVISION INCLUSO AUNQUE SE HAYA ADVERTIDO A HIKVISION DE LA POSIBILIDAD DE TALES DAÑOS. EN VISTA DE QUE ALGUNOS ESTADOS NO PERMITEN LA EXCLUSIÓN O LIMITACIÓN DE RESPONSABILIDAD POR DAÑOS DERIVADOS O INCIDENTALES, PUEDE QUE LA LIMITACIÓN MENCIONADA NO SE APLIQUE A SU CASO.

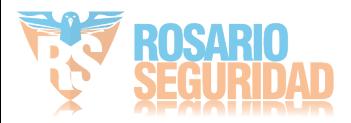

# **Información reglamentaria**

## **Información de FCC**

**Conformidad con FCC:** Se ha comprobado que este equipo cumple los límites para dispositivos digitales, de acuerdo con el apartado 15 de las normas de la FCC. Estos límites están diseñados para ofrecer una protección razonable contra las interferencias perjudiciales cuando el equipo se utiliza en un entorno comercial. Este equipo genera, utiliza y puede irradiar energía de radiofrecuencia y, si no se instala y se utiliza de acuerdo con el manual de instrucciones, podría ocasionar interferencias perjudiciales para las comunicaciones por radio. Es probable que el uso de este equipo en una zona residencial provoque interferencias perjudiciales; en este caso, será responsabilidad del usuario corregirlas haciéndose cargo de los costes.

## **Condiciones de FCC**

Este dispositivo cumple el apartado 15 de las Normas de la FCC. El funcionamiento está sujeto a las dos condiciones siguientes:

1. Este dispositivo no puede provocar interferencias perjudiciales.

2. Este dispositivo debe aceptar cualquier interferencia recibida, incluso aquellas interferencias que pudieran provocar un funcionamiento no deseado.

## **Declaración de conformidad de la UE**

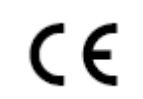

El presente producto y, si corresponde, también los accesorios suministrados cuentan con la marca "CE" y, por tanto, cumplen la normativa europea armonizada aplicable que figura en la Directiva de baja tensión 2006/95/EC y la Directiva de CEM 2004/108/EC.

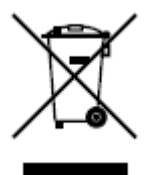

2002/96/EC (Directiva de WEEE): los productos marcados con este símbolo no podrán desecharse como residuos municipales no clasificados en la Unión Europea. Al comprar un equipo nuevo equivalente, devuelva este producto a su proveedor local o deséchelo en puntos de recogida designados a tal efecto. Para obtener más información, consulte: [www.recyclethis.info.](http://www.recyclethis.info/)

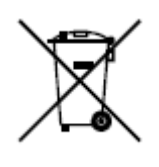

2006/66/EC (Directiva aplicable a las bater ás): este producto dispone de una bater á que no puede desecharse como residuo municipal no clasificado en la Unión Europea. Consulte la documentación del producto para obtener información específica relativa a la batería. En la batería aparece este s ímbolo, que puede incluir caracteres para indicar que se trata de una bater á de cadmio (Cd), plomo (Pb) o mercurio (Hg). Devuelva la batería a su proveedor local o deséchela en puntos de recogida designados a tal efecto. Para obtener más información, consulte: www.recyclethis.info.

## **Descripción de la especificación láser**

La unidad de disco óptico como, por ejemplo, la unidad DVD Super Multi (doble capa) 22X que se utiliza en este equipo está dotada de láser. La unidad lleva adherida la etiqueta de clasificación con la siguiente frase.

#### CLASS 1 LASER PRODUCT TO IEC60825-1 LASER KLASSE 1

El fabricante certifica que la unidad que incluye la etiqueta anterior cumple los requisitos para productos láser en la fecha de fabricación en referencia al artículo 21 del Código de Reglamentos Federales de los Estados Unidos de América, Departamento de Salud y Servicios Humanos, Administración Nacional de Alimentos y Fármacos. En otros países, se certifica que la unidad cumple con los requisitos de IEC 60825-1 y EN 60825-1 sobre productos láser de clase 1.

Este ordenador está dotado de la unidad de disco óptico de la lista siguiente según el modelo.

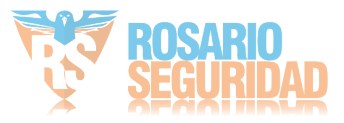

## **Advertencias y precauciones de seguridad**

**Preste atención a las siguientes advertencias y precauciones:**

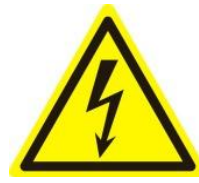

**Puede existir una tensión peligrosa:** se deben tomar precauciones y medidas especiales a la hora de utilizar este dispositivo. Algunos potenciales (tensiones) del dispositivo podr án suponer un riesgo para el usuario. Este dispositivo solo debe ser

utilizado por empleados de nuestra compañía que cuenten con la formación y los conocimientos necesarios para trabajar con estos tipos de dispositivos que contienen circuitos activos.

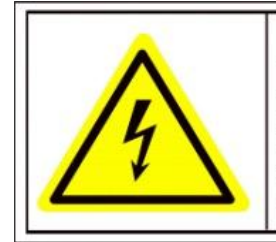

Caution The power supply in this product contains no user-serviceable parts. Refer servicing only to qualified personel.

**Fuente de alimentación con tensión peligrosa:** la fuente de alimentación tiene la tensión eléctrica de la red de suministro de CA. Este dispositivo debe estar conectado a una fuente de alimentación completamente estanca, con una tensión e intensidad nominales apropiadas y con aprobación UL. **No hay ninguna pieza dentro de la fuente de alimentación que requiera mantenimiento por parte del usuario.** 

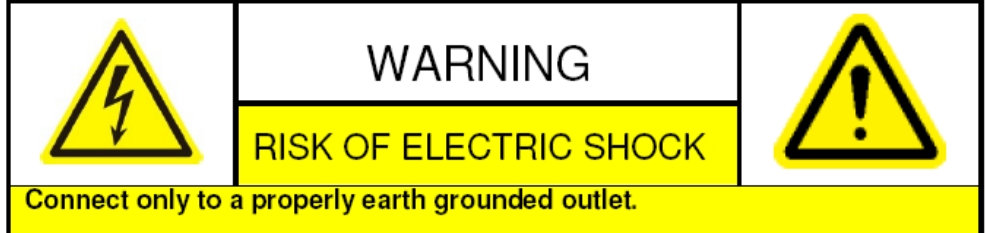

Apparaten skall anslutas till jordat uttag när den ansluts till ett nätverk.

Puesta a tierra del sistema (Toma de tierra): para evitar descargas el éctricas, asegúrese de que el cableado de CA no quede expuesto y que se haya realizado una puesta a tierra. Asegúrese de que cualquier equipo que pueda estar conectado a este dispositivo también disponga de una puesta a tierra adecuada y sean dispositivos médicos aprobados.

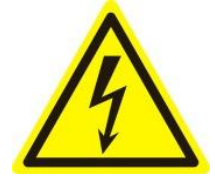

**Conexión y desconexión de la fuente de alimentación:** el cable de la fuente de CA es el dispositivo de desconexión principal de la red de suministro (alimentación CA). La toma de alimentación debe estar cerca del equipo y se debe acceder a la misma con

facilidad.

**Instalación y mantenimiento:** no conecte/desconecte ningún cable ni realice ninguna tarea de

instalación/mantenimiento en este dispositivo durante una tormenta el éctrica.

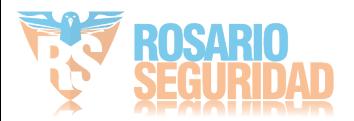

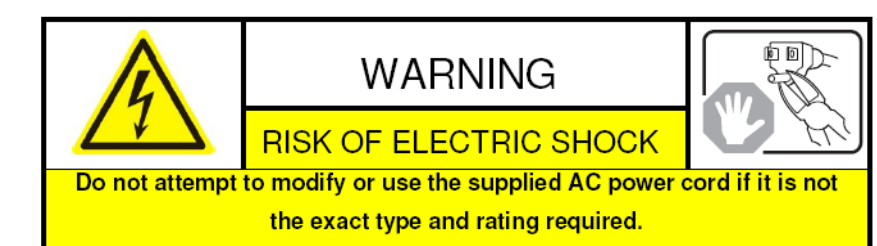

**Requisitos del cable de alimentación:** el conector que se enchufa en la toma de la pared debe ser un enchufe macho con toma de tierra diseñado para el uso en su región. Debe mostrar las marcas de certificación por parte de una agencia en su región. El conector que se enchufa en el receptáculo de CA en la fuente de alimentación debe ser un conector hembra IEC 320, hoja C13. Consulte el siguiente sitio web para obtener más información [http://kropla.com/electric2.htm.](http://kropla.com/electric2.htm)

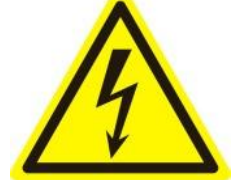

Bater *ía de litio:* este dispositivo contiene una bater á de litio. Existe riesgo de explosión si la bater á se sustituye por otra de tipo incorrecto. Deseche las bater ás utilizadas según las instrucciones del proveedor y respetando la normativa medioambiental local.

**Material de perclorato**: es posible que requiera un tratamiento especial. Consulte www.dtsc.ca.gov/hazardouswaste/perchlorate. Este aviso es un requerimiento del Código de reglamentos de California, Título 22, División 4.5, Capítulo 33: Buenas prácticas de gestión para materiales de perclorato. Este dispositivo incluve una bater á que contiene material de perclorato.

Reciclaje de bater ás en Taiwán:

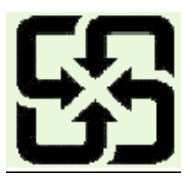

Se ruega reciclar las bater ás.

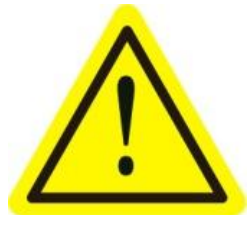

**Daños térmicos y mecánicos:** algunos componentes tales como disipadores térmicos, reguladores de potencia y procesadores podrían estar calientes; se deben extremar las precauciones para evitar el contacto con dichos componentes.

**Interferencia electromagnética:** no se ha sometido a prueba el cumplimiento de los límites de emisión de este equipo dentro de la norma FCC y reglamentos internacionales similares. Este equipo no se ofrece, ni se puede ofrecer, para venta o leasing, ni se ha vendido ni alquilado hasta que se haya obtenido autorización de la Comisión Federal de Comunicaciones (FCC) de los Estados Unidos o su equivalente en otros países. El uso de este equipo en una ubicación residencial está prohibido. Este equipo genera, utiliza y puede irradiar energía de radiofrecuencia que podría ocasionar interferencias perjudiciales para las comunicaciones por radio. Si este equipo provoca interferencias perjudiciales para la recepción de radio o televisión, lo que se puede determinar encendiéndolo y apagándolo, el usuario es responsable de tomar medidas encaminadas a eliminar dichas interferencias o deberá dejar de utilizar este equipo.

#### **Contenido de plomo:**

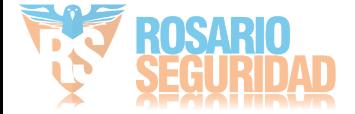

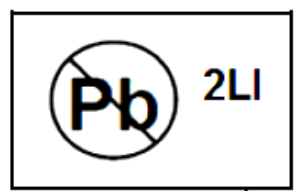

recicle este dispositivo de manera responsable. Consulte la normativa

medioambiental local en referencia al correcto reciclaje; no deseche el dispositivo

como residuos municipales no clasificados.

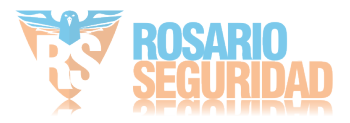

## **Precauciones y consejos preventivos**

Antes de conectar y utilizar el dispositivo, tenga en cuenta los siguientes consejos:

- **•** Asegúrese de que la unidad esté instalada en un entorno bien ventilado y libre de polvo.
- **•** La unidad está diseñada para uso exclusivo en interior.
- **•** Mantenga todo tipo de líquidos alejados del dispositivo.
- **•** Asegúrese de que las condiciones ambientales cumplan las especificaciones de fábrica.
- **•** Aseg úrese de que la unidad est écorrectamente fijada a un bastidor o estanter á. Las sacudidas o golpes fuertes en la unidad como resultado de una caída podrían dañar la electrónica sensible del interior.
- **•** Utilice el dispositivo conectado a un SAI si es posible.
- **•** Apague la unidad antes de conectar y desconectar accesorios y periféricos.
- Se debe utilizar una unidad de disco duro (HDD) recomendada por la fábrica para este dispositivo.
- El uso inadecuado o la sustitución de la bater á podr án provocar riesgo de explosión. Sustituya el equipo exclusivamente por otro de tipo similar o equivalente. Deseche las pilas usadas de acuerdo a las instrucciones facilitadas por el fabricante de las mismas.

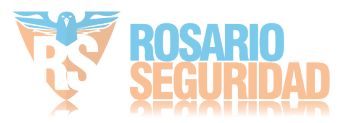

# <span id="page-7-0"></span>**Caracter ísticas principales del producto**

### **General**

- Se puede conectar a cámaras en red, domo en red y DVS.
- Se puede conectar a cámaras en red de terceros como AXIS, ONVIF, PANASONIC, PSIA, SAMSUNG y SANYO.
- Entradas de vídeo adaptativo PAL/NTSC.
- Cada canal admite flujo dual.
- Se pueden añadir hasta 32 cámaras en red. (Para los NVR de la serie 7600NI-ST/SP, se pueden conectar hasta 16 cámaras en red. Para el NVR de la serie 7600NI-SE(/N), se pueden conectar hasta 8 cámaras en red)
- Configuración independiente para cada canal, incluida la resolución, velocidad de cuadros, tasa de bits, calidad de imagen, etc.
- La calidad de la grabación importada y exportada se puede configurar.

### **Supervisión local**

- Salidas simultáneas HDMI, VGA y CVBS. (No es compatible con el NVR serie DS-7600NI-SE(/N)).
- Salida HDMI y salida VGA hasta una resolución de  $1920 \times 1080$  píxeles.
- Se admite la visualización de varias pantallas en modo live view y se puede ajustar la secuencia de visualización de pantallas.
- La pantalla Live View se puede conmutar en grupo y también se suministran el conmutador manual y la revisión de ciclo automático, se puede ajustar el intervalo de ciclo automático.
- Se dispone de un menú de ajuste rápido para live view.
- Funciones de alerta de detección de movimiento, a prueba de manipulaciones, alerta de excepción de vídeo y pérdida de vídeo.
- $\bullet$  M áscara de privacidad.
- Se admiten diversos protocolos; preajuste, patrulla y patrón PTZ.
- Ampliación de zoom mediante clic de ratón y seguimiento PTZ arrastrando el ratón.

#### **Gestión de HDD**

- Se pueden conectar hasta 8 discos duros SATA, 8 discos de red (8 discos NAS o 7 discos NAS + 1 disco SAN IP) y 1 disco eSATA, cada disco puede tener una capacidad de almacenamiento máxima de 4 TB. (Para la serie 9600NI-XT se pueden conectar hasta 16 discos duros SATA y 2 discos eSATA. Para la serie 7600NI-ST/SP, hay disponibles 2 discos duros SATA. Para la serie 7700NI-ST/SP se pueden conectar 4 discos duros SATA y 1 disco eSATA. Para la serie 7600NI-SE(/N), se pueden conectar hasta 2 discos duros SATA).
- Compatible con discos eSATA para grabación o copia de seguridad.
- Gestión de grupo de HDD.
- Admite la función de standby de HDD.
- Propiedad de HDD: redundancia, solo lectura, lectura/escritura (R/W).
- Gestión de cuotas de HDD; se puede asignar distinta capacidad a canales diferentes.
- Admite esquema de almacenamiento RAID0, RAID1, RAID5 y RAID10. Y se pueden configurar hasta ocho discos virtuales. (No es compatible con el NVR serie

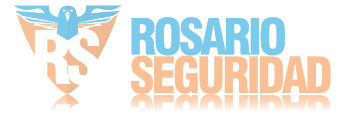

DS-7600NI-RT).

## **Grabación, captura y reproducción**

- Configuración de calendario de grabación de vacaciones.
- Parámetros de codificación de vídeo normal y de eventos.
- Diversos tipos de grabación: manual, normal, alarma, movimiento, movimiento | alarma, movimiento y alarma.
- 8 per ódos de tiempo de grabación con tipos de grabación independientes.
- Pre-grabación y post-grabación para alarma, detección de movimiento para grabación y tiempo de pre-grabación para grabación manual y de calendario.
- Búsqueda de archivos de grabación e imágenes capturadas por eventos (entrada de alarma/detección de movimiento).
- Adición de etiquetas para archivos de grabación, búsqueda y reproducción por etiquetas.
- Bloqueo y desbloqueo de archivos de grabación.
- Captura y grabación redundante local. (En el caso del NVR serie DS-7600NI-SE(/N) solo se admite la grabación redundante).
- Búsqueda y reproducción de archivos de grabación por número de canal, tipo de grabación, hora de inicio, hora de finalización, etc.
- Análisis de movimiento del área seleccionada en el vídeo.
- $\bullet$  Ampliación de zoom durante la reproducción.
- Reproducción inversa.
- Reproducción hacia atrás de canal múltiple.
- Admite pausa, rebobinado, reproducción acelerada, reproducción ralentizada, salto adelante y salto atrás durante la reproducción, así como localización arrastrando el ratón.
- Reproducción síncrona de hasta 16 canales a 4CIF en tiempo real.
- Captura manual, captura continua de imágenes de vídeo y reproducción de imágenes capturadas. (No es compatible con el NVR serie DS-7600NI-SE(/N)).

## **Copia de seguridad**

- Exportar datos de vídeo mediante dispositivo USB, SATA o eSATA. (La copia de seguridad mediante eSATA es compatible con el NVR serie DS-7600NI-SE(/N)).
- Exportar clips de vídeo durante la reproducción.
- Gestión y mantenimiento de dispositivos de copia de seguridad.

## **Alarma y excepción**

- Tiempo de armado de entrada/salida de alarma configurable.
- Alarma en caso de pérdida de vídeo, detección de movimiento, manipulación, señal anómala, error de coincidencia estándar de entrada/salida de vídeo, inicio de sesión ilegal, red desconectada, conflicto de IP, registro anómalo, error de HDD y HDD lleno, etc.
- La alarma dispara la supervisión a pantalla completa, alarma de audio, notificación al software remoto, env ó de email y salida de alarma.
- Restauración automática en caso de anomal á en el sistema.

## **Otras funciones locales**

- Los usuarios pueden operar el dispositivo desde el panel frontal, el ratón, el mando a distancia y el teclado de control.
- Gestión de usuario de tres niveles, el usuario administrador tiene permiso para crear muchas cuentas operativas y definir sus permisos operativos, entre los que se incluye el límite para acceder a cualquier canal.

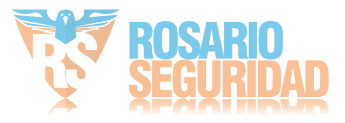

- Búsqueda y grabación de operaciones, excepciones y registros.
- Activación y borrado de alarmas manualmente.
- Importación y exportación de la información de configuración del dispositivo.

## **Funciones de red**

- 2 interfaces de red 10M/100M/1000M autoadaptativos y diversos modos de trabajo configurables: dirección múltiple, equilibrio de carga, tolerancia a fallo de red, etc. (Dos NIC solo corresponden al NVR serie DS-9600NI-ST/RT/XT).
- Se suministran 8 interfaces de red PoE independientes para la serie DS-7700/7600NI-S.
- Para la serie DS-7600NI-SE/N se suministran 8 interfaces de red independientes con función de conmutador.
- Compatible con IPv6.
- Se admite protocolo TCP/IP, PPPoE, DHCP, DNS, DDNS, NTP, SADP, SMTP, SNMP, NFS y iSCSI.
- TCP, UDP y RTP para unidifusión.
- Búsqueda remota, reproducción, descarga, bloqueo y desbloqueo de los archivos de grabación y descarga de archivos con reanudación de transferencia interrumpida.
- Configuración de parámetros remotos; importación/exportación de parámetros de dispositivo.
- Visualización remota del estado del dispositivo, registros del sistema y estado de alarma.
- Operación de teclado remoto.
- Bloqueo y desbloqueo remoto del panel de control y del ratón.
- Formateo HDD remoto y actualización del programa.
- Reinicio y cierre remoto del sistema.
- **Transmisión de canal transparente RS-232, RS-485.**
- La información de excepción y de alarma se puede enviar al host remoto.
- Inicio/parada de grabación de forma remota.
- Inicio/parada de salida de alarma de forma remota.
- Control PTZ remoto.
- Captura remota de JPEG. (No es compatible con el NVR serie DS-7600NI-SE(/N)).
- Difusión de conversación y voz bidireccional.
- Servidor WEB incrustado.

## **Escalabilidad de desarrollo:**

- SDK para sistema Windows y Linux.
- Código fuente de software de aplicación para demostración.
- Soporte técnico de desarrollo y formación para el sistema de aplicación.

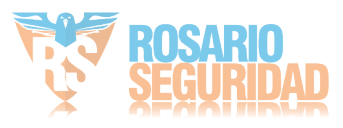

# **ÍNDICE**

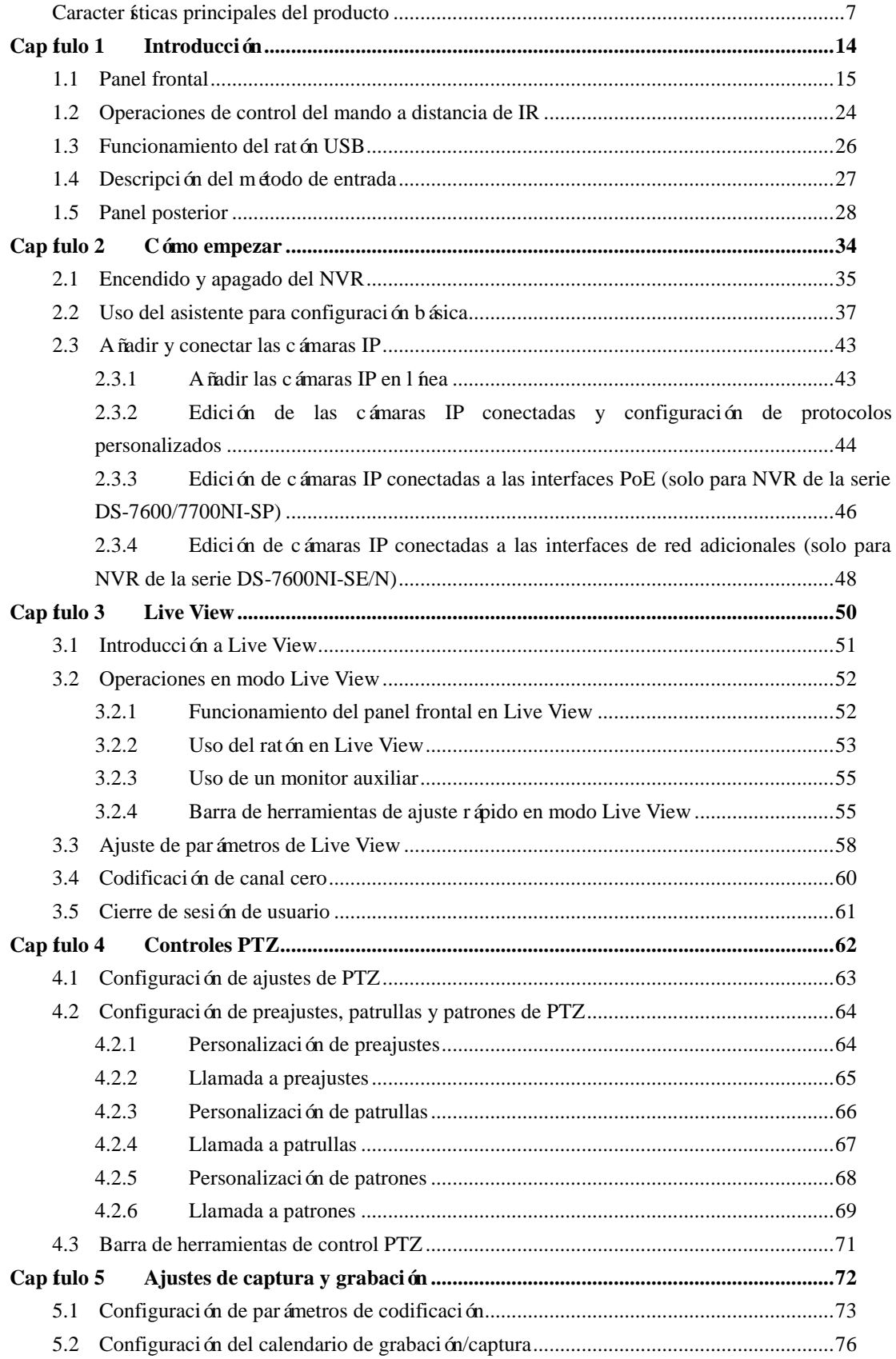

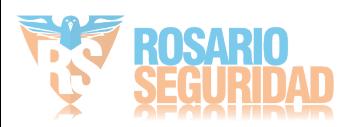

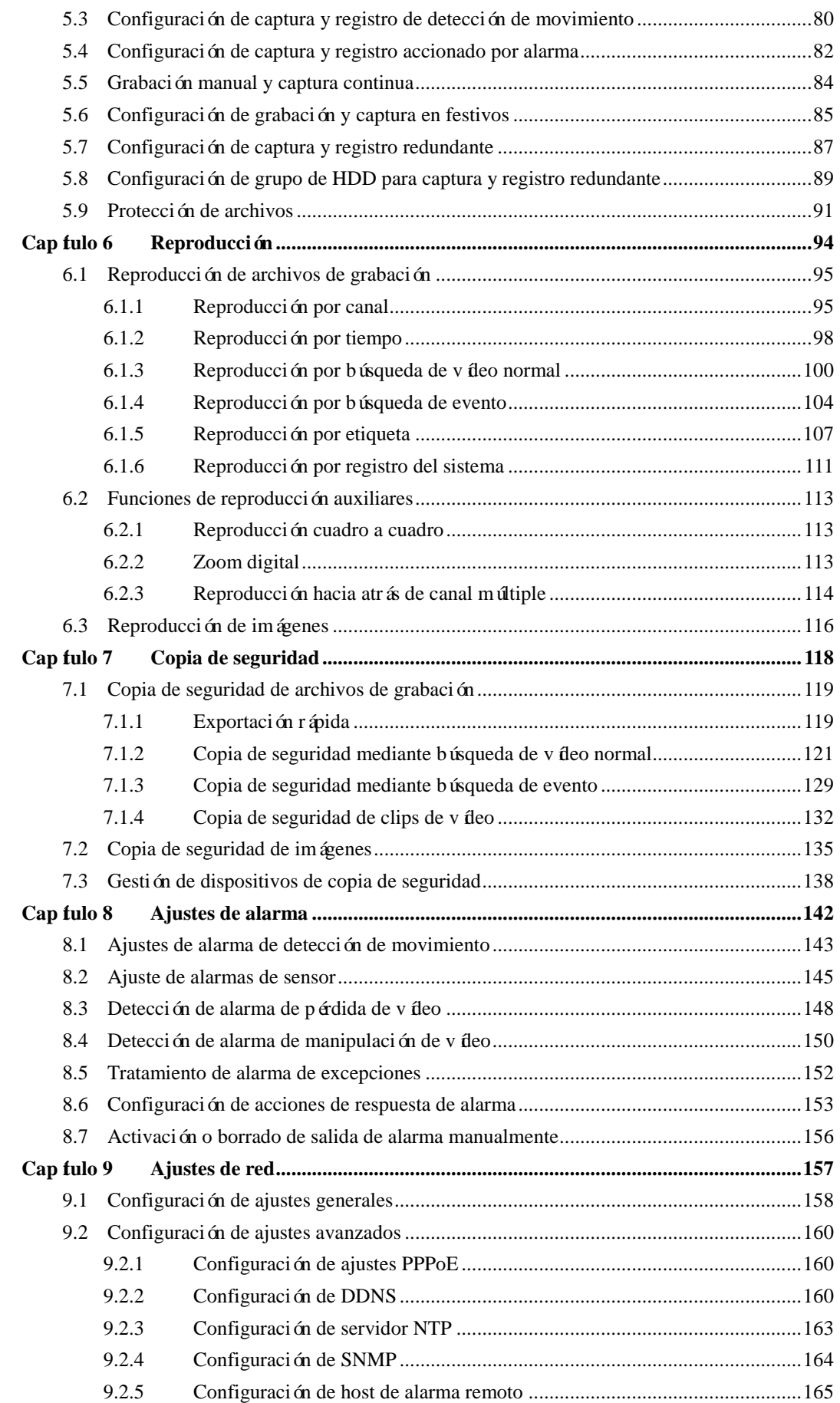

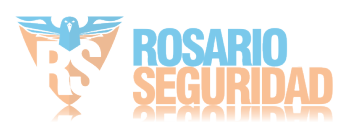

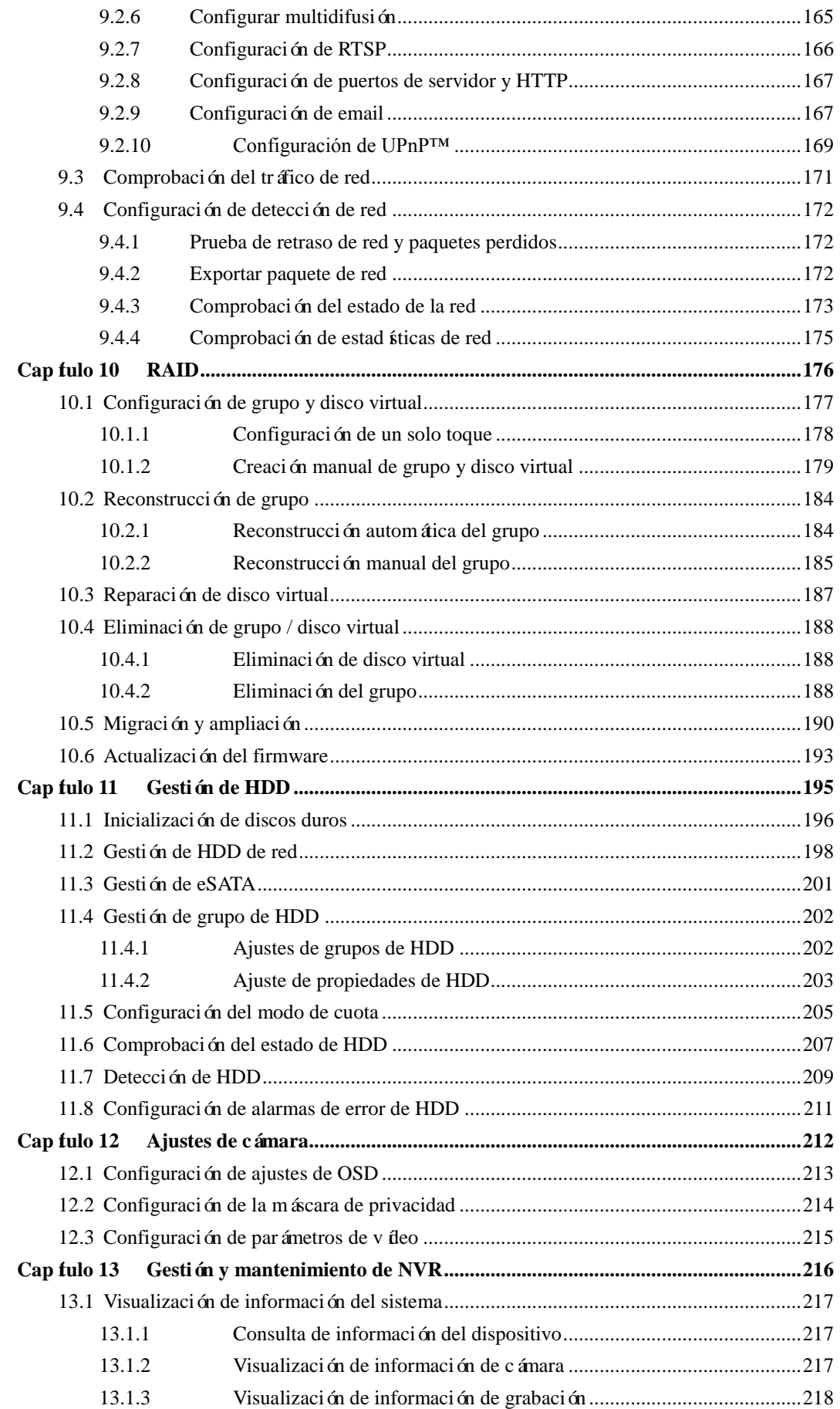

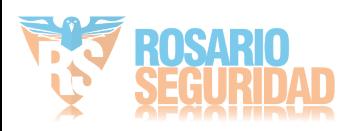

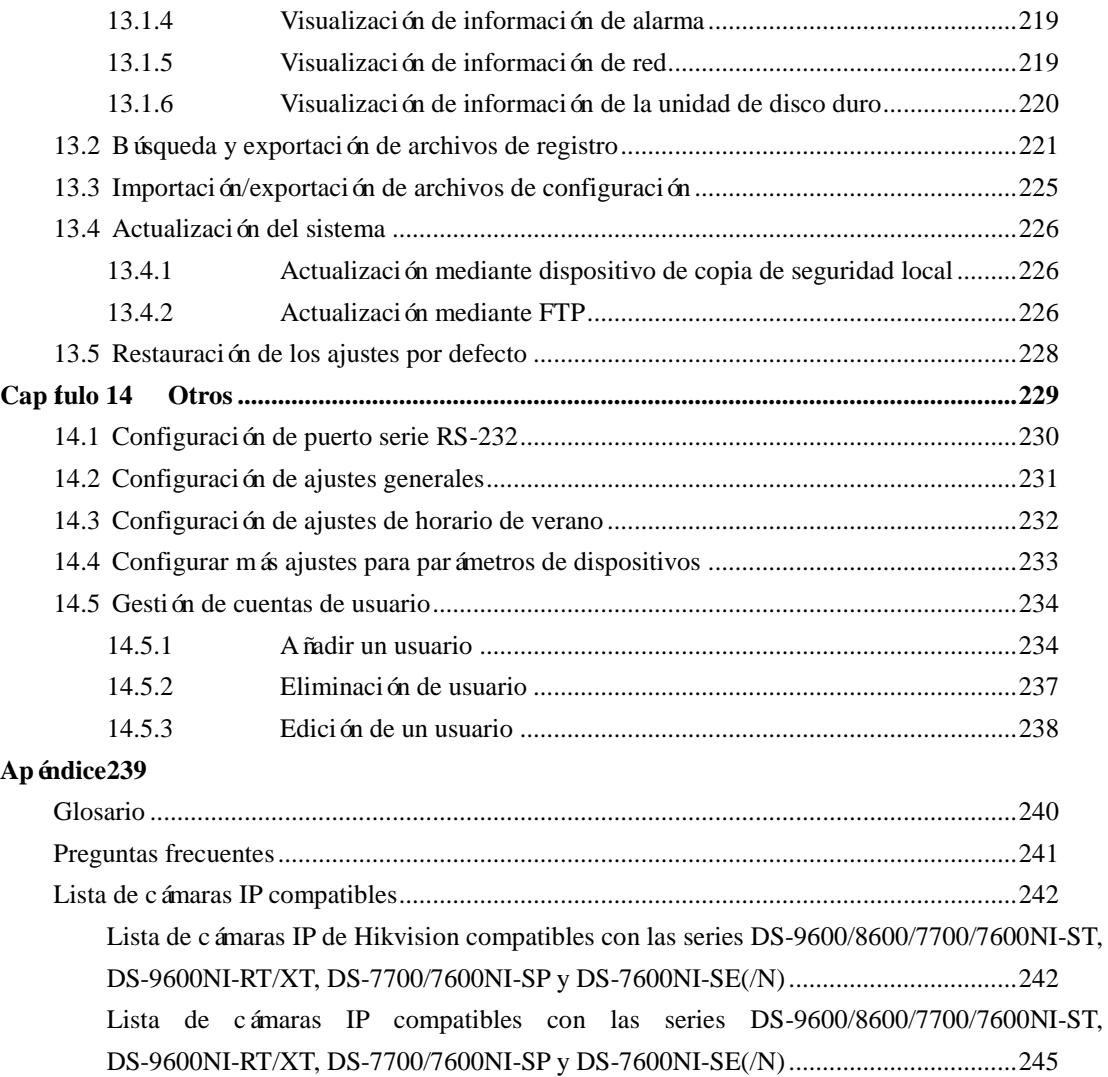

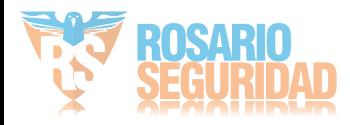

# <span id="page-14-0"></span>**Capítulo 1 Introducción**

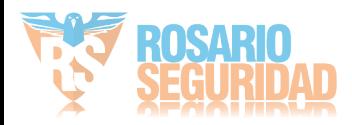

# <span id="page-15-0"></span>**1.1 Panel frontal**

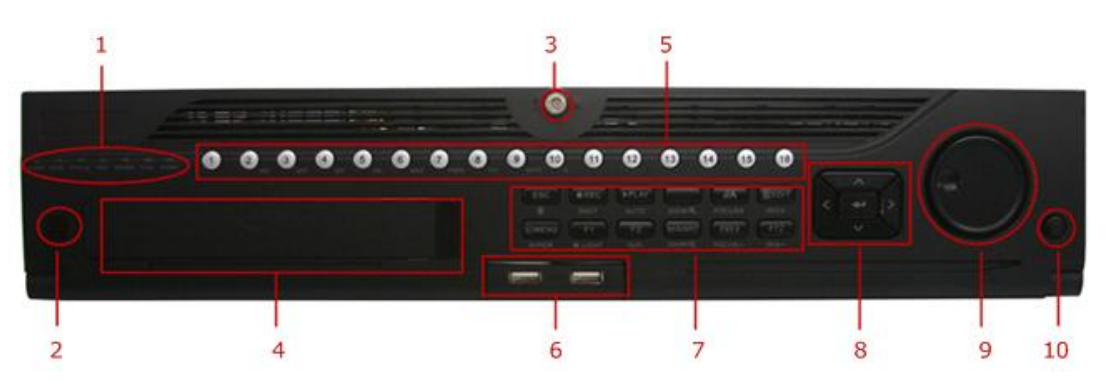

Figura 1. 1 DS-9600NI-ST/RT

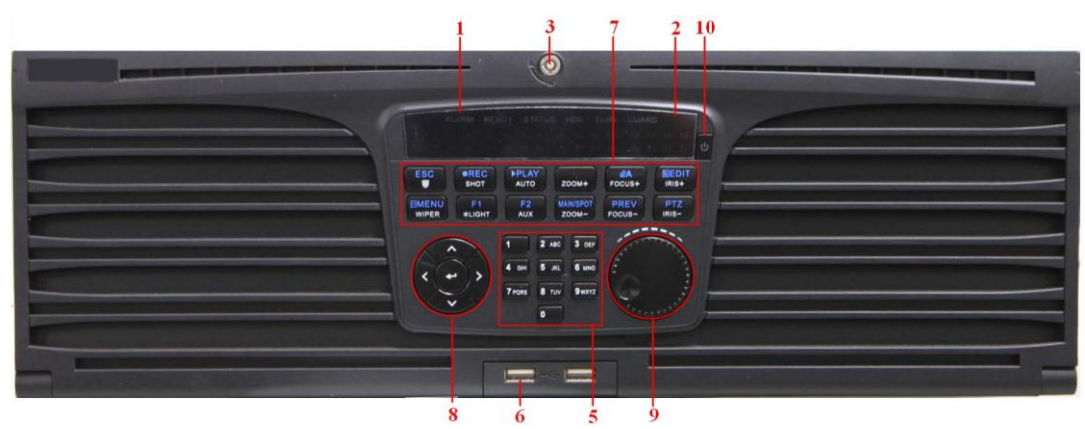

Figura 1. 2 DS-9600NI-XT

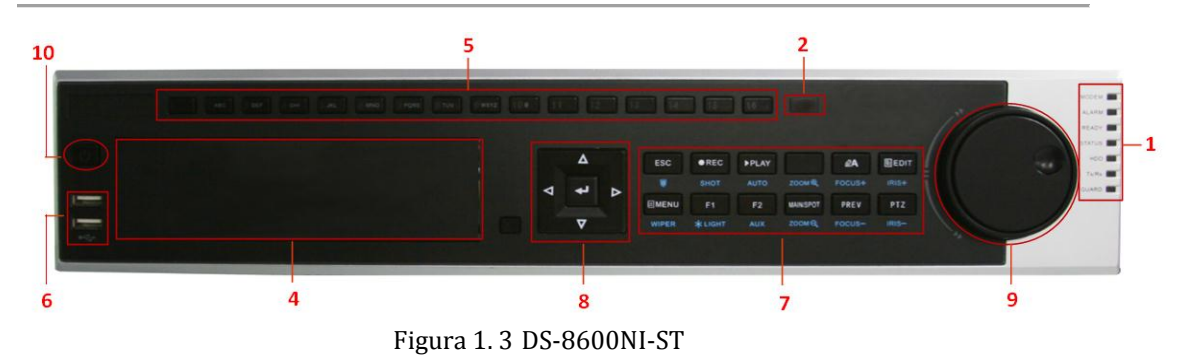

| - 00.000 - 00.000 - 00.000 - 00.000 - 00.000 - 00.000 - 00.000 - 00.000 - 0.000 - 0.000 - 0.000 - 0.000 - 0.00 |               |                                                                  |
|----------------------------------------------------------------------------------------------------|---------------|------------------------------------------------------------------|
| Núm.                                                                                                    | <b>Nombre</b> | Descripción de función                                           |
|                                                                                                    | <b>ALARM</b>  | Se vuelve de color rojo cuando se detecta una alarma de sensor.  |
|                                                                                                    | <b>READY</b>  | El indicador Ready (Listo) est á normalmente azul, indicando que |
|                                                                                                    |               | el dispositivo funciona correctamente.                           |

Tabla 1. 1 Descripción de los botones del Panel de control

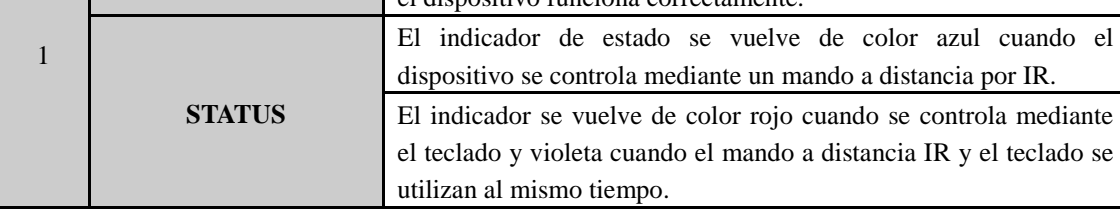

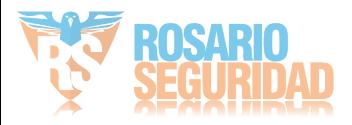

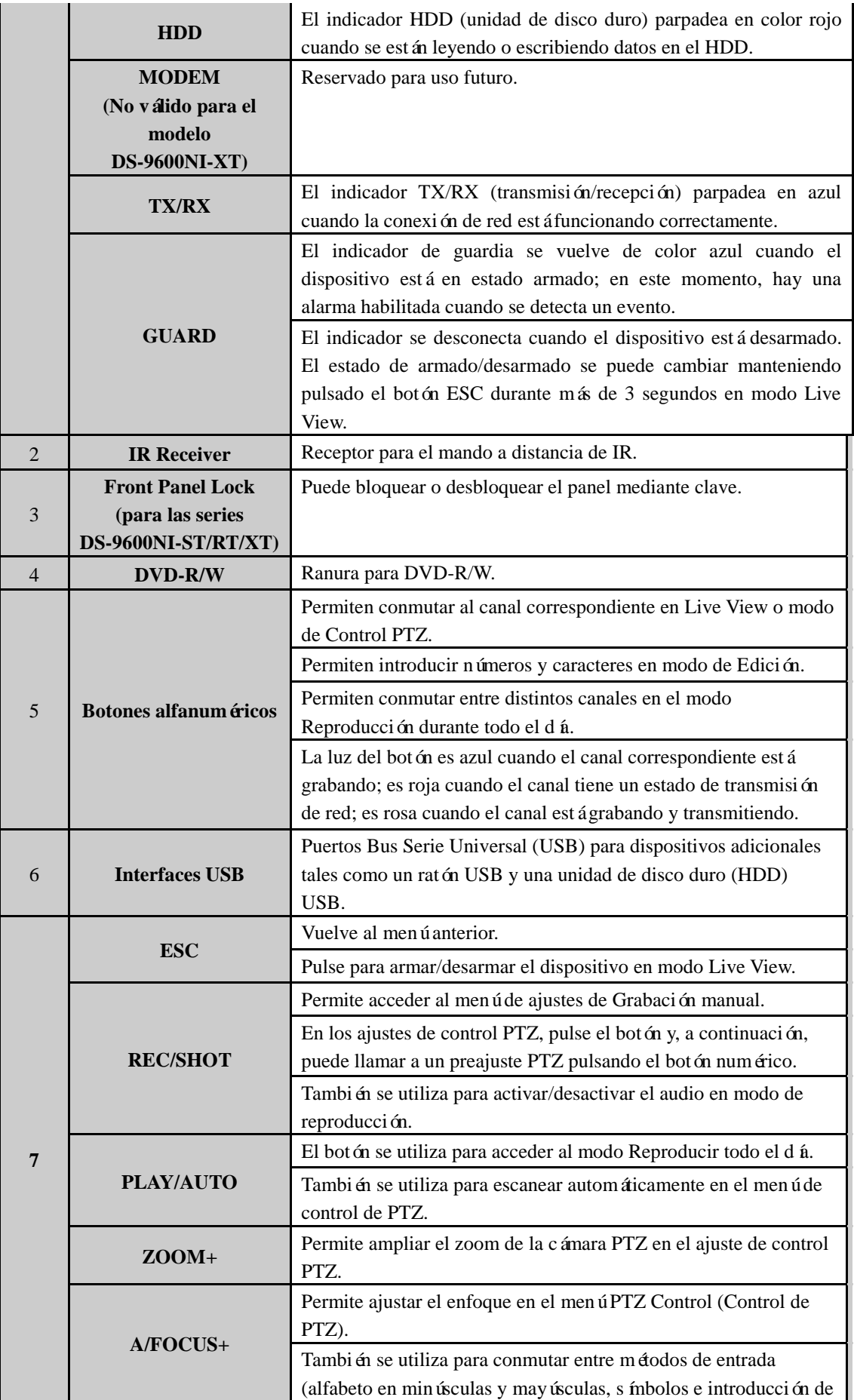

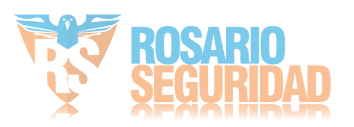

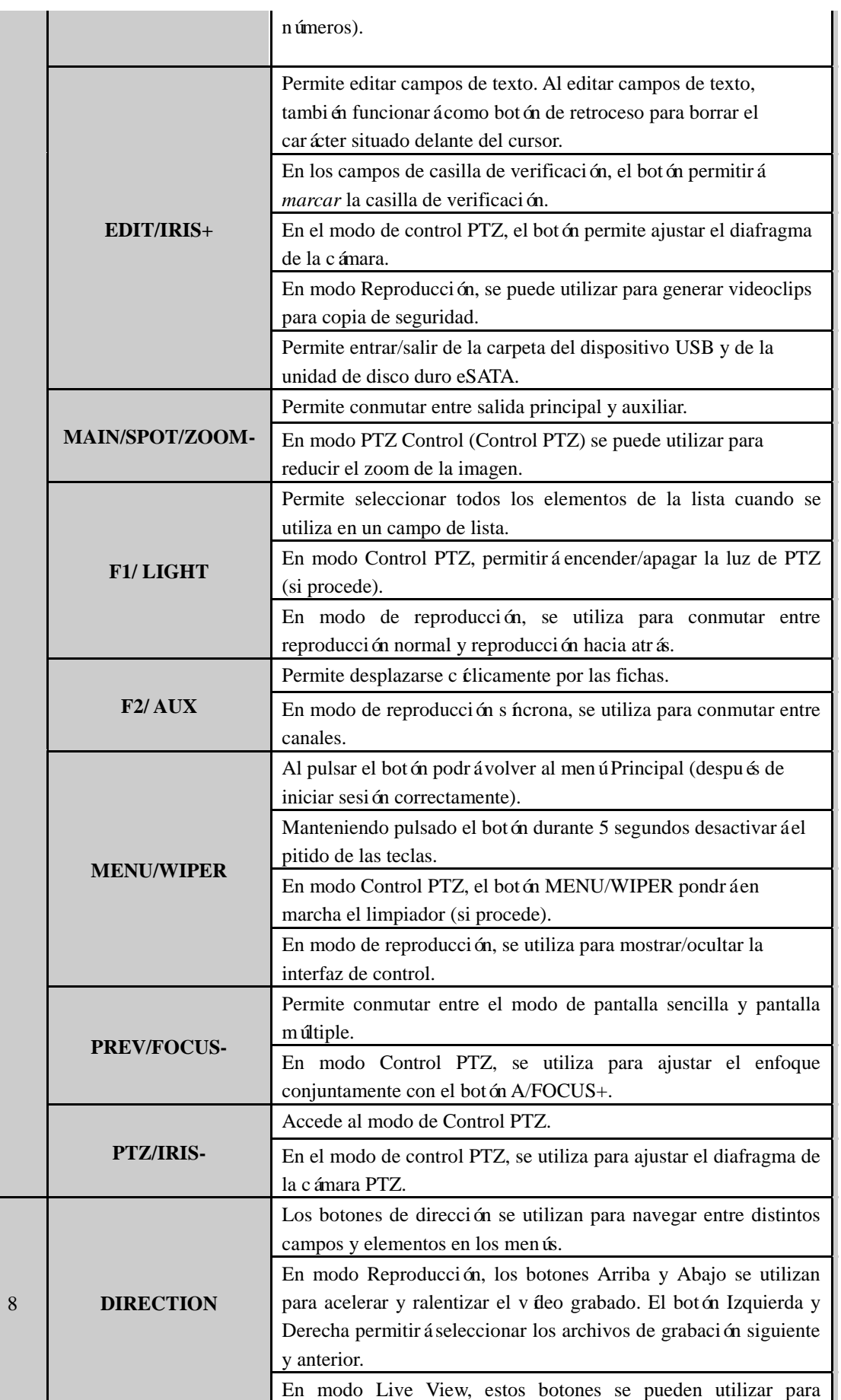

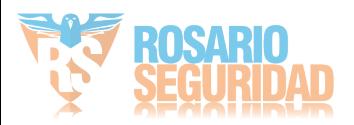

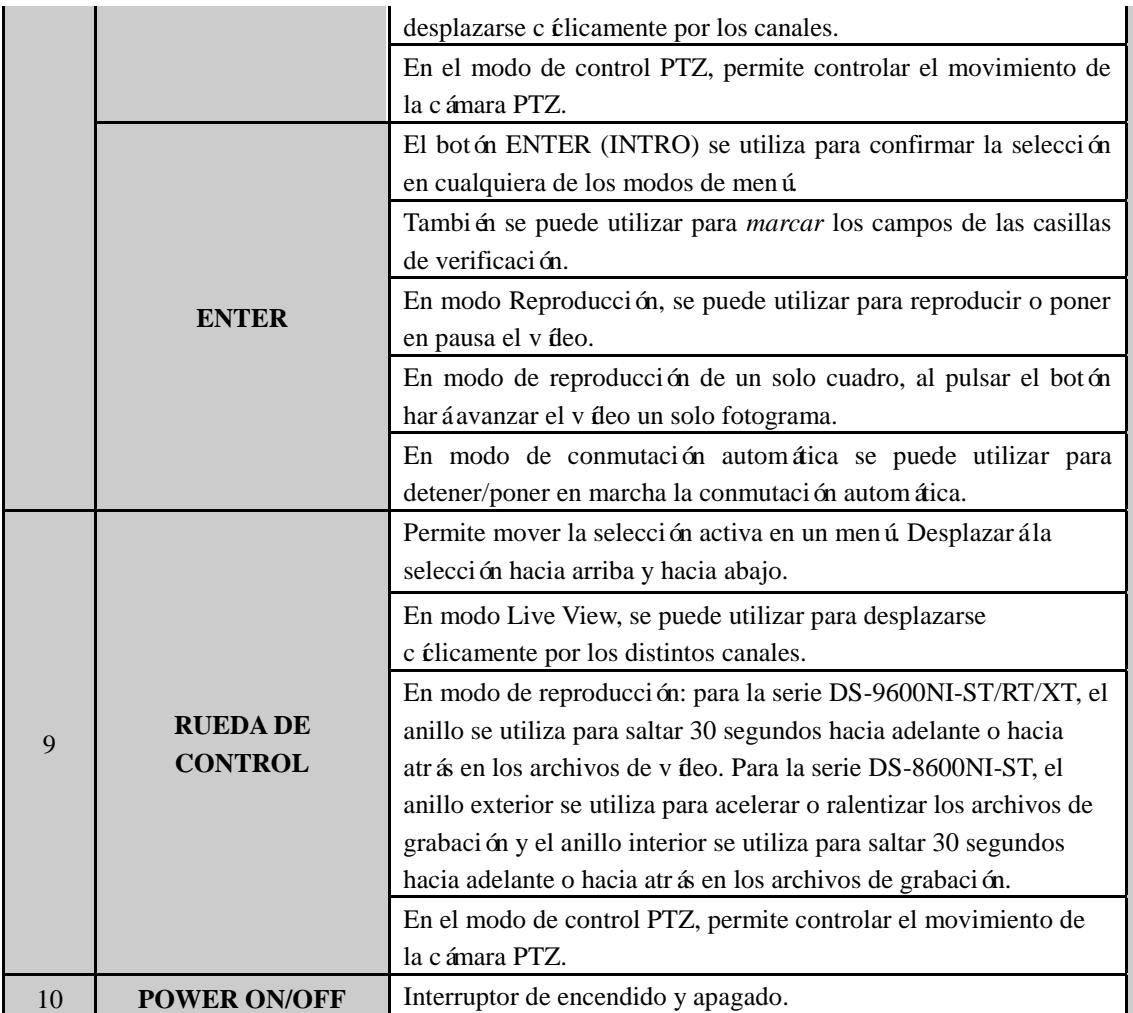

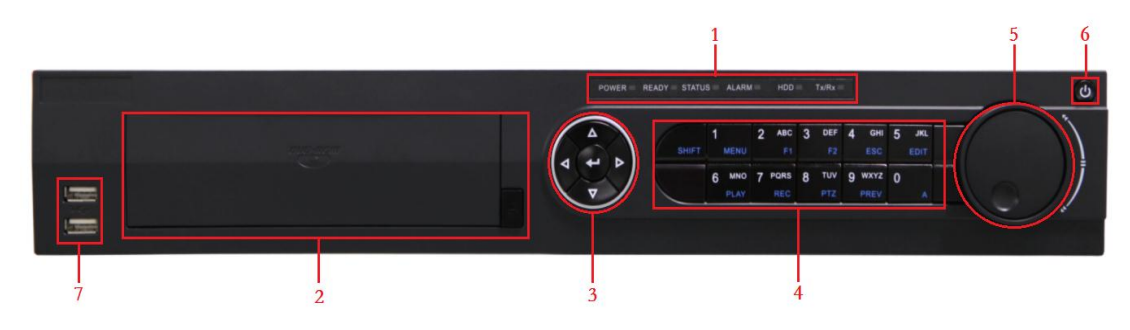

Figura 1. 4 DS-7700NI-ST/SP

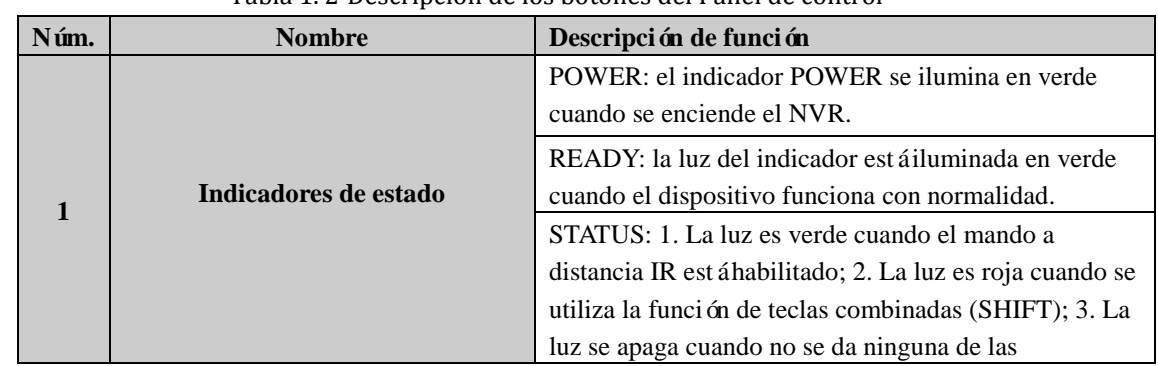

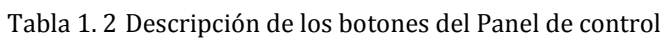

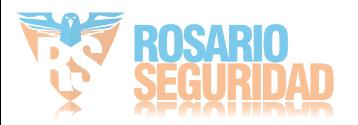

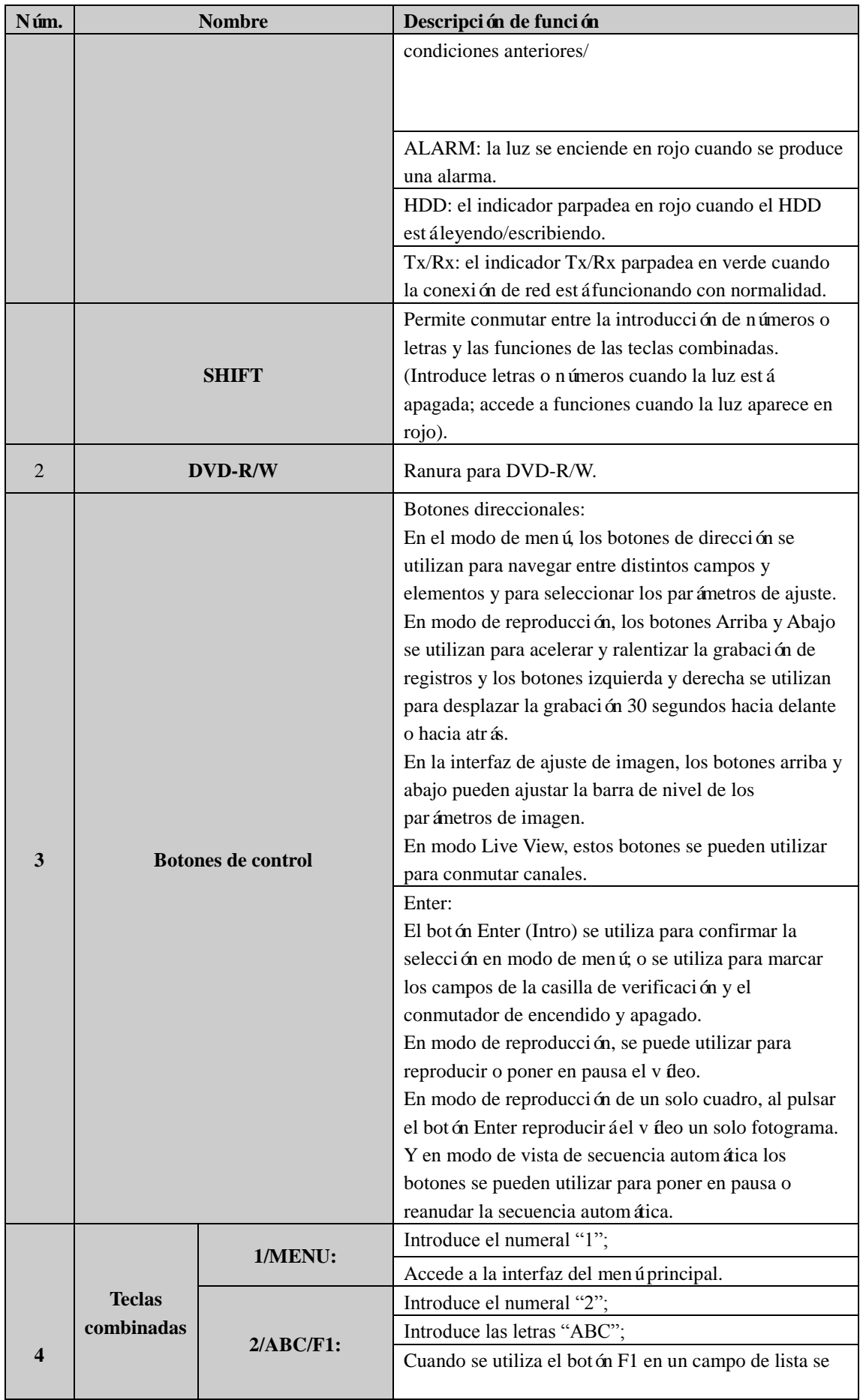

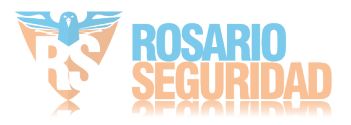

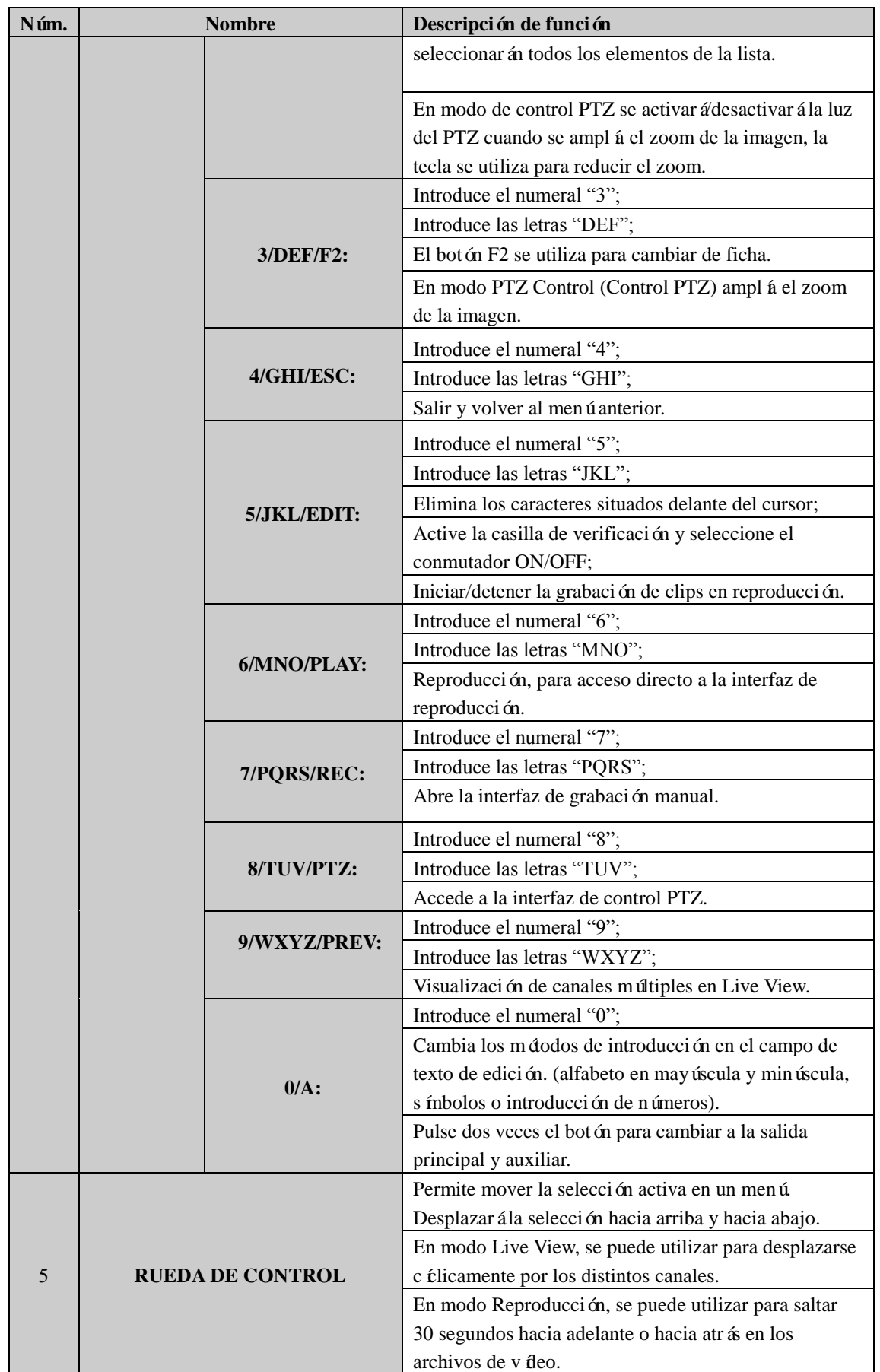

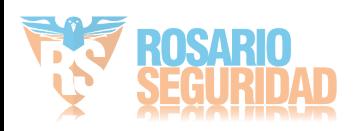

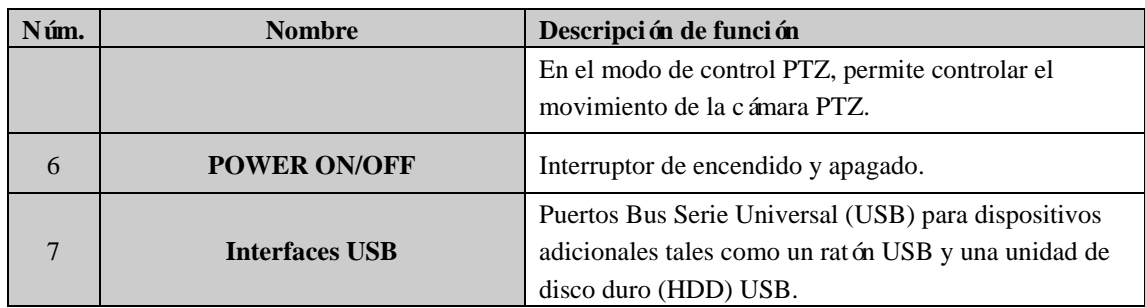

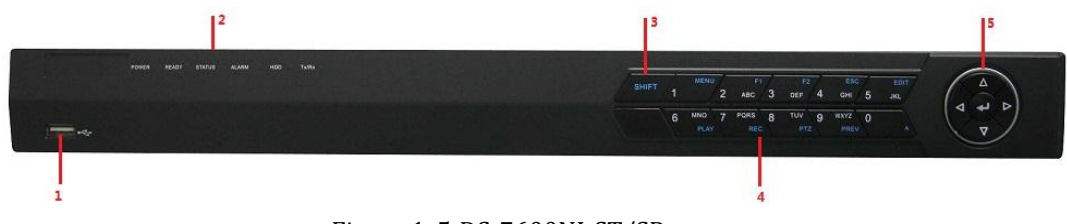

Figura 1. 5 DS-7600NI-ST/SP

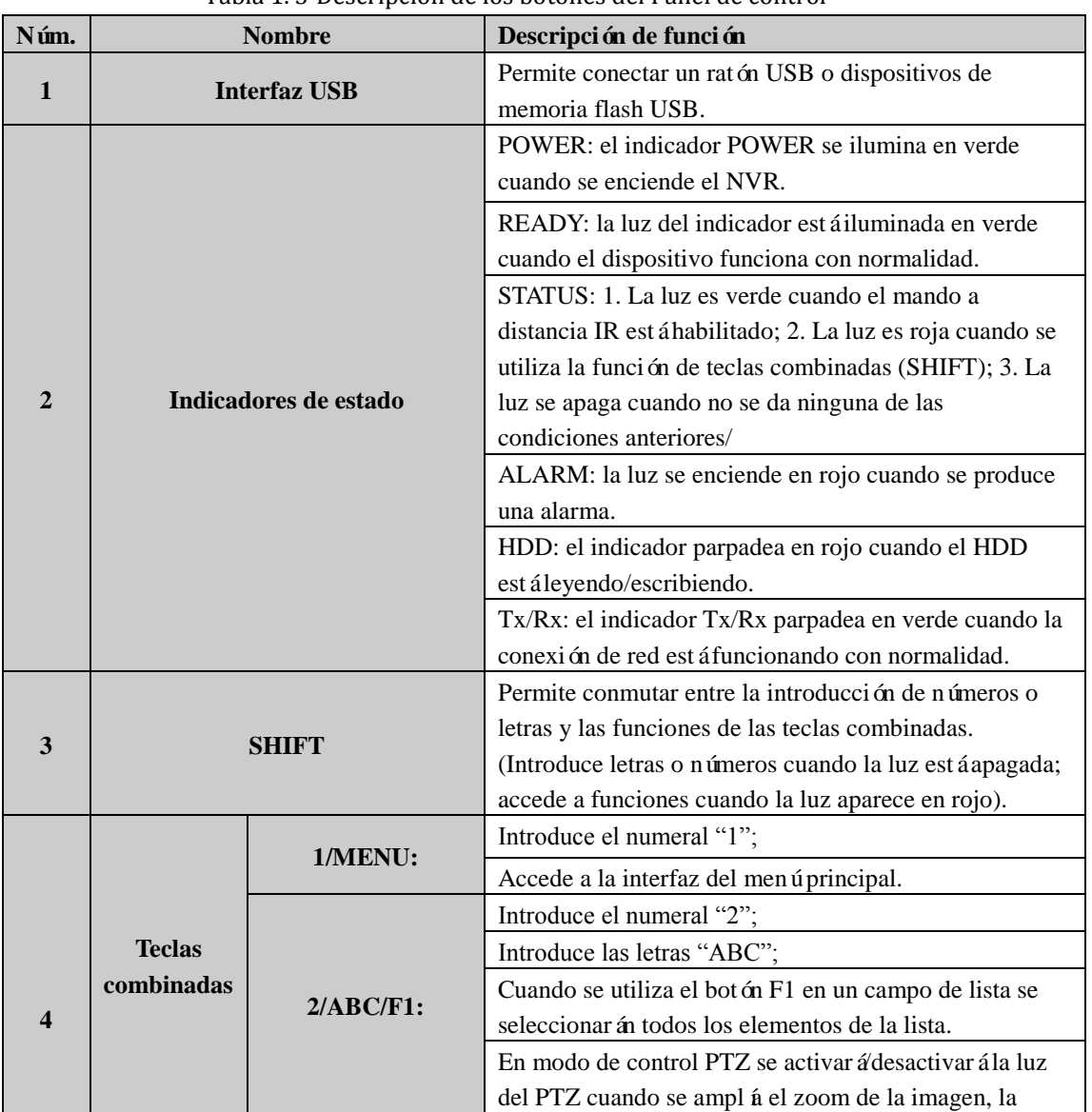

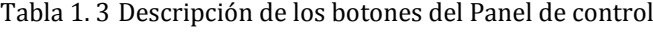

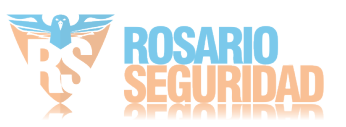

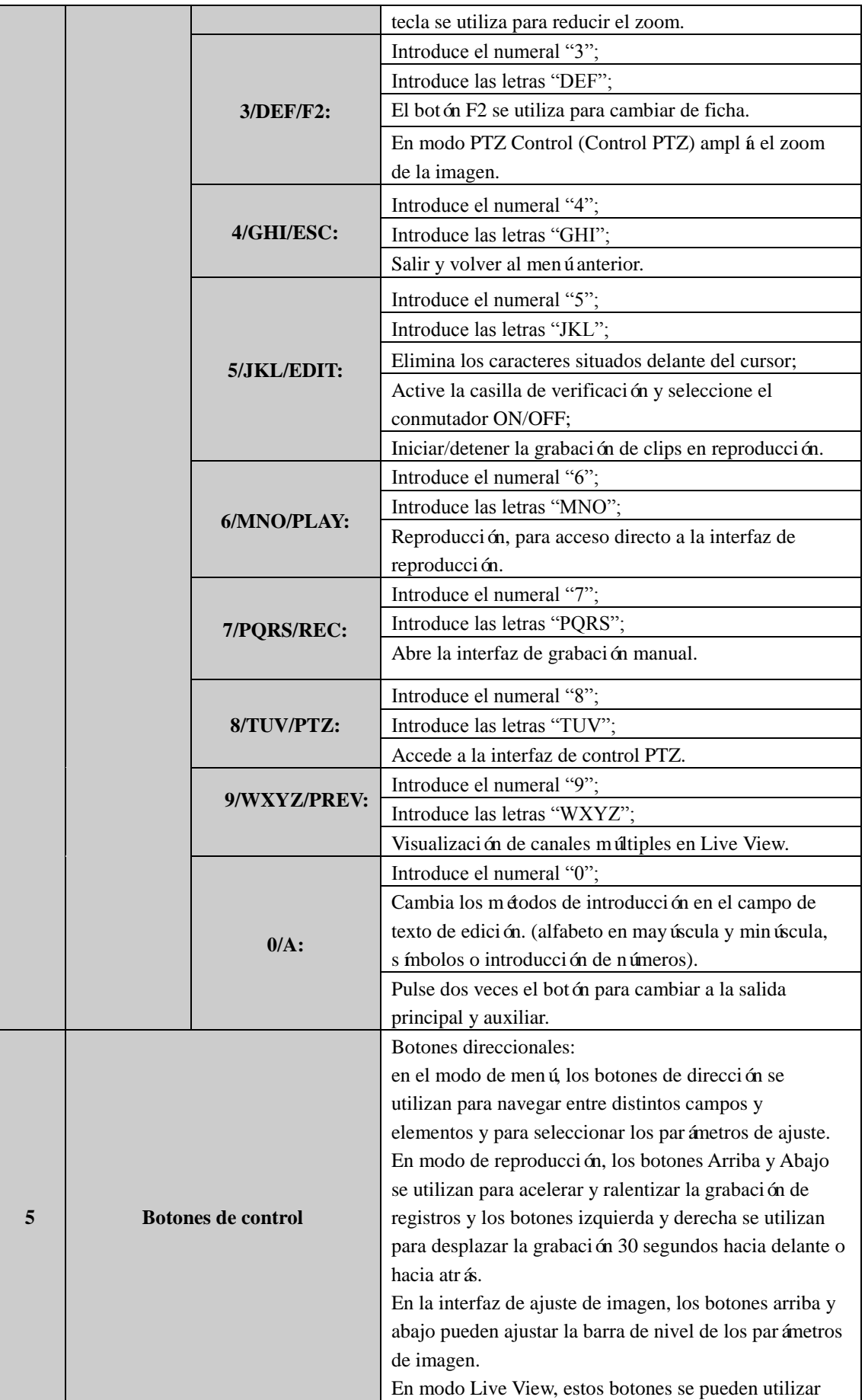

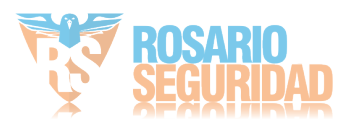

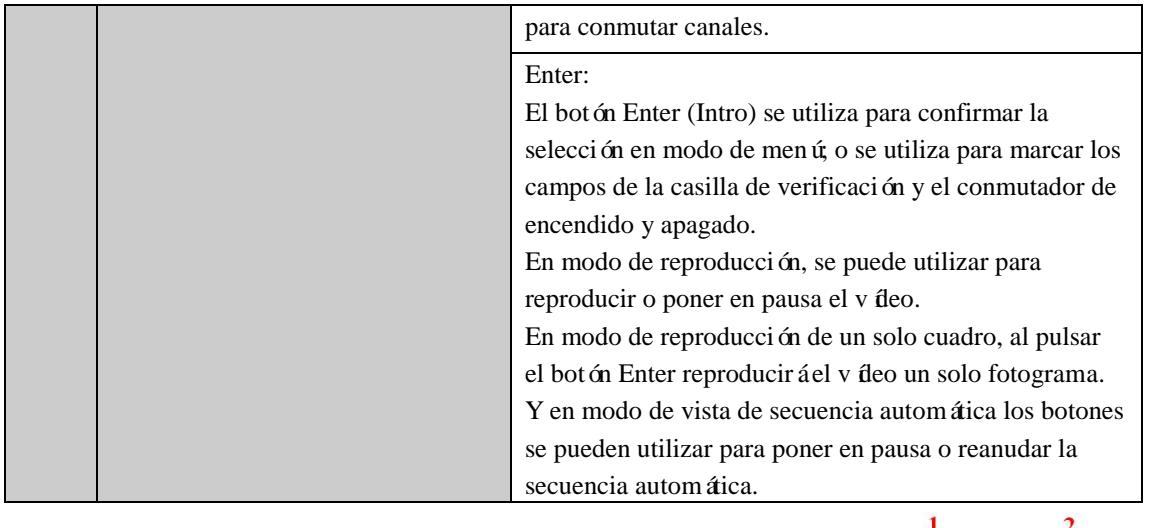

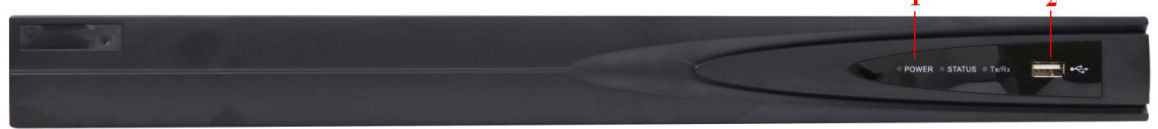

Figura 1. 6 DS-7600NI-SE(/N)

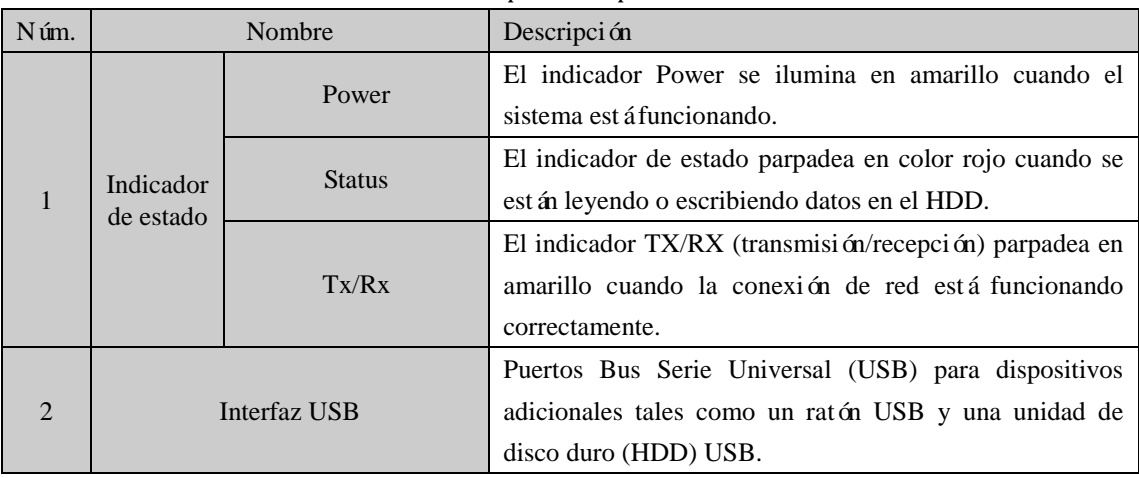

## Tabla 1. 4 Descripción del panel frontal

*Nota*: las operaciones relacionadas con el panel frontal no se admiten en el DS-7600NI-SE(/N) ya que este modelo no dispone de botones en el panel frontal.

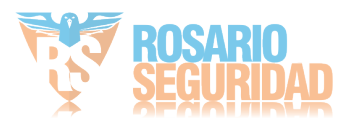

# <span id="page-24-0"></span>**1.2 Operaciones de control del mando a distancia de IR**

El NVR también se puede controlar con el mando a distancia de IR incluido que se muestra en la [Figura 1. 7.](#page-24-1)

*Nota:* se deben insertar las pilas (2xAAA) antes de utilizarlo.

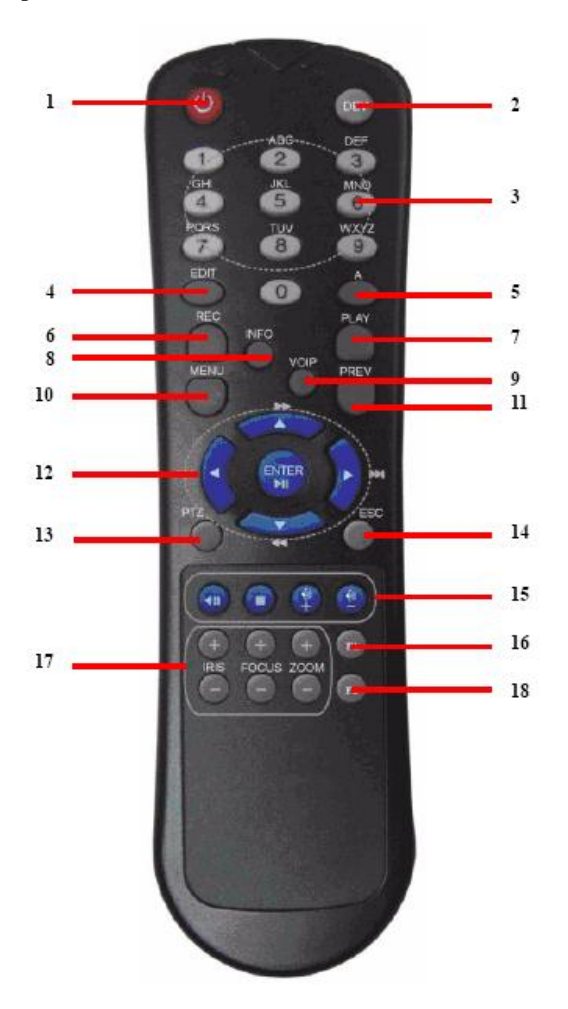

Figura 1. 7 Mando a distancia

<span id="page-24-1"></span>Las teclas del mando a distancia se parecen mucho a las del panel frontal. Consulte l[a Figura 1. 7.](#page-24-1)

| Núm. | <b>Nombre</b>                  | Descripción                                             |
|------|--------------------------------|---------------------------------------------------------|
|      | <b>POWER</b>                   | Permite encender/apagar el dispositivo.                 |
|      | <b>DEV</b>                     | Activa/desactiva el mando a distancia.                  |
|      | <b>Botones alfanum éricos:</b> | Igual que los botones alfanum éricos del panel frontal. |
|      | <b>Bot ón EDIT</b>             | Igual que el botón EDIT/IRIS+ (EDICIÓN/DIAFRAGMA+) del  |
|      |                                | panel frontal.                                          |

Tabla 1. 5 Descripción de los iconos del teclado de software

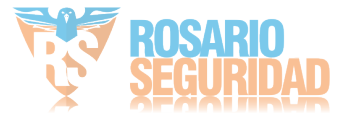

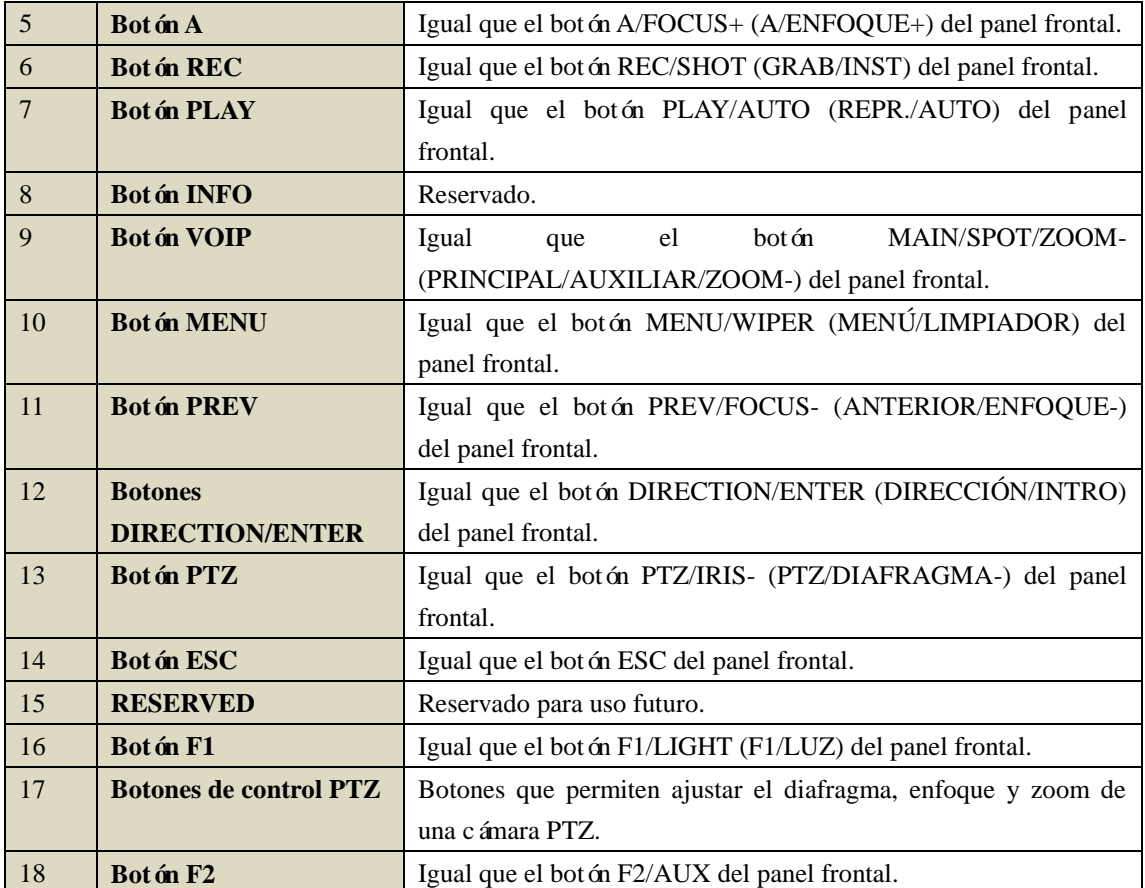

### **Solución de problemas del mando a distancia:**

*Nota:* asegúrese de haber instalado correctamente las pilas en el mando a distancia. Tiene que apuntar el mando a distancia al receptor de IR del panel frontal.

Si no hay ninguna respuesta después de pulsar algún botón del mando a distancia, siga el procedimiento siguiente para solucionar el problema.

#### *Pasos:*

- **1.** Acceda a Menu > Settings > General > More Settings (Menú > Ajustes > General > M ás ajustes) utilizando el panel de control frontal o el ratón.
- **2.** Consulte y recuerde el número de ID del NVR. El número de ID por defecto es 255. Este número de ID es válido para todos los mandos a distancia IR.
- **3.** Pulse el botón DEV en el mando a distancia.
- **4.** Introduzca el número de ID del NVR que definió en el paso 2.
- **5.** Pulse el botón ENTER en el mando a distancia.

Si el indicador de estado del panel frontal se vuelve de color azul, el mando a distancia está

funcionando correctamente. Si el indicador de estado no se vuelve de color azul y sigue sin haber respuesta desde el mando a distancia, compruebe lo siguiente:

- **1.** Las pilas están instaladas correctamente y no se ha invertido su polaridad.
- **2.** Las pilas son nuevas y no están descargadas.
- **3.** El receptor de IR no está obstruido.

Si el mando a distancia no funciona correctamente, cambie el mando a distancia y vuelva a intentarlo o póngase en contacto con el proveedor del dispositivo.

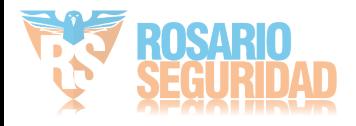

# <span id="page-26-0"></span>**1.3 Funcionamiento del ratón USB**

Con este NVR también se puede utilizar un ratón USB normal de tres botones (izquierdo/derecho/rueda de desplazamiento). Para utilizar un ratón USB:

- **1.** Conecte el ratón USB a uno de los interfaces USB del panel frontal del NVR.
- **2.** El ratón se debe detectar automáticamente. En el improbable caso de que el ratón no sea detectado es posible que el motivo sea que los dos dispositivos no sean compatibles, consulte la lista de dispositivos recomendados a su proveedor.

El funcionamiento del ratón:

| <b>Nombre</b>     | Acción             | Descripción                                                    |
|-------------------|--------------------|----------------------------------------------------------------|
|                   | Un solo clic       | Live view: permite seleccionar el canal y mostrar el men ú de  |
|                   |                    | ajuste rápido.                                                 |
|                   |                    | Men ú: seleccionar e intro.                                    |
|                   | Doble clic         | Live view: permite conmutar entre pantalla sencilla y pantalla |
| Clic<br>con<br>el |                    | múltiple.                                                      |
| bot ón            | clic<br>Hacer<br>y | Control PTZ: movimiento panor ámico, de inclinación y zoom.    |
| izquierdo         | arrastrar          | A prueba de manipulaciones, máscara de privacidad y            |
|                   |                    | detección de movimiento: permite seleccionar el área de        |
|                   |                    | destino.                                                       |
|                   |                    | Aumento de zoom digital: permite arrastrar y seleccionar el    |
|                   |                    | área de destino.                                               |
|                   |                    | Live view: arrastrar barra de tiempo/canal.                    |
| Clic<br>el<br>con | Un solo clic       | Live view: mostrar men ú                                       |
| bot ón derecho    |                    | Men ú sale del men ú actual al men ú de nivel superior.        |
| Rueda<br>de       | Desplazamiento     | Live view: pantalla anterior.                                  |
| desplazamiento    | hacia arriba       | Men ú: elemento anterior.                                      |
|                   | Desplazamiento     | Live view: pantalla siguiente.                                 |
|                   | hacia abajo        | Men ú: elemento siguiente.                                     |

Tabla 1. 6 Descripción del control del ratón

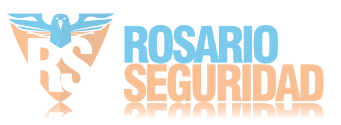

# <span id="page-27-0"></span>**1.4 Descripción del método de entrada**

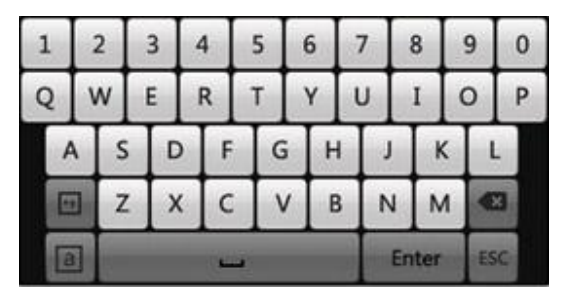

Figura 1. 8 Teclado de software

Descripción de los botones en el teclado de software:

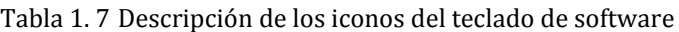

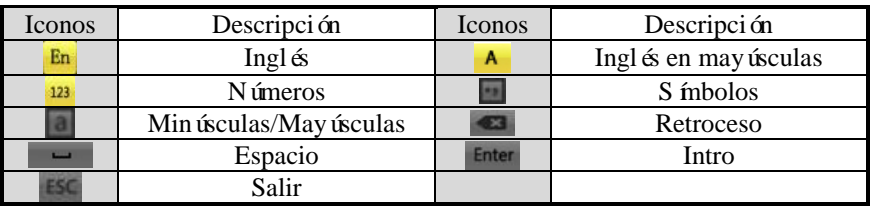

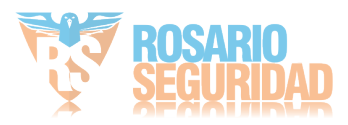

# <span id="page-28-0"></span>**1.5 Panel posterior**

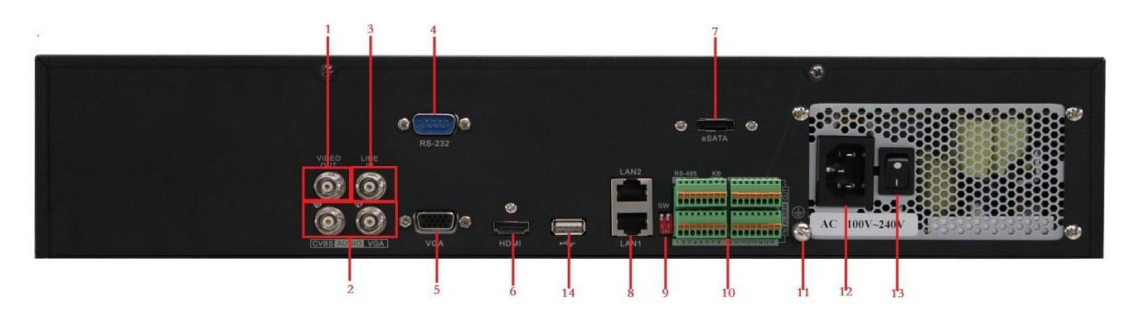

Figura 1. 9 DS-9600NI-ST/RT

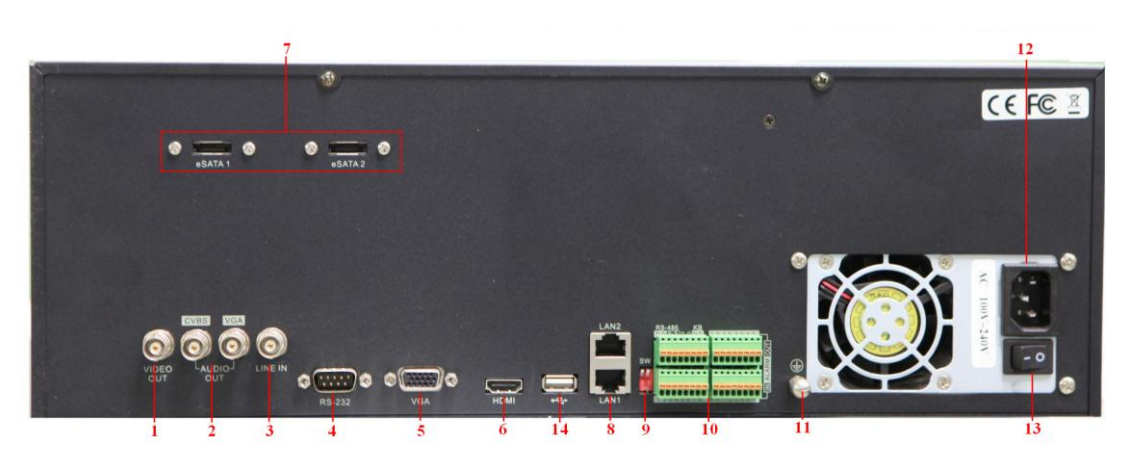

Figura 1. 10 DS-9600NI-XT

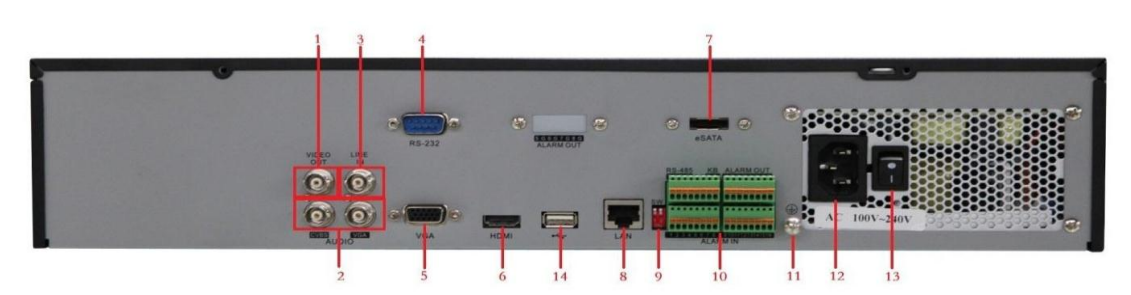

Figura 1. 11 DS-8600NI-ST

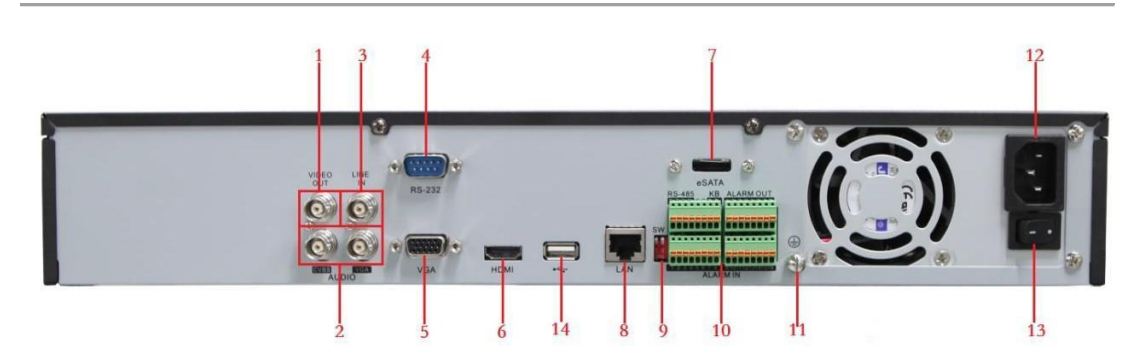

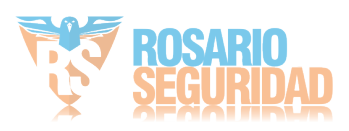

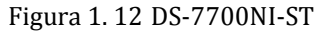

| Núm.                    | <b>Elemento</b>           | Descripción                                                        |
|-------------------------|---------------------------|--------------------------------------------------------------------|
| 1                       | <b>VIDEO OUT</b>          | Conector BNC para salida de vídeo.                                 |
|                         | <b>CVBS AUDIO OUT</b>     | Conector RCA para salida de audio. Este conector está              |
| $\overline{2}$          |                           | sincronizado con la salida de vídeo CVBS.                          |
|                         | <b>VGA AUDIO OUT</b>      | Conector RCA para salida de audio. Este conector está              |
|                         |                           | sincronizado con la salida de vídeo VGA.                           |
| $\mathbf{3}$            | <b>LINE IN</b>            | Conector BNC para entrada de audio.                                |
| $\overline{\mathbf{4}}$ | <b>Interfaz RS-232</b>    | Conector para dispositivos RS-232.                                 |
| 5                       | <b>VGA</b>                | Conector DB9 para salida VGA. Muestra la salida de vídeo           |
|                         |                           | local y el menú.                                                   |
| 6                       | <b>HDMI</b>               | Conector de salida de v íleo HDMI.                                 |
| 7                       | eSATA (Opcional)          | Permite conectar una unidad de disco duro SATA externa,            |
|                         |                           | CD/DVD-RM.                                                         |
| 8                       | <b>Interfaz LAN</b>       | Conector para LAN (Red de área local).                             |
|                         |                           | Se suministra 1 interfaz LAN en el caso de                         |
|                         |                           | DS-7700/8600NI-ST y 2 interfaces LAN en el caso de                 |
|                         |                           | DS-9600NI-ST/RT/XT.                                                |
|                         | Interruptor<br>de         | Interruptor de terminación RS-485.                                 |
| 9                       | terminación               | La posición hacia arriba no tiene terminación.                     |
|                         |                           | La posición hacia abajo tiene una resistencia de terminación de    |
|                         |                           | $120\Omega$ .                                                      |
|                         | <b>Interfaz RS-485</b>    | Conector para dispositivos RS-485. Los pines $T + yT$ -se          |
|                         |                           | conectan respectivamente a los pines $R + y R$ - del receptor PTZ. |
|                         | <b>Puerto controlador</b> | El pin D+, D- se conecta al pin Ta, Tb del controlador. Para       |
| 10                      |                           | dispositivos en cascada, el pin D+, D- del primer dispositivo      |
|                         |                           | debe estar conectado al pin D+, D- del siguiente NVR.              |
|                         | <b>ALARM IN</b>           | Conector para entrada de alarma.                                   |
|                         | <b>ALARM OUT</b>          | Conector para salida de alarma.                                    |
| 11                      | <b>GROUND</b>             | Toma de tierra (se tiene que conectar cuando se pone en marcha     |
|                         |                           | el NVR).                                                           |
| 12                      | $AC 100V \sim 240V$       | Toma de alimentación de CA 100 V ~ 240 V.                          |
| 13                      | <b>POWER</b>              | Interruptor de encendido/apagado del dispositivo.                  |
| 14                      | <b>Interfaz USB</b>       | Puertos Bus Serie Universal (USB) para dispositivos                |
|                         |                           | adicionales tales como un ratón USB y una unidad de disco          |
|                         |                           | duro (HDD) USB.                                                    |

Tabla 1. 8 Descripción de las interfaces del panel posterior

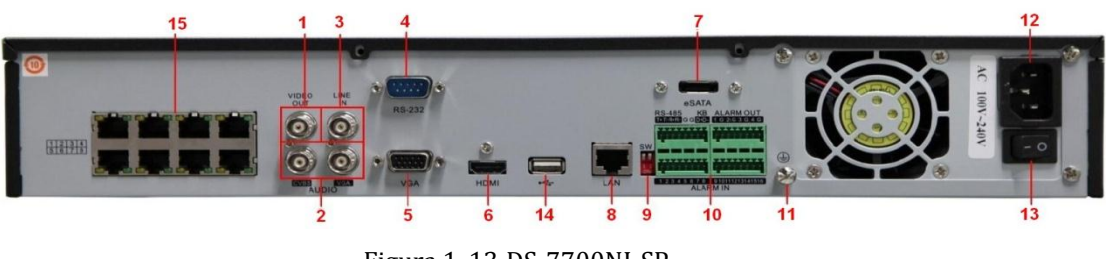

Figura 1. 13 DS-7700NI-SP

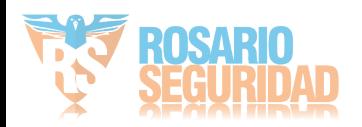

| Núm.                    | <b>Elemento</b>        | Descripción                                                        |
|-------------------------|------------------------|--------------------------------------------------------------------|
| $\mathbf{1}$            | VIDEO OUT              | Conector BNC para salida de vídeo.                                 |
|                         | <b>CVBS AUDIO OUT</b>  | Conector BNC para salida de audio. Este conector está              |
| $\overline{2}$          |                        | sincronizado con la salida de vídeo CVBS.                          |
|                         | <b>VGA AUDIO OUT</b>   | Conector BNC para salida de audio. Este conector está              |
|                         |                        | sincronizado con la salida de vídeo VGA.                           |
| $\mathbf{3}$            | <b>LINE IN</b>         | Conector BNC para entrada de audio.                                |
| $\overline{\mathbf{4}}$ | <b>Interfaz RS-232</b> | Conector para dispositivos RS-232.                                 |
| 5                       | <b>VGA</b>             | Conector DB9 para salida VGA. Muestra la salida de vídeo           |
|                         |                        | local y el menú.                                                   |
| 6                       | <b>HDMI</b>            | Conector de salida de v fleo HDMI.                                 |
| 7                       | eSATA (Opcional)       | Permite conectar una unidad de disco duro SATA externa,            |
|                         |                        | CD/DVD-RM.                                                         |
| 8                       | <b>Interfaz LAN</b>    | Conector para LAN (Red de área local).                             |
| $\boldsymbol{9}$        | Interruptor<br>de      | Interruptor de terminación RS-485.                                 |
|                         | terminación            | La posición hacia arriba del RS-485 no tiene terminación.          |
|                         |                        | La posición hacia abajo muestra que el RS-485 tiene una            |
|                         |                        | resistencia de terminación de 120 $\Omega$ .                       |
|                         | <b>Interfaz RS-485</b> | Conector para dispositivos RS-485. Los pines $T + yT$ -se          |
|                         |                        | conectan respectivamente a los pines $R + y R$ - del receptor PTZ. |
|                         |                        | El pin D+, D- se conecta al pin Ta, Tb del controlador. Para       |
| 10                      | Puerto controlador     | dispositivos en cascada, el pin D+, D- del primer dispositivo      |
|                         |                        | debe estar conectado al pin D+, D- del siguiente NVR.              |
|                         | <b>ALARM IN</b>        | Conector para entrada de alarma.                                   |
|                         | <b>ALARM OUT</b>       | Conector para salida de alarma.                                    |
| 11                      | <b>GROUND</b>          | Toma de tierra (se tiene que conectar cuando se pone en marcha     |
|                         |                        | el NVR).                                                           |
| 12                      | $AC 100V \sim 240V$    | Toma de alimentación de CA 100 V ~ 240 V.                          |
| 13                      | <b>POWER</b>           | Interruptor de encendido/apagado del dispositivo.                  |
| 14                      | <b>Interfaz USB</b>    | Puertos Bus Serie Universal (USB) para dispositivos                |
|                         |                        | adicionales tales como un ratón USB y una unidad de disco          |
|                         |                        | duro (HDD) USB.                                                    |
| 15                      | Interfaces de red con  | Interfaz de red para las cámaras y para suministrar alimentación   |
|                         | función PoE            | a través de Ethernet.                                              |

Tabla 1. 9 Descripción de las interfaces del panel posterior

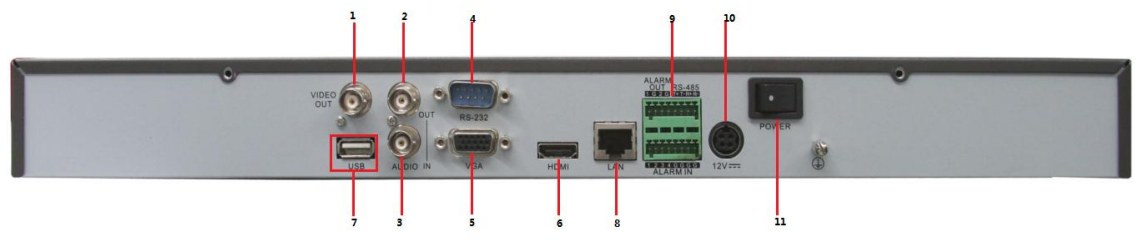

Figura 1. 14 DS-7600NI-ST

Tabla 1. 10 Descripción de las interfaces del panel posterior

| Nú | <b>Elemento</b> | Descripción |  |
|----|-----------------|-------------|--|
| m. |                 |             |  |

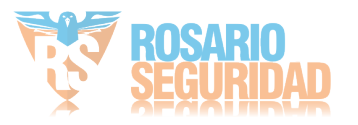

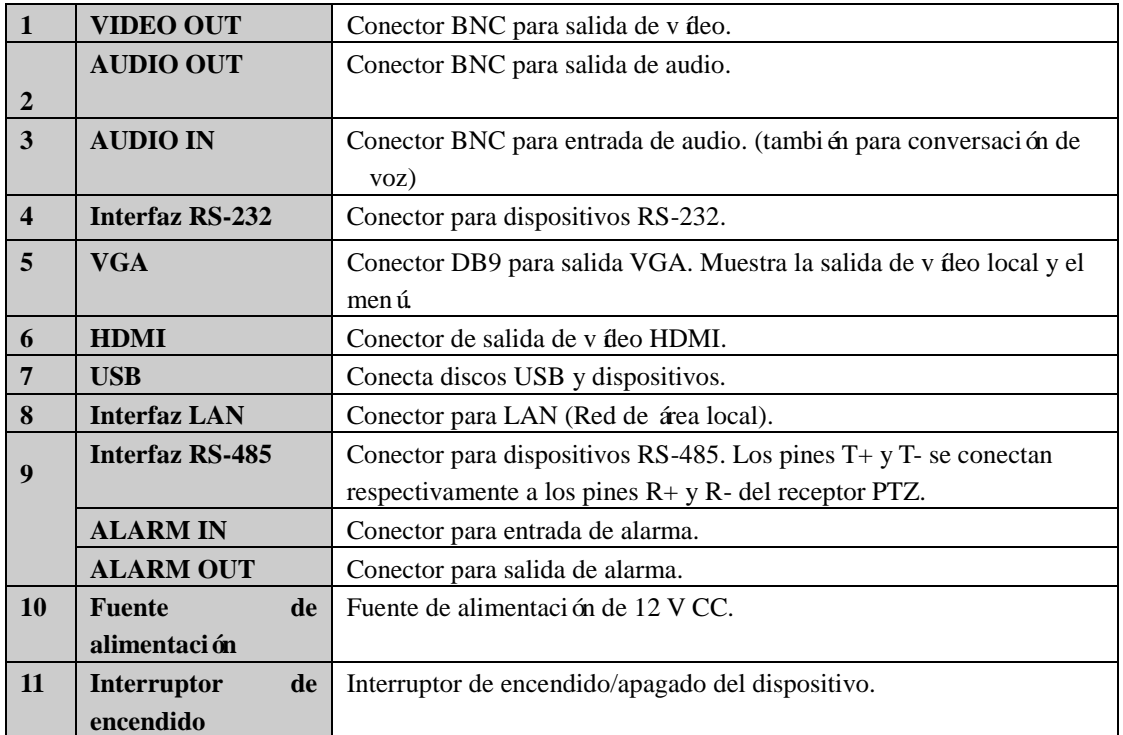

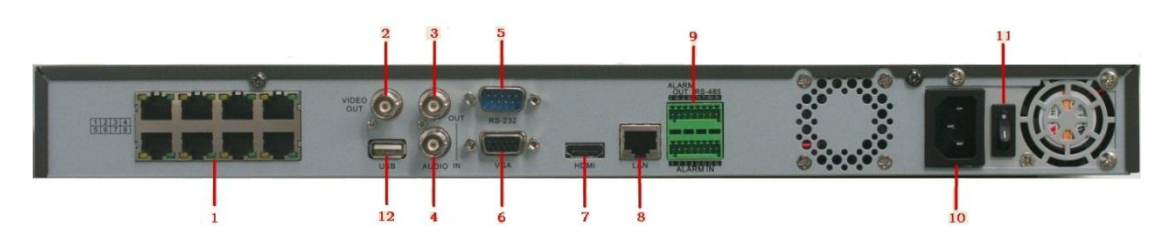

Figura 1. 15 DS-7600NI-SP

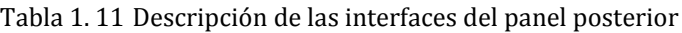

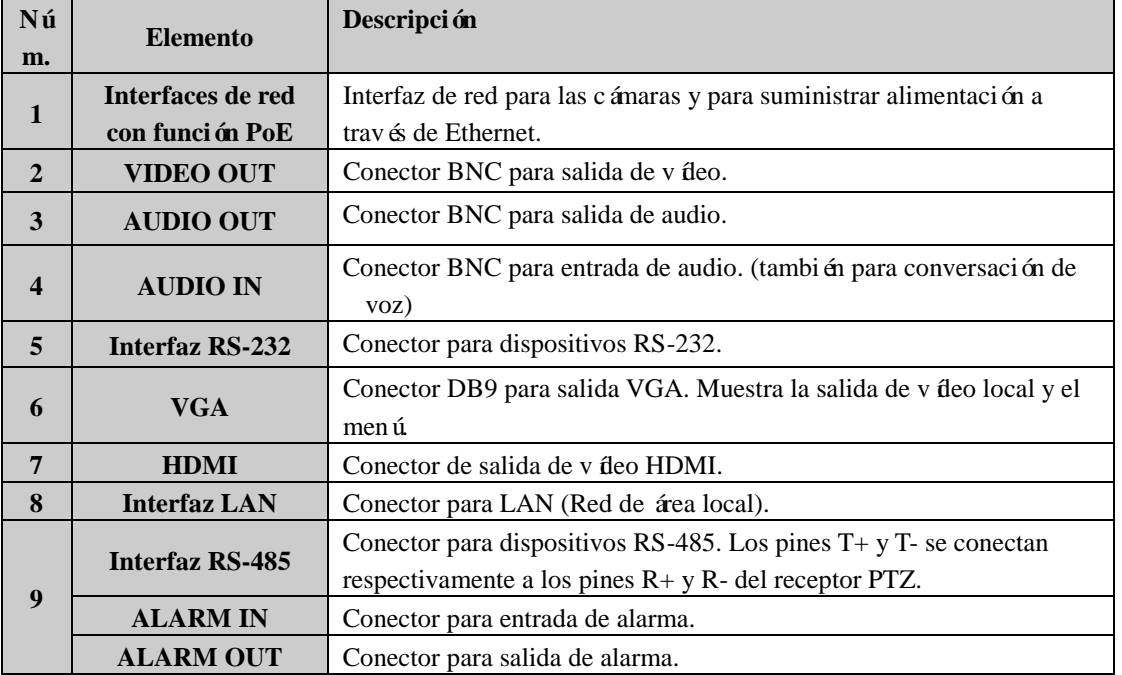

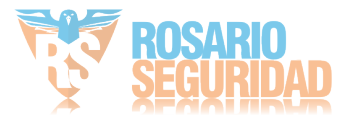

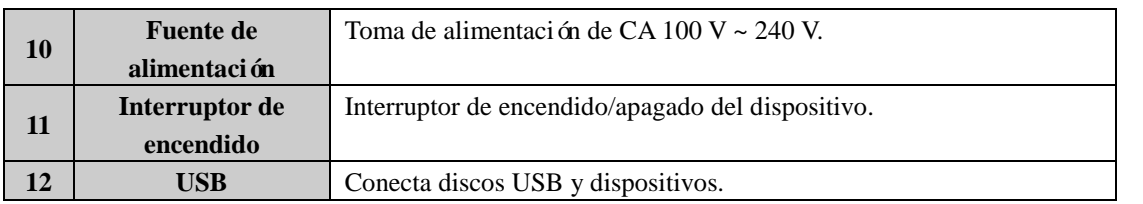

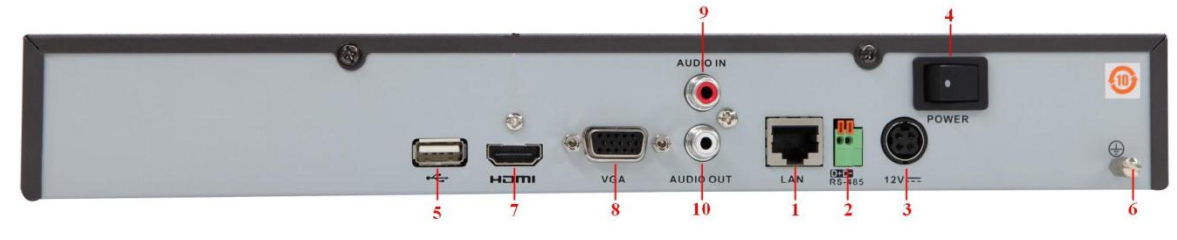

DS-7604/08NI-SE

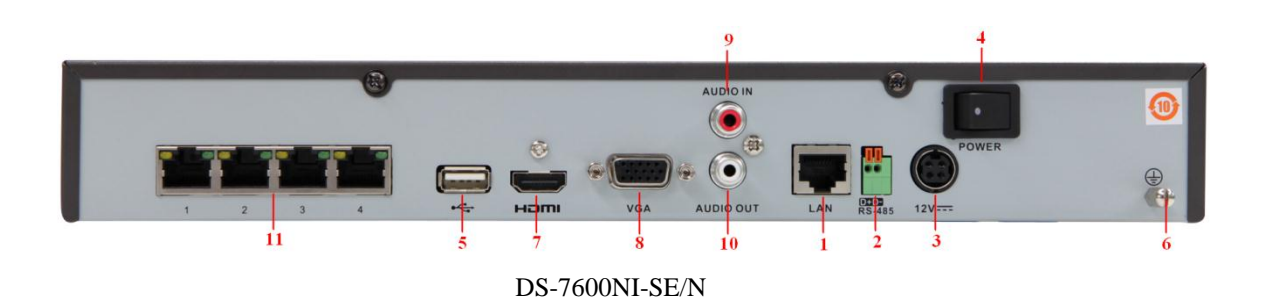

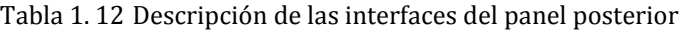

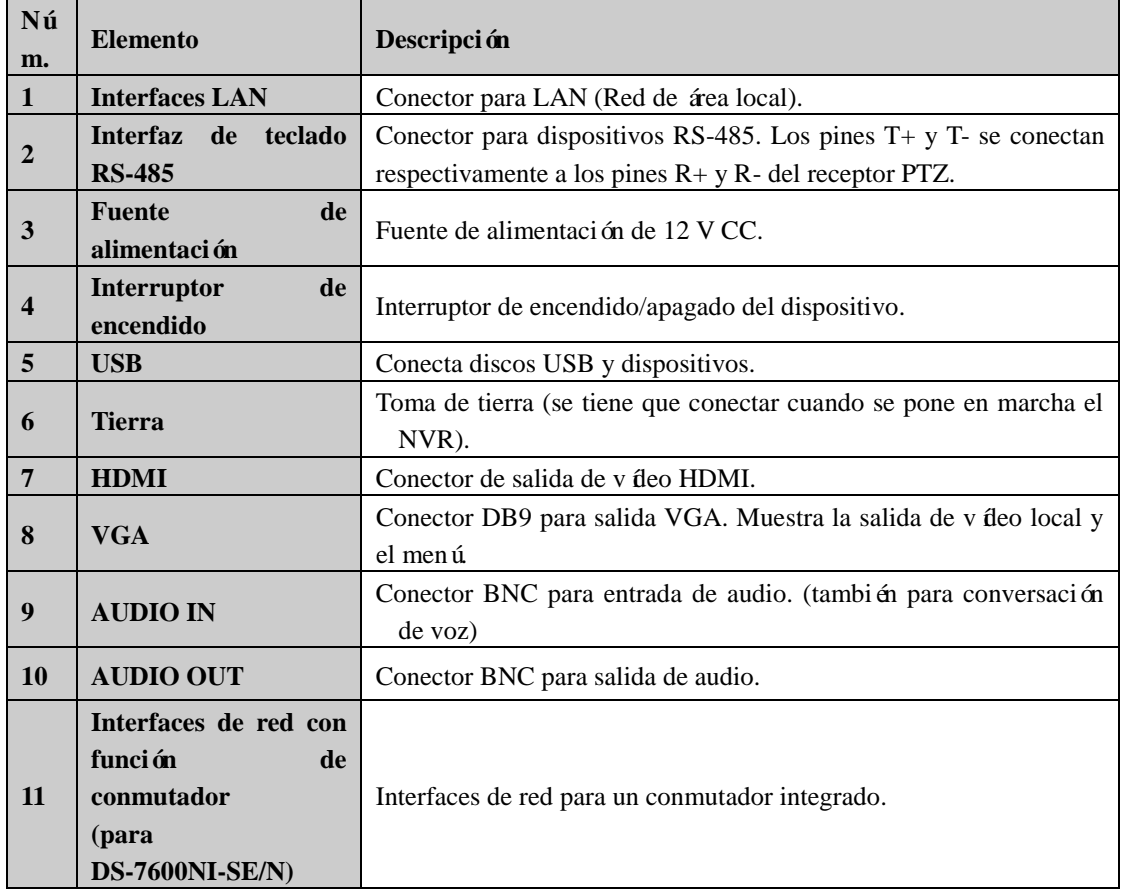

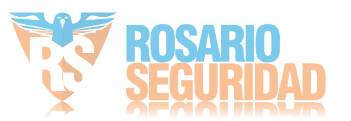

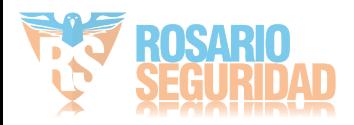

# <span id="page-34-0"></span>**Capítulo 2 Cómo empezar**

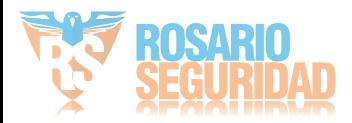

# <span id="page-35-0"></span>**2.1 Encendido y apagado del NVR**

## *Objetivo:*

Seguir unos procedimientos correctos de encendido y apagado resulta esencial para prolongar la vida útil del NVR.

### *Antes de empezar:*

Compruebe que la tensión de la fuente de alimentación adicional coincida con los requisitos del NVR y que la puesta a tierra funciona correctamente.

### **Encendido del NVR:**

### *Pasos:*

- 1. Compruebe que la fuente de alimentación se haya conectado a una toma eléctrica. Se recomienda encarecidamente utilizar un sistema de alimentación ininterrumpida (SAI) con el dispositivo. El LED indicador de encendido del panel frontal debe aparecer en color rojo, lo que indica que el dispositivo recibe alimentación.
- **2.** Pulse el botón **POWER** del panel frontal. El indicador LED de alimentación debe iluminarse de color azul para indicar que la unidad comienza a ponerse en funcionamiento.
- **3.** Tras el encendido, el indicador de alimentación LED permanece de color azul. En el monitor aparece una pantalla de presentación que indica el estado de la unidad de disco duro. La fila de iconos de la parte inferior de la pantalla muestra el estado de la unidad de disco duro '"X" significa que la unidad de disco duro no está instalada o que no se puede detectar.

## **Apagado del NVR**

### *Pasos:*

Hay dos formas correctas de apagar el NVR. Para apagar el NVR:

## **• OPCIÓN 1: apagado estándar**

**1.** Acceda al menú Shutdown (Apagar)

Menu > Shutdown (Menú > Apagar)

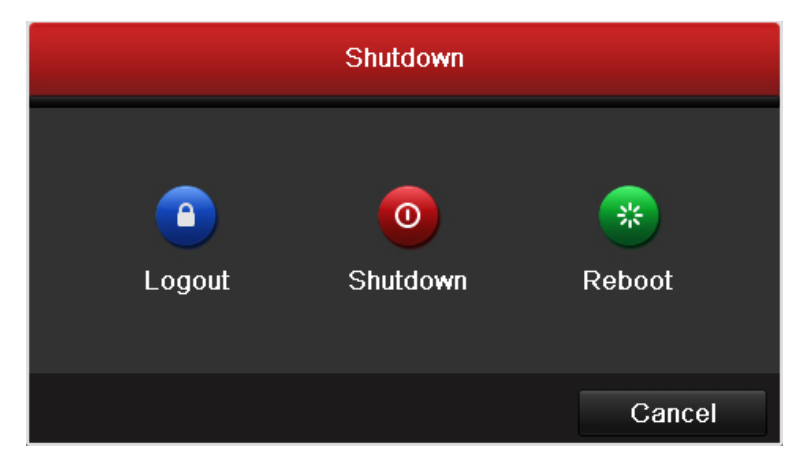

Figura 2. 1 Menú Shutdown (Apagar)

- **2.** Haga clic en el botón **Shutdown** (Apagar).
- **3.** Haga clic en el botón **Yes** (Sí).
- **OPCIÓN 2: Mediante el panel frontal**
	- **1.** Mantenga pulsado el botón POWER del panel frontal durante 3 segundos.
	- **2.** Introduzca el nombre de usuario del administrador y la contraseña en el cuadro de diálogo para

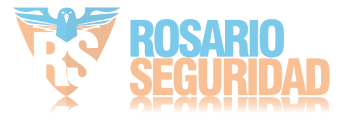
realizar la autenticación.

**3.** Haga clic en el botón **Yes** (S  $\check{y}$ .

*Nota:* no vuelva a pulsar el botón POWER mientras el sistema se está apagando.

### **Reinicio del NVR**

En el menú Shutdown (Apagar) también puede reiniciar el NVR.

*Pasos:*

- **1.** Acceda al menú **Shutdown** (Apagar) haciendo clic en Menu > Shutdown (Menú > Apagar).
- **2.** Haga clic en el botón **Logout** (Cerrar sesión) para bloquear el NVR o en el botón **Reboot**  (Reiniciar) para reiniciar el NVR.

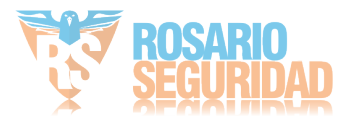

## **2.2 Uso del asistente para configuración básica**

De forma predeterminada, el asistente de configuración se pone en marcha una vez que se ha cargado el NVR, como se muestra en la [Figura 2. 2.](#page-37-0)

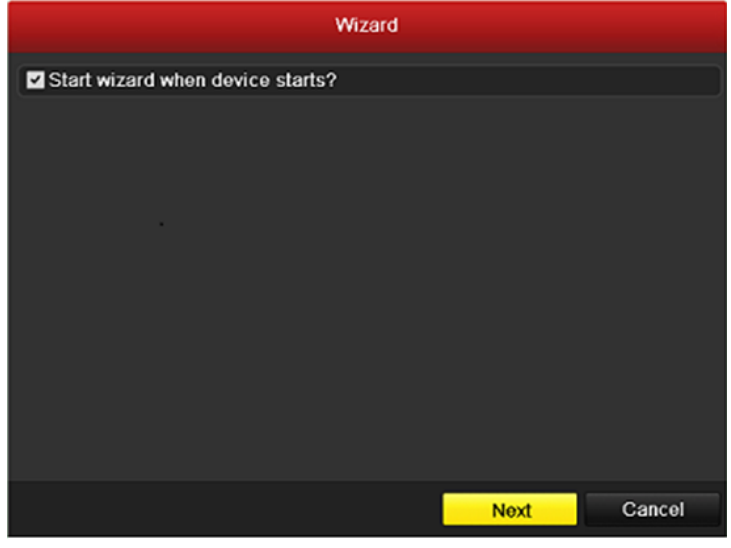

Figura 2. 2 Interfaz Start Wizard (Iniciar Asistente)

<span id="page-37-0"></span>Funcionamiento de Setup Wizard (Asistente de configuración):

- **1.** El asistente de configuración Setup Wizard le permite realizar algunos ajustes importantes del NVR. Si no desea utilizar el asistente de configuración en ese momento, haga clic en el botón Cancel (Cancelar). También puede elegir utilizar dicho asistente la próxima vez dejando activada la casilla de verificación "Start wizard when the device starts?" ("¿Iniciar asistente cuando se enciende el dispositivo?").
- **2.** Haga clic en el botón **Next** (Siguiente) en la ventana Wizard (Asistente) para acceder a la ventana **Login** (Inicio de sesión), como se muestra en la [Figura 2. 3.](#page-37-1)

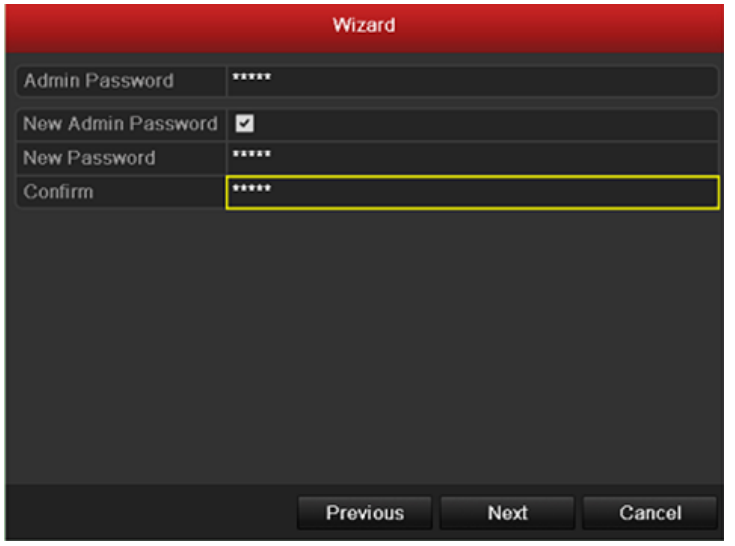

Figura 2. 3 Ventana de inicio de sesión

<span id="page-37-1"></span>**3.** Introduzca la contraseña de administrador. Por defecto la contraseña es 12345.

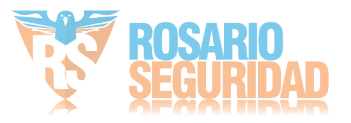

- **4.** Para cambiar la contraseña de administrador, active la casilla de verificación **New Admin**  Password (Nueva contraseña de administrador). Introduzca la nueva contraseña y confírmela en los campos correspondientes.
- **5.** Haga clic en el botón **Next** (Siguiente) para acceder a la ventana de ajustes de fecha y hora como se muestra en la [Figura 2. 4.](#page-38-0)

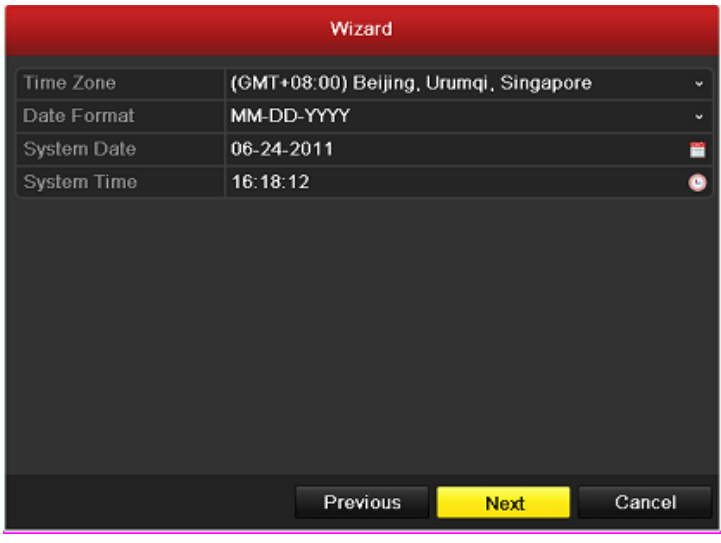

Figura 2. 4 Ajustes de fecha y hora

<span id="page-38-0"></span>**6.** Después de realizar los ajustes de hora, haga clic en el botón **Next** (Siguiente) que le devuelve a la ventana Network Setup Wizard (Asistente de configuración de red) como se muestra en la [Figura 2. 5.](#page-39-0)

|                             | Wizard                       |
|-----------------------------|------------------------------|
| Working Mode                | Multi-address                |
| Select NIC                  | LAN <sub>1</sub>             |
| NIC Type                    | 10M/100M/1000M Self-adaptive |
| Enable DHCP                 | ■                            |
| <b>IPv4 Address</b>         | 172 6 21 110                 |
| <b>IPv4 Subnet Mask</b>     | 255 255 255 0                |
| IPv4 Default Gateway        | $172.6$ . 21 . 1             |
| Preferred DNS Server        |                              |
| <b>Alternate DNS Server</b> |                              |
| Default Route               | LAN <sub>1</sub>             |
|                             |                              |
|                             |                              |
|                             | Previous<br>Next<br>Cancel   |

DS-9600NI-ST/RT/XT

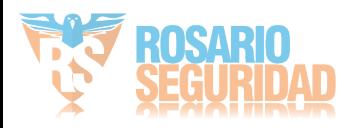

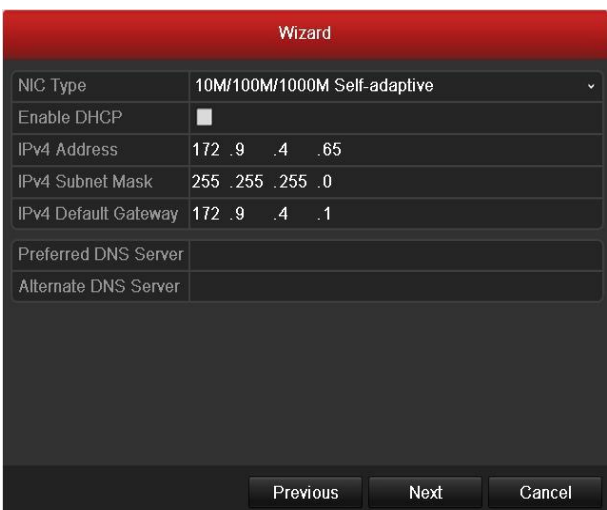

DS-8600/7700/7600NI-ST y DS-7604/08NI-SE

|                                     |                              | Wizard   |      |        |
|-------------------------------------|------------------------------|----------|------|--------|
|                                     |                              |          |      |        |
| NIC Type                            | 10M/100M/1000M Self-adaptive |          |      |        |
| Enable DHCP                         | ■                            |          |      |        |
| <b>IPv4 Address</b>                 | 172 .9 .11 .212              |          |      |        |
| <b>IPv4 Subnet Mask</b>             | 255 255 255 0                |          |      |        |
| IPv4 Default Gateway                | $172.9$ $11.1$               |          |      |        |
| Preferred DNS Server                |                              |          |      |        |
| Alternate DNS Server                |                              |          |      |        |
| Internal NIC IPv4 Ad 192 .168 .1 .1 |                              |          |      |        |
|                                     |                              |          |      |        |
|                                     |                              |          |      |        |
|                                     |                              |          |      |        |
|                                     |                              | Previous | Next | Cancel |

DS-7700/7600NI-SP y DS-7600NI-SE/N Figura 2. 5 Configuración de red

<span id="page-39-0"></span>*Nota:* Dual-NIC solo se admite en el dispositivo DS-9600NI-ST/RT/XT. Y para el NVR de la serie DS-7700/7600NI-SP, la dirección IPv4 NIC interna se debe configurar para las cámaras conectando a la interfaz de red PoE del NVR.

**7.** Haga clic en **Next** (Siguiente) después de configurar los parámetros de red, para acceder a la ventana Array Management (Gestión de grupo) (solo es compatible con la serie DS-9600NI-RT).

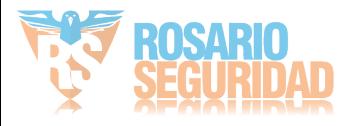

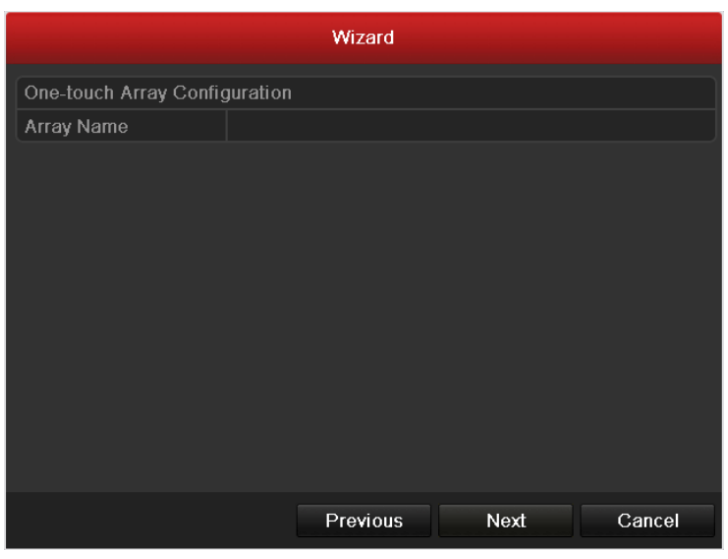

Figura 2. 6 Array Management (Gestión de grupo)

**8.** Haga clic en el botón **Next** (Siguiente) después de haber configurado los parámetros de red, accederá a la ventana **HDD Management** (Gestión de HDD), que se muestra en la [Figura 2. 7.](#page-40-0)

|       |          |               | Wizard     |       |            |
|-------|----------|---------------|------------|-------|------------|
| Label | Capacity | <b>Status</b> | Property   | Type  | Free Space |
| 3     | 76,319MB | Normal        | <b>R/W</b> | Local | 50,176MB   |
|       |          |               |            |       |            |
|       |          |               |            |       |            |
|       |          |               |            |       |            |
|       |          |               |            |       |            |
|       |          |               |            |       |            |
|       |          |               |            |       |            |
|       |          |               |            |       |            |
|       |          |               |            |       | Init       |
|       |          |               |            |       |            |
|       |          |               | Previous   | Next  | Cancel     |
|       |          |               |            |       |            |

Figura 2. 7 Gestión de HDD

- <span id="page-40-0"></span>**9.** Para inicializar el HDD, haga clic en el botón **Init** (Inicializar). La inicialización elimina todos los datos guardados en el HDD.
- **10.** Haga clic en el botón **Next** (Siguiente). Acceda a la interfaz **Adding IP Camera** (Añadir cámara IP).
- **11.** Haga clic en **Search** (Buscar) para buscar cámaras IP en línea. Seleccione la cámara IP que desea añadir y haga clic en el botón **Add** (Añadir).

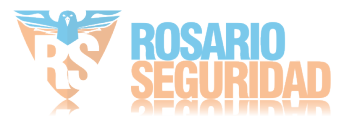

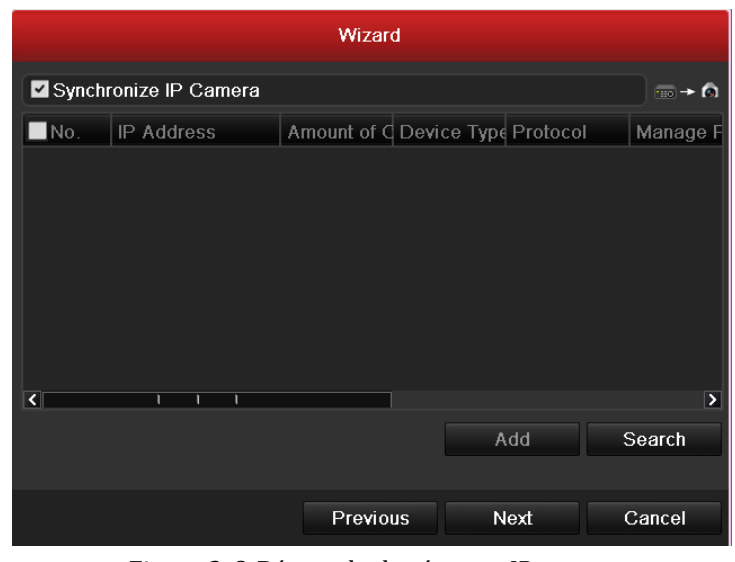

Figura 2. 8 Búsqueda de cámaras IP

**12.** Haga clic en el botón **Next** (Siguiente). Configure la grabación de las cámaras IP buscadas.

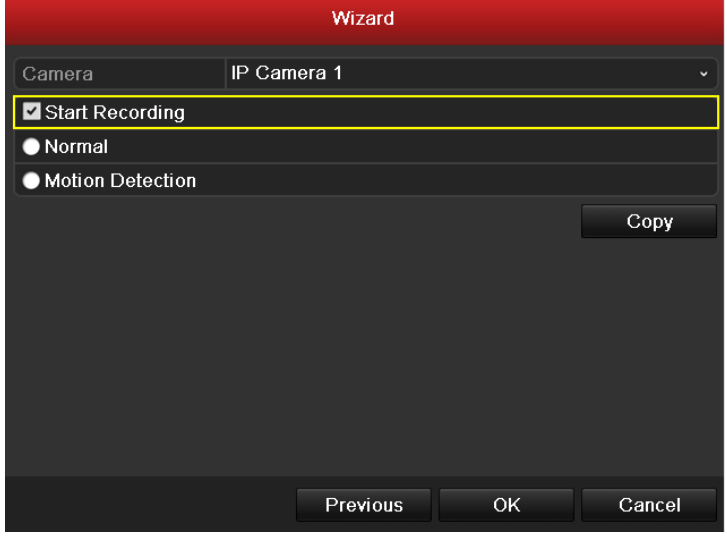

Figura 2. 9 Ajustes de grabación

**13.** Haga clic en **Copy** (Copiar) para copiar los ajustes a otros canales, como se muestra en la [Figura 2. 10.](#page-42-0)

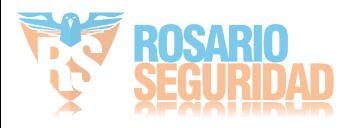

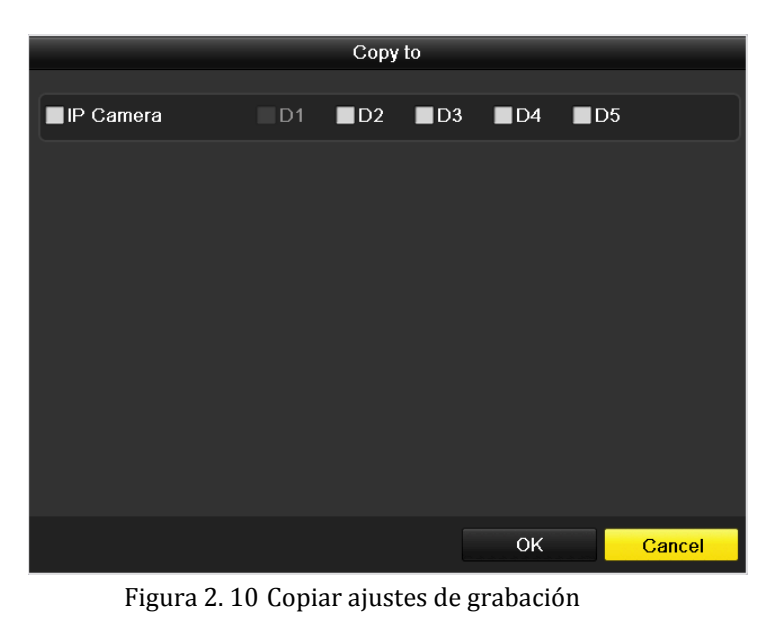

- 
- <span id="page-42-0"></span>**14.** Haga clic en **OK** para completar el asistente de configuración.

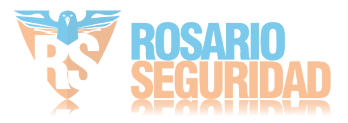

# **2.3 Añadir y conectar las cámaras IP**

## **2.3.1 Añadir las cámaras IP en línea**

### *Objetivo:*

La función principal del NVR consiste en conectar las cámaras de red y grabar el vídeo obtenido en ellas. Por tanto, antes de poder obtener una visión en directo o grabar el vídeo, debe añadir las cámaras de red a la lista de conexión del dispositivo.

### *Antes de empezar:*

Asegúrese de que la conexión de red sea válida y correcta. Para conocer en detalles los pasos de comprobación y configuración de la red, consulte el *Capítulo [Comprobación del tráfico](#page-171-0)* de red y el *Capítul[o Configuración de detección](#page-172-0)* de red*.*

### *Pasos:*

1. Acceda a la interfaz Camera Management (Gestión de cámara). Main menu > Camera > Camera (Menú principal > Cámara > Cámara)

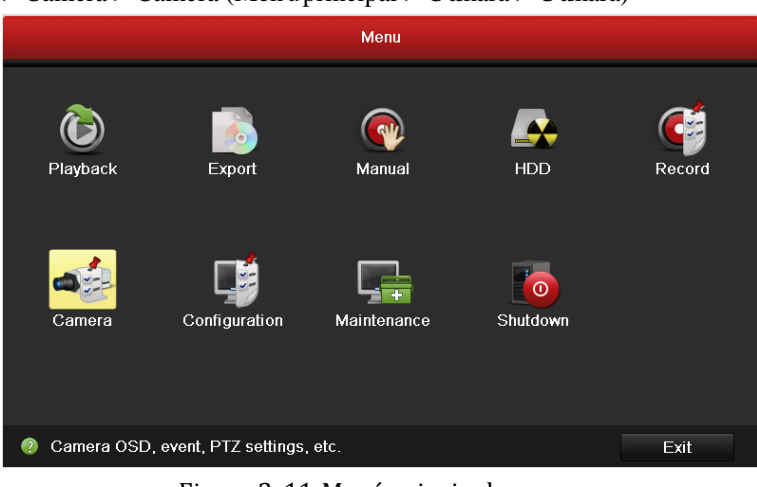

Figura 2. 11 Menú principal

- 2. Para añadir las cámaras en línea con el mismo segmento de red:
	- 1) Haga clic en **Search** (Buscar) para buscar las cámaras en línea.

|                                           |             | Synchronize IP Camera |                |                    | $\Box$ $\rightarrow$ $\odot$ | No.                 | Edit | <b>IP Address</b>    | Amount of Ch., Device |               |
|-------------------------------------------|-------------|-----------------------|----------------|--------------------|------------------------------|---------------------|------|----------------------|-----------------------|---------------|
| IP Camera No.                             |             | IP Camera 6           |                |                    | w                            |                     | P.   | 192.0.0.64           |                       | <b>IP Dom</b> |
| IP Camera Ad.                             |             | 1920064               |                |                    |                              | $\overline{2}$<br>■ | в    | 172.6.21.124         | п                     | <b>IPC</b>    |
| Protocol                                  |             | <b>HIKVISION</b>      |                |                    | ٠                            |                     |      |                      |                       |               |
| Management                                |             | 8000                  |                |                    |                              |                     |      |                      |                       |               |
| Channel No.                               |             | 1                     |                |                    |                              |                     |      |                      |                       |               |
| <b>User Name</b>                          |             | admin                 |                |                    |                              |                     |      |                      |                       |               |
|                                           | Admin Passw |                       |                |                    |                              | $\left  \right $    | 1111 |                      |                       | Ы             |
|                                           |             |                       | Protocol       |                    | Add                          |                     |      | <b>Quick Add</b>     | Search                |               |
| Camer.                                    | Edit        | Delete                | Live           | Camera Name        |                              | IP Camera Addr.     |      | Manage Port Protocol | Device M.             | <b>Status</b> |
| D <sub>1</sub>                            | п           | ≖                     | $\circ$        | <b>IPCamera 01</b> |                              | 172.6.16.115        | 8000 | <b>HIKVISION</b>     |                       | <b>Discon</b> |
| D <sub>2</sub>                            | 腾           | ŵ                     | $\circ$        | <b>IPCamera 02</b> |                              | 172.6.21.118        | 8000 | <b>HIKVISION</b>     | DS-2DF1-Discon        |               |
| D <sub>3</sub>                            | 霳           | 宣                     | $\circledcirc$ | <b>IPCamera 03</b> |                              | 172 6 21 116        | 8000 | <b>HIKVISION</b>     | <b>DS-2CD8</b>        | Conne.        |
| D <sub>4</sub>                            | 腾           | 童                     | $\odot$        | <b>IPCamera 04</b> | 192.0.0.64                   |                     | 8000 | <b>HIKVISION</b>     |                       | <b>Discon</b> |
|                                           | 麡           | ŵ                     | $\circledcirc$ | <b>IPCamera 05</b> |                              | 172.6.21.124        | 8000 | <b>HIKVISION</b>     | DS-6401               | <b>Discon</b> |
|                                           |             |                       |                |                    |                              |                     |      |                      |                       | Ы             |
| D <sub>5</sub><br>$\overline{\mathbf{C}}$ |             |                       |                | ٠                  |                              |                     |      |                      |                       |               |

Figura 2. 12 Interfaz de ajustes de cámara

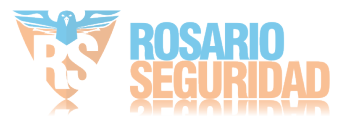

- 2) Marque la casilla de verificación de las cámaras que desea añadir.
- 3) Haga clic en **Quick Add** (Añadir rápido) para añadir la cámara.
- 3. Para añadir otras cámaras IP:
	- 1) A la izquierda de la interfaz, puede introducir la dirección IP, el protocolo, el puerto de gestión, el nombre de usuario, la contraseña y otras informaciones de la cámara IP que se va a añadir.
	- 2) Haga clic en **Add** (Añadir) para añadir la cámara. *Nota:* si activa la casilla de verificación Synchronize IP Camera (Sincronizar cámara IP), se aplican a la cámara añadida los ajustes por defecto del NVR para la cámara IP.

# **2.3.2 Edición de las cámaras IP conectadas y configuración de protocolos personalizados**

Después de añadir las cámaras IP, la información básica de la cámara se indica en la página, puede configurar los ajustes básicos de las cámaras IP.

*Pasos:*

1. Haga clic en el icono **para editar los parámetros**; puede editar la dirección IP, el protocolo y otros parámetros.

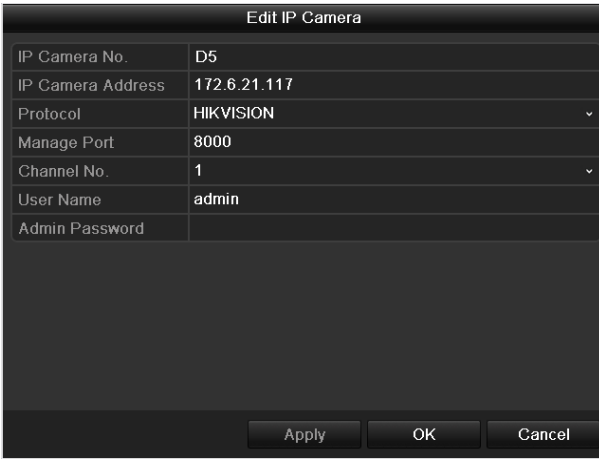

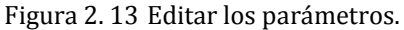

2. Haga clic en **Apply** (Aplicar) para guardar los ajustes y haga clic en **OK** para salir de la interfaz de edición.

Para editar más parámetros:

1. Haga clic en el icono **Advance Set** (Configuración avanzada).

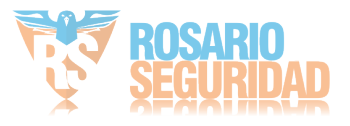

|                            | Advance Set    |    |               |
|----------------------------|----------------|----|---------------|
| <b>Network</b><br>Password |                |    |               |
| IP Camera No.              | D <sub>5</sub> |    |               |
| IP Camera Address          | 172.6.21.117   |    |               |
| Manage Port                | 8000           |    |               |
|                            |                |    |               |
|                            |                |    |               |
|                            |                |    |               |
|                            |                |    |               |
|                            |                |    |               |
|                            |                |    |               |
|                            |                |    |               |
|                            |                |    |               |
|                            |                |    |               |
|                            | Apply          | OK | <b>Cancel</b> |

Figura 2. 14 Configuración de red de la cámara

2. Puede editar la información de red y la contraseña de la cámara.

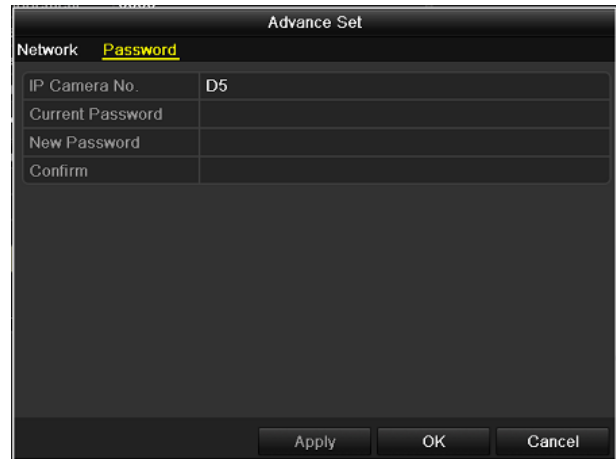

Figura 2. 15 Configuración de contraseña de la cámara

3. Haga clic en **Apply** (Aplicar) para guardar los ajustes y haga clic en **OK** para salir de la interfaz. Descripción de los iconos

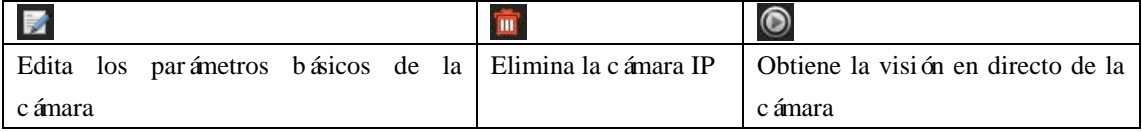

### **Configuración de los protocolos personalizados**

*Objetivo:* Para conectar las cámaras de red que no están configuradas con los protocolos estándar, puede configurar los protocolos personalizados en las mismas.

*Pasos:*

1. Haga clic en el botón **Protocol** (Protocolo) para acceder a la interfaz de gestión de

protocolo.

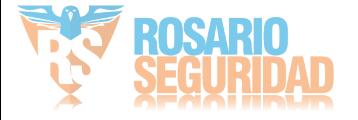

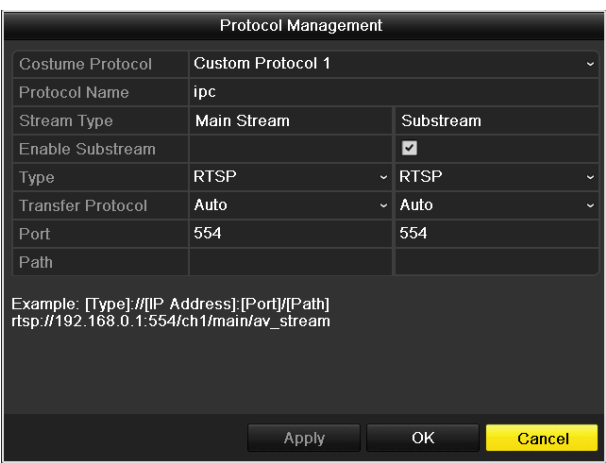

Figura 2. 16 Interfaz de gestión de protocolo

Existen 10 protocolos personalizados en el sistema, puede editar el nombre del protocolo; y puede elegir si desea habilitar el subflujo.

2. Seleccione el tipo de transmisión del protocolo y elija los protocolos de transferencia.

*Nota:* el tipo de protocolo y los protocolos de transferencia deben ser compatibles con la cámara de red conectada.

Después de añadir los protocolos personalizados, puede ver el nombre de protocolo en la lista desplegable, consulte la [Figura 2. 17.](#page-46-0)

| <b>IP Camera</b>                   |                                      |                           |              |                  |                |                                                                         |                  |                       |                       |
|------------------------------------|--------------------------------------|---------------------------|--------------|------------------|----------------|-------------------------------------------------------------------------|------------------|-----------------------|-----------------------|
| Synchronize IP Camera              |                                      |                           |              |                  |                | $\blacksquare$ $\vdash$ $\heartsuit$ $\blacksquare$ No. Edit IP Address |                  | Amount of Devic       |                       |
| $IP$ Camera $\Box$                 | IP Camera 6                          |                           |              |                  |                |                                                                         |                  |                       |                       |
| IP Camera                          |                                      |                           |              |                  |                |                                                                         |                  |                       |                       |
| Protocol                           | <b>PSIA</b>                          |                           | $\checkmark$ |                  |                |                                                                         |                  |                       |                       |
| Manageme                           | PELCO                                |                           | ◚            |                  |                |                                                                         |                  |                       |                       |
| Channel No.                        | <b>PSIA</b><br><b>SAMSUNG</b>        |                           |              |                  |                |                                                                         |                  |                       |                       |
| User Name                          | SANYO                                |                           |              |                  |                |                                                                         |                  |                       |                       |
| Admin Pas                          | ZAVIO<br>ipc                         |                           |              | $\left  \right $ | $\overline{1}$ |                                                                         |                  |                       | Þ                     |
|                                    | Custom <sub>2</sub>                  |                           |              |                  |                |                                                                         | Quick Add        | Search                |                       |
| Cam.<br>Edit                       | Custom 3<br>Custom 4                 |                           |              | mera A…l         | Manage         |                                                                         | Protocol         | Device                | Status                |
| M<br>D <sub>1</sub>                | Custom <sub>5</sub>                  |                           |              | 4.16.166         | 8000           |                                                                         | <b>HIKVISION</b> |                       | Disc.                 |
| M<br>D <sub>2</sub>                | $\bullet$<br>$\overline{\mathbf{m}}$ | <b>IPCamera 02</b>        |              | 172.6.21.118     | 8000           |                                                                         | <b>HIKVISION</b> |                       | Disc                  |
| M<br>D <sub>3</sub>                | $\bullet$<br>m                       | [172.6.21.23 172.6.21.232 |              |                  | 8000           |                                                                         |                  | HIKVISION DS-2D Conn. |                       |
| M<br>D <sub>4</sub>                | $\bullet$<br>m                       | <b>IPCamera 05</b>        |              | 172.6.21.124     | 8000           |                                                                         |                  | HIKVISION DS-640 Disc |                       |
| M<br>D <sub>5</sub>                | $\bullet$<br>m                       | <b>IPCamera 01</b>        |              | 172.6.21.200     | 8000           |                                                                         |                  | HIKVISION DS-2C Conn. |                       |
| $\vert \vert$                      |                                      | т                         |              |                  |                |                                                                         |                  |                       | $\blacktriangleright$ |
| Net Receive Idle Bandwidth: 75Mbps |                                      |                           |              |                  |                |                                                                         | Advance Set      | Refresh               |                       |

Figura 2. 17 Ajustes de protocolo

<span id="page-46-0"></span>3. Seleccione los protocolos que acaba de añadir para validar la conexión de la cámara de red.

# **2.3.3 Edición de cámaras IP conectadas a las interfaces PoE (solo para NVR de la serie DS-7600/7700NI-SP)**

Las interfaces PoE permiten que el sistema NVR transmita la energía eléctrica de forma segura, además de los datos, a través del cableado Ethernet a las cámaras en red conectadas.

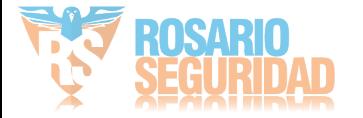

Los NVR de la serie DS-7600/7700NI-SP ofrecen 8 interfaces PoE que se pueden conectar directamente a 8 cámaras en red directamente; y si deshabilita la interfaz PoE, también puede conectar a las cámaras en red en línea. Y la interfaz PoE admite la función Plug-and-Play.

### *Ejemplo:*

Como en el caso del NVR 7608/7708NI-SP, cuando se desean conectar dos cámaras en línea y conectar seis cámaras en red a través de las interfaces PoE, debe deshabilitar la interfaz 2 PoE en el panel **Edit IP camera** (Editar cámara IP).

### **Para añadir cámaras a NVR compatibles con la función PoE:**

### *Antes de empezar:*

Conecte la cámara en red a través de las interfaces PoE.

### *Pasos:*

1. Acceda a la interfaz Camera Management (Gestión de cámara).

```
Main menu > Camera > Camera (Menú principal > Cámara > Cámara)
```
Puede ver las cámaras conectadas en el listado.

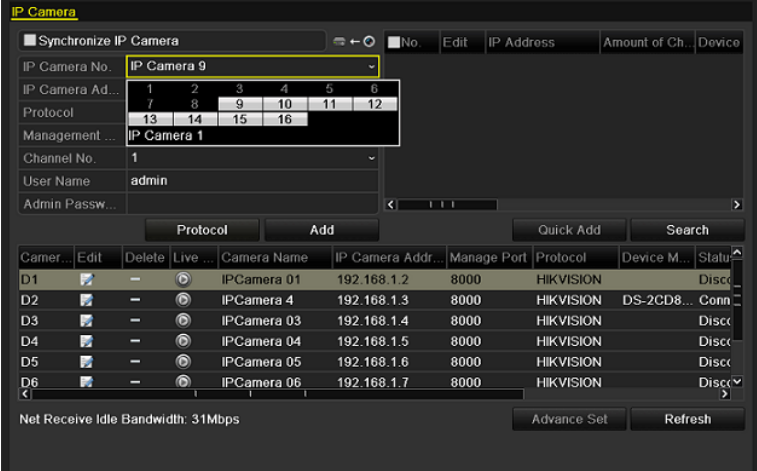

Figura 2. 18 Lista de cámaras conectadas

*Nota:* las cámaras que se conectan a la interfaz PoE no se pueden eliminar en este menú. Haga clic en el botón **Edit** (Editar).

| Edit IP Camera        |                                  |  |  |  |  |
|-----------------------|----------------------------------|--|--|--|--|
| IP Camera No.         | D <sub>1</sub>                   |  |  |  |  |
| Adding Method         | Plug-and-Play<br>$\checkmark$    |  |  |  |  |
| IP Camera Address     | 192.168.1.2                      |  |  |  |  |
| Protocol              | <b>HIKVISION</b><br>$\checkmark$ |  |  |  |  |
| Manage Port           | 8000                             |  |  |  |  |
| Channel No.           | 1<br>$\checkmark$                |  |  |  |  |
| <b>User Name</b>      | admin                            |  |  |  |  |
| <b>Admin Password</b> |                                  |  |  |  |  |
|                       |                                  |  |  |  |  |
|                       |                                  |  |  |  |  |
|                       |                                  |  |  |  |  |
|                       |                                  |  |  |  |  |
|                       |                                  |  |  |  |  |
|                       | OK<br>Cancel<br>Apply            |  |  |  |  |

Figura 2. 19 Editar interfaz de cámara IP

*Nota:* Plug-and-Play significa que la cámara está conectada a la interfaz PoE, por tanto, los

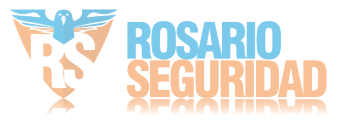

parámetros de la cámara no se pueden editar en este caso. La dirección IP de la cámara solo se puede editar en la interfaz Network Configuration (Configuración de red), consulte el *Capítulo 9.1 [Configuración de ajustes](#page-158-0)* generales para obtener información detallada.

# **2.3.4 Edición de cámaras IP conectadas a las interfaces de red adicionales (solo para NVR de la serie DS-7600NI-SE/N)**

Para los NVR de la serie DS-7600NI-SE/N, las interfaces de red adicionales ofrecen un conmutador integrado con función plug-and-play.

### *Ejemplo:*

Como en el caso del NVR DS-7608NI-SE/N, cuando se desean conectar dos cámaras en línea y conectar seis cámaras en red a través de las interfaces de conmutación integradas, debe deshabilitar las dos interfaces de conmutación integrada en el panel **Edit IP camera** (Editar cámara IP).

### **Para añadir cámaras a NVR compatibles a través de interfaces de conmutación integrada:** *Antes de empezar:*

Conecte la cámara en red a través de las interfaces de conmutación integrada.

*Pasos:*

- 1. Acceda a la interfaz Camera Management (Gestión de cámara).
	- Main menu > Camera > Camera (Menú principal > Cámara > Cámara)

Puede ver las cámaras conectadas en el listado.

| IP Camera 9<br>2<br>8<br>13<br>14<br>IP Camera 1<br>admin | 3<br>4<br>$\overline{9}$<br>10<br>15<br>16 | 5<br>6<br>12<br>11                                |      |                  |                                     |
|-----------------------------------------------------------|--------------------------------------------|---------------------------------------------------|------|------------------|-------------------------------------|
|                                                           |                                            |                                                   |      |                  |                                     |
|                                                           |                                            |                                                   |      |                  |                                     |
|                                                           |                                            |                                                   |      |                  |                                     |
|                                                           |                                            |                                                   |      |                  |                                     |
|                                                           |                                            |                                                   |      |                  |                                     |
|                                                           |                                            |                                                   |      |                  |                                     |
|                                                           |                                            | $\left\vert \left\langle \right\vert \right\vert$ | 111  |                  | ×                                   |
|                                                           |                                            |                                                   |      | Quick Add        | Search                              |
| Live                                                      | Camera Name                                |                                                   |      |                  | Statu <sup>4</sup><br>Device M      |
| $\bullet$                                                 | <b>IPCamera 01</b>                         | 192.168.1.2                                       | 8000 | <b>HIKVISION</b> | <b>Disco</b>                        |
| $\circledcirc$                                            | IPCamera 4                                 | 192.168.1.3                                       | 8000 | <b>HIKVISION</b> | DS-2CD8 Conn                        |
| $\odot$                                                   | <b>IPCamera 03</b>                         | 192.168.1.4                                       | 8000 | <b>HIKVISION</b> | <b>Disco</b>                        |
| ◉                                                         | <b>IPCamera 04</b>                         | 192.168.1.5                                       | 8000 | <b>HIKVISION</b> | <b>Disco</b>                        |
| $\circledcirc$                                            | <b>IPCamera 05</b>                         | 192.168.1.6                                       | 8000 | <b>HIKVISION</b> | <b>Disco</b>                        |
| ◉                                                         | <b>IPCamera 06</b>                         | 192.168.1.7                                       | 8000 | <b>HIKVISION</b> | Discov                              |
|                                                           | Delete                                     | Protocol<br>Net Receive Idle Bandwidth: 31Mbps    | Add  | IP Camera Addr   | Manage Port Protocol<br>Advance Set |

Figura 2. 20 Lista de cámaras conectadas

*Nota:* las cámaras que se conectan a la interfaz de conmutador integrado no se pueden eliminar en este menú.

2. Haga clic en el botón **Edit** (Editar).

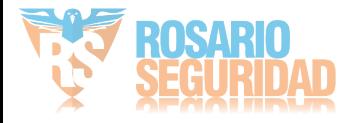

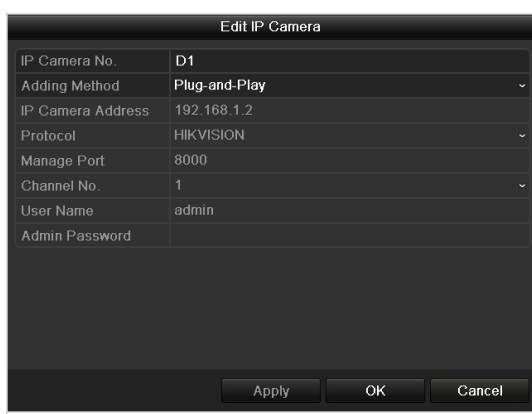

Figura 2. 21 Editar interfaz de cámara IP

*Nota:* Plug-and-Play significa que la cámara está conectada a la interfaz PoE, por tanto, los parámetros de la cámara no se pueden editar en este caso. La dirección IP de la cámara solo se puede editar en la interfaz Network Configuration (Configuración de red), consulte el *Capítulo 9.1 [Configuración de ajustes](#page-158-0)* generales para obtener información detallada.

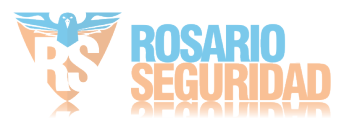

# **Capítulo 3** Live View

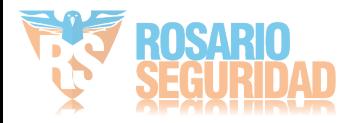

# **3.1 Introducción a Live View**

La visión en directo (Live View) muestra en tiempo real la imagen obtenida desde cada cámara. El NVR accede automáticamente al modo Live View cuando se enciende. Además se encuentra en el nivel más superior en la jerarqu á de menús, por tanto al pulsar ESC muchas veces (dependiendo del menú en el que se encuentre) accederá al modo Live View.

### **Iconos de Live View**

En el modo Live View hay iconos en la parte superior derecha de la pantalla para cada canal que muestran el estado de grabación y de alarma en el canal, de modo que pueda saber si el canal se está grabando o si se producen alarmas en cuanto ocurran.

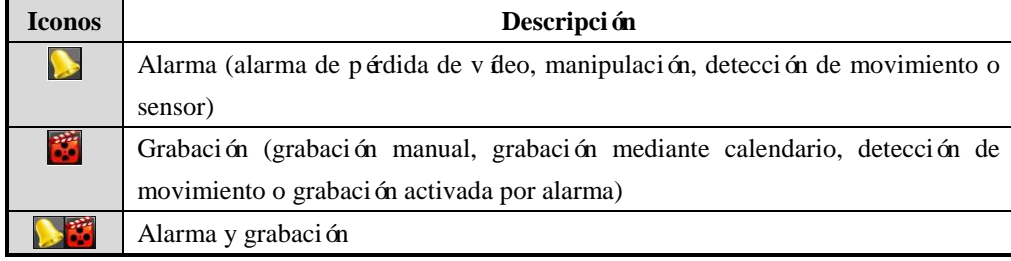

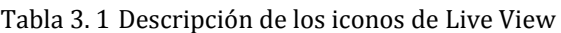

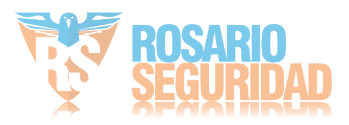

# **3.2 Operaciones en modo Live View**

En modo Live View se dispone de numerosas funciones. Las funciones se enumeran a continuación.

- **• Single Screen (Pantalla sencilla)**: muestra solo una pantalla en el monitor.
- **• Multi-screen (Pantalla múltiple):** muestra varias pantallas en el monitor simultáneamente.
- **• Auto-switch (Conmutación automática):** la pantalla conmuta automáticamente a la siguiente. Y debe definir el tiempo de rotación de cada pantalla en el menú de configuración antes de habilitar esta opción.

Menu>Configuration>Live View>Dwell Time (Menú > Configuración > Live View > Tiempo de rotación).

- **• Start Recording (Empezar grabación):** es compatible con la grabación normal y grabación por detección de movimiento.
- **• Output Mode (Modo de salida):** selecciona el modo de salida de vídeo entre Standard (Estándar), Bright (Brillo), Gentle (Gentle) o Vivid (V ívido).
- **• All-day Playback (Reproducir todo el día):** reproduce los vídeos grabados durante el día actual.
- **• Aux/Main output switch (Interruptor de salida Aux./Principal):** el NVR comprueba las interfaces de salida para definir las interfaces de salida auxiliar y principal. El nivel de prioridad de la salida principal y auxiliar es HDMI>VGA>CVBS. Esto significa que si se utiliza el HDMI, será la salida principal. Si no se utiliza el HDMI, la salida VGA será la salida principal. Consulte la tabla siguiente.

| HDMI | <b>VGA</b> | <b>CVBS</b> | Salida      | Salida auxiliar |
|------|------------|-------------|-------------|-----------------|
|      |            |             | principal   |                 |
|      |            |             | <b>HDMI</b> | VGA             |
|      | ×          |             | <b>HDMI</b> | <b>CVBS</b>     |
| ×    |            |             | <b>VGA</b>  | <b>CVBS</b>     |
| ×    |            |             | <b>CVBS</b> |                 |

Tabla 3. 2 Prioridades de interfaces

 **√** significa que la interfaz está en uso, **×**significa que la interfaz no se utiliza o que la conexión no es válida. Y HDMI, VGA y CVBS se pueden utilizar al mismo tiempo.

Cuando se ha habilitado la salida auxiliar, la salida principal no puede llevar a cabo ninguna operación y se pueden hacer algunas operaciones básicas en el modo Live View para la salida auxiliar. *Notas:*

- *1.* Para el modelo DS-7600NI-ST/SP solo hay una salida de audio, la salida VGA tiene mayor prioridad sobre la salida CVBS. Cuando se habilita el audio tanto en la salida de audio VGA como CVBS, al audio de la interfaz de salida de audio es para VGA.
- *2.* Para DS-7600-SE(/N), solo se admite la salida VGA y HDMI.

## **3.2.1 Funcionamiento del panel frontal en Live View**

*Nota:* esta función no es compatible con DS-7600NI-SE(/N).

Tabla 3. 3 Funcionamiento del panel frontal en Live View

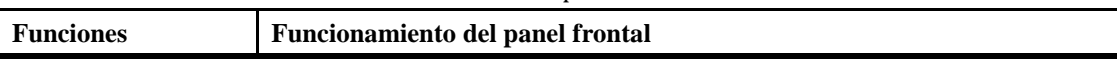

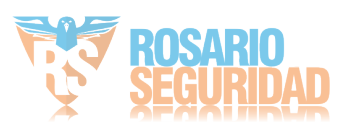

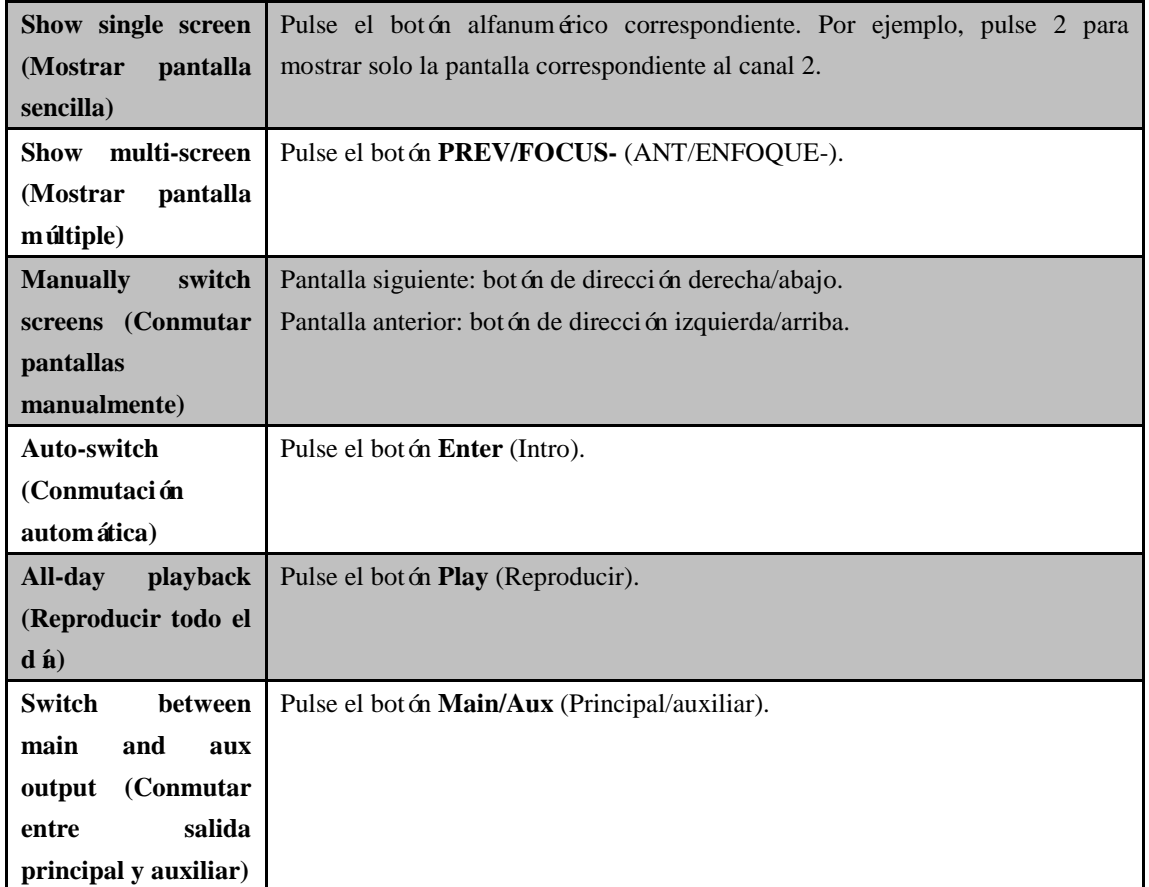

## **3.2.2 Uso del ratón en Live View**

|                        | rapid 9. I Operaciones del raton en mve view                                  |
|------------------------|-------------------------------------------------------------------------------|
| <b>Nombre</b>          | Descripción                                                                   |
| Menu (Menú)            | Accede al men ú principal del sistema haciendo clic con el bot ón derecho del |
|                        | ratón.                                                                        |
| <b>Single Screen</b>   | Cambia a pantalla completa sencilla seleccionando el número de canal en la    |
| (Pantalla sencilla)    | lista desplegable.                                                            |
| <b>Multi-screen</b>    | Ajusta el diseño de pantalla seleccion ándolo en la lista desplegable.        |
| (Pantalla múltiple)    |                                                                               |
| <b>Previous Screen</b> | Cambia a la pantalla anterior.                                                |
| (Pantalla anterior)    |                                                                               |
| <b>Next Screen</b>     | Cambia a la pantalla siguiente.                                               |
| (Pantalla siguiente)   |                                                                               |
| <b>Start/Stop</b>      | Habilita/deshabilita la conmutación automática de las pantallas.              |
| <b>Auto-switch</b>     |                                                                               |
| (Iniciar/detener       |                                                                               |
| conmutación            |                                                                               |
| automática)            |                                                                               |
| <b>Start Recording</b> | Empieza la grabación normal o la grabación de detección de movimiento de      |

Tabla 3. 4 Operaciones del ratón en Live View

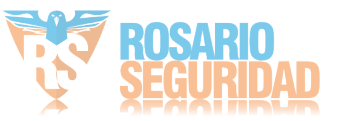

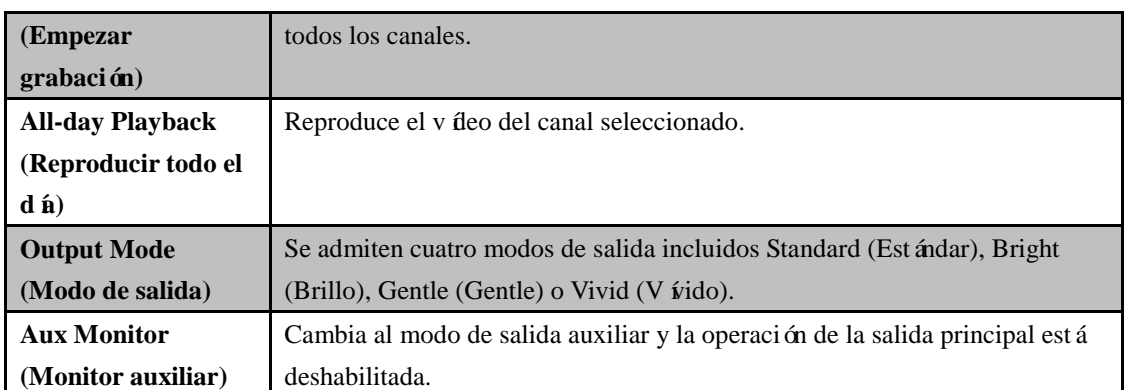

*Nota:* el *tiempo de rotación* de la configuración Live View se debe definir antes de utilizar **Start Auto-switch** (Iniciar conmutación automática).

*Nota*: si accede al modo de monitor auxiliar y el monitor auxiliar no está conectado, el funcionamiento del ratón se deshabilita; tiene que volver a conmutar a la salida principal con el botón MAIN/AUX en el panel frontal o el mando a distancia.

*Nota*: si la cámara correspondiente es compatible con la función inteligente, la opción Reboot Intelligence (Reiniciar inteligencia) se incluye al hacer clic con el botón derecho en esta cámara.

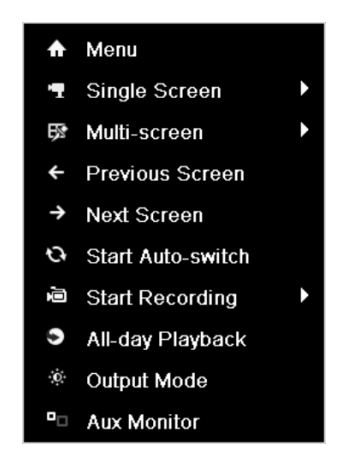

DS-9600/8600/7700/7600NI-ST, DS-9600NI-RT y DS-7700/7600NI-SP

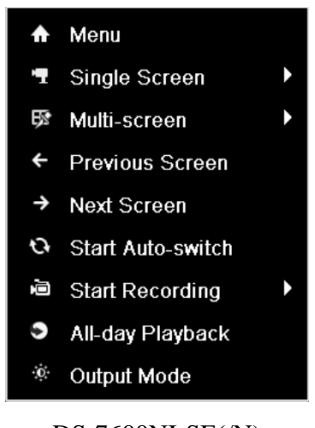

DS-7600NI-SE(/N) Figura 3. 1 Menú contextual

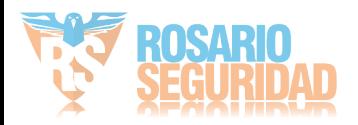

## **3.2.3 Uso de un monitor auxiliar**

*Nota:* el modelo DS-7600-SE(/N) no dispone de una salida auxiliar, la función siguiente no está admitida en dicho modelo.

Algunas caracter ísticas de Live View también están disponibles mientras se encuentra en monitor auxiliar. Entre estas caracter ísticas se incluven:

- **• Single Screen (Pantalla sencilla):** permite cambiar a visualización de pantalla completa de la cámara seleccionada. La cámara se puede seleccionar de una lista desplegable.
- **• Multi-screen (Pantalla múltiple):** permite cambiar entre distintas opciones de diseño de visualización. Las opciones de diseño se pueden seleccionar de una lista desplegable.
- **• Next Screen (Pantalla siguiente):** cuando se muestra en Live View un número de cámaras inferior al máximo, al hacer clic en esta función permitirá cambiar al siguiente conjunto de visualizaciones.
- **• Playback (Reproducción):** permite acceder al modo de reproducción.
- **• PTZ:** permite acceder al modo de control PTZ.
- **• Main Monitor (Monitor principal):** permite acceder al modo de funcionamiento principal.

*Nota:* en el modo Live View del monitor de salida principal el funcionamiento de menú no está disponible cuando se habilita el modo de salida auxiliar.

## **3.2.4 Barra de herramientas de ajuste rápido en modo Live**

### **View**

En la pantalla de cada canal hay una barra de herramientas de ajuste rápido que se muestra cuando se hace un solo clic con el ratón en la cámara correspondiente.

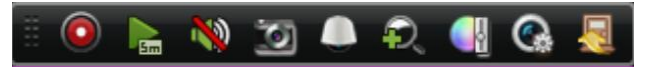

DS-9600/8600/7700/7600NI-ST, DS-9600NI-RT/XT y DS-7700/7600NI-SP

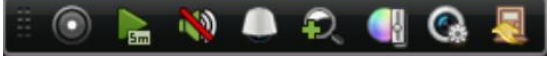

DS-7600NI-SE(/N)

Figura 3. 2 Barra de herramientas de ajuste rápido

| Tabla 3.5 Descripción de los iconos de la barra de herramientas de ajuste rápido |  |  |  |  |  |
|----------------------------------------------------------------------------------|--|--|--|--|--|
|----------------------------------------------------------------------------------|--|--|--|--|--|

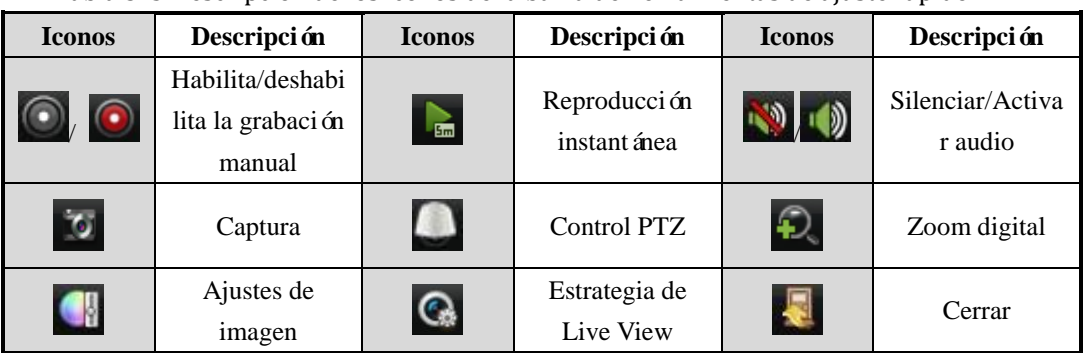

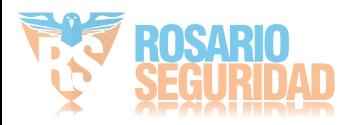

La reproducción instantánea solo muestra el registro en los últimos cinco minutos. Si no se encuentra ningún registro significa que no hay ningún registro durante los últimos cinco minutos.

 $\mathbf{E}$ El zoom digital permite ampliar el área seleccionada hasta pantalla completa. Puede hacer clic con el botón izquierdo y dibujar para seleccionar el área que desea ampliar como se muestra en la [Figura 3.](#page-56-0)  [3.](#page-56-0)

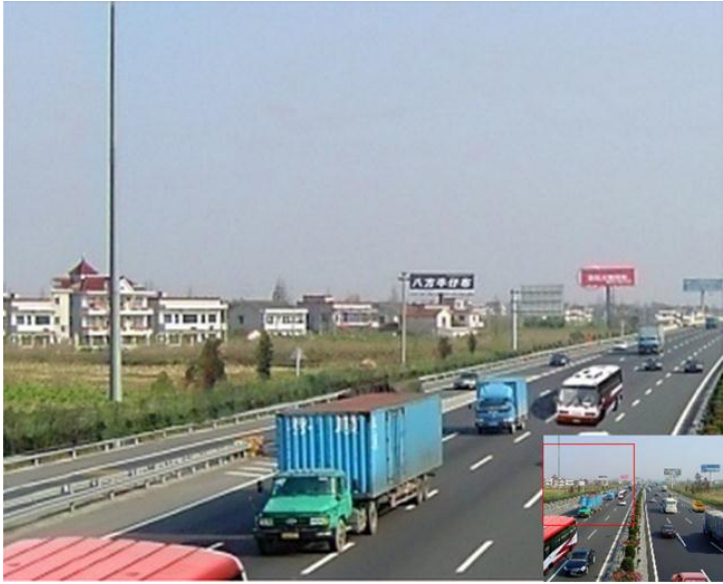

Figura 3. 3 Zoom digital

<span id="page-56-0"></span>나 El icono de ajustes de imagen se puede seleccionar para acceder al menú Image Settings (Ajustes de imagen).

|      | <b>Image Settings</b> |      |
|------|-----------------------|------|
| Mode | Customize             |      |
| Y.   |                       | 128c |
| റ    |                       | 128c |
| ⋒    |                       | 128c |
|      |                       | 128c |
|      |                       |      |
|      |                       |      |
|      |                       | OK   |

Figura 3. 4 Ajustes de imagen - Preajuste

También puede seleccionar el modo **Customize** (Personalizar) para definir los parámetros de imagen tales como brillo, contraste, saturación y tono.

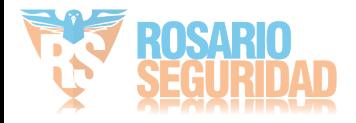

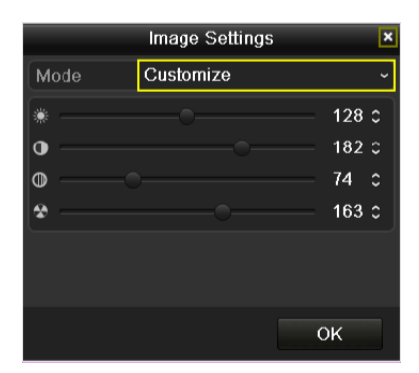

Figura 3. 5 Ajustes de imagen - Personalizar

Se puede seleccionar Live View Strategy (Estrategia de Live View) para definir la estrategia entre la que se incluye Real-time (Tiempo real), Balanced (Balanceado) o Fluency (Fluidez).

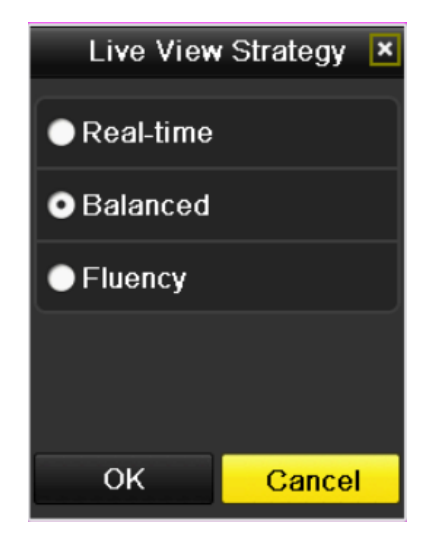

Figura 3. 6 Estrategia de Live View

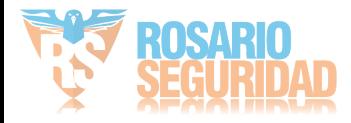

# **3.3 Ajuste de parámetros de Live View**

### *Objetivo:*

Los ajustes de Live View se pueden personalizar de acuerdo a distintas necesidades. Puede configurar la interfaz de salida, el tiempo de rotación a mostrar en pantalla, silenciar o activar el audio, el número de pantalla de cada canal, etc.

### *Pasos:*

**1.** Acceso a la interfaz Live View Settings:

Menu> Configuration> Live View (Menú > Configuración > Live View)

| Video Output Interface                  | <b>VGA</b>  | $\overline{\phantom{a}}$ |
|-----------------------------------------|-------------|--------------------------|
| Live View Mode                          | $1 * 1$     | $\overline{\phantom{a}}$ |
| Dwell Time                              | No Switch   | $\tilde{}$               |
| Enable Audio Output                     | ▅           |                          |
| Event Output                            | <b>HDMI</b> | $\overline{\phantom{a}}$ |
| Full Screen Monitoring Dwell Time   10s |             | $\overline{\phantom{a}}$ |
|                                         |             |                          |

Figura 3. 7 Live View-General

Entre los ajustes disponibles en este menú se incluyen:

**• Video Output Interface (Interfaz de salida de vídeo):** designa la salida cuyos ajustes se desea configurar. Las salidas incluyen HDMI (depende del modelo), VGA, CVBS principal y salida auxiliar.

*Notas:* los NVR de las series DS-7600NI-ST/SP y DS-7600NI-SE(/N) no disponen de salida auxiliar CVBS.

- **• Live View Mode (Modo Live View):** designa el modo de pantalla que se utilizará durante Live View.
- **• Dwell Time (Tiempo de rotación):** el tiempo en segundos para *rotar* entre la conmutación de canales al habilitar la conmutación automática en Live View.
- **• Enable Audio Output (Habilitar salida de audio):** habilita/deshabilita la salida de audio para la salida de vídeo seleccionada.
- **• Event Output (Salida de evento):** designa la salida para mostrar el vídeo de evento.
- **• Full Screen Monitoring Dwell Time (Tiempo de rotación de supervisión a pantalla completa):**  el tiempo en segundos para mostrar una pantalla de evento de alarma.
	- **2.** Definición de orden de cámaras

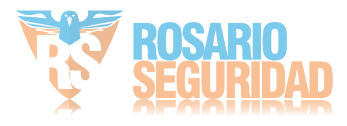

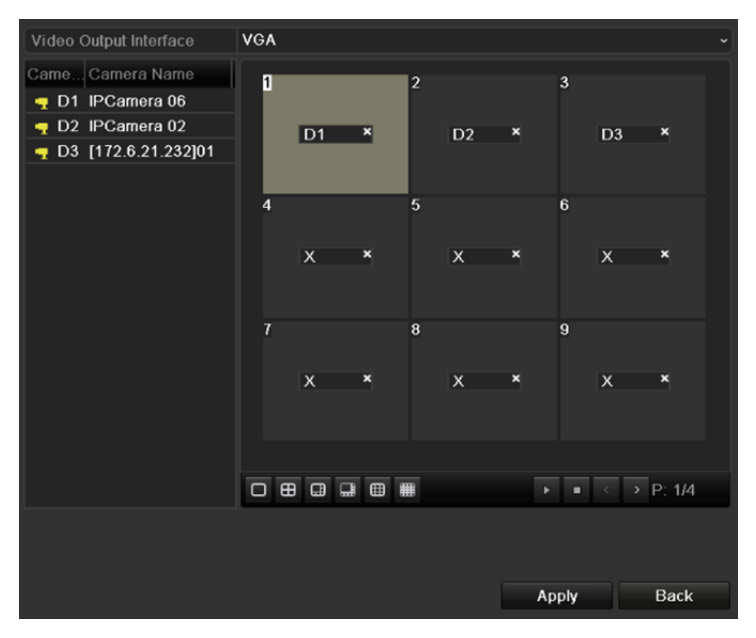

Figura 3. 8 Live View - Orden de cámara

Para definir el orden de cámara:

**1)** Seleccione un modo **View** (Vista) en .

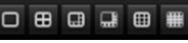

**2)** Seleccione la ventana pequeña y haga doble clic en el número de canal para mostrar el canal en la ventana.

Puede hacer clic en el botón **para iniciar la visión en directo de todos** los canales y

hacer clic en  $\Box$  para detenerla.

**3)** Haga clic en el botón **Apply** (Aplicar) para guardar los ajustes.

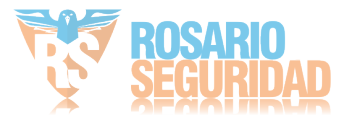

# **3.4 Codificación de canal cero**

### *Objetivo:*

A veces es necesario obtener una vista remota de varios canales en tiempo real desde un navegador web o desde un software CMS (Sistema de gestión de clientes), por ello dispone como opción de la codificación del canal cero para reducir los requerimientos de ancho de banda sin que la calidad de imagen se vea afectada.

*Nota:* esta función no es compatible con los NVR de la serie DS-7600NI-SE(/N).

### *Pasos:*

**1.** Acceda a la interfaz de ajustes de **Live View**.

Menu> Configuration> Live View (Menú > Configuración > Live View)

**2.** Seleccione la ficha **Channel-Zero Encoding** (Codificación del canal cero).

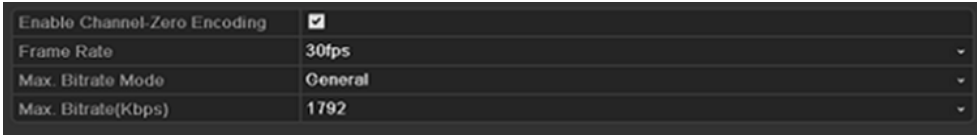

Figura 3. 9 Live View - Codificación del canal cero

- **3.** Active la casilla de verificación situada detrás de **Enable Channel-Zero Encoding** (Habilitar codificación del canal cero).
- **4.** Configure los fotogramas/s, modo de tasa de bits máxima y tasa de bits máxima.

Después de configurar la codificación del canal cero, puede obtener una vista en el cliente remoto o el navegador IE de todos los canales en una pantalla.

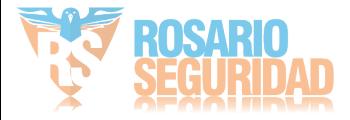

# **3.5 Cierre de sesión de usuario**

### *Objetivo:*

Después de cerrar sesión el monitor vuelve al modo live view y si desea realizar alguna operación tiene que introducir el nombre de usuario y la contraseña para volver a iniciar sesión.

### *Pasos:*

**1.** Acceda al menú Shutdown (Apagar)

Menu > Shutdown (Menú > Apagar)

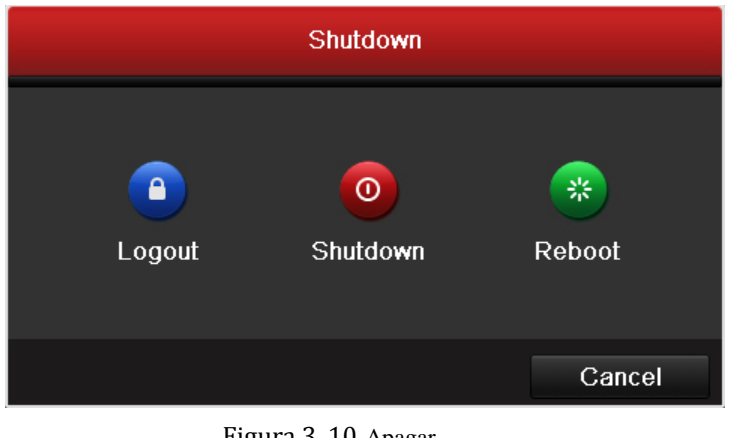

Figura 3. 10 Apagar

**2.** Haga clic en **Logout** (Cerrar sesión).

*Nota:* después de haber cerrado sesión en el sistema, la operación de menús en pantalla no es válida. Se requiere introducir un nombre de usuario y contraseña para desbloquear el sistema.

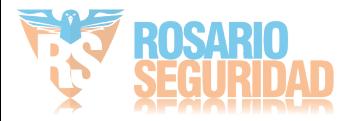

# **Capítulo 4 Controles PTZ**

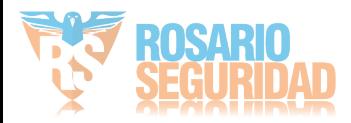

# **4.1 Configuración de ajustes de PTZ**

### *Objetivo:*

Siga el procedimiento para definir los parámetros de PTZ. Se debe realizar la configuración de los parámetros de

PTZ antes de controlar la cámara PTZ.

### *Antes de empezar:*

Compruebe que el PTZ y el NVR están conectados correctamente a través de la interfaz RS-485.

*Pasos:*

### **1.** Acceda a la interfaz PTZ Settings (Ajustes de PTZ)

Menu > Camera > PTZ (Menú > Cámara > PTZ)

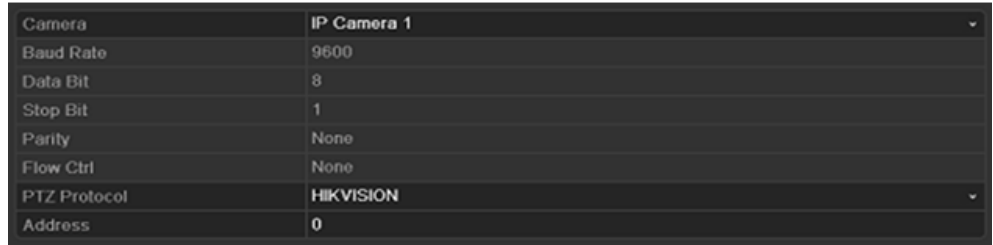

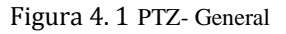

- **2.** Seleccione la cámara para ajustes PTZ en la lista desplegable **Camera** (Cámara).
- **3.** Introduzca los parámetros de la cámara PTZ.

*Nota:* todos los parámetros deben ser exactamente los mismos que los de la cámara PTZ. *Ejemplo:* si la cámara PTZ utiliza el protocolo de Hikvision, debe seleccionar Hikvision en el campo PTZ Protocol (Protocolo PTZ).

**4.** Haga clic en el botón **Apply** (Aplicar) para guardar los ajustes.

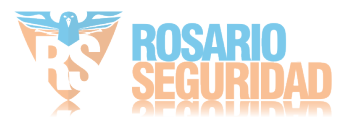

# **4.2 Configuración de preajustes, patrullas y patrones de PTZ**

*Antes de empezar:*

Asegúrese de que los protocolos PTZ sean compatibles con los preajustes, patrullas y patrones.

## **4.2.1 Personalización de preajustes**

### *Objetivo:*

Siga los pasos para definir la ubicación de preajuste donde desea que apunte la cámara PTZ cuando se produzca un evento.

### *Pasos:*

**1.** Acceda a la interfaz PTZ Control (Control PTZ).

Menu > Camera > PTZ > More Settings (Menú > Cámara > PTZ > Más ajustes)

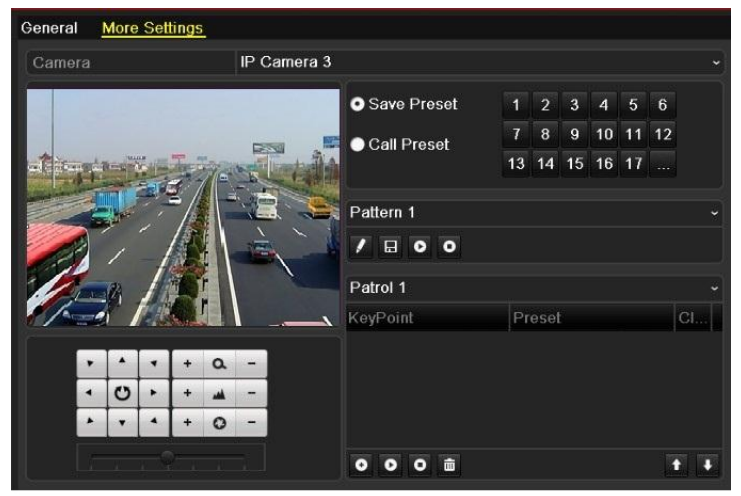

Figura 4. 2 PTZ- Más ajustes

- **2.** Utilice el botón direccional para dirigir la cámara a la ubicación donde desea definir el preajuste.
- **3.** Haga clic en el icono redondeado delante de **Save Preset** (Guardar preajuste).
- **4.** Haga clic en el número de preajuste para guardar el preajuste.

Repita los pasos 2-4 para guardar más preajustes. Si el número de los preajustes que desea guardar es mayor de 17, puede hacer clic en [...] y seleccionar los números disponibles.

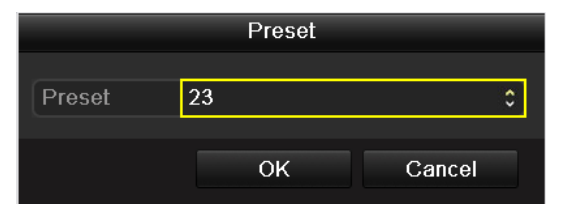

Figura 4. 3 Más preajustes

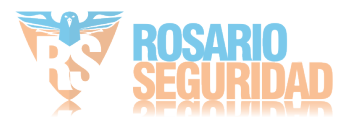

## **4.2.2 Llamada a preajustes**

### *Objetivo:*

Esta función permite que la cámara apunte a una posición especificada como, por ejemplo, una ventana cuando se produce un evento.

**Llamar al preajuste en la interfaz de ajustes de PTZ**

### *Pasos:*

**1.** Acceda a la interfaz PTZ Control (Control PTZ).

Menu > Camera > PTZ > More Settings (Menú > Cámara > PTZ > Más ajustes)

**2.** Seleccione el icono redondeado de **Call Preset** (Llamar a preajuste).

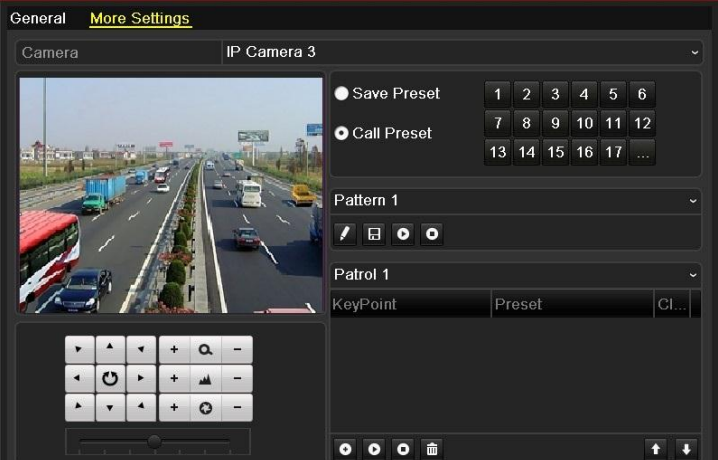

Figura 4. 4 PTZ- Llamar a preajuste

**3.** Seleccione el número de preajuste.

## **Llamar a preajuste en modo Live View:**

*Pasos:*

1. Pulse el botón PTZ del panel frontal o haga clic en el icono PTZ Control (Control PTZ) en

la barra de configuración rápida para acceder al menú de ajustes de PTZ en el modo Live View.

|                 |                             | $\overline{\text{PTZ}}$ |   | $L^{\mathbf{X}}$ |
|-----------------|-----------------------------|-------------------------|---|------------------|
|                 |                             | ٠                       | a |                  |
|                 | Ü                           | ٠                       |   |                  |
|                 |                             |                         | O |                  |
|                 |                             |                         |   |                  |
|                 | $\overline{\mathcal{C}}$ // | 回                       | 軍 | 目                |
|                 | Camera                      | Preset                  |   | PÞ               |
| D1              |                             |                         |   |                  |
| $\overline{D2}$ |                             |                         |   |                  |
| D <sub>3</sub>  |                             |                         |   |                  |
| D4              |                             |                         |   |                  |
| D <sub>5</sub>  |                             |                         |   |                  |
|                 |                             |                         |   |                  |

Figura 4. 5 Barra de herramientas PTZ

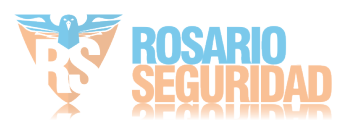

- **2.** Seleccione **Camera** (Cámara) en la lista en el menú.
- **3.** Haga doble clic en el preajuste en la lista **Preset** (Preajuste) para acceder al mismo.

### **4.2.3 Personalización de patrullas**

#### *Objetivo:*

Las patrullas se pueden definir para desplazar el PTZ a distintos puntos clave y hacer que se mantenga en dichas posiciones durante un tiempo establecido antes de desplazarse al siguiente punto clave. Los puntos clave son los correspondientes a los preajustes. Los preajustes se pueden definir siguiendo los pasos anteriores en *Personalización de preajustes*.

#### *Pasos:*

- **1.** Acceda a la interfaz PTZ Control (Control PTZ).
- Menu > Camera > PTZ > More Settings (Menú > Cámara > PTZ > Más ajustes)
- **2.** Seleccione el número de patrulla en la lista de patrullas desplegable.
- **3.** Seleccione  $\bullet$  en el cuadro de opción Patrol (Patrulla) para a madir puntos clave para la patrulla.

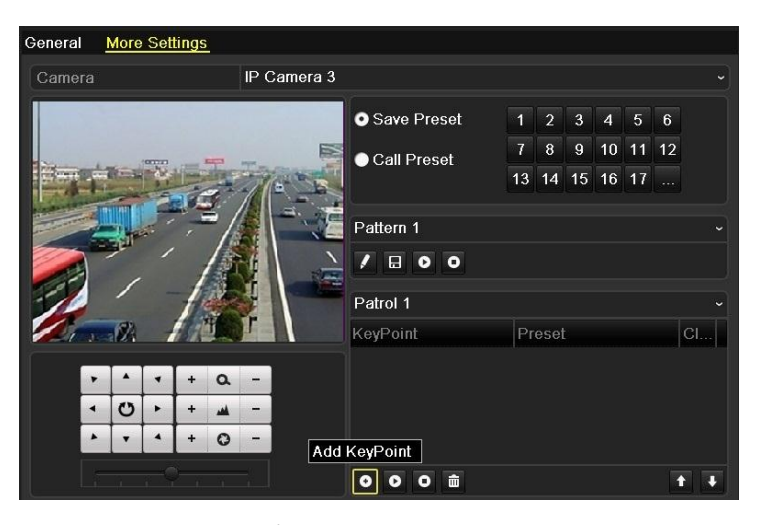

Figura 4. 6 PTZ- Añadir punto clave

**4.** Configure los parámetros de puntos clave como, por ejemplo, el número de punto clave, la duración de permanencia en el punto clave y la velocidad de patrulla. El punto clave es el correspondiente al preajuste. El **Key Point No.** (Número de punto clave) determina el orden que seguirá el PTZ al realizar el ciclo por la patrulla. El valor **Duration** (Duración) hace referencia a la cantidad de tiempo que se mantiene en el punto clave correspondiente. El valor **Speed** (Velocidad) define la velocidad a la que se desplazará el PTZ desde un punto clave al siguiente.

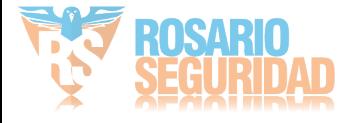

| KeyPoint   |   |    |                |  |  |  |
|------------|---|----|----------------|--|--|--|
| KeyPoint:1 |   |    |                |  |  |  |
| Preset     | 1 |    | $\overline{ }$ |  |  |  |
| Duration   | 3 |    | ٥              |  |  |  |
| Speed      | 1 |    | ^              |  |  |  |
|            |   |    |                |  |  |  |
|            |   | oĸ | Cancel         |  |  |  |

Figura 4. 7 Configuración de punto clave

**5.** Haga clic en **OK** para guardar el punto clave en la patrulla.

Repita los pasos anteriores para añadir más puntos clave.

Tambi én puede eliminar todos los puntos clave haciendo clic en el icono de papelera  $\overline{\mathbf{u}}$ . Seleccione un punto clave, a continuación haga clic en el botón  $\bullet$  o  $\bullet$  para ajustar el orden de los puntos clave.

| <b>O</b> Save Presets | 1  | $\overline{2}$ | 3              | $\overline{4}$ | 5  | 6  |              |
|-----------------------|----|----------------|----------------|----------------|----|----|--------------|
| Call Preset           | 7  | $\overline{8}$ | $\overline{9}$ | 10             | 11 | 12 |              |
|                       | 13 | 14             | 15             | 16             | 17 | .  |              |
|                       |    |                |                |                |    |    |              |
| Pattern 1             |    |                |                |                |    |    | $\check{ }$  |
| $\boxed{H}$ o o       |    |                |                |                |    |    |              |
| Patrol 1              |    |                |                |                |    |    | $\check{ }$  |
| KeyPoint              |    | Preset         |                |                |    |    | <b>Delet</b> |
| 1                     |    | Preset 1       |                |                |    |    | ш            |
| $\overline{2}$        |    | Preset 2       |                |                |    |    | Ŏ            |
| 3                     |    | Preset 3       |                |                |    |    | m            |
|                       |    |                |                |                |    |    |              |
| 面<br>$\blacksquare$   |    |                |                |                |    |    |              |

Figura 4. 8 Eliminación de puntos clave

### **4.2.4 Llamada a patrullas**

### *Objetivo:*

La llamada a una patrulla hace que el PTZ se desplace según la ruta de patrulla predefinida.

**Llamada a patrulla en la interfaz de ajustes de PTZ:**

### *Pasos:*

**1.** En la interfaz PTZ Settings (Ajustes de PTZ).

Menu> Camera> PTZ> More Settings (Menú > Cámara > PTZ > Más ajustes)

- 2. Seleccione el número de patrulla y, a continuación, haga clic en **D** para llamar a la patrulla.
- **3.** Haga clic en **O** para detenerla.

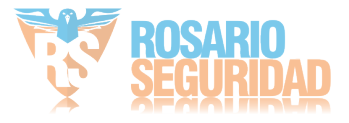

| Save Presets    | $\overline{1}$ | $\overline{2}$ | $\overline{3}$ | $\overline{4}$ | 5 <sup>5</sup> | 6  |              |
|-----------------|----------------|----------------|----------------|----------------|----------------|----|--------------|
| Call Preset     | 7              | $\bf{8}$       | $\overline{9}$ | 10             | 11             | 12 |              |
|                 | 13             | 14             | 15             | 16             | 17             | .  |              |
| Pattern 1       |                |                |                |                |                |    | $\check{ }$  |
| $\boxed{H}$ o o |                |                |                |                |                |    |              |
|                 |                |                |                |                |                |    |              |
| Patrol 1        |                |                |                |                |                |    | $\checkmark$ |
| KeyPoint        |                | Preset         |                |                |                |    | Delet        |
| 1               |                | Preset 1       |                |                |                |    | Ò            |
| $\overline{a}$  |                | Preset 2       |                |                |                |    | Ŏ            |
| 3               | Preset 3       |                |                |                |                |    | m            |
|                 |                |                |                |                |                |    |              |
| 面               |                |                |                |                |                |    |              |

Figura 4. 9 Llamada a una patrulla

### **Llamada a una patrulla en modo Live View:**

*Pasos:*

**1.** Pulse el control PTZ en el panel de control o en el mando a distancia de IR o haga clic en el icono

de control de PTZ en la barra de herramientas de ajuste rápido para mostrar la barra de

herramientas de control de PTZ.

- **2.** Seleccione **Patrol** (Patrulla) en la barra de control.
- **3.** Haga doble clic en la patrulla o seleccione la patrulla y haga clic en  $\bullet$  para llamarla.

|                                                  |   |  | TΖ |    |                     |
|--------------------------------------------------|---|--|----|----|---------------------|
|                                                  |   |  |    | Q  |                     |
|                                                  | O |  |    |    |                     |
|                                                  |   |  |    | O  |                     |
|                                                  |   |  |    |    |                     |
|                                                  |   |  | 回  | 'n | 目                   |
| <b>I</b> Preset<br>Pat <sup>&gt;</sup><br>Patrol |   |  |    |    |                     |
| Patrol1                                          |   |  |    |    |                     |
| Patrol2                                          |   |  |    |    |                     |
| Patrol3                                          |   |  |    |    |                     |
| Patrol4                                          |   |  |    |    |                     |
|                                                  |   |  |    |    |                     |
|                                                  |   |  |    |    | $\overline{a}$<br>٥ |
|                                                  |   |  |    |    |                     |

Figura 4. 10 Barra de herramientas PTZ - Patrulla

### **4.2.5 Personalización de patrones**

### *Objetivo:*

Los patrones se pueden definir grabando el movimiento del PTZ. Puede llamar al patrón para hacer que el movimiento del PTZ se corresponda a la ruta predefinida.

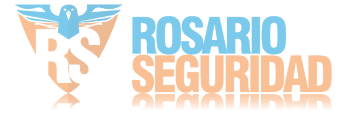

### *Pasos:*

**1.** Acceda a la interfaz PTZ Control (Control PTZ).

Menu > Camera > PTZ > More Settings (Menú > Cámara > PTZ > Más ajustes) **2.** Seleccione el número de patrón en el cuadro de opción.

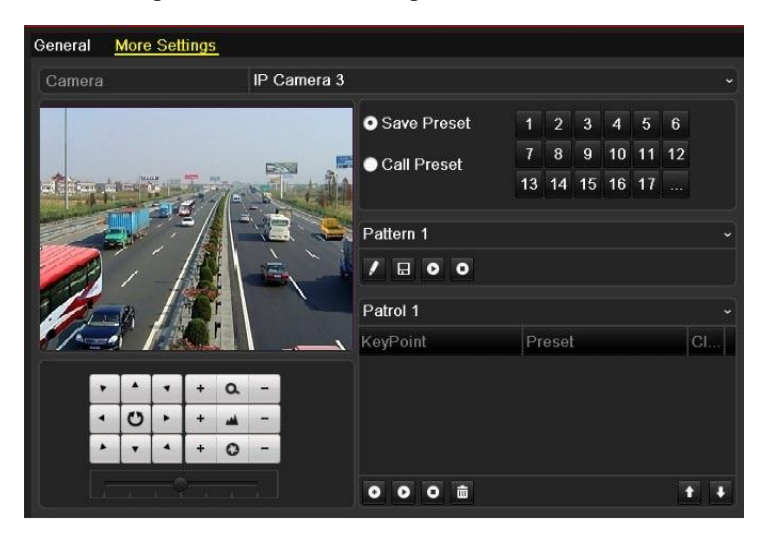

Figura 4. 11 PTZ- Patrón

- **3.** Haga clic en  $\mathcal{L}$ , y utilice el ratón para arrastrar la imagen o haga clic en los ocho botones direccionales del cuadro de control debajo de la imagen para desplazar la cámara PTZ. El movimiento del PTZ se graba como patrón.
- **4.** Haga clic en  $\Box$  para guardar el patrón.

## **4.2.6 Llamada a patrones**

### *Objetivo:*

Siga el procedimiento para desplazar la cámara PTZ según los patrones predefinidos.

#### **Llamada a patrón en la interfaz de ajustes de PTZ**

### *Pasos:*

- **1.** Acceda a la interfaz PTZ Control (Control PTZ). Menu > Camera > PTZ > More Settings (Menú > Cámara > PTZ > Más ajustes)
- **2.** Seleccione un número de patrón.
- **3.** Haga clic en  $\bullet$ , seguidamente el PTZ se desplaza según el patrón. Haga clic en  $\bullet$  para detenerlo.

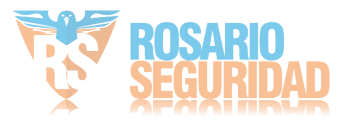

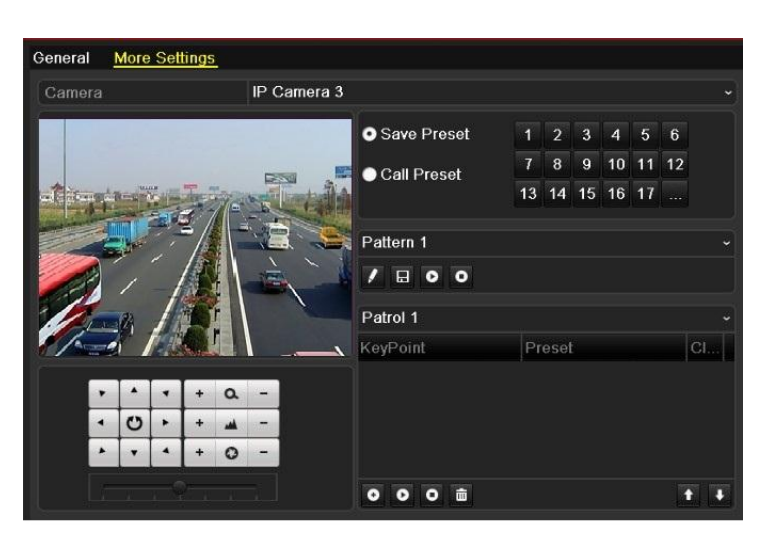

Figura 4. 12 PTZ- Llamada a patrón

### **Llamar a patrón en modo Live View.**

*Pasos:*

**1.** En el modo live view, pulse el control PTZ en el panel frontal o en el mando a distancia IR o haga

clic en el icono de control PTZ en la barra de herramientas de ajuste rápido.

- **2.** A continuación, seleccione **Pattern** (Patrón) en la barra de control.
- **3.** Haga doble clic en el patrón o seleccione el patrón y haga clic en **o** para llamarlo.

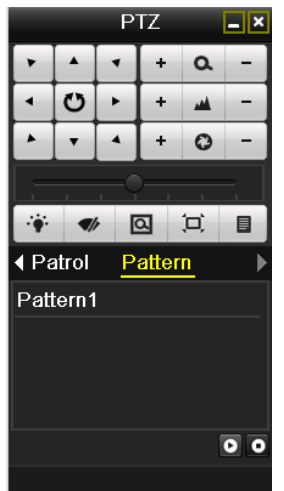

Figura 4. 13 Barra de herramientas PTZ - Patrón

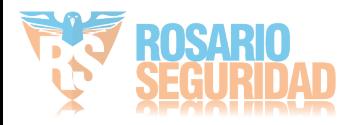

## **4.3 Barra de herramientas de control PTZ**

En el modo Live View, puede pulsar el botón Control PTZ en el panel frontal o en el mando a distancia

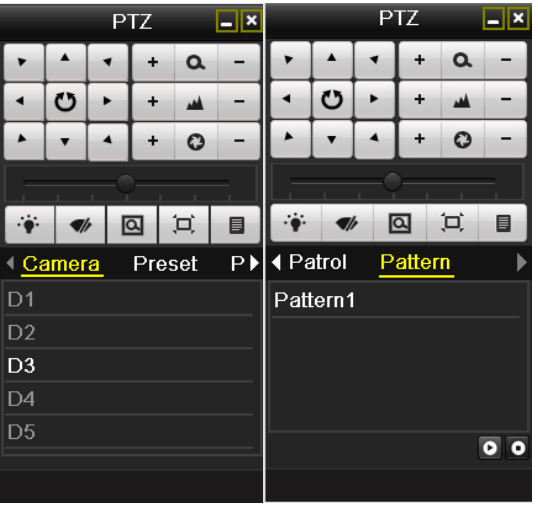

de IR o seleccionar el icono Control PTZ para acceder a la barra de herramientas PTZ.

Figura 4. 14 Barra de herramientas PTZ

|  |  | Tabla 4. 1 Descripción de los iconos de la barra de herramientas PTZ |  |
|--|--|----------------------------------------------------------------------|--|
|  |  |                                                                      |  |

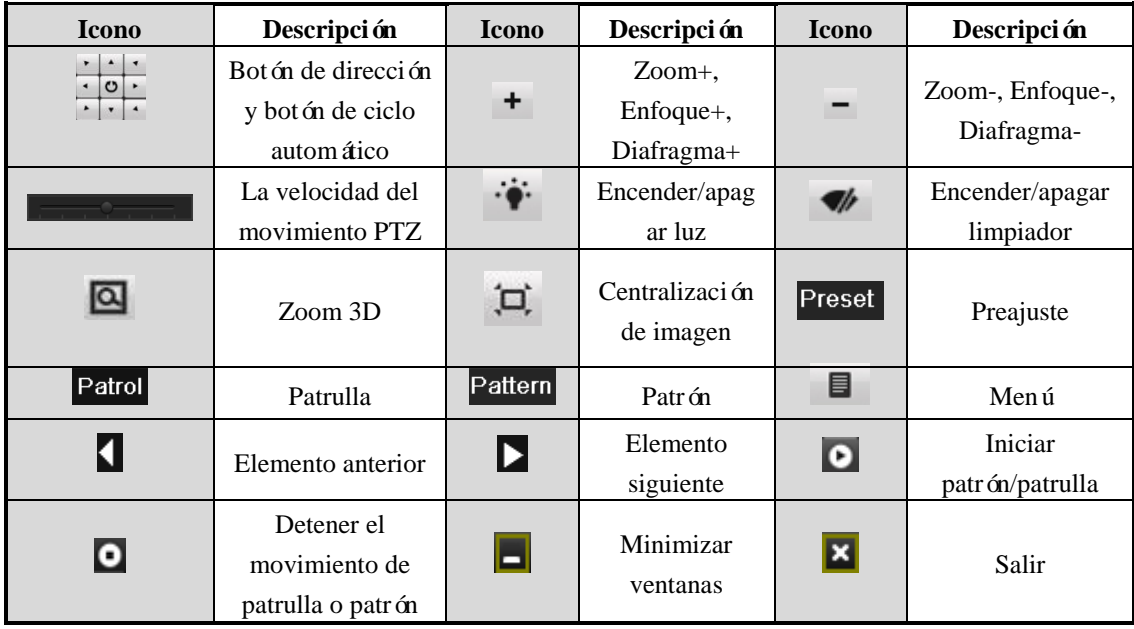

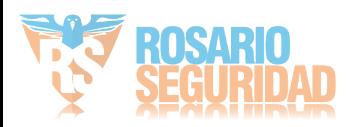
# **Capítulo 5 Ajustes de captura y grabación**

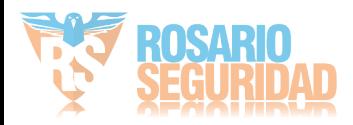

*Nota:* el NVR de la serie DS-7600-NI-SE(/N) no es compatible con la función de captura y no admite las operaciones relacionadas con la captura.

## **5.1 Configuración de parámetros de codificación**

#### *Objetivo:*

Configurando los parámetros de codificación puede definir los parámetros que afectan a la calidad de imagen como, por ejemplo, el tipo de flujo de transmisión, la resolución, etc.

#### *Antes de empezar:*

**1.** Asegúrese de que se haya instalado el HDD. De lo contrario, instale un HDD e inicialícelo. (Menu > HDD > General)

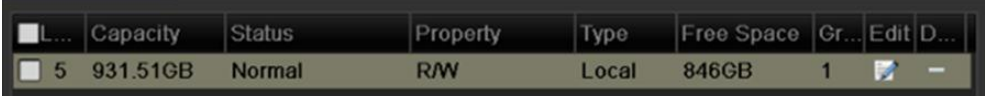

Figura 5. 1 HDD- General

- **2.** Compruebe el modo de almacenamiento del HDD
	- 1) Haga clic en **Advanced** (Avanzado) para comprobar el modo de almacenamiento del HDD.

2) Si el modo del HDD es *Quota* (Cuota), defina la capacidad de grabación máxima y la capacidad de imágenes máxima. Para obtener más información, consulte el *Capítulo [Configuración del modo](#page-205-0)* [de cuota.](#page-205-0)

3) Si el modo de HDD es **Group** (Grupo), debe definir el grupo de HDD. Para obtener más información, consulte el *Capítulo [Configuración de grupo de HDD para captura](#page-89-0)* y registro [redundante](#page-89-0)*.*

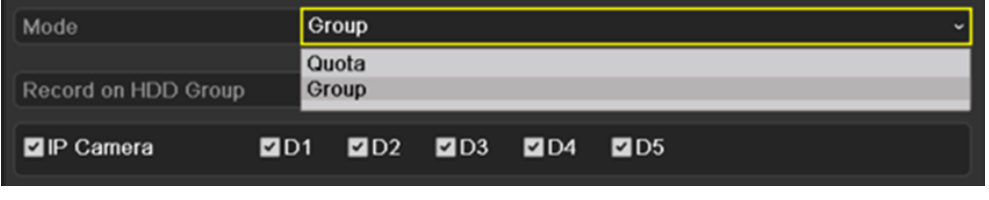

Figura 5. 2 HDD- Avanzado

#### *Pasos:*

**1.** Acceda a la interfaz de ajustes de registros para configurar los parámetros de codificación: Menu > Record > Encoding (Menú > Grabación > Codificación)

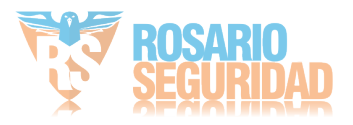

| Camera                     | IP Camera 3                |              |                      |  |
|----------------------------|----------------------------|--------------|----------------------|--|
| <b>Encoding Parameters</b> | <b>Main Stream(Normal)</b> |              | Main Stream(Event)   |  |
| <b>Stream Type</b>         | Video & Audio              |              | v Video & Audio      |  |
| Resolution                 | 704*576(4CIF)              |              | $\sim$ 704*576(4CIF) |  |
| <b>Bitrate Type</b>        | Variable                   |              | v Variable           |  |
| <b>Video Quality</b>       | Medium                     |              | - Medium             |  |
| <b>Frame Rate</b>          | 25fps                      |              | $\sim$ 25fps         |  |
| Max. Bitrate Mode          | General                    | $\checkmark$ | General              |  |
| Max. Bitrate(Kbps)         | 2048                       |              | $-2048$              |  |
| Max. Bitrate Range Reco    | 1344~2240(Kbps)            |              | 1344~2240(Kbps)      |  |
| Pre-record                 | 5s                         |              |                      |  |
| Post-record                | 5s                         |              |                      |  |
| Expired Time (day)         | $\bf{0}$                   |              |                      |  |
| Redundant Record/Capture   | ■                          |              |                      |  |
| <b>Record Audio</b>        | M                          |              |                      |  |

Figura 5. 3 Codificación de grabación

- **2.** Ajuste de parámetros de codificación para grabación
	- 1) Seleccione la ficha **Record** (Grabación) para configurar. Puede configurar el tipo de flujo, la resolución y otros parámetros que desee.
		- **• Pre-record (Pre-grabación):** la hora a la que se define la grabación antes de la hora o evento programado. Por ejemplo, cuando una alarma dispara la grabación a las 10:00, si define el tiempo de pregrabación en 5 segundos, la cámara lo graba a 9:59:55.
		- **• Post-record (Post-grabación):** la hora a la que se define la grabación después del evento o el tiempo programado. Por ejemplo, cuando una alarma dispara la finalización de la grabación a las 11:00, si define el tiempo de postgrabación en 5 segundos grabará hasta las 11:00:05.
		- **Expired Time (Tiempo expirado):** el tiempo expirado es el tiempo máximo que un archivo de grabación se mantiene en el HDD, cuando se llega a la fecha límite el archivo se elimina. Puede definir el tiempo expirado en 0 en cuyo caso el archivo no se eliminará. El tiempo de conservación real del archivo debe venir determinado por la capacidad del HDD.
		- **• Redundant Record/Capture (Grabación/captura redundante):** habilitar la grabación o captura redundante significa que la grabación y la imagen capturada se guardan en la unidad de disco duro redundante. Consulte el *Capítulo [Configuración de captura y](#page-87-0)  registro* [redundante.](#page-87-0)
		- **• Record Audio (Audio de grabación):** Active la casilla de verificación para habilitar o deshabilitar la grabación de audio.
	- 2) Haga clic en **Apply** (Aplicar) para guardar los ajustes.

*Nota*: la grabación/captura redundante permite decidir si desea que la cámara guarde los archivos de grabación o las imágenes capturadas en el HDD redundante. Debe configurar el HDD redundante en los ajustes de HDD. Para obtener más información, consulte el *Capítulo 12.4.2 [Ajuste de propiedades](#page-203-0)* de HDD.

- **3.** Ajustes de parámetros de codificación para subflujo
	- 1) Acceda a la ficha Sub-stream (Subflujo).

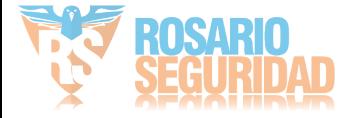

| Record<br>Substream<br>Capture |                                          |
|--------------------------------|------------------------------------------|
| Camera                         | IP Camera 3<br>$\checkmark$              |
| Stream Type                    | Video & Audio<br>$\checkmark$            |
| Resolution                     | 352*288(CIF)<br>$\overline{\phantom{a}}$ |
| <b>Bitrate Type</b>            | Variable<br>$\checkmark$                 |
| Video Quality                  | Medium<br>$\checkmark$                   |
| Frame Rate                     | 25fps<br>$\overline{\phantom{a}}$        |
| Max. Bitrate Mode              | General<br>$\checkmark$                  |
| Max. Bitrate(Kbps)             | 512<br>$\check{}$                        |
| Max. Bitrate Range Reco        | 384~640(Kbps)                            |

Figura 5. 4 Codificación de subflujo

- 2) Configure los parámetros de la cámara.
- 3) Haga clic en **Apply** (Aplicar) para guardar los ajustes.
- **4.** Ajuste de parámetros de codificación para captura
	- 1) Seleccione la ficha **Capture** (Captura).

| Record<br>Substream<br>Capture |               |                                                  |
|--------------------------------|---------------|--------------------------------------------------|
| Camera                         | IP Camera 3   | $\tilde{}$                                       |
| Parameter Type                 | Normal        | Event                                            |
| Resolution                     | 704*480(4CIF) | $\sim$ 704*480(4CIF)<br>$\overline{\phantom{0}}$ |
| <b>Picture Quality</b>         | Medium        | √ Medium<br>w                                    |
| Interval                       | 2s            | $\sim$ 2s<br>$\checkmark$                        |
|                                |               |                                                  |

Figura 5. 5 Codificación de captura

- 2) Configure los parámetros.
- 3) Haga clic en **Apply** (Aplicar) para guardar los ajustes.
- 4) Si los parámetros se pueden utilizar además para otros canales, haga clic en **Copy** (Copiar) para copiar los ajustes a otros canales.

*Nota*: el intervalo es el per ódo de tiempo entre dos acciones de captura. Puede configurar todos los demás parámetros de este menú según desee.

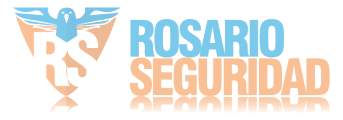

# <span id="page-76-0"></span>**5.2 Configuración del calendario de grabación/captura**

### *Objetivo:*

Defina el calendario de grabación y, a continuación, la cámara inicia/detiene automáticamente la grabación según el calendario configurado.

*Nota:* en este cap fulo, tomamos el procedimiento de calendario de grabación como ejemplo, se puede aplicar el mismo procedimiento para configurar el calendario de grabación y de captura. Para programar la captura automática, tiene que seleccionar la ficha Capture (Captura) en la interfaz **Schedule** (Calendario).

### *Pasos:*

**1.** Acceda a la interfaz Record Schedule (Calendario de grabación):

Menu > Record/Capture > Schedule (Menú > Grabación/Captura > Calendario)

- **2.** Configurar calendario de grabación
	- 1) Seleccione Record/Capture Schedule (Calendario de grabación/captura).

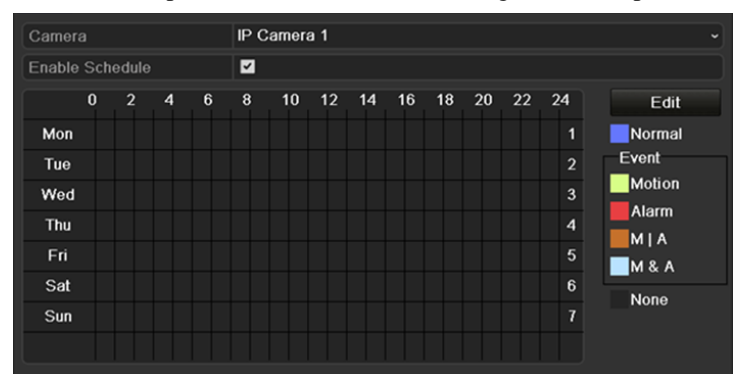

Figura 5. 6 Calendario de grabación

- 2) Seleccione la cámara que desea configurar.
- 3) Seleccione la casilla de verificación situada detrás del elemento **Enable Schedule** (Habilitar calendario).
- 4) Haga clic en el botón **Edit** (Editar) o haga clic en el icono de color debajo del botón de edición y dibuje la línea de calendario en el panel. **Editar el calendario:**
	- I. En el cuadro de mensaje puede seleccionar el día en que desea definir el calendario.

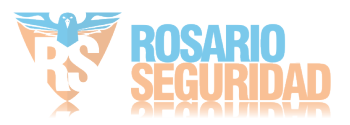

### Figura 5. 7 Interfaz de calendario de grabación

Puede hacer clic en el botón para definir la hora precisa del calendario.

II. Para programar una grabación durante todo el día, active la casilla de verificación situada detrás del elemento **All Day** (Todo el día).

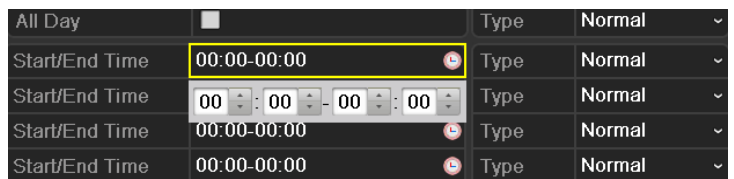

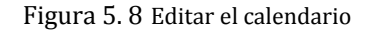

III. Para organizar otro calendario, deje sin marcar la casilla de verificación **All Day** (Todo el día) y defina la hora de inicio y finalización.

*Nota:* cada d á se pueden configurar hasta 8 per ódos. Y los per ódos de tiempo no se pueden solapar entre sí.

Repita los pasos de edición de calendario anteriores para programar la grabación o captura de los demás días de la semana. Si el

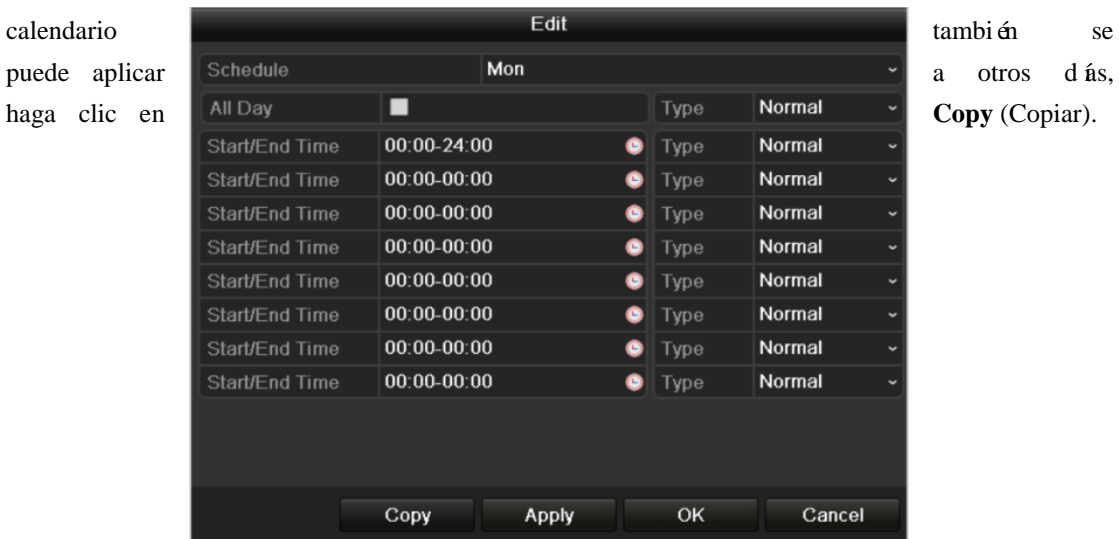

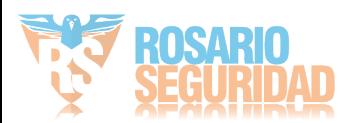

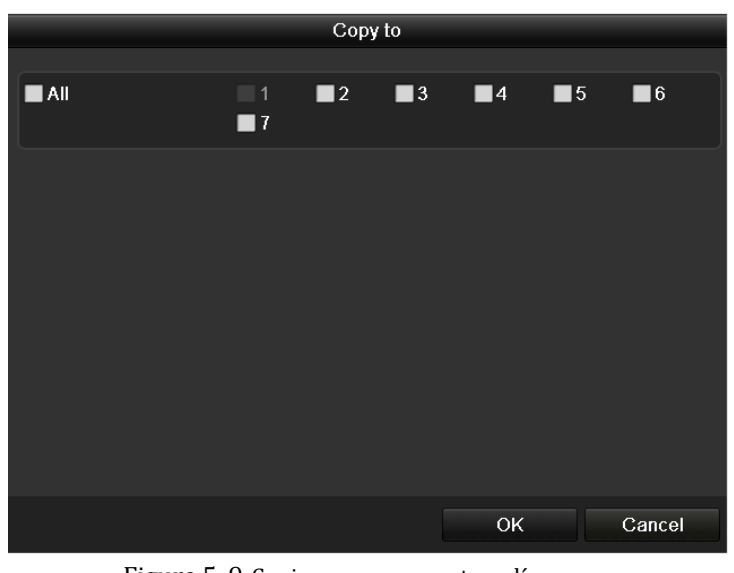

Figura 5. 9 Copiar programa a otros días

- IV. Haga clic en **OK** para guardar los ajustes y volver al menú de nivel superior.
- V. Haga clic en **Apply** (Aplicar) en la interfaz Record Schedule (Calendario de grabación) para guardar los ajustes.

### **Dibujar el calendario:**

Haga clic en los iconos de colores, puede seleccionar el tipo de calendario como normal o evento.

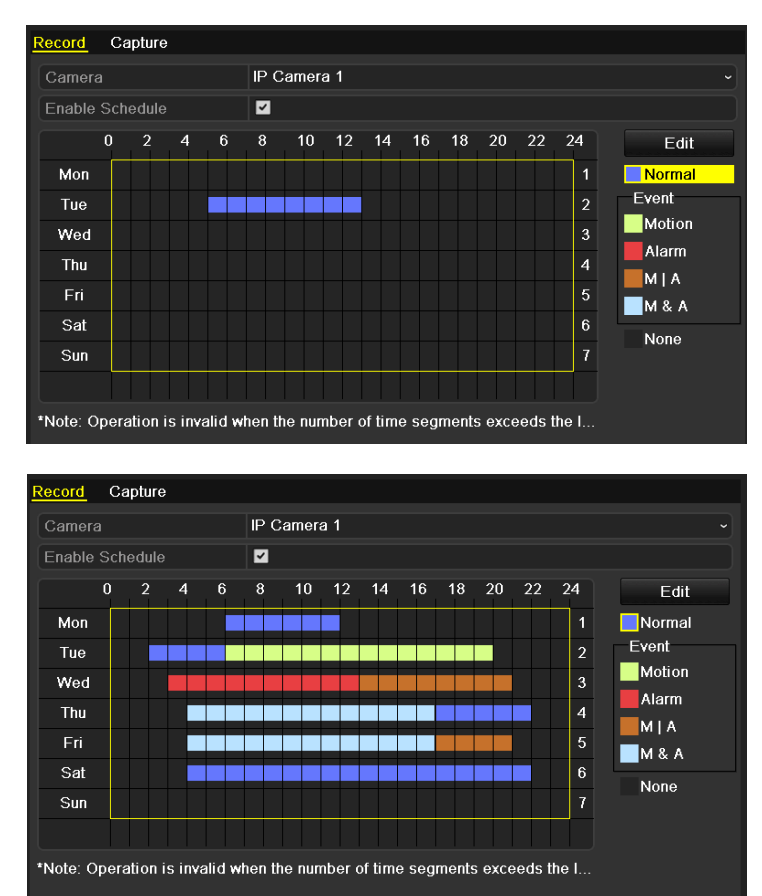

Figura 5. 10 Dibujar el calendario

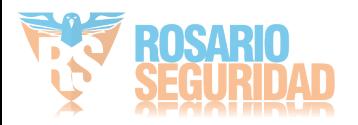

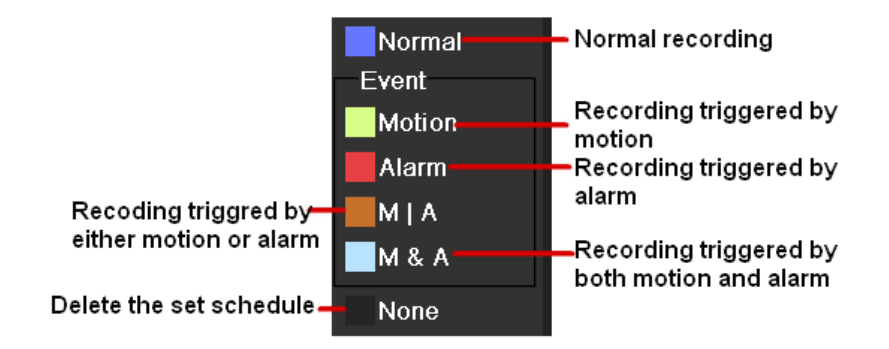

Las descripciones de los iconos de color se muestran en la figura siguiente.

Figura 5. 11 Descripciones de los iconos de color

Haga clic en el botón **Apply** (Aplicar) para validar los ajustes.

Si los ajustes también se pueden utilizar para otros canales, haga clic en **Copy** (Copiar) y, a continuación, seleccione el canal que desea copiar.

|          |    | Copy to |                                                                         |    |        |
|----------|----|---------|-------------------------------------------------------------------------|----|--------|
| P Camera | D1 |         | $\blacksquare$ D2 $\blacksquare$ D3 $\blacksquare$ D4 $\blacksquare$ D5 |    |        |
|          |    |         |                                                                         |    |        |
|          |    |         |                                                                         |    |        |
|          |    |         |                                                                         |    |        |
|          |    |         |                                                                         |    |        |
|          |    |         |                                                                         |    |        |
|          |    |         |                                                                         |    |        |
|          |    |         |                                                                         |    |        |
|          |    |         |                                                                         |    |        |
|          |    |         |                                                                         | OK | Cancel |

Figura 5. 12 Copiar calendario a otros canales

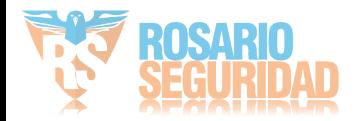

## **5.3 Configuración de captura y registro de detección de movimiento**

### *Objetivo:*

Siga los pasos para definir los parámetros de detección de movimiento. En modo Live View, una vez que tiene lugar un evento de detección de movimiento, el NVR puede analizarlo y llevar a cabo distintas acciones de tratamiento. La habilitación de la función de detección de movimiento puede activar que determinados canales inicien la grabación o que activen la supervisión a pantalla completa, advertencia de audio, que notifiquen al software de control, etc. En este cap fulo, puede seguir los pasos para programar una grabación accionada por la detección de movimiento.

### *Pasos:*

- **1.** Acceda a la interfaz de detección de movimiento.
	- **Motion Detection** Camera IP Camera 2 Enable Motion Detection E Handling ä 01-01-2010 Pri 11: 55: 19 Sensitivity **Full Screen** Clear Back **Apply**
	- Menu > Camera > Motion (Menú > Cámara > Movimiento)

Figura 5. 13 Detección de movimiento

- **2.** Configurar detección de movimiento:
	- 1) Seleccione la cámara que desea configurar.
	- 2) Active la casilla de verificación situada detrás de **Enable Motion Detection** (Habilitar detección de movimiento).
	- 3) Arrastre y dibuje el área para la detección de movimiento mediante el ratón. Si desea definir la detección de movimiento de toda el área recogida por la cámara, haga clic en **Full Screen** (Pantalla completa). Para borrar el área de detección de movimiento, haga clic en **Clear** (Borrar).

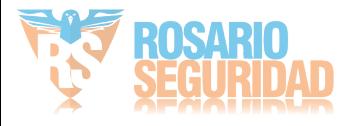

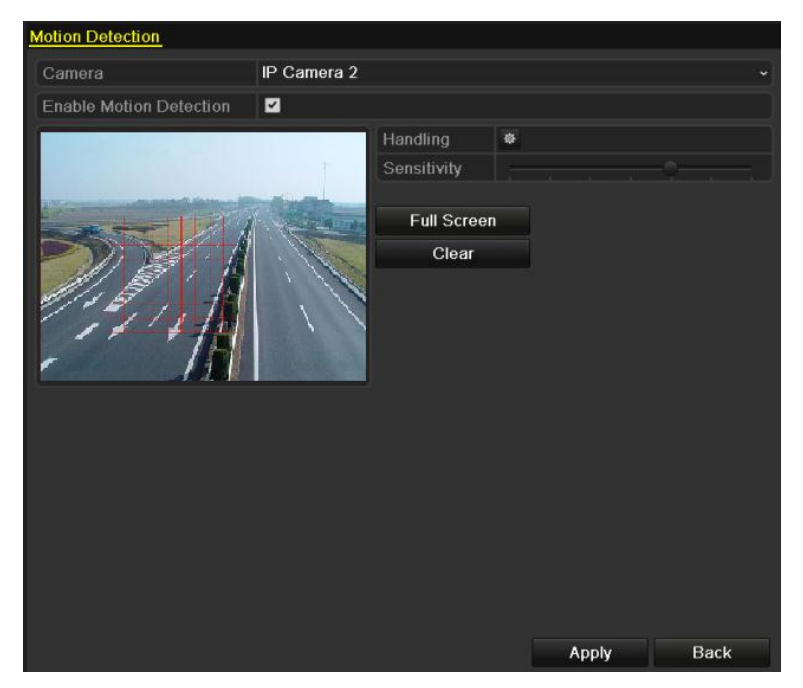

Figura 5. 14 Máscara de detección de movimiento

4) Haga clic en **Handling** (Manejar) y aparecerá el cuadro de mensaje de información de canal.

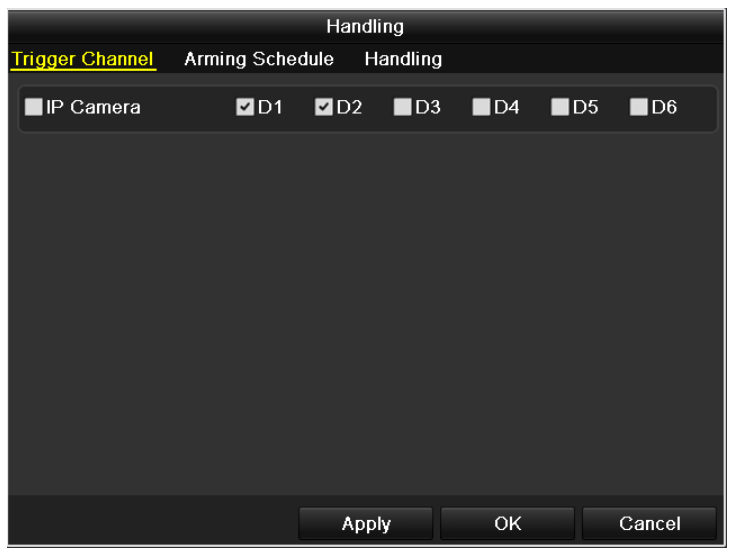

Figura 5. 15 Manejo de detección de movimiento

- 5) Seleccione los canales en los que desea que el evento de detección de movimiento active la grabación.
- 6) Haga clic en **Apply** (Aplicar) para guardar los ajustes.
- 7) Haga clic en **OK** para volver al menú de nivel superior.
- 8) Salga del menú de detección de movimiento.
- 3. Edite el calendario de registros de detección de movimiento. Para obtener más información sobre la configuración de calendarios, consulte el *Capítulo [Configuración del calendario](#page-76-0)* de [grabación/captura](#page-76-0)*.*

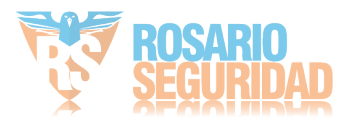

# **5.4 Configuración de captura y registro accionado por alarma**

### *Objetivo:*

Siga el procedimiento para configurar la grabación o captura accionados por alarma.

### *Pasos:*

**1.** Acceda a la interfaz de ajustes de alarma.

Menu > Configuration > Alarm (Menú > Configuración > Alarma)

| <b>Alarm Status</b>      | Alarm Input<br>Alarm Output |                   |                |                         |
|--------------------------|-----------------------------|-------------------|----------------|-------------------------|
| <b>Alarm Input List</b>  |                             |                   |                |                         |
| No.                      | Alarm Name                  | IP Camera Address | Alarm Type     | $\hat{\phantom{a}}$     |
| A<1                      |                             | Local             | N.O            | Ξ                       |
| $A \leftarrow 2$         |                             | Local             | N.O            |                         |
| A<3                      |                             | Local             | N.O            |                         |
| A < 4                    |                             | Local             | NO.            |                         |
| $A < -5$                 |                             | Local             | N <sub>O</sub> |                         |
| A < 6                    |                             | Local             | NO.            |                         |
| $A < -7$                 |                             | Local             | N.O            | $\overline{\mathbf{v}}$ |
| <b>Alarm Output List</b> |                             |                   |                |                         |
| No.                      | Alarm Name                  | IP Camera Address | Dwell Time     |                         |
| $A - 1$                  |                             | Local             | 5s             |                         |
| $A->2$                   |                             | Local             | 5s             |                         |
| $A - 3$                  |                             | Local             | 5s             |                         |
| $A - 54$                 |                             | Local             | 5s             |                         |
|                          |                             |                   |                |                         |
|                          |                             |                   |                |                         |
|                          |                             |                   |                |                         |
|                          |                             |                   |                |                         |

Figura 5. 16 Ajustes de alarma

**2.** Haga clic en **Alarm Input** (Entrada de alarma).

| $\overline{\phantom{a}}$ |
|--------------------------|
|                          |
|                          |
| $\sim$                   |
|                          |
|                          |
|                          |

Figura 5. 17 Ajustes de alarma - Entrada de alarma

- 1) Seleccione el número de entrada de alarma y configure los parámetros de alarma.
- 2) Seleccione N.O (normalmente abierto) o N.C (normalmente cerrado) para el tipo de alarma.
- 3) Active la casilla de verificación de Setting (Ajuste).
- 4) Haga clic en **Handling** (Manejar).

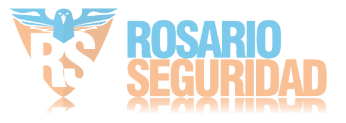

|                        |                 | Handling |              |                   |                   |                   |
|------------------------|-----------------|----------|--------------|-------------------|-------------------|-------------------|
| <b>Trigger Channel</b> | Arming Schedule |          | Handling     | PTZ Linking       |                   |                   |
| <b>IP</b> Camera       | ZD1             | ZD2      | $\n  2 D3\n$ | $\blacksquare$ D5 | $\blacksquare$ D6 | $\blacksquare$ D7 |
|                        |                 |          |              |                   |                   |                   |
|                        |                 |          |              |                   |                   |                   |
|                        |                 |          |              |                   |                   |                   |
|                        |                 |          |              |                   |                   |                   |
|                        |                 |          |              |                   |                   |                   |
|                        |                 |          |              |                   |                   |                   |
|                        |                 |          |              |                   |                   |                   |
|                        |                 |          |              |                   |                   |                   |
|                        |                 | Apply    |              | OK                |                   | Cancel            |

Figura 5. 18 Manejo de alarma

- 5) Seleccione el canal de grabación de alarma activada.
- 6) Active la casilla de verificación para seleccionar el canal.
- 7) Haga clic en **Apply** (Aplicar) para guardar los ajustes.
- 8) Haga clic en **OK** para volver al menú de nivel superior.

Repita los pasos anteriores para configurar otros parámetros de entrada de alarma.

Si los ajustes también se pueden aplicar a otras entradas de alarma, haga clic en **Copy** (Copiar) y seleccione el número de entrada de alarma.

|                            | Copy Alarm Input to |                   |                         |
|----------------------------|---------------------|-------------------|-------------------------|
|                            |                     |                   |                         |
| Alarm Input No.            | Alarm Name          | IP Camera Address | $\hat{ }$               |
| $A \le -1$                 |                     | Local             |                         |
| $A < -2$                   |                     | Local             |                         |
| $A < -3$<br>$\mathbf{v}$   |                     | Local             |                         |
| $A < -4$<br>$ \mathbf{v} $ |                     | Local             |                         |
| $A < -5$                   |                     | Local             |                         |
| A < 6                      |                     | Local             |                         |
| $A < -7$                   |                     | Local             |                         |
| $A < -8$                   |                     | Local             |                         |
| $A < -9$                   |                     | Local             |                         |
| A < 10                     |                     | Local             |                         |
| A < 11                     |                     | Local             |                         |
| $A < -12$                  |                     | Local             | $\overline{\mathbf{v}}$ |
|                            |                     |                   |                         |
|                            |                     | OK                | Cancel                  |

Figura 5. 19 Copiar entrada de alarma

**3.** Edite el registro de alarma activada en la interfaz de ajustes Record/Capture Schedule (Calendario de grabación/captura). Para obtener más información sobre la configuración de calendarios, consulte el *Capítul[o Configuración del calendario](#page-76-0)* de grabación/captura*.*

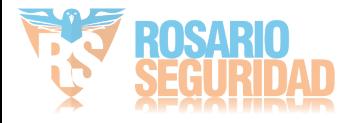

## **5.5 Grabación manual y captura continua**

### *Objetivo:*

Siga los pasos para definir los parámetros de grabación manual y captura continua. Utilizando la grabación manual y la captura continua, tiene que cancelar manualmente la grabación y la captura. La grabación manual y la captura continua manual son anteriores a la grabación y captura programadas. *Pasos:*

**1.** Acceda a la interfaz de ajustes manuales.

Menu> Manual (Menú > Manual)

O pulse el botón **REC/SHOT** (GRAB/INST.) del panel frontal.

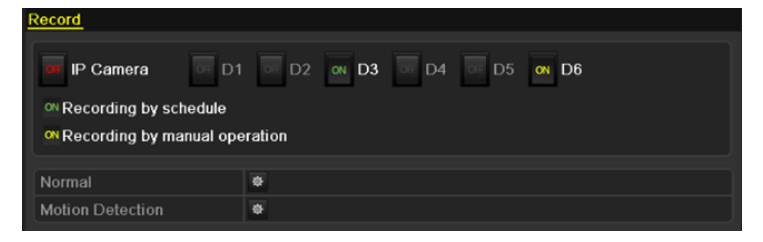

Figura 5. 20 Grabación manual

- **2.** Habilitar la grabación manual
	- 1) Seleccione **Record** (Grabación) en la barra izquierda.
	- 2) Haga clic en el botón de estado delante del número de cámara para cambiar (Desactivado) a  $\sqrt{\alpha}$  (Activado).
- **3.** Deshabilita la grabación manual.

Haga clic en el botón de estado para cambiar  $\sqrt{\alpha}$  (Desactivado) a  $\sqrt{CF}$  (Activado).

*Nota:* el icono verde <sup>on</sup> significa que el canal está configurado en el calendario de grabación. Después de reiniciar se cancelan todas las grabaciones manuales habilitadas.

- **4.** Habilitar y deshabilitar la captura continua
	- 1) Seleccione **Continuous Capture** (Captura continua) en la barra de la izquierda.

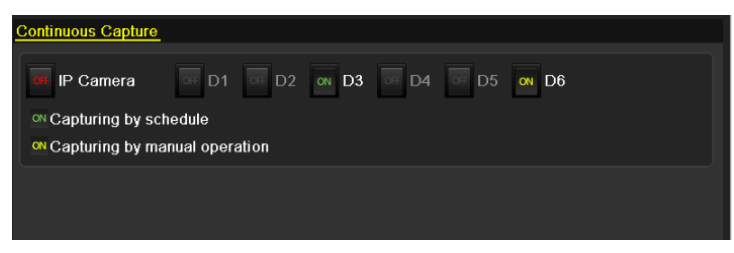

Figura 5. 21 Captura continua

- 2) Haga clic en el botón de estado delante del número de cámara para cambiar (Desactivado) a  $\alpha$  (Activado).
- 3) Deshabilitar captura continua.
- 4) Haga clic en el botón de estado para cambiar  $\sqrt{\alpha}$  (Activado) a <sup>OH</sup> (Desactivado).

*Nota:* el icono verde <sup>on</sup> significa que el canal está configurado en el calendario de captura. Después de reiniciar se cancelarán todas las capturas continuas.

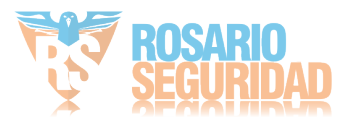

# **5.6 Configuración de grabación y captura en festivos**

### *Objetivo:*

Siga estos pasos para configurar el calendario de grabación o captura en festivos a lo largo del año. Es posible que desee tener distintos planes para grabación y captura en festivos.

### *Pasos:*

- **1.** Acceda a la interfaz de ajustes de grabación.
	- Menu > Record > Holiday (Menú > Grabación > Festivo)

| <b>Holiday Settings</b> |              |                |                     |                 |             |  |
|-------------------------|--------------|----------------|---------------------|-----------------|-------------|--|
| No.                     | Holiday Name | <b>Status</b>  | <b>Start Date</b>   | <b>End Date</b> | Edit        |  |
| 1                       | Holiday1     | Enabled 1.Jan  |                     | 1.Jan           | 庨           |  |
| $\overline{2}$          | Holiday2     |                | Enabled 1st Tue.Jan | last Wed.Jan    | V           |  |
| 3                       | Holiday3     | Disabled 1.Jan |                     | 1.Jan           | 庨           |  |
| 4                       | Holiday4     | Disabled 1.Jan |                     | 1.Jan           | R           |  |
| 5                       | Holiday5     | Disabled 1.Jan |                     | 1.Jan           | Þ           |  |
| $6\phantom{1}$          | Holiday6     | Disabled 1.Jan |                     | 1.Jan           | 庨           |  |
| 7                       | Holiday7     | Disabled 1.Jan |                     | 1.Jan           | Þ           |  |
| $\boldsymbol{\delta}$   | Holiday8     | Disabled 1.Jan |                     | 1.Jan           | 瞹           |  |
| $\boldsymbol{9}$        | Holiday9     | Disabled 1.Jan |                     | 1.Jan           | Þ           |  |
| 10                      | Holiday10    | Disabled 1.Jan |                     | 1.Jan           | 覂           |  |
| 11                      | Holiday11    | Disabled 1.Jan |                     | 1.Jan           | 庨           |  |
| 12                      | Holiday12    | Disabled 1.Jan |                     | 1.Jan           | <b>R</b>    |  |
|                         |              |                |                     |                 |             |  |
|                         |              |                |                     |                 | <b>Back</b> |  |

Figura 5. 22 Ajustes de festivos

- **2.** Habilitar edición de calendario de festivos
	- 1) Haga clic en  $\mathbb{Z}$  para acceder a la interfaz de edición.

|                     | Edit       |    |        |
|---------------------|------------|----|--------|
| <b>Holiday Name</b> | Holiday1   |    |        |
| Enable              | Z          |    |        |
| Mode                | By Date    |    | ٠      |
| <b>Start Date</b>   | 06-23-2011 |    | Е      |
| End Date            | 06-23-2011 |    | Е      |
|                     |            |    |        |
|                     | Apply      | OK | Cancel |

Figura 5. 23 Editar ajustes de festivos

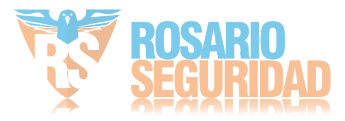

- 2) Active la casilla de verificación situada detrás de **Enable Holiday** (Habilitar festivos).
- 3) Seleccione el modo en la lista desplegable. Hay tres modos distintos para el formato de fecha para configurar el calendario de festivos.
- 4) Defina la fecha de inicio y finalización.
- 5) Haga clic en **Apply** (Aplicar) para guardar los ajustes.
- 6) Haga clic en **OK** para salir de la interfaz de edición.
- **3.** Acceda a la interfaz de configuración de registro/captura para editar el calendario de grabación de festivos. Consulte el *Capítulo 6.2 [Configuración del calendario](#page-76-0)* de grabación/captura*.*

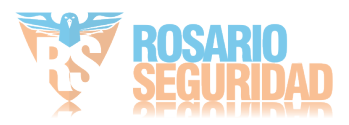

## <span id="page-87-0"></span>**5.7 Configuración de captura y registro redundante**

### *Objetivo:*

Cuando se habilita la grabación y captura redundante, lo que significa que los archivos de grabación e imágenes capturadas no solo se guardan en el HDD de lectura/escritura sino también en el HDD redundante, se mejora de forma eficaz la fiabilidad y la seguridad de los datos. .

### *Pasos:*

**1.** Acceda a la interfaz de información de HDD.

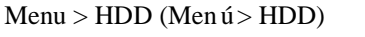

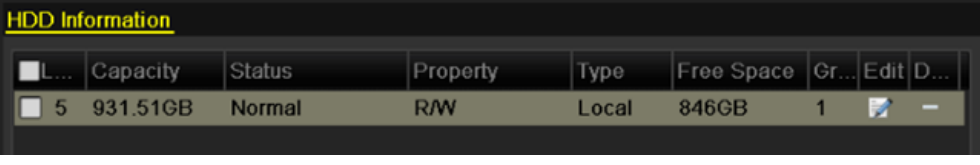

Figura 5. 24 HDD General

- **2.** Seleccione **HDD** y haga clic en **para acceder a la interfaz de ajustes de HDD** local.
	- 1) Defina la propiedad HDD en Redundante.

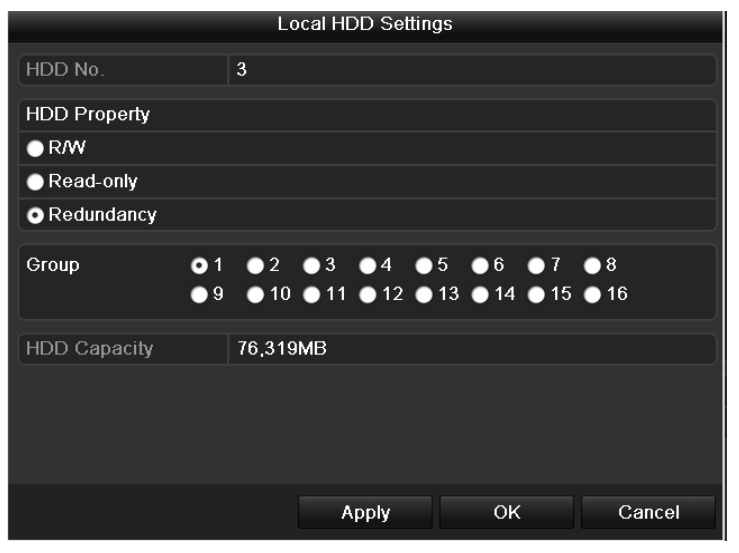

Figura 5. 25 HDD General-Edición

- 2) Haga clic en **Apply** (Aplicar) para guardar los ajustes.
- 3) Haga clic en **OK** para volver al menú de nivel superior.

*Nota:* debe definir el modo de almacenamiento en los ajustes avanzados de HDD en Group (Grupo) antes de configurar la propiedad HDD como redundante. Para obtener información detallada, consulte el *Capítulo 12.4 [Gestión de grupo](#page-202-0)* de HDD Debe haber al menos otro HDD que esté en modo de lectura/escritura.

- **3.** Acceda a la interfaz de ajustes de grabación.
	- Menu> Record> Encoding (Menú > Grabación > Codificación)
		- 1) Seleccione la ficha **Record** (Grabación)**.**

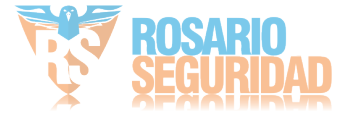

| Substream<br>Record<br>Capture |                            |                                       |
|--------------------------------|----------------------------|---------------------------------------|
| Camera                         | IP Camera 3                |                                       |
| <b>Encoding Parameters</b>     | <b>Main Stream(Normal)</b> | <b>Main Stream(Event)</b>             |
| <b>Stream Type</b>             | Video & Audio              | v Video & Audio                       |
| Resolution                     | 704*576(4CIF)              | $\sim$ 704*576(4CIF)<br>$\check{ }$   |
| <b>Bitrate Type</b>            | Variable                   | v Variable<br>v                       |
| <b>Video Quality</b>           | Medium                     | - Medium                              |
| Frame Rate                     | 25fps                      | $\sim$ 25fps<br>$\checkmark$          |
| Max. Bitrate Mode              | General                    | √ General<br>$\overline{\phantom{0}}$ |
| Max. Bitrate(Kbps)             | 2048                       | $\sim$ 2048                           |
| Max. Bitrate Range Reco        | 1344~2240(Kbps)            | 1344~2240(Kbps)                       |
| Pre-record                     | 5s                         | v                                     |
| Post-record                    | 5s                         |                                       |
| Expired Time (day)             | $\mathbf{0}$               |                                       |
| Redundant Record/Capture       | ■                          |                                       |
| <b>Record Audio</b>            | ☑                          |                                       |

Figura 5. 26 Codificación de grabación

- 2) Seleccione la cámara que desea configurar en la lista desplegable.
- 3) Active la casilla de verificación **Redundant Record/Capture** (Grabación/captura redundante).
- 4) Haga clic en **OK** para guardar los ajustes y volver al menú de nivel superior.

Repita los pasos anteriores para configurar otros canales.

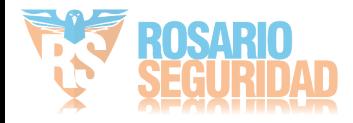

# <span id="page-89-0"></span>**5.8 Configuración de grupo de HDD para captura y registro redundante**

### *Objetivo:*

Puede agrupar los HDD y guardar los archivos de grabación e imágenes capturadas en determinado grupo de HDD.

*Pasos:*

**1.** Acceda a la interfaz de ajustes de HDD.

### Menu > HDD (Menú > HDD)

| <b>HDD</b> Information |        |           |        |                          |      |                          |
|------------------------|--------|-----------|--------|--------------------------|------|--------------------------|
| Capacity               | Status | Property  | Type   | Free Space   Gr Edit   D |      |                          |
| 931.51GB               | Normal | <b>RM</b> | l ocal | 846GB                    | lar. | $\overline{\phantom{0}}$ |
|                        |        |           |        |                          |      |                          |

Figura 5. 27 HDD General

**2.** Seleccione **Advanced** (Avanzado) en la barra de la izquierda.

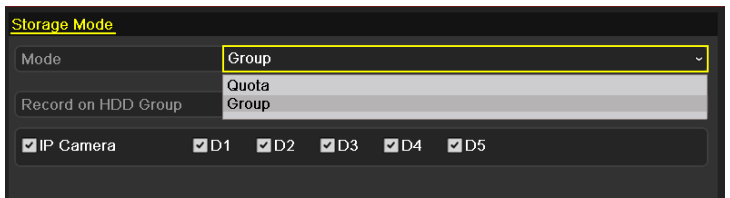

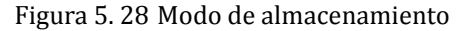

Compruebe si el modo de almacenamiento del HDD es Group (Grupo). Si no lo es, defínalo en Grupo. Para obtener información detallada, consulte la *Capítulo 12.4 [Gestión de grupo](#page-202-0)* de HDD.

**3.** Seleccione **General** (General) en la barra de la izquierda.

Haga clic en  $\blacksquare$  para acceder a la interfaz de edición.

- **4.** Configuración de grupo de HDD.
	- 1) Seleccione un número de grupo para el grupo de HDD.
	- 2) Haga clic en **Apply** (Aplicar) y, a continuación, en el cuadro de mensaje emergente, haga clic en **Yes** (S  $\check{y}$  para guardar los ajustes.
	- 3) Haga clic en **OK** para volver al menú de nivel superior.

Repita los pasos anteriores para configurar más grupos de HDD.

- **5.** Seleccione los canales en los que desea guardar los archivos de grabación e imágenes capturadas en el grupo HDD.
	- 1) Seleccione **Advanced** (Avanzado) en la barra de la izquierda.

| Storage Mode        |     |                |                       |     |                          |
|---------------------|-----|----------------|-----------------------|-----|--------------------------|
| Mode                |     | Group          |                       |     | $\overline{\phantom{0}}$ |
| Record on HDD Group |     | Quota<br>Group |                       |     |                          |
| P Camera            | ZD1 | D <sub>2</sub> | $\n  7 D3$ $\n  7 D4$ | ZD5 |                          |
|                     |     |                |                       |     |                          |

Figura 5. 29 HDD Avanzado

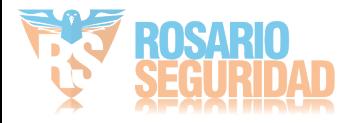

- 2) Seleccione el número de grupo en la lista desplegable de **Record on HDD Group** (Grabación en grupo HDD).
- 3) Marque los canales que desea guardar en este grupo.
- 4) Haga clic en **Apply** (Aplicar) para guardar los ajustes.

*Nota:* después de haber configurado los grupos de HDD, puede configurar los ajustes de grabación y captura siguiendo el procedimiento que se detalla en el *Capítulo 5.2-5.7*.

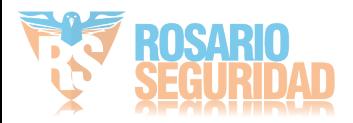

## **5.9 Protección de archivos**

### *Objetivo:*

Puede bloquear los archivos grabados o definir la propiedad del HDD en solo lectura para evitar que los archivos de grabación se sobrescriban.

**Proteger archivo bloqueando los archivos de grabación:**

### *Pasos:*

**1.** Acceda a la interfaz de ajustes de reproducción.

Menu > Playback (Menú > Reproducción)

| <b>Normal</b>            |                                                                                          |                                                                                                    |              |                         |              |     |                          |  |  |
|--------------------------|------------------------------------------------------------------------------------------|----------------------------------------------------------------------------------------------------|--------------|-------------------------|--------------|-----|--------------------------|--|--|
| <b>ZIP</b> Camera        | D <sub>0</sub><br>ZD1<br>ZD9<br><b>ZD17</b><br><b>ZD25 ZD26 ZD27 ZD28 ZD29 ZD30 ZD31</b> | $\blacksquare$ D3<br><b>ZD10 ZD11 ZD12 ZD13 ZD14 ZD15 ZD16</b><br><b>ZD18 ZD19 ZD20 ZD21 ZD22 ZD23 ZD24</b> | $\n  2 D4\n$ | ZD5                     | $\n  2 D6\n$ | AD7 | ZD8<br>$\P$ D32          |  |  |
| Start/End time of record | $05-22-2012$ 15:48:20 - 06-01-2012 14:51:11                                              |                                                                                                    |              |                         |              |     |                          |  |  |
| Record Type              | All                                                                                      |                                                                                                    |              |                         |              |     | $\check{}$               |  |  |
| File Type                | All                                                                                      |                                                                                                    |              |                         |              |     | $\overline{\phantom{a}}$ |  |  |
| <b>Start Time</b>        | 06-01-2012                                                                               |                                                                                                    |              | $\blacksquare$ 00:00:00 |              |     | G                        |  |  |
| End Time                 | 06-01-2012                                                                               |                                                                                                    |              | 23.59.59                |              |     | G                        |  |  |

Figura 5. 30 Reproducción

- 2. Seleccione los canales que desea investigar activando la casilla de verificación en  $\vee$ .
- **3.** Configure el tipo de grabación, tipo de archivo y hora de inicio/finalización.
- **4.** Haga clic en **Search** (Buscar) para mostrar los resultados.

|                |                               | Search result                                     |           |                     |
|----------------|-------------------------------|---------------------------------------------------|-----------|---------------------|
| Came           | ∣Start/End Time               | Size Play   Lock                                  |           | 05-31-2012 23:38:37 |
| D <sub>3</sub> | 05-31-2012 23:38:37-00:45:37  | $1.038,310$ (O)                                   | ਜ਼        | ٠                   |
| D <sub>3</sub> | 06-01-2012 00:45:37--01:53:00 | $1,038,403$ $\odot$                               | ௴         | <b>BORYS</b>        |
| D3             | 06-01-2012 01:53:00-03:00:31  | $1,038,074$ $\odot$                               | ்∎        |                     |
| D3             | 06-01-2012 03:00:31--04:07:59 | $1,038,478$ $\odot$                               | ்∎        | Q <sub>2</sub>      |
| D3             | 06-01-2012 04:07:59-05:15:10  | $1,038,199$ $\odot$                               | ்∎        | 1172.6.21.23        |
| D <sub>3</sub> | 06-01-2012 05:15:10--06:27:54 | $1,038,350$ $\odot$                               | ரி        |                     |
| D3             | 06-01-2012 06:27:54-07:35:55  | $1,038,400$ $\odot$                               | $\bullet$ |                     |
| D3             | 06-01-2012 07:35:55--08:42:41 | $1,038,046$ $\odot$                               | ்         |                     |
| D <sub>3</sub> | 06-01-2012 08:42:41-09:49:31  | $1,038,089$ $\odot$                               | ⋒         |                     |
| D <sub>3</sub> | 06-01-2012 09:49:31--10:56:41 | $1,038,029$ (0)                                   | யி        | HDD: 5              |
| D <sub>3</sub> | 06-01-2012 10:56:41--10:58:17 | 23,986KB                                          | ்∎        |                     |
| D3             | 06-01-2012 10:58:18--12:04:06 | $1,014,225$ (0)                                   | ரி        | Start time:         |
| D3             | 06-01-2012 12:04:06--13:11:12 | $1,038,197$ (0)                                   | ரி        | 05-31-2012 23:38:37 |
| D3             | 06-01-2012 13:11:12--14:18:13 | $1.038,418$ (0)                                   | ்∎        | Fnd time:           |
| D <sub>3</sub> | 06-01-2012 14:18:13--14:51:11 | 509,379KB                                         | đ         | 06-01-2012 00:45:37 |
|                | Total: 18 P: 1/1              | 4 <br>∢<br>$\blacktriangleright$<br>$\rightarrow$ | M         |                     |
|                |                               |                                                   |           |                     |
|                |                               |                                                   |           | Detail<br>Cancel    |

Figura 5. 31 Reproducción - Resultados de búsqueda

- **5.** Proteja los archivos de grabación.
	- 1) Busque los archivos de grabación que desea proteger y, a continuación, haga clic en el icono  $\Box$  que cambiará a  $\Box$ , indicando que el archivo está bloqueado.

*Nota:* no se pueden bloquear aquellos archivos de grabación en los que no se ha

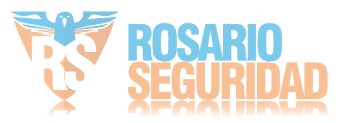

completado la grabación.

2) Haga clic en  $\Box$  para cambiarlo a  $\Box$  para desbloquear el archivo y el archivo no está protegido.

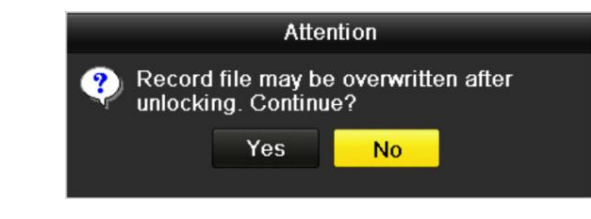

Figura 5. 32 Advertencia de desbloqueo

### **Proteger archivo definiendo la propiedad de HDD en solo lectura**

*Pasos:*

**1.** Acceda a la interfaz de ajustes de HDD.

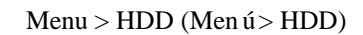

| <b>HDD</b> Information |            |               |           |       |                      |  |  |  |  |  |
|------------------------|------------|---------------|-----------|-------|----------------------|--|--|--|--|--|
|                        | L Capacity | Status        | Property  | Type  | Free Space Gr Edit D |  |  |  |  |  |
|                        | 931.51GB   | <b>Normal</b> | <b>RM</b> | Local | 846GB                |  |  |  |  |  |
|                        |            |               |           |       |                      |  |  |  |  |  |

Figura 5. 33 HDD General

**2.** Haga clic en *para editarel HDD* que desea proteger.

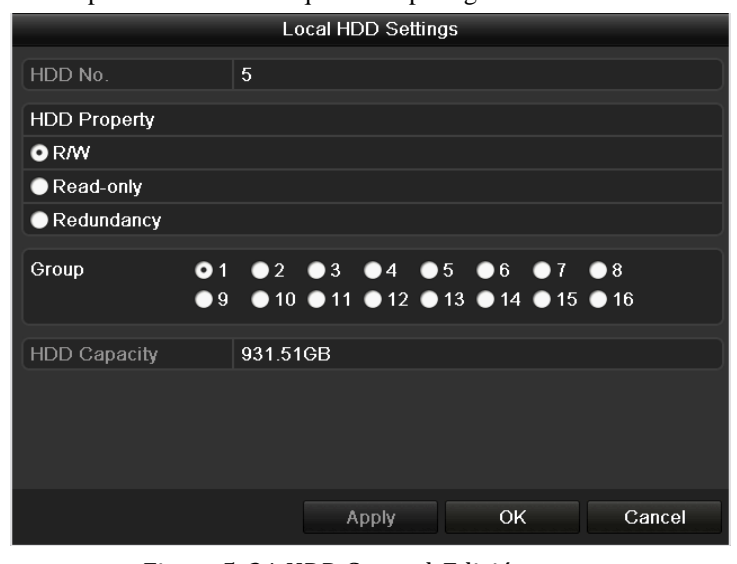

Figura 5. 34 HDD General-Edición

*Nota:* para editar la propiedad HDD, tiene que definir el modo de almacenamiento del HDD en Group (Grupo). Consulte el *Capítul[o Gestión de grupo](#page-202-0)* de HDD*.*

- **3.** Defina la propiedad HDD en Read-only (Solo lectura).
- **4.** Haga clic en **OK** para guardar los ajustes y volver al menú de nivel superior.

*Notas:* 

- 1. No puede guardar ningún archivo en un HDD de solo lectura. Si desea guardar archivos en el HDD, cambie la propiedad a lectura/escritura.
- 2. Si solo hay un HDD y está definido en solo-lectura, el NVR no puede grabar ningún archivo. Solo

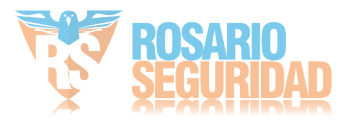

está disponible el modo Live View.

3. Si define el HDD en solo lectura cuando el NVR está guardando archivos, entonces el archivo se guardará en el siguiente HDD de lectura/escritura. Si hay solo un HDD, la grabación se detendrá.

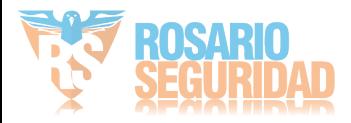

# **Capítulo 6 Reproducción**

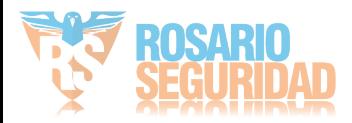

## **6.1 Reproducción de archivos de grabación**

### **6.1.1 Reproducción por canal**

### *Objetivo:*

Reproduzca los archivos de vídeo grabados de un canal específico en el modo Live View. Se admite la

conmutación de canales.

### **Reproducción instantánea mediante canal**

### *Pasos:*

Seleccione un canal en modo Live View utilizando el ratón y haga clic en el botón en la barra de

herramientas de configuración rápida.

*Nota*: en el modo de reproducción instantánea solo se reproducirán los archivos de grabación grabados en este canal en los últimos cinco minutos.

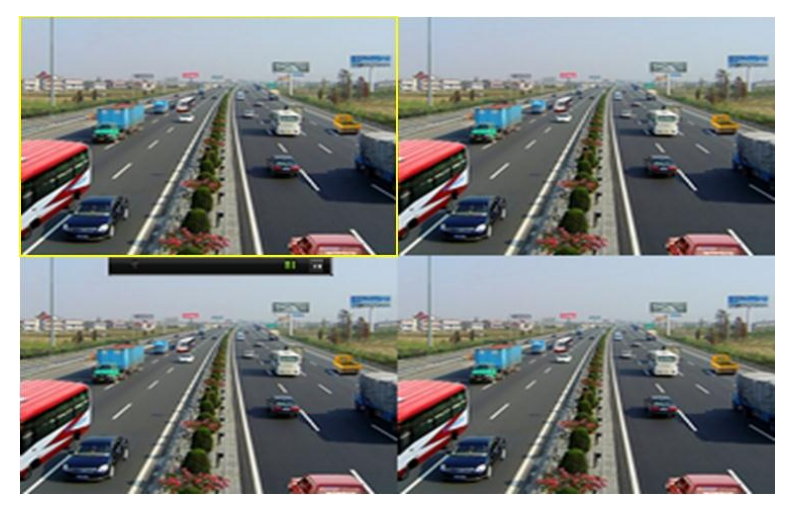

Figura 6. 1 Interfaz de reproducción instantánea

### **Reproducir todo el día por canal**

**1.** Acceda a la interfaz Reproducir todo el día.

Ratón: haga clic con el botón derecho en un canal en modo Live View y seleccione All-day Playback (Reproducir todo el día) en el menú, como se muestra en la [Figura 6. 2](#page-96-0)

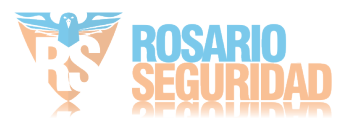

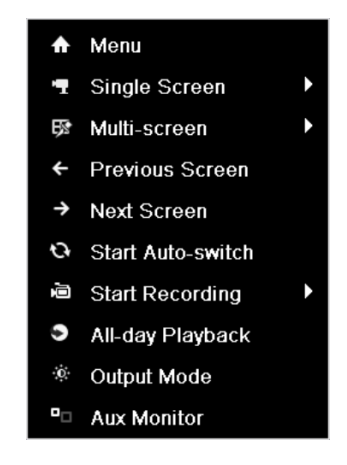

DS-9600/8600/7700/7600NI-ST, DS-9600NI-RT/XT y DS-7700/7600NI-SP

|               | ← Menu                      |   |
|---------------|-----------------------------|---|
|               | <b>Single Screen</b>        | Þ |
|               | 5 <sup>5</sup> Multi-screen | Þ |
| $\leftarrow$  | <b>Previous Screen</b>      |   |
| $\rightarrow$ | <b>Next Screen</b>          |   |
|               | <b>G</b> Start Auto-switch  |   |
| 画             | <b>Start Recording</b>      |   |
| $\bullet$     | All-day Playback            |   |
| $\bullet$     | <b>Output Mode</b>          |   |

DS-7600NI-SE(/N)

Figura 6. 2 Menú contextual de Live View

<span id="page-96-0"></span>Panel frontal: pulse el botón **PLAY** (Reproducir) para reproducir los archivos de grabación del canal en el modo Live View de pantalla única.

En Live View de varias pantallas se reproducirán los archivos de grabación del canal superior izquierdo.

*Nota:* pulsando los botones numéricos conmutará la reproducción a los canales correspondientes durante el proceso de reproducción.

**2.** Gestión de reproducción.

The toolbar in the bottom part of Playback interface can be used to control playing progress, as shown in [Figura 6. 3.](#page-97-0)

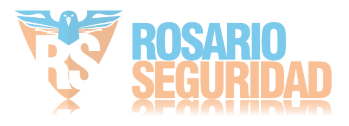

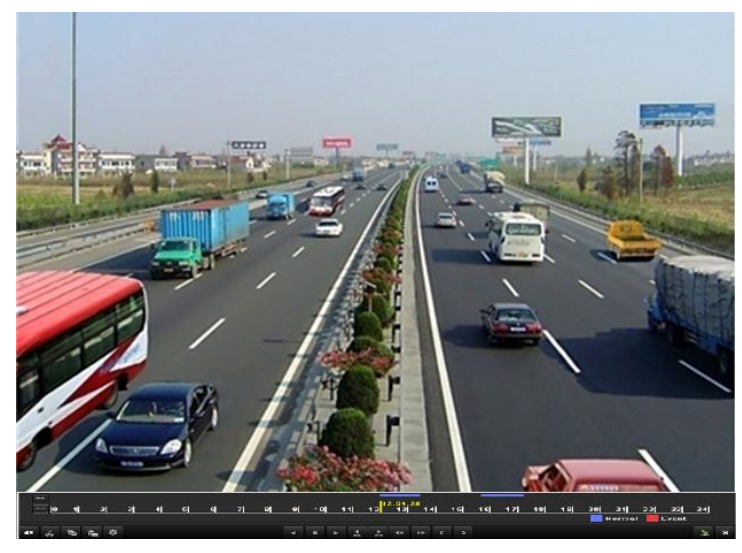

Figura 6. 3 Interfaz All-day Playback (Reproducir todo el día)

<span id="page-97-0"></span>El menú de selección de hora y canal se muestra desplazando el ratón a la derecha de la interfaz de reproducción.

Haga clic en los canales si desea conmutar la reproducción a otro canal o ejecutar una reproducción simultánea de varios canales, como se muestra en la [Figura 6. 4.](#page-97-1)

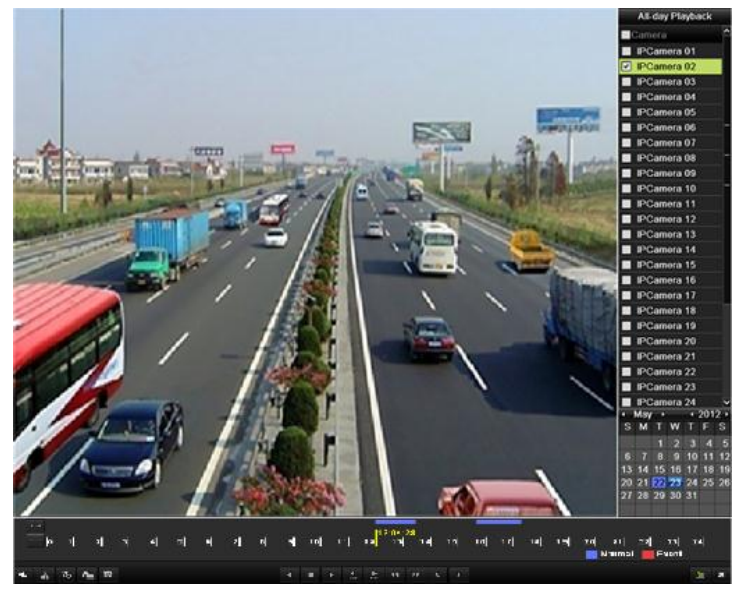

Figura 6. 4 Interfaz All-day Playback (Reproducir todo el día) con lista de canales

<span id="page-97-1"></span>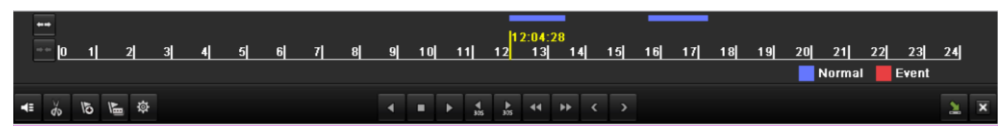

Figura 6. 5 Barra de herramientas de All-day Playback (Reproducir todo el día):

Tabla 6. 1 Explicación detallada de la barra de herramientas All-day playback (Reproducir todo el día)

| Bot ón    | Operación | Bot ón  | Operación      | Bot ón        | Operación  | <b>Bot</b> ón   | Operació   |
|-----------|-----------|---------|----------------|---------------|------------|-----------------|------------|
| <b>EN</b> | Activar   | $d\phi$ | Iniciar/detene | $rac{1}{305}$ | 30 s hacia | $\frac{4}{305}$ | 30 s hacia |

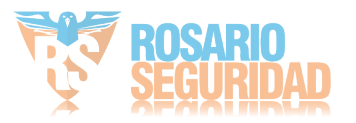

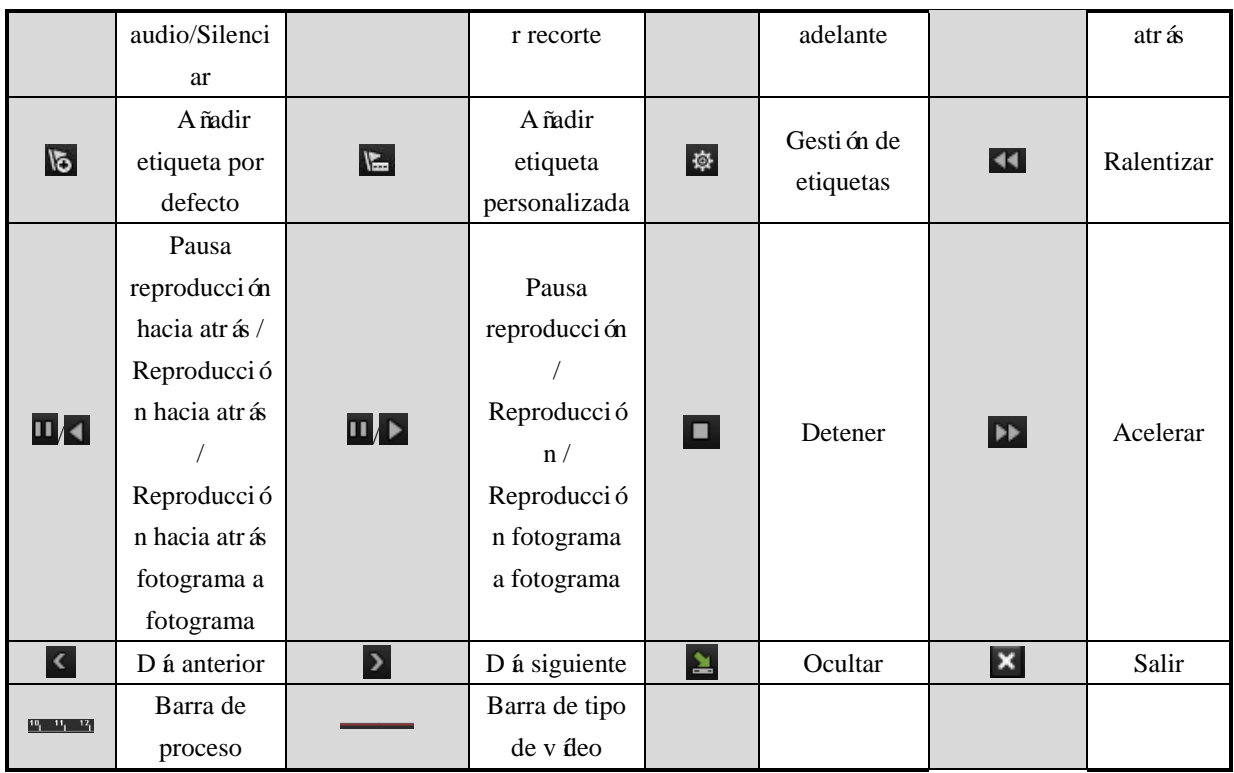

*Nota:*

- **1.** Barra de progreso de reproducción: utilice el ratón para hacer clic en cualquier punto de la barra de progreso o arrastrar la barra de progreso para localizar cuadros especiales.
- 2. Acerca de la barra de tipo de vídeo: representa grabación normal (manual o calendario);  $\blacksquare$ representa grabación de eventos (movimiento, alarma, movimiento | alarma, movimiento y alarma).

## **6.1.2 Reproducción por tiempo**

### *Objetivo:*

Reproduce archivos de vídeo grabados en una duración de tiempo especificada. Se admite la reproducción simultánea en varios canales y la conmutación de canales.

*Pasos:*

**1.** Acceda a la interfaz de reproducción.

Menu > Playback (Menú > Reproducción)

**2.** Defina las condiciones de búsqueda y haga clic en el botón **Playback** (Reproducción) para acceder a la interfaz de reproducción.

| <b>E</b> lP Camera       | D1<br>7D9 | D <sub>2</sub><br>$Z$ D <sub>10</sub>       | $\n  7 D3\n$<br>$Z$ D <sub>11</sub> | D4<br>$Z$ D <sub>12</sub> | $\P$ D <sub>5</sub><br>$Z$ D <sub>13</sub> | D6<br>2D14 | 7D7<br>$\n  2 D15\n$ | $\P$ D8<br>$\n  2 D16\n$ |                          |
|--------------------------|-----------|---------------------------------------------|-------------------------------------|---------------------------|--------------------------------------------|------------|----------------------|--------------------------|--------------------------|
| Start/End time of record |           | $06-07-2012$ 17:21:38 - 06-12-2012 17:30:08 |                                     |                           |                                            |            |                      |                          |                          |
| Record Type              | All       |                                             |                                     |                           |                                            |            |                      |                          | $\checkmark$             |
| File Type                | All       |                                             |                                     |                           |                                            |            |                      |                          | $\overline{\phantom{a}}$ |
| Start Time               |           | 06-05-2012                                  |                                     |                           | $\blacksquare$ 00:00:00                    |            |                      |                          | G                        |
| End Time                 |           | 06-18-2012                                  |                                     |                           | 23.59.59                                   |            |                      |                          | G                        |

Figura 6. 6 Búsqueda de vídeo por tiempo

En la interfaz de reproducción:

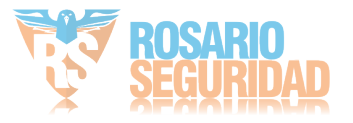

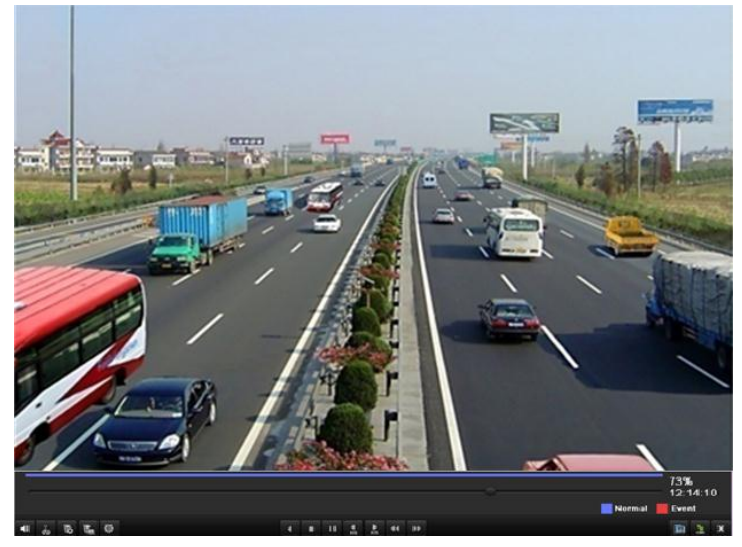

La barra de herramientas situada en la parte inferior de la interfaz de reproducción se puede utilizar para controlar el proceso de reproducción como se muestra en la [Figura 6. 7.](#page-99-0)

Figura 6. 7 Interfaz de reproducción por tiempo

<span id="page-99-0"></span>

|                       | 73%<br>12:14:10<br>Normal<br>Event |
|-----------------------|------------------------------------|
| $14 - 11$<br>п<br>325 |                                    |

Figura 6. 8 Barra de herramientas de reproducción por tiempo

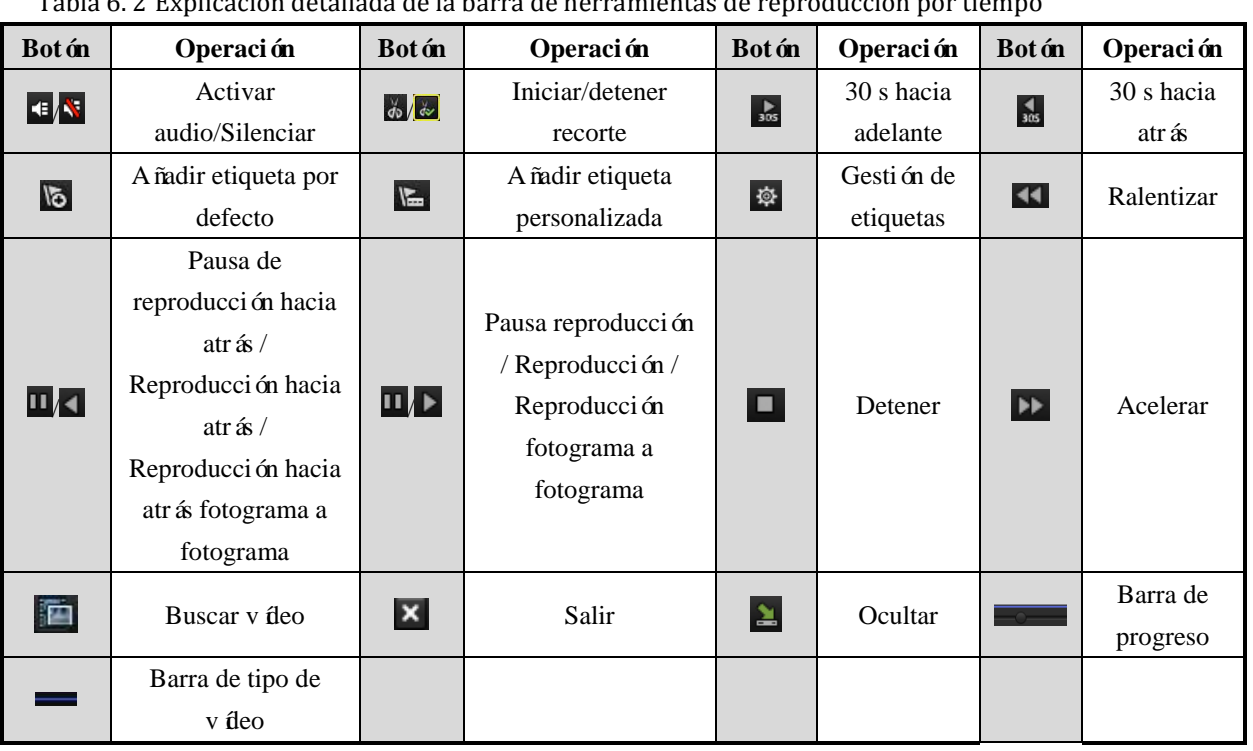

Tabla 6. 2 Explicación detallada de la barra de herramientas de reproducción por tiempo

### *Nota:*

**1.** Barra de progreso de reproducción: utilice el ratón para hacer clic en cualquier punto de la barra de progreso o arrastrar la barra de progreso para localizar cuadros especiales.

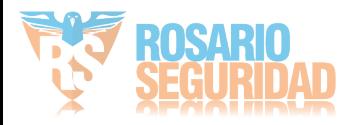

**2.** Acerca de la barra de tipo de vídeo: representa grabación normal (manual o calendario);  $\blacksquare$ representa grabación de eventos (movimiento, alarma, movimiento | alarma, movimiento y alarma).

### **6.1.3 Reproducción por búsqueda de vídeo normal**

### *Objetivo:*

Reproducir archivos de vídeo buscados limitando el tipo de grabación y la hora de grabación. Los archivos de vídeo en la lista de resultados se reproducen secuencialmente y se admite la conmutación de canales. Entre los tipos de grabación se incluyen Normal, Motion (Movimiento), Alarm (Alarma), Motion | Alarm (Movimiento \ Alarma), Motion & Alarm (Movimiento y alarma), Manual (Manual) y All (Todos).

### *Pasos:*

**1.** Accede a la interfaz Normal Video Search (Búsqueda de vídeo normal).

Menu > Playback > Normal (Menú > Reproducción > Normal)

Defina las condiciones de búsqueda y haga clic en el botón **Search** (Buscar) para acceder a la interfaz de resultados de búsqueda.

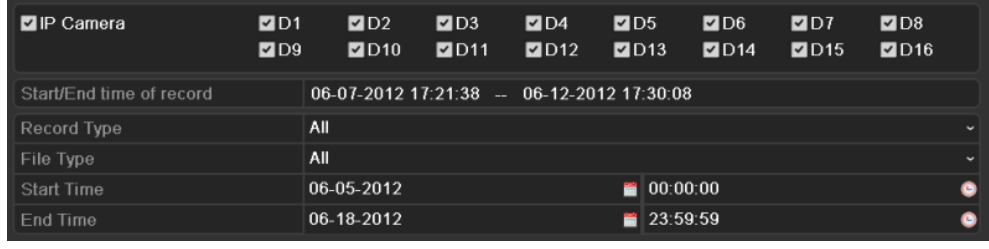

Figura 6. 9 Búsqueda de vídeo normal

**2.** Compruebe la información de detalle de los archivos de grabación.

Si desea conocer la información de grabación de cada cámara, haga clic en el botón **Detail** (Detalle) y aparecerá una ventana emergente que la mostrará, como se indica en [Figura 6. 10.](#page-101-0)

Haga clic en  $\blacksquare$  o  $\blacksquare$  para poder alternar entre la página anterior o la siguiente.

Haga clic en el botón **Previous** (Anterior) o **Next** (Siguiente) para poder alterna a la fecha anterior o siguiente a la actual.

Haga clic en o en la parte superior izquierda de la ventana para poder ampliar o reducir el zoom de la barra de tiempo

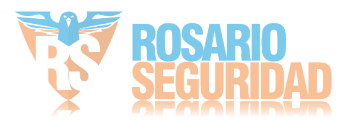

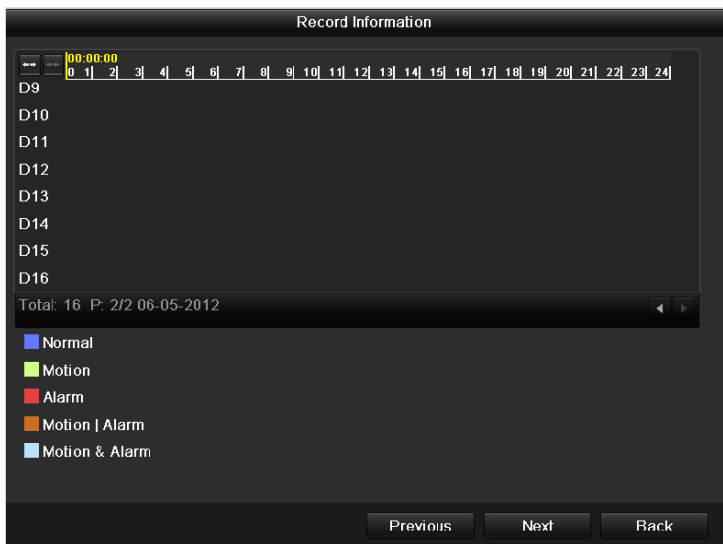

Figura 6. 10 Información de registro

<span id="page-101-0"></span>**3.** Seleccione un archivo de grabación que desee reproducir.

Si solo hay un canal en los resultados de búsqueda, al hacer clic en el botón se accede a la interfaz de reproducción a pantalla completa.

Si más de un canal es opcional, al hacer clic en el botón  $\Omega$  se accede al paso 3 y paso 4.

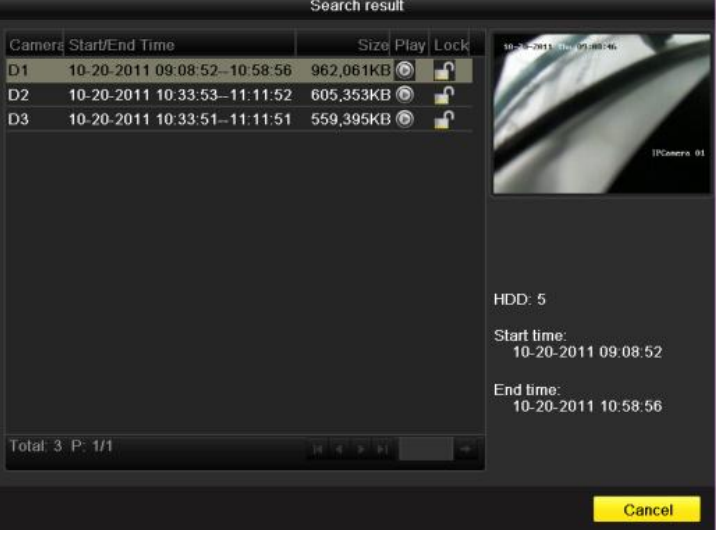

Figura 6. 11 Resultado de la búsqueda de vídeo normal

**4.** Seleccione los canales para reproducción simultánea.

*Nota*: los canales opcionales para reproducción simultánea son los mismos que los canales seleccionados para buscar archivos de grabación en el paso 1. Y el canal con el archivo grabado seleccionado en el paso 2 es el canal principal durante la reproducción de varios canales y se muestra en la esquina superior izquierda.

Los dispositivos de 4, 8 y 16 canales admiten la reproducción simultánea de 4, 8 y 16 canales respectivamente.

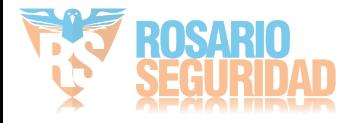

|           |                                     |                                                    | Synch Playback                         |                                                             |                                                        |                                                             |                                     |                                                 |
|-----------|-------------------------------------|----------------------------------------------------|----------------------------------------|-------------------------------------------------------------|--------------------------------------------------------|-------------------------------------------------------------|-------------------------------------|-------------------------------------------------|
| IP Camera | ZD1<br>D9<br>D17<br>D <sub>25</sub> | $\blacksquare$ D2<br>D <sub>10</sub><br>D18<br>D26 | $\blacksquare$ D3<br>D11<br>D19<br>D27 | D <sub>4</sub><br>D <sub>12</sub><br>D <sub>20</sub><br>D28 | D <sub>5</sub><br><b>D13</b><br>D <sub>21</sub><br>D29 | D <sub>6</sub><br>D <sub>14</sub><br>D <sub>22</sub><br>D30 | D7<br>D <sub>15</sub><br>D23<br>D31 | D <sub>8</sub><br>D16<br>D <sub>24</sub><br>D32 |
|           |                                     |                                                    |                                        |                                                             |                                                        |                                                             |                                     |                                                 |
|           |                                     |                                                    |                                        |                                                             |                                                        |                                                             |                                     |                                                 |
|           |                                     |                                                    |                                        |                                                             |                                                        |                                                             |                                     |                                                 |
|           |                                     |                                                    |                                        |                                                             |                                                        | OK                                                          |                                     | Cancel                                          |

Figura 6. 12 Seleccionar canales para reproducción síncrona

**5.** Interfaz de reproducción s ácrona.

La barra de herramientas situada en la parte inferior de la interfaz de reproducción se puede utilizar para controlar el proceso de reproducción.

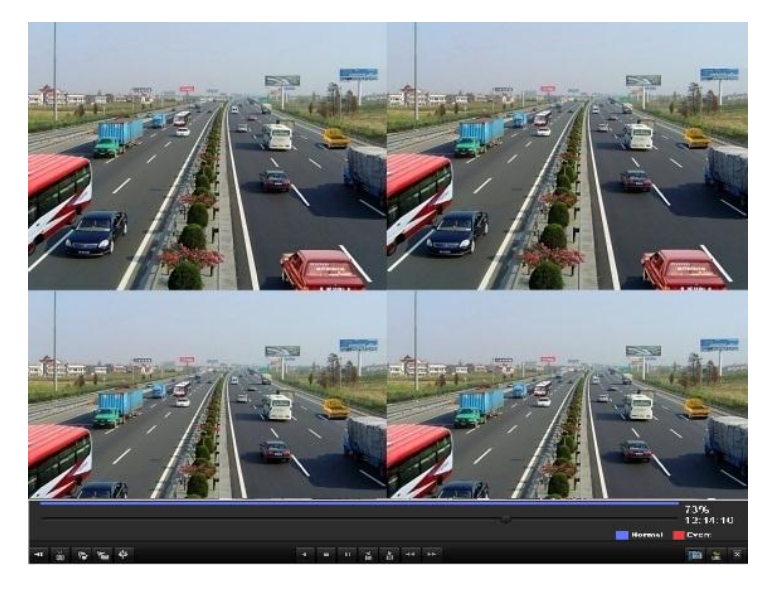

Figura 6. 13 Interfaz de reproducción síncrona de cuatro canales

La lista oculta de archivos grabados se muestra desplazando el ratón a la derecha de la interfaz de reproducción.

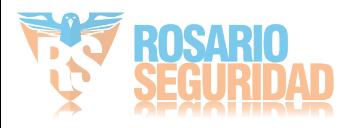

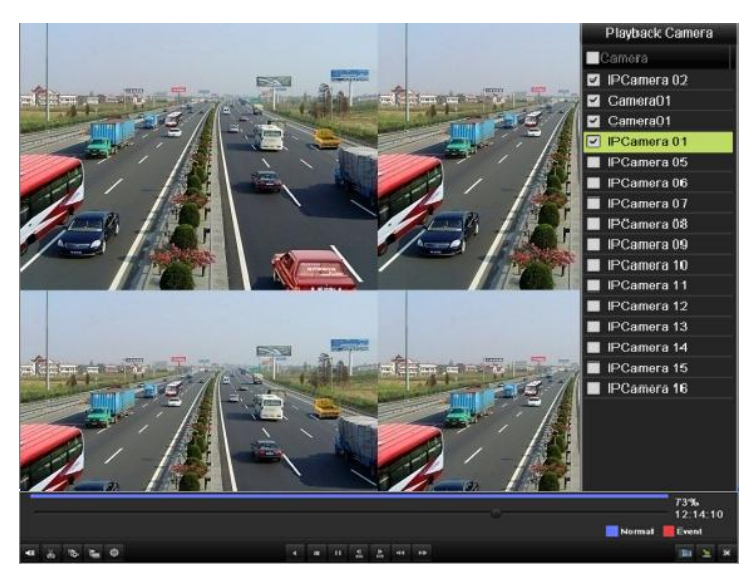

Figura 6. 14 Interfaz de reproducción síncrona de cuatro canales con lista de vídeo

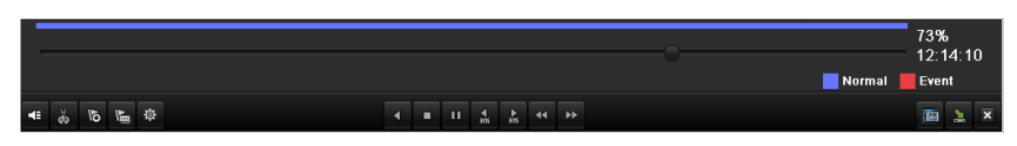

Figura 6. 15 Barra de herramientas de reproducción normal

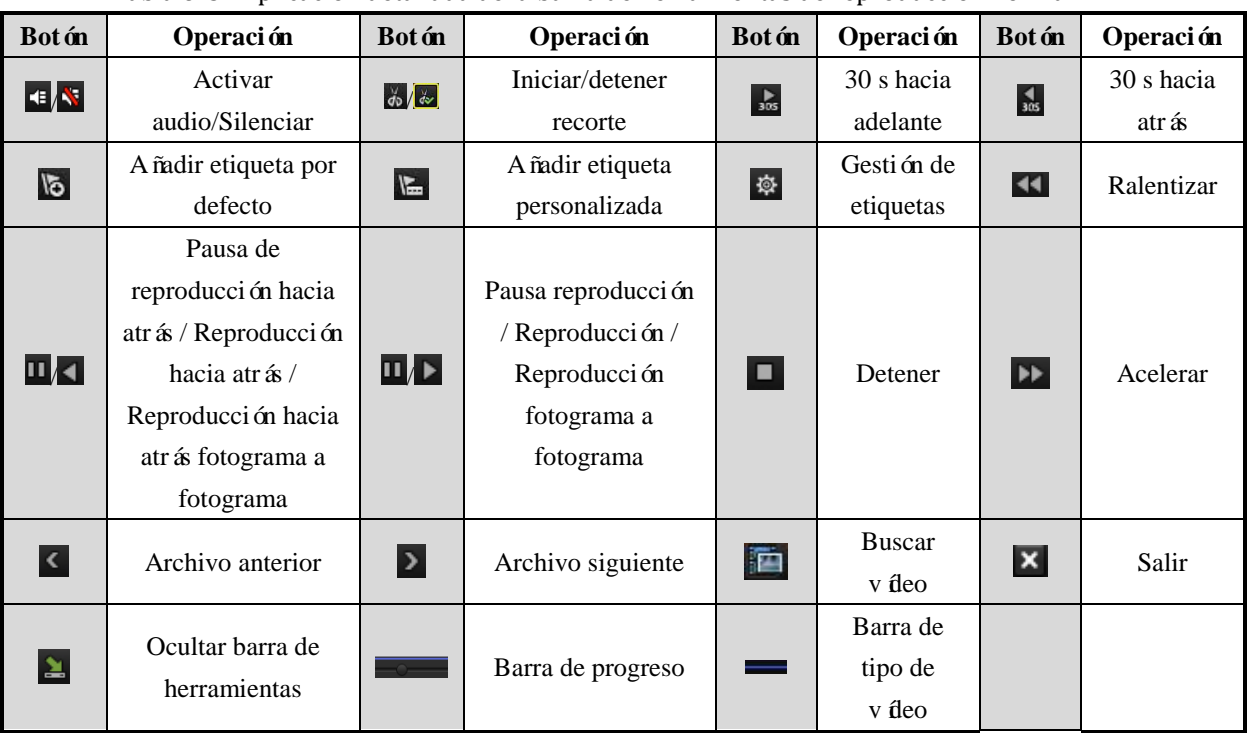

Tabla 6. 3 Explicación detallada de la barra de herramientas de reproducción normal

*Nota:*

- **1.** Barra de progreso de reproducción: utilice el ratón para hacer clic en cualquier punto de la barra de progreso o arrastrar la barra de progreso para localizar cuadros especiales.
- 2. Acerca de la barra de tipo de vídeo: representa grabación normal (manual o calendario); representa grabación de eventos (movimiento, alarma, movimiento | alarma, movimiento y alarma).

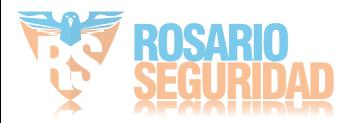

### **6.1.4 Reproducción por búsqueda de evento**

### *Objetivo:*

Permite reproducir archivos grabados en uno o varios canales buscados limitando el tipo de evento (p. ej. entrada de alarma y detección de movimiento). Se admite la conmutación de canales. *Pasos:*

**1.** Accede a la interfaz Event Search (Búsqueda de evento).

 $Menu > Playback > Event (Menú > Reproduceión > Evento)$ 

- **2.** Seleccione **Alarm Input** (Entrada de alarma) como tipo de evento.
- **3.** Haga clic en el botón **Search** (Buscar) para acceder a la interfaz de resultados de búsqueda.

| Event Type        | Alarm Input |                         |                          |
|-------------------|-------------|-------------------------|--------------------------|
| <b>Start Time</b> | 10-20-2011  | $\blacksquare$ 00:00:00 | ۰                        |
| End Time          | 10-20-2011  | 23:59:59                | ۰                        |
| Alarm Input No.   | Alarm Name  | IP Camera Address       | $\overline{\phantom{a}}$ |
| A < 1             |             | Local                   |                          |
| $A < -2$          |             | Local                   |                          |
| A < 3             |             | Local                   |                          |
| A < 4             |             | Local                   |                          |
| A < 5             |             | Local                   |                          |
| A < 6             |             | Local                   |                          |
| A < 7             |             | Local                   |                          |
| A < 8             |             | Local                   |                          |
| A < 9             |             | Local                   |                          |
| A < 10            |             | Local                   |                          |
| A < 11            |             | Local                   |                          |
| A < 12            |             | Local                   |                          |
| A < 13            |             | Local                   |                          |
| A < 14            |             | Local                   |                          |
| A < 15            |             | Local                   | $\overline{\mathbf{v}}$  |
|                   |             |                         |                          |

Figura 6. 16 Búsqueda de vídeo por entrada de alarma

Si desea reproducir archivos de grabación asociados a la detección de movimiento, seleccione **Motion** (Movimiento) como tipo de evento y haga clic en el botón **Search** (Buscar) para acceder a la interfaz de resultados de búsqueda.

| <b>Motion</b><br>Event Type |                                                                                                    |                         |  |  |          |  |  |     | v |
|-----------------------------|----------------------------------------------------------------------------------------------------|-------------------------|--|--|----------|--|--|-----|---|
| Start Time                  |                                                                                                    | 10-20-2011              |  |  | 00:00:00 |  |  |     | G |
| End Time                    |                                                                                                    | 10-20-2011              |  |  | 23:59:59 |  |  |     | G |
| <b>ZIP Camera</b>           | $\nabla$ D1<br><b>ZD9 ZD10 ZD11 ZD12 ZD13 ZD14 ZD15 ZD16</b><br><b>ZD17 ZD18 ZD19 ZD20 ZD21 ZD22 ZD23 ZD24</b><br><b>ZD25 ZD26 ZD27 ZD28 ZD29 ZD30 ZD31 ZD32</b> | ZD2 ZD3 ZD4 ZD5 ZD6 ZD7 |  |  |          |  |  | ZD8 |   |

Figura 6. 17 Búsqueda de vídeo por movimiento

**4.** Haga clic en el botón **o** para acceder a la interfaz de reproducción.

Si solo hay un canal activado por una entrada de alarma, al hacer clic en el botón  $\circled{0}$  se accede a la interfaz de reproducción a pantalla completa.

Si se activan varios canales, al hacer clic en el botón  $\bullet$  se accede al paso 7 y, a continuación, al paso 8.

*Nota:* se pueden configurar la pre-reproducción y post-reproducción.

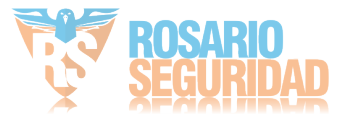

|                 |                     | Alarm Input |                     |                                                                 |                |
|-----------------|---------------------|-------------|---------------------|-----------------------------------------------------------------|----------------|
| Source          | <b>Start Time</b>   |             | End Time            |                                                                 | Play           |
| $\vee$ A<-1     | 06-27-2011 08:59:39 |             | 06-27-2011 08:59:39 |                                                                 | $\circledcirc$ |
| $A < -1$<br>☑   | 06-27-2011 13:57:53 |             | 06-27-2011 13:57:53 |                                                                 | $\bullet$      |
| A < 1           | 06-27-2011 14:01:05 |             | 06-27-2011 14:01:05 |                                                                 | $\bullet$      |
| $A < -1$        | 06-27-2011 15:42:48 |             | 06-27-2011 15:42:48 |                                                                 | $\bullet$      |
| $A < -1$        | 06-27-2011 15:53:26 |             | 06-27-2011 15:53:26 |                                                                 | $\bullet$      |
| Total: 5 P: 1/1 |                     |             |                     |                                                                 |                |
|                 |                     |             |                     | $M = 4$ $\rightarrow$ $\rightarrow$ $\rightarrow$ $\rightarrow$ |                |
| Pre-play        |                     | 30s         |                     |                                                                 |                |
| Post-play       |                     | 30s         |                     |                                                                 |                |
|                 |                     |             |                     |                                                                 | Cancel         |
|                 |                     |             |                     | <b>Details</b>                                                  |                |

Figura 6. 18 Resultado de búsqueda de vídeo por entrada de alarma

**5.** Haga clic en el botón **Details** (Detalles) para ver información detallada del archivo de grabación, por ejemplo, hora de inicio, hora de finalización, tamaño de archivo, etc.

| е уенг севень |                 |                          |                               |                         |           |           |                                                                                  |        |
|---------------|-----------------|--------------------------|-------------------------------|-------------------------|-----------|-----------|----------------------------------------------------------------------------------|--------|
|               |                 | Source Camer Record Time |                               |                         |           | Size Play |                                                                                  |        |
| $A < -1$      | D <sub>1</sub>  |                          | 06-27-2011 08:59:49--09:00:09 |                         | 398KB     |           |                                                                                  |        |
| $A < -1$      | D <sub>1</sub>  |                          | 06-27-2011 13:58:03--13:58:23 |                         | 398KB     |           |                                                                                  |        |
| $A < -1$      | D <sub>1</sub>  |                          | 06-27-2011 14:01:15--14:01:35 |                         | 395KB     |           |                                                                                  |        |
| $A < -1$      | D <sub>1</sub>  |                          | 06-27-2011 15:42:58--15:43:18 |                         | 396KB     |           |                                                                                  |        |
| $A < -1$      | D <sub>1</sub>  |                          | 06-27-2011 15:53:36--15:53:56 |                         | 396KB     |           |                                                                                  |        |
| $A < -1$      | D <sub>1</sub>  |                          | 06-27-2011 15:53:36--15:53:56 |                         | 414KB (O) |           |                                                                                  |        |
| $A < -1$      | D <sub>1</sub>  |                          | 06-27-2011 15:53:36--15:53:56 |                         | 382KB     |           | HDD: 3<br>Start time:<br>06-27-2011 15:53:36<br>End time:<br>06-27-2011 15:53:56 |        |
|               | Total: 8 P: 1/1 |                          |                               | $ 4 $ $ 4 $ $ 3 $ $ 3 $ |           |           |                                                                                  |        |
|               |                 |                          |                               |                         |           |           |                                                                                  | Cancel |

Figura 6. 19 Interfaz de detalles de evento

**6.** Interfaz de reproducción.

La barra de herramientas situada en la parte inferior de la interfaz de reproducción se puede utilizar para controlar el proceso de reproducción.

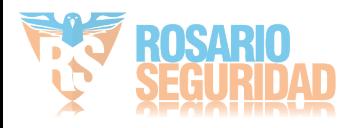

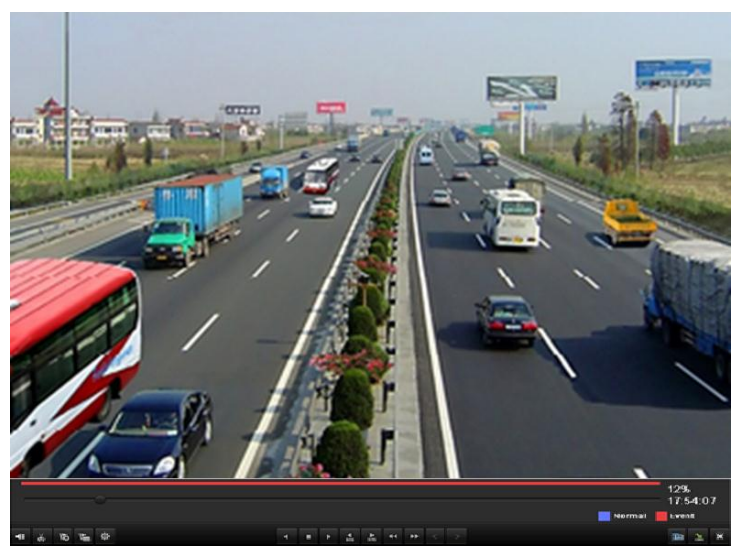

Figura 6. 20 Interfaz de reproducción por evento

La lista oculta de eventos se mostrará desplazando el ratón a la derecha de la interfaz de reproducción.

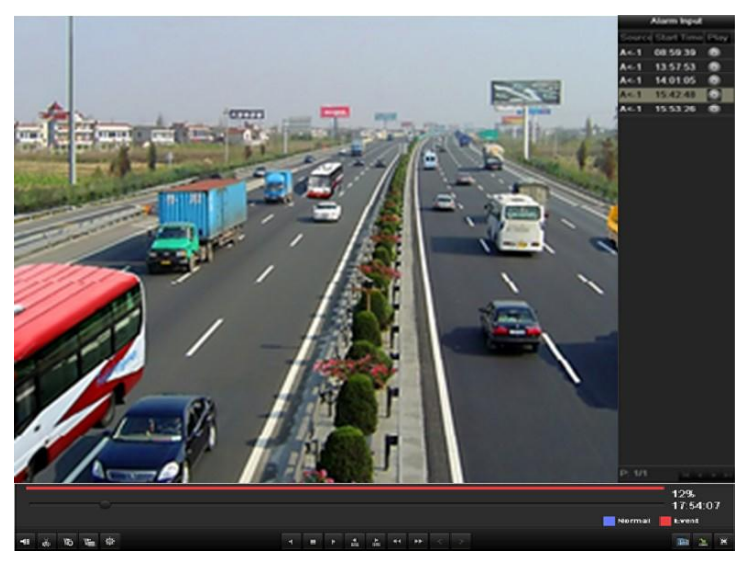

Figura 6. 21 Interfaz de reproducción con lista de entrada de alarma

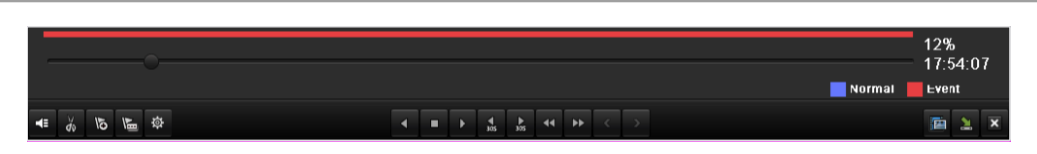

Figura 6. 22 Barra de herramientas de reproducción por evento

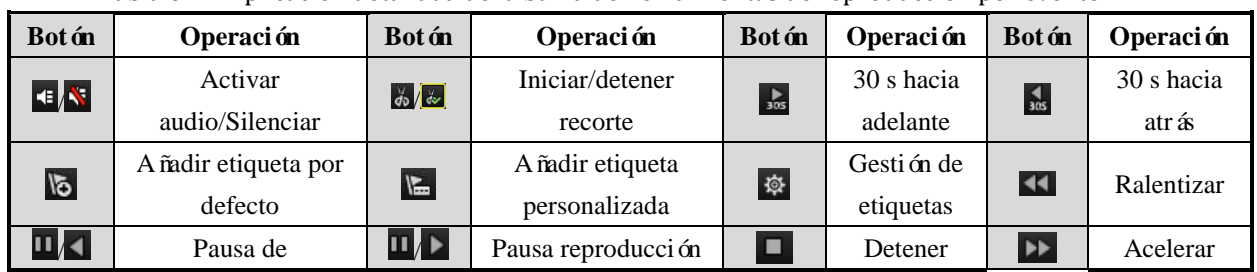

### Tabla 6. 4 Explicación detallada de la barra de herramientas de reproducción por evento

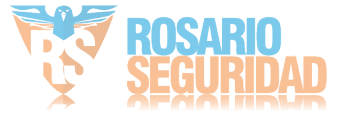

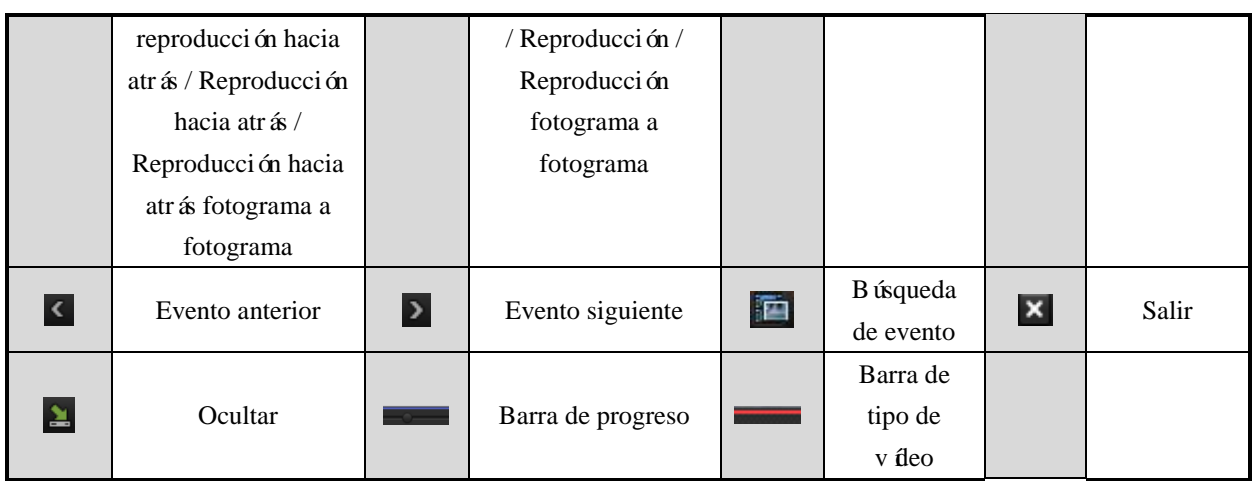

### *Nota:*

- **1.** Barra de progreso de reproducción: utilice el ratón para hacer clic en cualquier punto de la barra de progreso o arrastrar la barra de progreso para localizar cuadros especiales.
- **2.** Acerca de la barra de tipo de vídeo: representa grabación normal (manual o calendario);  $\blacksquare$ representa grabación de eventos (movimiento, alarma, movimiento | alarma, movimiento y alarma).

## **6.1.5 Reproducción por etiqueta**

### *Objetivo:*

La etiqueta de vídeo permite grabar información relacionada como personas y ubicación de un determinado punto en el tiempo durante la reproducción. También se permite utilizar las etiquetas de vídeo para buscar archivos de grabación y posicionar puntos en el tiempo.

### *Antes de reproducir por etiqueta:*

**1.** Acceda a la interfaz de reproducción.

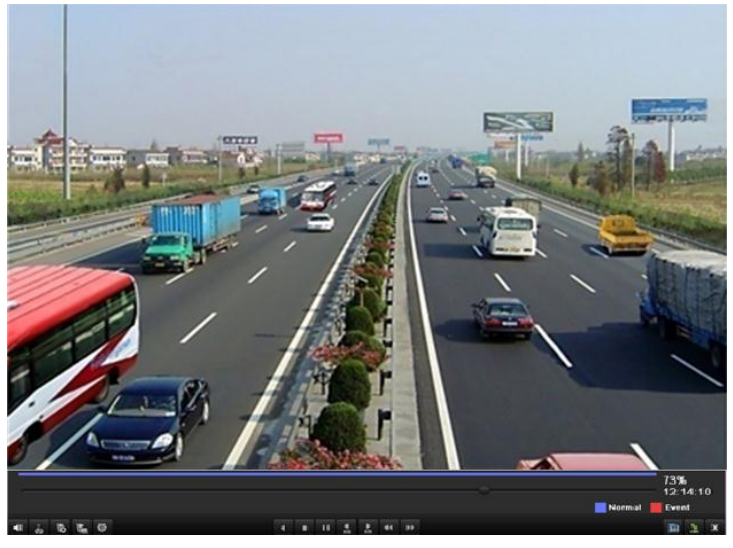

Figura 6. 23 Interfaz de reproducción por tiempo

Haga clic en el botón **b** para añadir la etiqueta por defecto. Haga clic en el botón  $\mathbb{E}$  para añadir la etiqueta personalizada e introducir el nombre de

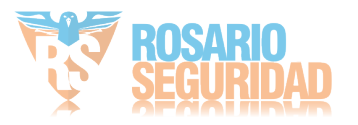
etiqueta.

*Nota*: se pueden añadir 64 etiquetas como máximo a un único archivo de vídeo.

**2.** Gestión de etiquetas.

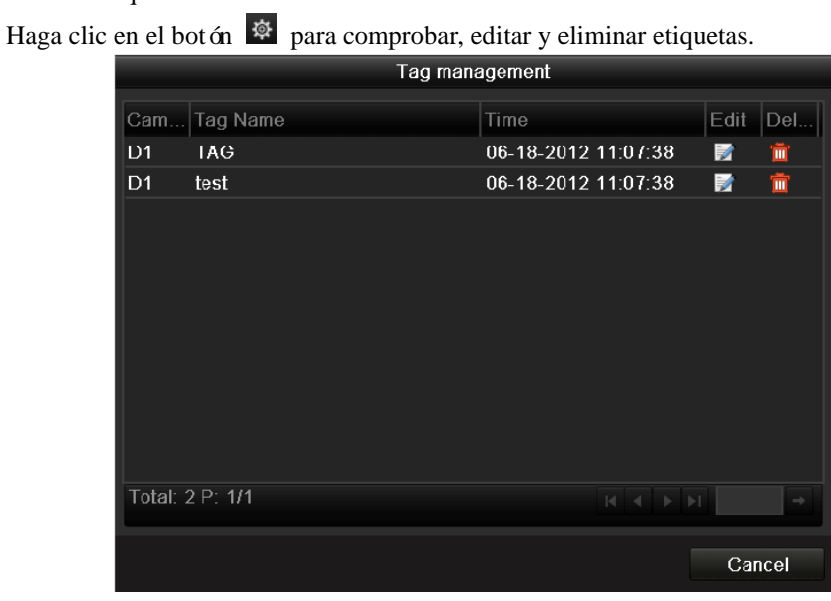

Figura 6. 24 Interfaz de gestión de etiquetas

#### *Pasos:*

**1.** Acceda a la interfaz de búsqueda de etiquetas.

Menu > Playback > Tag (Menú > Reproducción > Etiqueta)

Seleccione los canales, tipo de etiqueta y hora y haga clic en Search (Buscar) para acceder a la interfaz de resultados de búsqueda.

*Nota:* se pueden seleccionar dos tipos de etiquetas: *All* (Todas) y *Tag Keyword* (Palabra clave en etiqueta). Introduzca la palabra clave si selecciona *Tag Keyword* (Palabra clave en etiqueta).

| Tag               |                                  |                |     |            |                                                                                                    |                 |            |            |
|-------------------|----------------------------------|----------------|-----|------------|----------------------------------------------------------------------------------------------------|-----------------|------------|------------|
| <b>ZIP</b> Camera | <b>MD1</b><br>7D9<br><b>ZD17</b> | D <sub>0</sub> | ZD3 | <b>ZD4</b> | <b>ZD5 ZD6</b><br><b>ZD10 ZD11 ZD12 ZD13 ZD14 ZD15 ZD16</b><br><b>ZD18 ZD19 ZD20 ZD21 ZD22 ZD23 ZD24</b><br><b>ZD25 ZD26 ZD27 ZD28 ZD29 ZD30 ZD31 ZD32</b> | D <sub>D7</sub> | <b>MD8</b> |            |
| Tag Type          | All                              |                |     |            |                                                                                                    |                 |            | $\tilde{}$ |
| Tag Keyword       |                                  |                |     |            |                                                                                                    |                 |            |            |
| <b>Start Time</b> |                                  | 06-05-2012     |     |            | $\blacksquare$ 00.00.00                                                                                                    |                 |            | $\bullet$  |
| <b>Fnd Time</b>   |                                  | 06-05-2012     |     |            | 23:59:59                                                                                                    |                 |            | G          |

Figura 6. 25 Búsqueda de vídeo por etiqueta

**2.** Defina las condiciones de reproducción y la gestión de etiquetas.

Seleccione el nombre de etiqueta del archivo grabado que desea reproducir, se puede editar o eliminar.

Se pueden definir los tiempos de pre-reproducción y post-reproducción según las necesidades reales.

*Nota:* el tiempo de pre-reproducción y post-reproducción se añaden al punto de tiempo de la etiqueta.

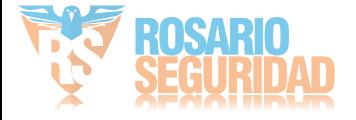

|                 |                         |                |                     | Search result                         |    |                |        |
|-----------------|-------------------------|----------------|---------------------|---------------------------------------|----|----------------|--------|
|                 |                         | Cam H Tag Name | Tag Time            |                                       |    | Edit D., Play  |        |
| D <sub>1</sub>  | $\overline{4}$          | <b>TAG</b>     | 06-18-2012 11:02:56 |                                       | m  | $\circledcirc$ |        |
| D <sub>1</sub>  | $\overline{4}$          | test           | 06-18-2012 11:03:00 |                                       | 一面 | $\bullet$      |        |
| D <sub>6</sub>  | $\overline{\mathbf{4}}$ | <b>TAG</b>     | 06-12-2012 16:33:46 |                                       | 童  | $\circledcirc$ |        |
| Total: 3 P: 1/1 |                         |                |                     | $M = 4$ $\rightarrow$ $\rightarrow$ 1 |    |                |        |
| Pre-play        |                         |                | 30 <sub>s</sub>     |                                       |    |                |        |
| Post-play       |                         |                | 30s                 |                                       |    |                |        |
|                 |                         |                |                     |                                       |    |                | Cancel |

Figura 6. 26 Resultado de búsqueda de vídeo por etiqueta

**3.** Reproducir por etiqueta.

Seleccione una etiqueta y haga clic en el botón **o** para reproducir el archivo de grabación relacionado.

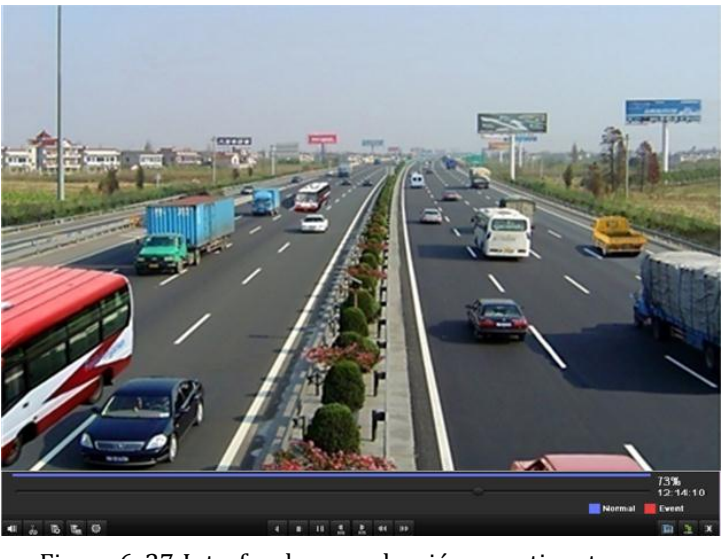

Figura 6. 27 Interfaz de reproducción por etiqueta

La lista oculta de etiquetas se mostrará desplazando el ratón a la derecha de la interfaz de reproducción.

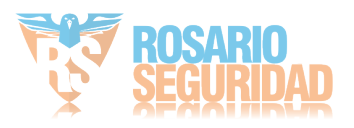

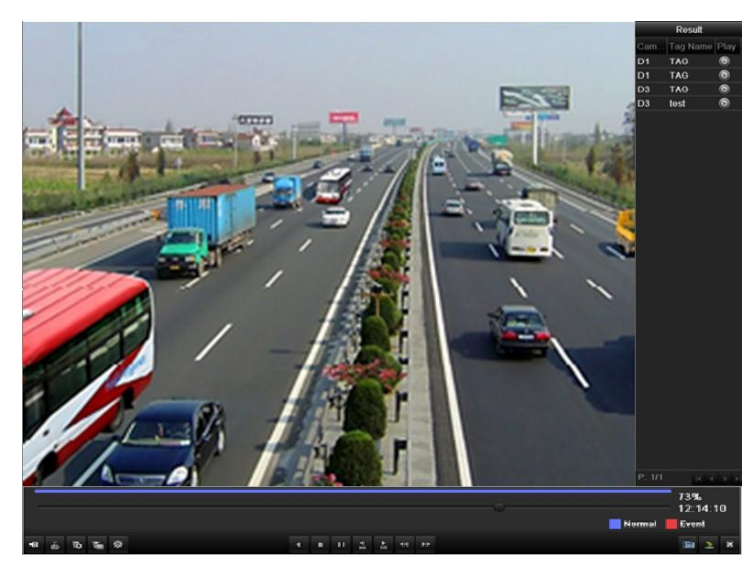

Figura 6. 28 Interfaz de reproducción por etiqueta con lista de vídeos

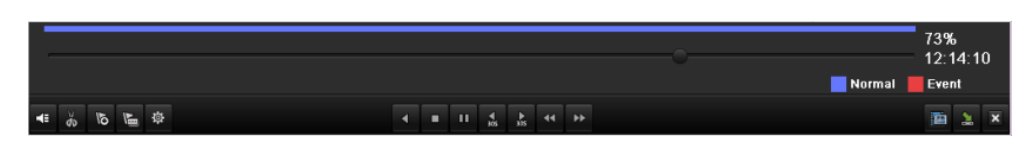

Figura 6. 29 Barra de herramientas de reproducción por etiqueta

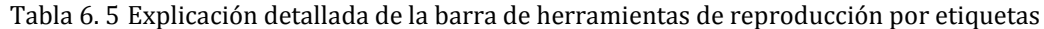

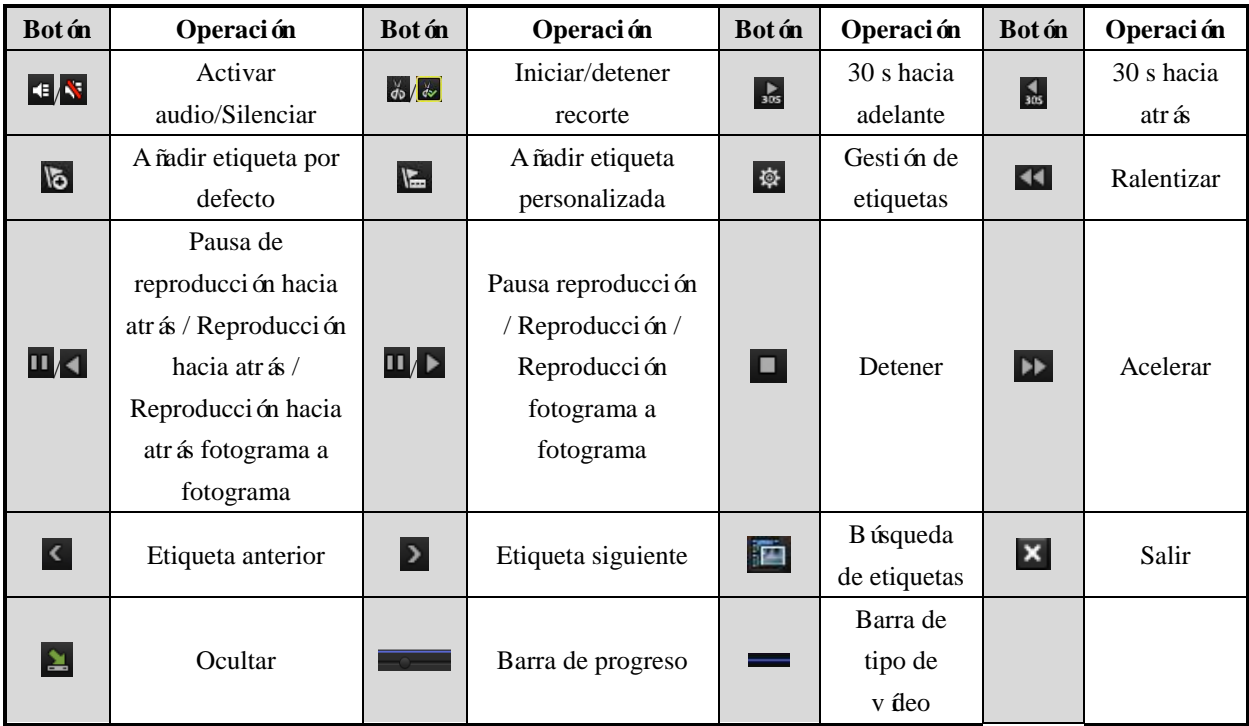

#### *Nota:*

**1.** Barra de progreso de reproducción: utilice el ratón para hacer clic en cualquier punto de la barra de progreso o arrastrar la barra de progreso para localizar cuadros especiales.

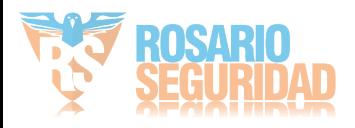

**2.** Acerca de la barra de tipo de vídeo: representa grabación normal (manual o calendario);  $\blacksquare$ representa grabación de eventos (movimiento, alarma, movimiento | alarma, movimiento y alarma).

### **6.1.6 Reproducción por registro del sistema**

#### *Objetivo:*

Reproducir los archivos de grabación asociados a canales después de buscar registros del sistema. *Pasos:*

**1.** Acceda a la interfaz de información de registros.

Menu > Maintenance > Log Information (Menú > Mantenimiento > Información de registros)

**2.** Haga clic en la ficha **Log Search** (Búsqueda de registro) para acceder a Playback by System Logs (Reproducción por registros del sistema).

Defina el tiempo y el tipo de búsqueda y haga clic en el botón **Search** (Buscar).

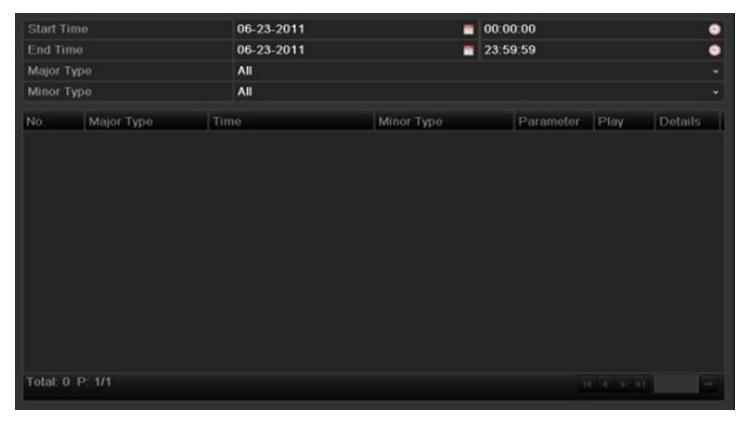

Figura 6. 30 Interfaz de búsqueda de registros del sistema

**3.** Seleccione un registro con archivo de grabación y haga clic en el botón **O** para acceder a la interfaz de reproducción.

*Nota*: si no hay ning ún archivo de grabación en el punto de tiempo del registro, aparecerá el cuadro de mensaje "No related record file" (Ningún archivo de grabación relacionado).

| <b>Start Time</b>       |                    |      | 06-18-2012          |                              | $\blacksquare$ 00:00:00 |            |                |                      |  |
|-------------------------|--------------------|------|---------------------|------------------------------|-------------------------|------------|----------------|----------------------|--|
| End Time                |                    |      | 06-18-2012          |                              | 23:59:59                |            |                |                      |  |
|                         |                    |      |                     |                              |                         |            |                |                      |  |
| Major Type              |                    |      | All                 |                              |                         |            |                |                      |  |
| Minor Type              |                    |      | All                 |                              |                         |            |                |                      |  |
| No.                     | Major Type         | Time |                     | Minor Type                   |                         | Parameter  | Play           | Details              |  |
| $\overline{\mathbf{1}}$ | <b>Conduction</b>  |      | 06-18-2012 09:42:49 | Power On                     |                         | <b>N/A</b> | -              | $\tilde{\mathbf{v}}$ |  |
| 2                       | <b>Conduction</b>  |      | 06-18-2012 09:42:51 | Local Operation: Login N/A   |                         |            | -              | ۰                    |  |
| 3                       | <b>Conduction</b>  |      | 06-18-2012 09:42:51 | Local Operation: Login N/A   |                         |            | -              | ۰                    |  |
| 4                       | <b>A</b> Exception |      | 06-18-2012 09:43:35 | IP Camera Disconnec N/A      |                         |            | ◉              | ۰                    |  |
| 5                       | <b>A</b> Exception |      | 06-18-2012 09:43:46 | IP Camera Disconnec N/A      |                         |            | $\circledcirc$ | ۰                    |  |
| 6                       | <b>A</b> Exception |      | 06-18-2012 09:43:53 | IP Camera Disconnec N/A      |                         |            | $\circledcirc$ | ۰                    |  |
| 7                       | <b>A</b> Exception |      | 06-18-2012 09:43:59 | IP Camera Disconnec N/A      |                         |            | $\circledcirc$ | ۰                    |  |
| 8                       | <b>A</b> Exception |      | 06-18-2012 09:44:05 | IP Camera Disconnec N/A      |                         |            | $\circledcirc$ | ۰                    |  |
| 9                       | <b>A</b> Exception |      | 06-18-2012 09:44:11 | IP Camera Disconnec N/A      |                         |            | ◉              | ۰                    |  |
| 10                      | <b>T</b> Operation |      | 06-18-2012 10:08:48 | Local Operation: Add N/A     |                         |            | $\circledcirc$ | ۰                    |  |
| 11                      | <b>T</b> Operation |      | 06-18-2012 10:08:48 | Local Operation: Con Preview |                         |            |                | o                    |  |
| 12                      | <b>A</b> Exception |      | 06-18-2012 10:10:10 | IP Camera Disconnec N/A      |                         |            | ◉              | Θ                    |  |
| 13                      | <b>T</b> Operation |      | 06-18-2012 10:15:41 | Local Operation: Con Preview |                         |            |                | 0                    |  |
|                         | Total: 137 P: 1/2  |      |                     |                              |                         |            |                |                      |  |

Figura 6. 31 Resultado de búsqueda de registro de sistema

**4.** Interfaz de reproducción.

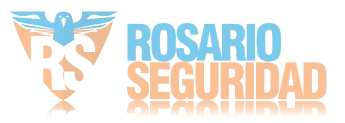

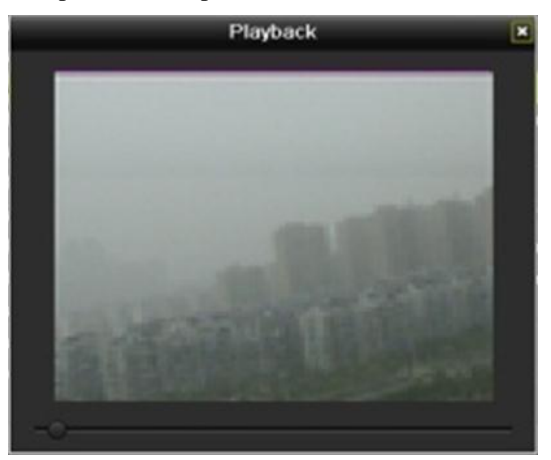

La barra de herramientas situada en la parte inferior de la interfaz de reproducción se puede utilizar para controlar el proceso de reproducción.

Figura 6. 32 Interfaz de reproducción por registro

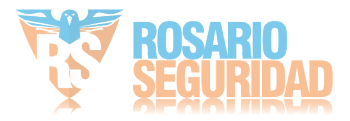

## **6.2 Funciones de reproducción auxiliares**

### **6.2.1 Reproducción cuadro a cuadro**

#### *Objetivo:*

Reproduzca los archivos de vídeo cuadro a cuadro en caso de comprobación de detalles en las imágenes del vídeo cuando se produzcan eventos anómalos.

*Pasos:*

#### **• Utilizando un ratón:**

Acceda a la interfaz de reproducción.

Si elige la reproducción del archivo de grabación: haga clic en el botón  $\blacksquare$  hasta que la velocidad cambie a cuadro individual y un clic en la pantalla de reproducción representa la reproducción de un cuadro.

Si selecciona reproducción hacia atrás del archivo de grabación: haga clic en el botón hasta que la velocidad cambie a cuadro individual y un clic en la pantalla de reproducción representa la reproducción hacia atrás de un cuadro. También es posible utilizar el botón **en** en la barra de herramientas.

#### **• Utilizando el Panel frontal:**

Mantenga girado el anillo exterior de la rueda de control en sentido contrario a las agujas del reloj (solo para DS-7700/8600NI-ST) o haga clic en el botón v para definir la velocidad a cuadro individual. Haga clic una vez en el botón  $\blacksquare$ , clic una vez en la pantalla de reproducción o en el botón Enter del panel frontal representa la reproducción o reproducción hacia atrás de un cuadro.

## **6.2.2 Zoom digital**

*Pasos:*

- **1.** Haga clic con el ratón en un canal debajo de la reproducción y seleccione Digital Zoom (Zoom digital) para acceder a la interfaz de zoom digital.
- **2.** Arrastre y dibuje el rectángulo rojo y la imagen de su interior se cuadruplicará.

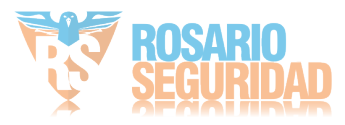

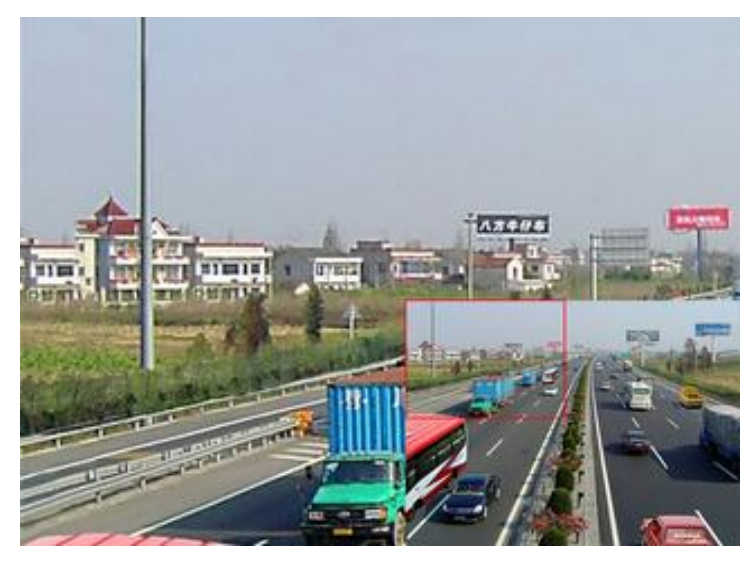

Figura 6. 33 Dibujar área para zoom digital

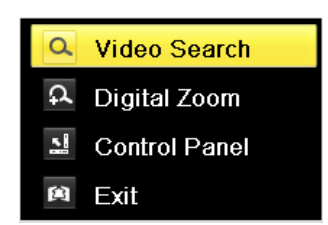

Figura 6. 34 Menú contextual en modo de reproducción

#### **El menú contextual:**

*Nota*: este men ú difiere ligeramente de una interfaz de reproducción a otra.

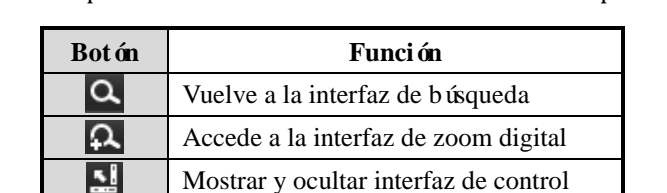

Vuelve a la interfaz de reproducción

Tabla 6. 6 Explicación detallada del menú contextual de reproducción

## **6.2.3 Reproducción hacia atrás de canal múltiple**

#### *Objetivo:*

Puede reproducir hacia atrás archivos de grabación de varios canales. Se admite la reproducción simultánea hacia atrás de hasta 16 canales (con una resolución de 1280\*720); se admite la reproducción simultánea hacia atrás de hasta 4 canales (con una resolución de 1920\*1080P) y se admite la reproducción simultánea hacia atrás de un canal (con una resolución de 2560\*1920).

*Nota:* utilizamos la interfaz de la serie DS-7700NI-ST (a menos que se indique lo contrario) como ejemplo para describir los siguientes ajustes.

Pasos:

**1.** Acceda a la interfaz de reproducción.

Menu > Playback (Menú > Reproducción)

<u>n</u> 囪

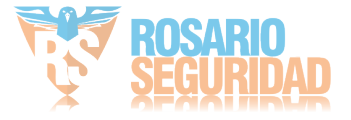

- **2.** Defina las condiciones de búsqueda y haga clic en **Search** (Buscar) para acceder a la interfaz de resultados de búsqueda.
- **3.** Si hay más de un canal opcional, haga clic en  $\bullet$  para seleccionar canales para reproducción simult ánea.

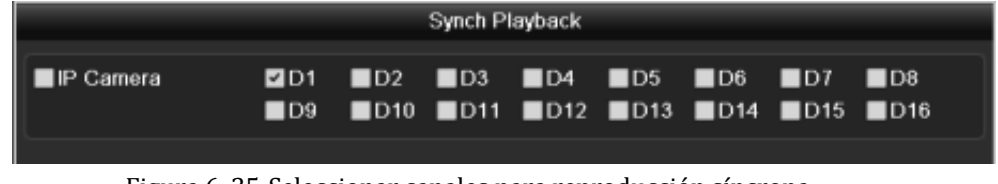

Figura 6. 35 Seleccionar canales para reproducción síncrona

**4.** Active la casilla de verificación para seleccionar los canales y haga clic en **OK** para confirmar los ajustes y acceder a la interfaz de reproducción síncrona.

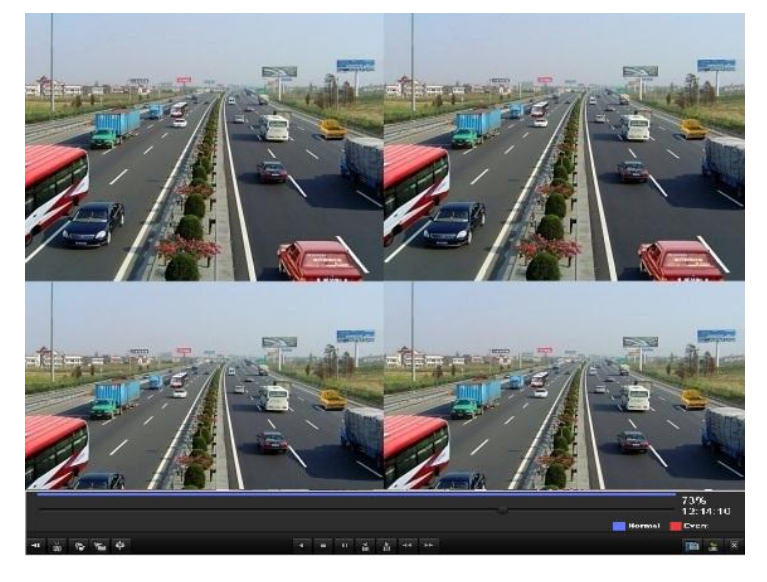

Figura 6. 36 Interfaz de reproducción síncrona de cuatro canales

Haga clic en  $\blacksquare$  para reproducir los archivos de grabación hacia atrás.

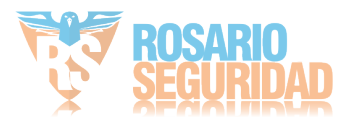

## **6.3 Reproducción de imágenes**

*Nota:* la serie DS-7600NI-SE(/N) no es compatible con esta función.

#### *Objetivo:*

Buscar y ver imágenes capturadas almacenadas en la unidad de disco duro.

*Pasos:*

**1.** Acceda a la interfaz de búsqueda de imágenes.

Menu > Playback > Picture (Menú > Reproducción > Imagen)

Defina el canal, el tipo de imagen y la hora y haga clic en el botón (Buscar) para acceder a la interfaz de resultados de búsqueda.

*Nota:* Entre los tipos de imagen se incluyen Normal, Motion (Movimiento), Alarm (Alarma),

Motion | Alarm (Movimiento \ Alarma), Motion & Alarm (Movimiento y alarma), Capture

(Captura) y Continuous Capture (Captura continua).

| $\blacksquare$ IP Camera | D1<br>$\n  2 D9\n$ | ZD2        | ZD3 ZD4 ZD5 ZD6 ZD7 ZD8<br><b>ZD10 ZD11 ZD12 ZD13 ZD14 ZD15 ZD16</b><br><b>ZD17 ZD18 ZD19 ZD20 ZD21 ZD22 ZD23 ZD24</b><br><b>ZD25 ZD26 ZD27 ZD28 ZD29 ZD30 ZD31 ZD32</b> |  |                         |  |                          |
|--------------------------|--------------------|------------|----------------------------------------------------------------------------------------------------|--|-------------------------|--|--------------------------|
| Picture Type             | All                |            |                                                                                                    |  |                         |  | $\overline{\phantom{a}}$ |
| Start Time               |                    | 10-20-2011 |                                                                                                    |  | $\blacksquare$ 00:00:00 |  | 6                        |
| <b>End Time</b>          |                    | 10-20-2011 |                                                                                                    |  | 23:59:59                |  | ۰                        |

Figura 6. 37 Búsqueda de imágenes

**2.** Ver imágenes.

Elija una imagen que desee ver y haga clic en el botón  $\bullet$ 

|                |                         |                     | Search result       |                         |
|----------------|-------------------------|---------------------|---------------------|-------------------------|
| Cam            | HDDTime                 |                     | Picture Size Play   | 06-18-2012 Num 11-21-35 |
| D <sub>1</sub> | 4                       | 06-18-2012 11:21:18 | 16KB <sup>O</sup>   |                         |
| D7             | $\overline{4}$          | 06-18-2012 11:09:01 | 16KB <sup>(b)</sup> |                         |
| D7             | $\overline{4}$          | 06-18-2012 11:09:08 | 18KB $\odot$        |                         |
| D7             | $\overline{4}$          | 06-18-2012 11:09:10 | 18KB <b>O</b>       |                         |
| D7             | $\overline{4}$          | 06-18-2012 11:09:12 | 18KB <sup>O</sup>   | <b>SIPETER 103</b>      |
| D7             | $\overline{4}$          | 06-18-2012 11:09:14 | 18KB <b>O</b>       |                         |
| D7             | $\overline{\mathbf{A}}$ | 06-18-2012 11:19:33 | 18KB <sup>(a)</sup> | Dimensions: 704 x 576   |
| D7             | $\overline{4}$          | 06-18-2012 11:19:35 | 18KB <b>O</b>       |                         |
| D7             | $\overline{4}$          | 06-18-2012 11:19:37 | 18KB <b>O</b>       |                         |
| D7             | $\overline{4}$          | 06-18-2012 11:21:40 | 17KB <b>O</b>       |                         |
| D <sub>8</sub> | $\overline{4}$          | 06-18-2012 11:21:21 | $20KB$ $\odot$      |                         |
|                | Total: 11 P: 1/1        |                     |                     |                         |
|                |                         |                     |                     |                         |
|                |                         |                     |                     | Cancel                  |

Figura 6. 38 Resultado de búsqueda de imágenes

**3.** Interfaz de reproducción de imágenes.

La barra de herramientas situada en la parte inferior de la interfaz de reproducción se puede utilizar para controlar el proceso de reproducción.

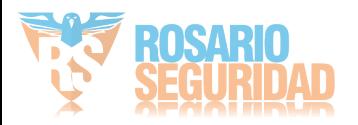

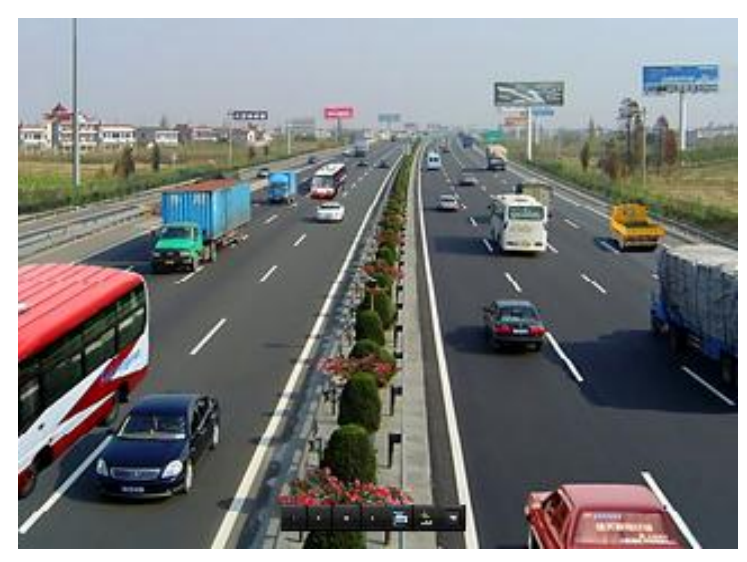

Figura 6. 39 Interfaz de reproducción de imágenes

La lista oculta de imágenes capturadas se mostrará desplazando el ratón a la derecha de la interfaz de reproducción.

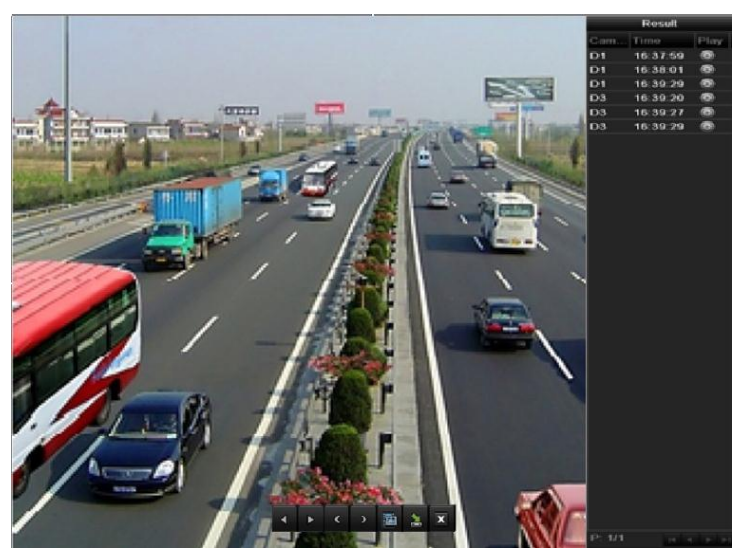

Figura 6. 40 Interfaz de reproducción con lista de imágenes

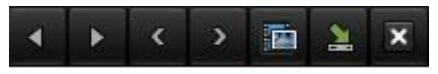

Figura 6. 41 Barra de herramientas de reproducción de imágenes

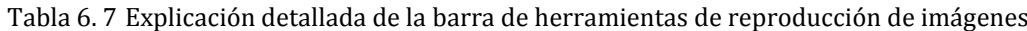

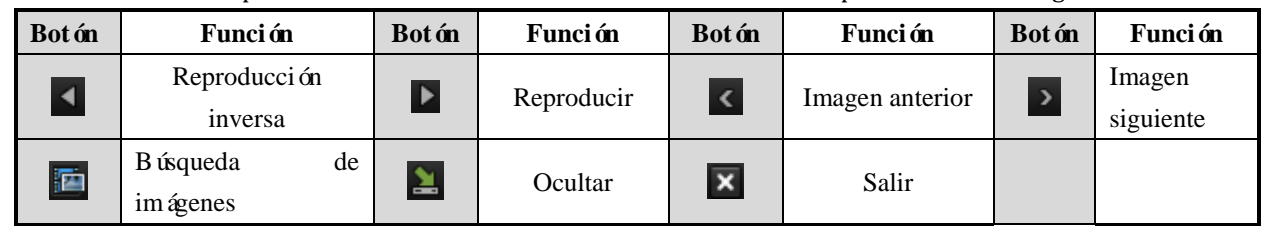

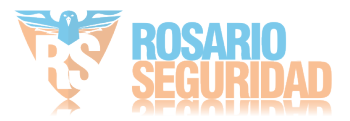

# **Capítulo 7 Copia de seguridad**

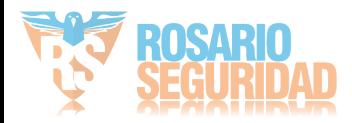

# **7.1 Copia de seguridad de archivos de grabación**

### **7.1.1 Exportación rápida**

#### *Objetivo:*

Exportar los archivos de grabación a dispositivos de copia de seguridad rápidamente. *Pasos:*

**1.** Acceda a la interfaz de exportación de vídeo.

Menu > Export > Normal (Menú > Exportar > Normal)

Seleccione los canales de los que desea hacer copia de seguridad y haga clic en el botón Quick Export (Exportación rápida).

*Nota:*

- 1) La duración de tiempo de los archivos de grabación en un canal especificado no puede exceder de un día. De lo contrario aparecerá el cuadro de mensaje "Max. 24 hours are allowed for quick export." (Se permiten 24 horas como máximo para exportación).
- 2) El número de canales para exportación síncrona no puede ser superior a cuatro. De lo contrario aparecerá el cuadro de mensaje "Max. 4 channels are allowed for synchronous quick export." (Se permiten 4 canales como máximo para exportación síncrona).

| $\n  Q$ IP Camera        | 2D1<br>ZD9<br>ZD17<br>$\n  25\n$ | $\nabla D2$<br>ZD10<br>$\n  2 D18\n$<br>$\P$ D <sub>26</sub> | ZD3<br>$Z$ D <sub>11</sub><br>ZD19<br>D1D27 | $D = 1$<br>2D12<br>D20<br>$\n  28\n$ | 7D5<br>$\n  2 D13\n$<br>2D21<br>$\n  29\n$ | 7D6<br>$Z$ D <sub>14</sub><br>D22<br>ZD30 | D <sub>D7</sub><br>$Z$ D <sub>15</sub><br>$\n  23\n$<br>$\n  2 D31$ | ZD8<br>2D16<br>D24<br>$\n  2 D32\n$ |                          |
|--------------------------|----------------------------------|--------------------------------------------------------------|---------------------------------------------|--------------------------------------|--------------------------------------------|-------------------------------------------|---------------------------------------------------------------------|-------------------------------------|--------------------------|
| Start/End time of record |                                  | 05-22-2012 15:48:20 - 05-23-2012 16:42:05                    |                                             |                                      |                                            |                                           |                                                                     |                                     |                          |
| Record Type              | All                              |                                                              |                                             |                                      |                                            |                                           |                                                                     |                                     | $\overline{\phantom{a}}$ |
| File Type                | All                              |                                                              |                                             |                                      |                                            |                                           |                                                                     |                                     | $\overline{\phantom{a}}$ |
| <b>Start Time</b>        |                                  | 05-23-2012                                                   |                                             |                                      | 00,00000                                   |                                           |                                                                     |                                     | ۰                        |
| End Time                 |                                  | 05-23-2012                                                   |                                             |                                      |                                            | 23:59:59                                  |                                                                     |                                     | ۰                        |

Figura 7. 1 Interfaz de exportación rápida

2. Haga clic en el botón <sup>Export</sup> (Exportar) para iniciar la exportación.

*Nota*: aquí utilizamos una unidad flash USB, consulte la sección siguiente Copia de seguridad normal para conocer otros dispositivos de copia de seguridad admitidos por el dispositivo.

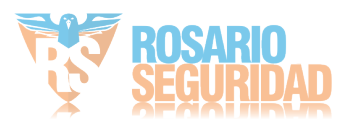

|             |               | Export    |                                 |
|-------------|---------------|-----------|---------------------------------|
| Device Name | <b>USB1-1</b> |           | Refresh<br>$\ddot{\phantom{0}}$ |
| Name        | Size Type     | Edit Date | Delete Play                     |
|             |               |           |                                 |
|             |               |           |                                 |
|             |               |           |                                 |
|             |               |           |                                 |
|             |               |           |                                 |
|             |               |           |                                 |
|             |               |           |                                 |
|             |               |           |                                 |
|             |               |           |                                 |
| Free Space  | 2,004MB       |           |                                 |
|             |               |           |                                 |
|             | New Folder    | Format    | Export<br>Cancel                |

Figura 7. 2 Exportación rápida mediante USB1-1

Siga en la interfaz Exporting (Exportando) hasta que todos los archivos de grabación se hayan exportado.

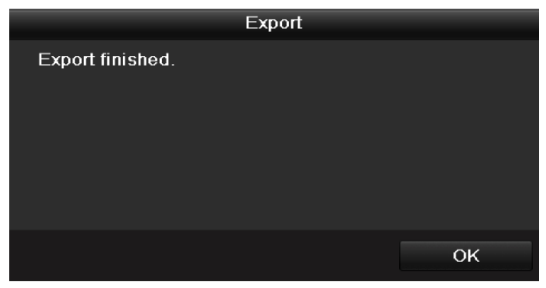

Figura 7. 3 Exportación finalizada

**3.** Compruebe el resultado de la copia de seguridad.

Seleccione el archivo de grabación en la interfaz de exportación y haga clic en el botón  $\bigcirc$ para comprobarlo.

*Nota:* el reproductor player.exe se exportará automáticamente durante la exportación de archivo de grabación.

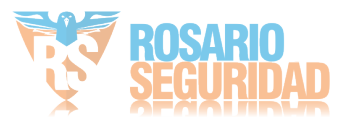

|                                                      |               | Export            |                     |        |            |                |
|------------------------------------------------------|---------------|-------------------|---------------------|--------|------------|----------------|
| Device Name                                          | <b>USB1-1</b> |                   |                     |        | Refresh    |                |
| Name                                                 |               | Size Type         | <b>Edit Date</b>    |        | Delete Pla |                |
| 11                                                   |               | Folder            | 06-23-2011 20:07:22 |        | ŵ          |                |
| Backup                                               |               | Folder            | 06-23-2011 20:07:28 |        | ŵ          | -              |
| Export record files to me                            |               | <b>OKB File</b>   | 06-23-2011 20:07:58 |        | 亩          | $\bullet$      |
| Welcome to use backup                                |               | 0KB File          | 06-23-2011 20 07:36 |        | ŵ          | $\bullet$      |
| ch03 20110623000000                                  |               | 267MB File        | 06-23-2011 20:15:02 |        | 童          | $\circledcirc$ |
| ch03 20110623042932                                  |               | 280MB File        | 06-23-2011 20:11:14 |        | 音          | $\bullet$      |
| ch03_20110623091403                                  |               | 4,423KB File      | 06-23-2011 20:11:20 |        | ŵ          | $\bullet$      |
| ch03 20110623092323                                  |               | 127MB File        | 06-23-2011 20:12:12 |        | 童          | $\bullet$      |
| ch03 20110623113325                                  |               | 110MB File        | 06-23-2011 20 12:54 |        | ŵ          | $\circledcirc$ |
| ch03_20110623132800                                  |               | 18.367KB File     | 06-23-2011 20:13:02 |        | ŵ          | $\circledcirc$ |
| ch03_20110623134743                                  |               | 37.305KB File     | 06-23-2011 20:13:12 |        | 音          | $\bullet$      |
| player.exe                                           |               | 608KB File        | 06-23-2011 20:09:40 |        | 亩          | $\circledcirc$ |
| <b>Phisps deviath antimation</b><br>$\left  \right $ |               | OVID T.Hn         | OE 94 0044 44-90-40 |        | ۰          | $\bullet$      |
| Free Space                                           |               | <b>150MB</b>      |                     |        |            |                |
|                                                      |               | <b>New Folder</b> | Format              | Export | Cancel     |                |

Figura 7. 4 Comprobación del resultado de exportación rápida mediante USB1-1

## <span id="page-121-0"></span>**7.1.2 Copia de seguridad mediante búsqueda de vídeo normal**

#### *Objetivo:*

Se puede hacer una copia de seguridad de los archivos de grabación en diversos dispositivos, como por ejemplo dispositivos USB (unidades flash USB, HDD USB, USB writer) y SATA writer y e-SATA. **Copia de seguridad median unidades flash USB y unidades de disco duro USB.** *Pasos:*

**1.** Acceda a la interfaz de exportación.

Menu > Export > Normal (Menú > Exportar > Normal)

**2.** Defina las condiciones de búsqueda y haga clic en el botón **Search** (Buscar) para acceder a la interfaz de resultados de búsqueda.

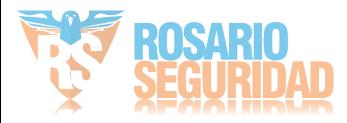

|                                    |                          |                               | Export                                    |                                            |                                   |                                            |                                     |                                                  |                                            |                        |
|------------------------------------|--------------------------|-------------------------------|-------------------------------------------|--------------------------------------------|-----------------------------------|--------------------------------------------|-------------------------------------|--------------------------------------------------|--------------------------------------------|------------------------|
| $\overline{ }$<br>$\supset$ Normal | Normal                   |                               |                                           |                                            |                                   |                                            |                                     |                                                  |                                            |                        |
| $\P$ Event                         |                          |                               |                                           |                                            |                                   |                                            |                                     |                                                  |                                            |                        |
| <b>E</b> Picture                   | P Camera                 | 2D1<br>2D9<br>$Z$ D17<br>2D25 | 2D2<br>2D10<br>$\n  2 D18\n$<br>2D26      | ZD3<br>$Z$ D <sub>11</sub><br>2D19<br>2D27 | ZD4<br>2D12<br>2D20<br>$\n  28\n$ | 2D5<br>$\n  2 D13\n$<br>2D21<br>$\n  29\n$ | 2D6<br>2D14<br>D22<br>$\n  2 D30\n$ | 2D7<br>$Z$ D <sub>15</sub><br>$\n  23\n$<br>ZD31 | 2D8<br>2D16<br>$\n  24\n$<br>$\n  2 D32\n$ |                        |
|                                    | Start/End time of record |                               | 05-22-2012 15:48:20 - 05-23-2012 16:42:05 |                                            |                                   |                                            |                                     |                                                  |                                            |                        |
|                                    | Record Type              |                               | All                                       |                                            |                                   |                                            |                                     |                                                  |                                            | $\ddot{\phantom{1}}$   |
|                                    | File Type                |                               | All                                       |                                            |                                   |                                            |                                     |                                                  |                                            | $\check{}$             |
|                                    | Start Time<br>End Time   |                               | 05-23-2012<br>05-23-2012                  |                                            |                                   | 100:00:00<br>■ 23:59:59                    |                                     |                                                  |                                            | $\bullet$<br>$\bullet$ |
|                                    |                          |                               |                                           |                                            |                                   |                                            |                                     |                                                  |                                            |                        |
|                                    |                          |                               |                                           |                                            |                                   |                                            |                                     |                                                  |                                            |                        |
| <b>A</b> Live View                 |                          |                               |                                           |                                            | Quick Export                      |                                            | Search                              |                                                  | Back                                       |                        |

Figura 7. 5 Búsqueda de vídeo normal para copia de seguridad

**3.** Seleccione los archivos de grabación de los que desea hacer copia de seguridad.

Haga clic en  $\bullet$  para reproducir el archivo de grabación si desea comprobarlo.

Active la casilla de verificación situada delante de los archivos de grabación de los que desea hacer copia de seguridad.

*Nota*: el tamaño de los archivos seleccionados en ese momento se muestra en la esquina inferior izquierda de la ventana.

|                                                                                                    | Search result                                                                      |                                                                                  |
|----------------------------------------------------------------------------------------------------|------------------------------------------------------------------------------------|----------------------------------------------------------------------------------|
| Cam Start/End Time<br>10-20-2011 09:08:52--11:50:24 1,038,681KBO<br>10-20-2011 11:50:24--15:23:54 1,038,237KB<br>D <sub>1</sub><br>10-20-2011 15:23:54--16:11:53 399,657KB<br>D <sub>1</sub><br>$\overline{\mathbf{v}}$<br>10-20-2011 10:33:53--11:17:18 692,336KB ◎<br>D2<br>$\overline{\mathbf{v}}$<br>10-20-2011 11:17:18--11:18:52 25,163KB ◎<br>$\overline{\mathbf{v}}$<br>D2<br>10-20-2011 13:13:10--14:16:30 1,013,691KB<br>D2<br>$\overline{\mathbf{v}}$<br>10-20-2011 14:16:30--15:21:25 1,038,801KB<br>D2<br>$\overline{\mathbf{v}}$<br>10-20-2011 15:21:25--16:11:23 722,552KB ◎<br>$\overline{\mathbf{v}}$<br>D2<br>10-20-2011 10:33:51--11:18:56 668,672KB O<br>D3<br>$\checkmark$ | Size Play Lock<br>சு<br>்<br>்<br>$\Omega$<br>$\Omega$<br>்<br>்<br>பி<br>$\Omega$ | $10-20-2011$ in $09:08:16$<br>IPCanera 01                                        |
| Total: 9 P: 1/1                                                                                                    | $14 - 4$ $15 - 11$                                                                 | HDD: 5<br>Start time:<br>10-20-2011 09:08:52<br>End time:<br>10-20-2011 11:50:24 |
| Total size: 6,482MB                                                                                                    |                                                                                    | Export<br>Cancel                                                                 |

Figura 7. 6 Resultado de la búsqueda de vídeo normal para copia de seguridad

**4.** Exportar

Haga clic en el botón **Export** (Exportar) y se inicia la copia de seguridad.

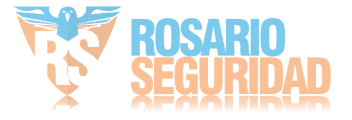

*Nota:* si el dispositivo USB insertado no se reconoce:

- **•** Haga clic en el botón **Refresh** (Refrescar).
- **•** Vuelva a conectar el dispositivo.
- **•** Consulte la compatibilidad al proveedor.

También puede formatear las unidades flash USB y las unidades de disco duro USB a través del dispositivo.

|                    | Export        |                     |   |             |                |
|--------------------|---------------|---------------------|---|-------------|----------------|
| Device Name        | <b>USB1-1</b> |                     | v | Refresh     |                |
| Name               | Size Type     | <b>Edit Date</b>    |   | Delete Play |                |
| ch03_2011062300000 | 267MB File    | 06-23-2011 20:15:02 |   | m           | $\circledcirc$ |
| ch03 2011062304293 | 280MB File    | 06-23-2011 20:11:14 |   | 畲           | $\circledcirc$ |
| ch03 2011062309140 | 4,423KB File  | 06-23-2011 20:11:20 |   | m           | $\bullet$      |
| ch03 2011062309232 | 127MB File    | 06-23-2011 20:12:12 |   | 侖           | $\circledcirc$ |
| ch03_2011062311332 | 110MB File    | 06-23-2011 20:12:54 |   | Ŵ           | $\bullet$      |
| ch03 2011062313280 | 18,367KB File | 06-23-2011 20:13:02 |   | 亩           | $\circledcirc$ |
| ch03 2011062313474 | 37.305KB File | 06-23-2011 20:13:12 |   | m           | $\circledcirc$ |
| player.exe         | 608KB File    | 06-23-2011 20:09:40 |   | 侖           | $\circledcirc$ |
|                    |               |                     |   |             |                |
| Free Space         | 150MB         |                     |   |             |                |
|                    |               |                     |   |             |                |
|                    | New Folder    | Format<br>Export    |   | Cancel      |                |

Figura 7. 7 Exportar por búsqueda de vídeo normal mediante unidad flash USB

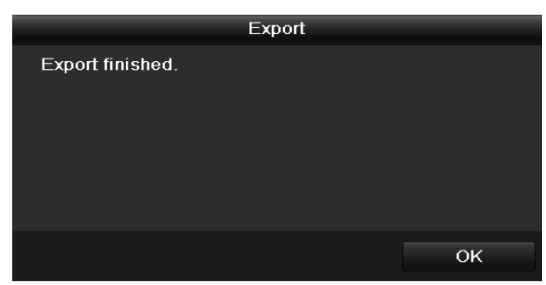

Siga en la interfaz Exporting (Exportando) hasta que todos los archivos de grabación se hayan exportado y aparezca el cuadro de mensaje emergente "Export finished" (Exportación finalizada).

Figura 7. 8 Exportación finalizada

**5.** Compruebe el resultado de la copia de seguridad.

Seleccione el archivo de grabación en la interfaz de exportación y haga clic en el botón  $\circledcirc$ para comprobarlo.

*Nota:* el reproductor player.exe se exportará automáticamente durante la exportación de archivo de grabación.

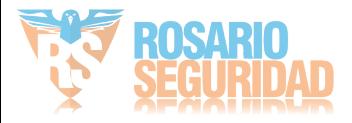

|                                                                 |               | Export            |                     |            |                |
|-----------------------------------------------------------------|---------------|-------------------|---------------------|------------|----------------|
| Device Name                                                     | <b>USB1-1</b> |                   |                     | Refresh    |                |
| Name                                                            |               | Size Type         | <b>Edit Date</b>    | Delete Pla |                |
| 11<br>≝                                                         |               | Folder            | 06-23-2011 20:07:22 | ŵ          | -              |
| Backup                                                          |               | Folder            | 06-23-2011 20:07:28 | ŵ          | -              |
| Export record files to me                                       |               | OKB File          | 06-23-2011 20:07:58 | ŵ          | $\circledcirc$ |
| Welcome to use backup                                           |               | 0KB File          | 06-23-2011 20:07:36 | m          | $\bullet$      |
| ch03 20110623000000                                             |               | 267MB File        | 06-23-2011 20:15:02 | ň          | $\circledcirc$ |
| ch03 20110623042932                                             |               | 280MB File        | 06-23-2011 20:11:14 | Ŵ          | $\bullet$      |
| ch03 20110623091403                                             |               | 4,423KB File      | 06-23-2011 20:11:20 | 童          | $\bullet$      |
| ch03 20110623092323                                             |               | 127MB File        | 06-23-2011 20:12:12 | ш          | $\bullet$      |
| ch03 20110623113325                                             |               | 110MB File        | 06-23-2011 20 12:54 | ŵ          | $\circledcirc$ |
| ch03_20110623132800                                             |               | 18.367KB File     | 06-23-2011 20:13:02 | m          | $\circledcirc$ |
| ch03 20110623134743                                             |               | 37.305KB File     | 06-23-2011 20:13:12 | ŵ          | $\circledcirc$ |
| player.exe                                                      |               | 608KB File        | 06-23-2011 20:09:40 | m.         | $\bullet$      |
| the conduct different including<br>$\left\langle \right\rangle$ |               | 01/1311n          | 94.0044.44-99-40    | ٠          | $\bullet$      |
| Free Space                                                      |               | <b>150MB</b>      |                     |            |                |
|                                                                 |               | <b>New Folder</b> | Format<br>Export    | Cancel     |                |

Figura 7. 9 Comprobación del resultado de exportación utilizando la unidad flash USB

#### **Copia de seguridad mediante USB writer y SATA writer**

*Pasos:*

**1.** Acceda a la interfaz de exportación.

Menu > Export > Normal (Menú > Exportar > Normal)

**2.** Defina las condiciones de búsqueda y haga clic en el botón Search (Buscar) para acceder a la interfaz de resultados de búsqueda.

|                                      |                          |                                        | Export                                     |                                                              |                                   |                                                  |                                                     |                                            |                                            |           |
|--------------------------------------|--------------------------|----------------------------------------|--------------------------------------------|--------------------------------------------------------------|-----------------------------------|--------------------------------------------------|-----------------------------------------------------|--------------------------------------------|--------------------------------------------|-----------|
| $\triangle$ Normal<br>$\overline{ }$ | Normal                   |                                        |                                            |                                                              |                                   |                                                  |                                                     |                                            |                                            |           |
| $\P$ Event                           |                          |                                        |                                            |                                                              |                                   |                                                  |                                                     |                                            |                                            |           |
| <b>E</b> Picture                     | P Camera                 | 2D1<br>2D9<br>$Z$ D17<br>$\square$ D25 | 2D2<br>2D10<br>$\n  2 D18\n$<br>$\n  26\n$ | $\n  2 D3\n$<br>$Z$ D <sub>11</sub><br>$\n  2 D19\n$<br>2D27 | ZD4<br>2D12<br>2D20<br>$\n  28\n$ | ZD5<br>$\n  2 D13\n$<br>$\n  21\n$<br>$\n  29\n$ | 2D6<br>$\n  2 D14\n$<br>$\n  22\n$<br>$\n  2 D30\n$ | ZD7<br>2D15<br>$\n  23\n$<br>$\n  2 D31\n$ | 2D8<br>2D16<br>$\n  24\n$<br>$\n  2 D32\n$ |           |
|                                      | Start/End time of record |                                        | 05-22-2012 15:48:20 -- 05-23-2012 16:42:05 |                                                              |                                   |                                                  |                                                     |                                            |                                            |           |
|                                      | Record Type              |                                        | All                                        |                                                              |                                   |                                                  |                                                     |                                            |                                            | ×         |
|                                      | File Type                |                                        | All                                        |                                                              |                                   |                                                  |                                                     |                                            |                                            | ×,        |
|                                      | <b>Start Time</b>        |                                        | 05-23-2012                                 |                                                              |                                   | $\blacksquare$ 00:00:00                          |                                                     |                                            |                                            | $\bullet$ |
|                                      | End Time                 |                                        | 05-23-2012                                 |                                                              |                                   | 23:59:59                                         |                                                     |                                            |                                            | $\bullet$ |
|                                      |                          |                                        |                                            |                                                              |                                   |                                                  |                                                     |                                            |                                            |           |
| <b>A</b> Live View                   |                          |                                        |                                            |                                                              | Quick Export                      |                                                  | Search                                              |                                            | Back                                       |           |

Figura 7. 10 Búsqueda de vídeo normal para copia de seguridad

**3.** Seleccione los archivos de grabación de los que desea hacer copia de seguridad.

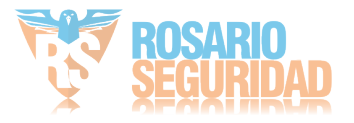

Haga clic en el botón  $\bullet$  para reproducir el archivo de grabación si desea comprobarlo. Active la casilla de verificación situada delante de los archivos de grabación de los que desea hacer copia de seguridad.

*Nota*: el tamaño de los archivos seleccionados en ese momento se muestra en la esquina inferior izquierda de la ventana.

|                                                                           | Search result                          |              |                                    |             |
|---------------------------------------------------------------------------|----------------------------------------|--------------|------------------------------------|-------------|
| Cam Start/End Time                                                        | Size Play Lock                         |              | $10 - 20 - 2011 - 1 - 091001146$   |             |
| 10-20-2011 09:08:52--11:50:24 1,038,681KB<br>D <sub>1</sub>               |                                        | ਜ਼ਮ          |                                    |             |
| D1 10-20-2011 11:50:24--15:23:54 1,038,237KB                              |                                        | ்            |                                    |             |
| D1 10-20-2011 15:23:54--16:11:53 399,657KB<br>$\overline{\mathbf{v}}$     |                                        | சி           |                                    |             |
| D2 10-20-2011 10:33:53--11:17:18 692,336KB (0)<br>$\overline{\mathbf{v}}$ |                                        | $\Omega$     |                                    | IPCanera 01 |
| D2 10-20-2011 11:17:18--11:18:52<br>$\overline{\mathbf{v}}$               | $25,163KB$ $\odot$                     | $\mathbf{a}$ |                                    |             |
| D2 10-20-2011 13:13:10--14:16:30 1,013,691KB<br>$\overline{\mathbf{v}}$   |                                        | ~            |                                    |             |
| D2 10-20-2011 14:16:30--15:21:25 1,038,801KB<br>$\overline{\mathbf{v}}$   |                                        | சி           |                                    |             |
| 10-20-2011 15:21:25--16:11:23<br>D2<br>$\overline{\mathbf{v}}$            | 722,552KB                              | பி           |                                    |             |
| D3 10-20-2011 10:33:51--11:18:56<br>$\overline{\mathbf{v}}$               | 668,672KB                              | $\mathbf{a}$ |                                    |             |
|                                                                           |                                        |              | HDD: 5                             |             |
|                                                                           |                                        |              | Start time:<br>10-20-2011 09:08:52 |             |
|                                                                           |                                        |              | Fnd time:<br>10-20-2011 11:50:24   |             |
| Total: 9 P: 1/1                                                           | $14 - 4$ $\rightarrow$ $\rightarrow$ 1 |              |                                    |             |
| Total size: 6,482MB                                                       |                                        |              | Export                             | Cancel      |

Figura 7. 11 Resultado de la búsqueda de vídeo normal para copia de seguridad

**4.** Exportar

Haga clic en el botón **Export** (Exportar) y se inicia la copia de seguridad.

*Nota:* si el USB writer o SATA writer insertado no se reconoce:

- **•** Haga clic en el botón **Refresh** (Refrescar).
- **•** Vuelva a conectar el dispositivo.
- **•** Consulte la compatibilidad al proveedor.

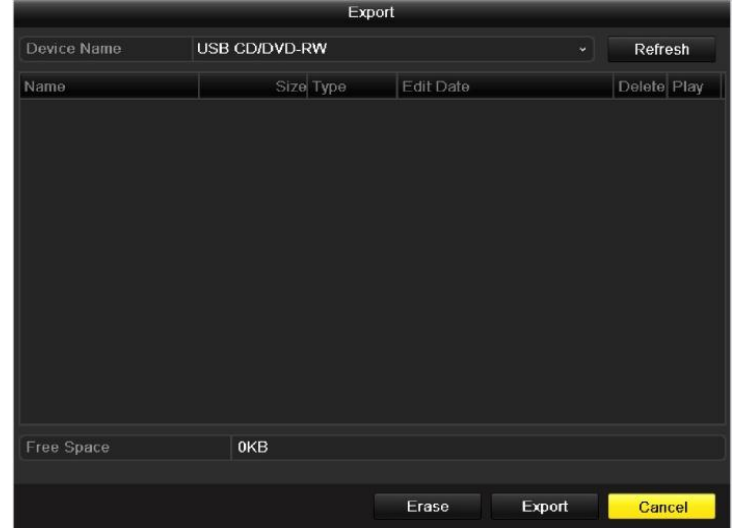

Figura 7. 12 Exportar por búsqueda de vídeo normal mediante USB Writer

Siga en la interfaz Exporting (Exportando) hasta que todos los archivos de grabación se hayan exportado y aparezca el cuadro de mensaje emergente "Export finished" (Exportación finalizada).

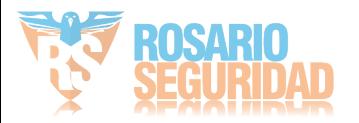

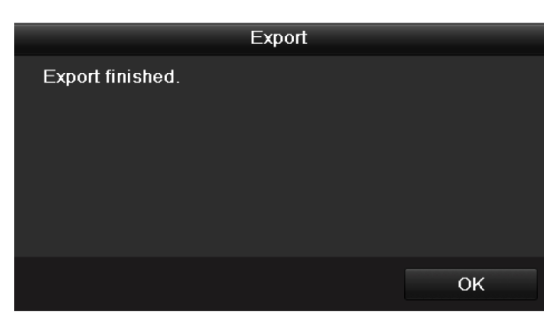

Figura 7. 13 Exportación finalizada

**5.** Compruebe el resultado de la copia de seguridad.

Seleccione el archivo de grabación en la interfaz de exportación y haga clic en el botón  $\bullet$ para comprobarlo.

*Nota:* el reproductor player.exe se exportará automáticamente durante la exportación de archivo de grabación.

|                                           | Export                |                          |            |                                 |
|-------------------------------------------|-----------------------|--------------------------|------------|---------------------------------|
| Device Name                               | <b>USB CD/DVD-RW</b>  |                          | Refresh    |                                 |
| Name                                      | Size Type             | <b>Edit Date</b>         | Delete Pla |                                 |
| 11                                        | Folder                | 06-23-2011 20:07:22      | m          |                                 |
| Backup                                    | Folder                | 06-23-2011 20:07:28      | Ŵ          | -                               |
| Export record files to me                 | OKB File              | 06-23-2011 20:07:58      | ŵ          | $\bullet$                       |
| Welcome to use backup                     | <b>OKB File</b>       | 06-23-2011 20:07:36      | ŵ          | $\bullet$                       |
| ch03 20110623000000                       | 267MB File            | 06-23-2011 20:15:02      | 音          | $\bullet$                       |
| ch03_20110623042932                       | 280MB File            | 06-23-2011 20:11:14      | ŵ          | $\circledcirc$                  |
| ch03_20110623091403                       | 4.423KB File          | 06-23-2011 20:11:20      | ŵ          | $\bullet$                       |
| ch03 20110623092323                       | 127MB File            | 06-23-2011 20:12:12      | 童          | $\bullet$                       |
| ch03 20110623113325                       | 110MB File            | 06-23-2011 20:12:54      | ŵ          | $\circledcirc$                  |
| ch03 20110623132800                       | 18,367KB File         | 06-23-2011 20:13:02      | ŵ          | ◉                               |
| ch03 20110623134743                       | 37,305KB File         | 06-23-2011 20:13:12      | Ŵ          | $\odot$                         |
| player.exe                                | 608KB File            | 06-23-2011 20:09:40      | ŵ          | $\bullet$                       |
| <b>Oh andrej dik antimation</b><br>$\leq$ | <b>AI/B Film</b><br>п | AE 04 9044 44-99-40<br>Ł |            | $\blacksquare$<br>$\rightarrow$ |
| Free Space                                | <b>150MB</b>          |                          |            |                                 |
|                                           |                       | Export<br>Erase          | Cancel     |                                 |

Figura 7. 14 Comprobación del resultado de exportación utilizando USB Writer

#### **Copia de seguridad mediante unidades de disco duro eSATA**

*Nota:* la serie DS-7600NI-SE(/N) no es compatible con esta función.

#### *Pasos:*

**1.** Acceda a Record>Advanced (Registro > Avanzado) y defina el modo de trabajo de la unidad de disco duro eSATA en "Export" (Exportar).

Menu > Record > Advanced (Menú > Grabación > Avanzado)

Seleccione eSATA y defina su modo en Export (Exportar). Haga clic en Yes (S  $\check{y}$  cuando aparezca el cuadro emergente "System will reboot automatically if the usage of eSATA is changed. Continue?" (El sistema se reiniciará automáticamente si cambia el uso de eSATA. ¿Desea continuar?)

*Nota:* Los modos de trabajo de la unidad de disco duro eSATA incluyen registro/captura y exportación. Y los cambios en el modo de trabajo serán efectivos después de reiniciar el dispositivo.

**2.** Acceda a la interfaz de exportación.

Menu > Export > Normal (Menú > Exportar > Normal)

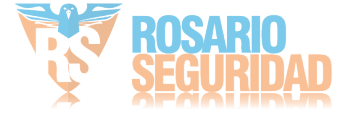

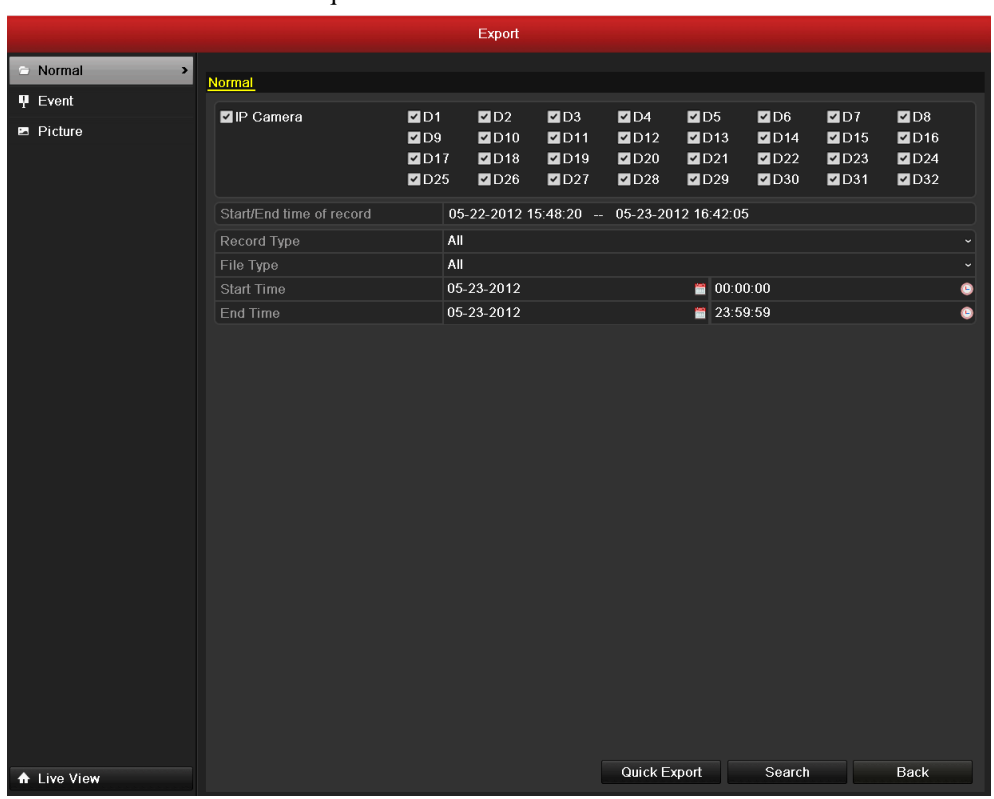

Defina las condiciones de búsqueda y haga clic en el botón **Search** (Buscar) para acceder a la interfaz de resultados de búsqueda.

Figura 7. 15 Búsqueda de vídeo normal para copia de seguridad

**3.** Seleccione los archivos de grabación de los que desea hacer copia de seguridad.

Haga clic en el botón  $\bullet$  para reproducir el archivo de grabación si desea comprobarlo.

Marque los archivos de grabación de los que desea hacer copia de seguridad.

*Nota*: el tamaño de los archivos seleccionados en ese momento se muestra en la esquina inferior izquierda de la ventana.

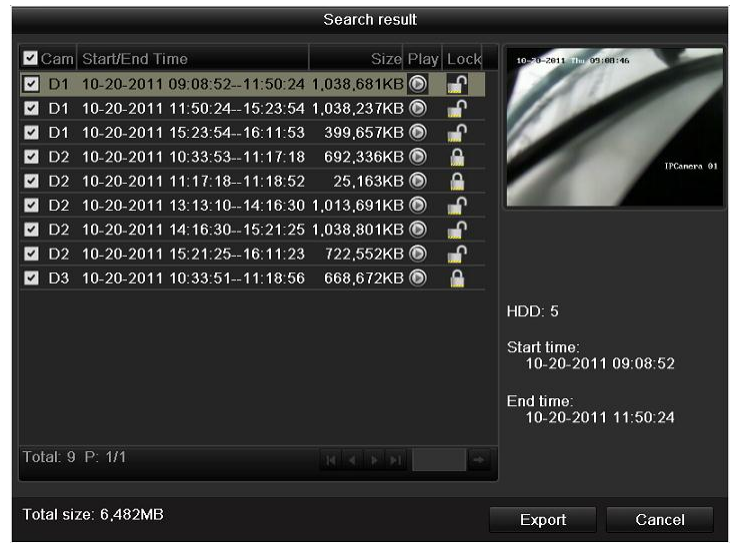

Figura 7. 16 Resultado de la búsqueda de vídeo normal para copia de seguridad

**4.** Exportar

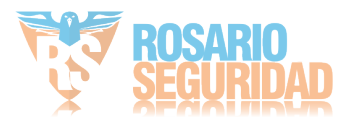

Haga clic en el botón **Export** (Exportar) y se inicia la copia de seguridad.

*Nota:* formatee el eSATA primero cuando lo utilice por primera vez. Si la unidad de disco duro eSATA insertada no se reconoce:

- **•** Haga clic en el botón **Refresh** (Refrescar).
- **•** Vuelva a conectar el dispositivo.
- **•** Consulte la compatibilidad al proveedor.
	- Tambi én puede formatear la unidad de disco duro SATA a través del dispositivo.

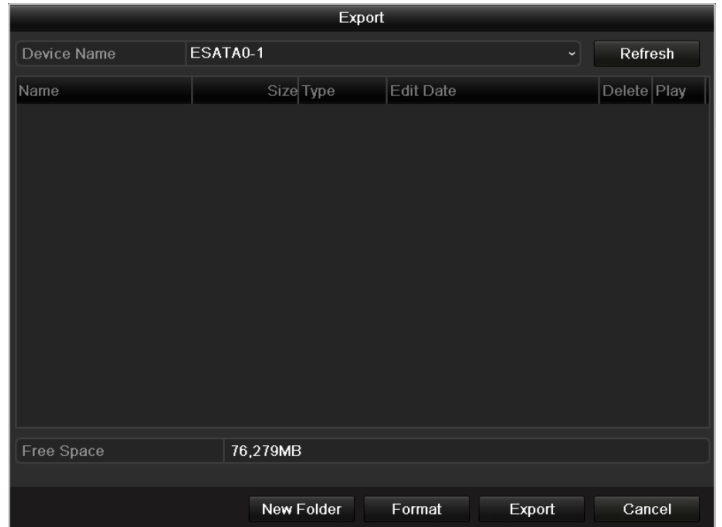

Figura 7. 17 Exportar por búsqueda de vídeo normal mediante la unidad de disco duro eSATA

Siga en la interfaz Exporting (Exportando) hasta que todos los archivos de grabación se hayan exportado y aparezca el cuadro de mensaje emergente "Export finished" (Exportación finalizada).

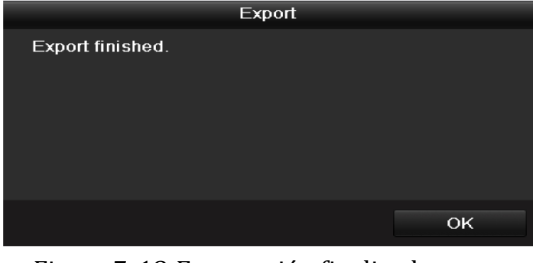

Figura 7. 18 Exportación finalizada

**5.** Compruebe el resultado de la copia de seguridad.

Seleccione el archivo de grabación en la interfaz de exportación y haga clic en el botón  $\circledcirc$ para comprobarlo.

*Nota:* el reproductor player.exe se exportará automáticamente durante la exportación de archivo de grabación.

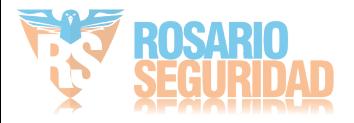

|                                                 |                                  | Export                                    |        |                                      |
|-------------------------------------------------|----------------------------------|-------------------------------------------|--------|--------------------------------------|
| Device Name                                     | <b>ESATA0-1</b>                  |                                           |        | Refresh                              |
| Name<br><b>UNITED AND INTERNATIONAL CONTROL</b> | Size Type<br><b>19,090RD1110</b> | <b>Edit Date</b><br>ZU I T-00-21 TU.39.31 |        | $\sim$<br>Delete Play                |
| $\blacksquare$ ch01_20110831132                 | 43.013KB File                    | 2011-08-31 16:54:59                       |        | $\circledcirc$<br>m                  |
| ch01 20110831141                                | 39.825KB File                    | 2011-08-31 16:55:00                       |        | $\circledcirc$<br>m                  |
| $\blacksquare$ ch01 20110831143                 | 10.606KB File                    | 2011-08-31 16:55:01                       |        | $\bullet$<br>m                       |
| $\blacksquare$ ch01 20110831143                 | 28,707KB File                    | 2011-08-31 16:55:02                       |        | $\bullet$<br>m                       |
| ch01 20110831145                                | 17.163KB File                    | 2011-08-31 16:55:02                       |        | $\circledcirc$<br>Ñ                  |
| $\blacksquare$ ch01 20110831150                 | 302KB File                       | 2011-08-31 16:55:02                       |        | $\bullet$<br>$\overline{\mathbf{m}}$ |
| $\blacksquare$ ch01 20110831150                 | 18,860KB File                    | 2011-08-31 16:55:03                       |        | $\bullet$<br>m                       |
| $\blacksquare$ ch01 20110831163                 | 3.410KB File                     | 2011-08-31 16:55:03                       |        | $\bullet$<br>m                       |
| $\blacksquare$ ch01 20110831164                 | 265KB File                       | 2011-08-31 16:55:03                       |        | $\bullet$<br>亩                       |
| $\blacksquare$ ch01_20110831164                 | 2,361KB File                     | 2011-08-31 16:55:03                       |        | $\bullet$<br>m                       |
| $\blacksquare$ ch01_20110831164                 | 266KB File                       | 2011-08-31 16:55:03                       |        | $\circledcirc$<br>$\blacksquare$     |
| $\blacksquare$ ch01 20110831164                 | 14,025KB File                    | 2011-08-31 16:55:04                       |        | $\bullet$<br>m                       |
| player.exe                                      | 538KB File                       | 2011-08-31 16:54:54                       |        | $^{\copyright}$<br>۳m                |
| Free Space                                      | 76.013MB                         |                                           |        |                                      |
|                                                 | <b>New Folder</b>                | Format                                    | Export | Cancel                               |

Figura 7. 19 Comprobación del resultado de exportación mediante la unidad de disco duro eSATA

## **7.1.3 Copia de seguridad mediante búsqueda de evento**

#### *Objetivo:*

Copia de seguridad de archivos de grabación relacionados con eventos mediante dispositivos USB (unidades flash USB, HDD USB, USB writer), SATA writer o unidad de disco duro e-SATA. Se admiten la copia de seguridad rápida y la copia de seguridad normal.

#### *Pasos:*

**1.** Acceda a la interfaz de exportación.

Menu > Export > Event (Menú > Exportar > Evento)

- 1) Seleccione "Alarm Input" (Entrada de alarma) en la lista desplegable de tipo de evento.
- 2) Seleccione el número de entrada de alarma y la hora.
- 3) Haga clic en el botón **Search** (Buscar) para acceder a la interfaz de resultados de búsqueda.

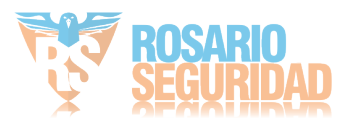

|                |                  | Export             |       |                   |             |  |  |
|----------------|------------------|--------------------|-------|-------------------|-------------|--|--|
| Normal         | Event            |                    |       |                   |             |  |  |
| Event          | ×<br>Event Type  | <b>Alarm Input</b> |       |                   |             |  |  |
| <b>Picture</b> |                  |                    |       |                   | ٠           |  |  |
|                | Start Time       | 06-23-2011         |       | 00:00:00          | $\bullet$   |  |  |
|                | End lime         | 06-23-2011         |       | 23:59:59          | ۰<br>$\sim$ |  |  |
|                | Alerm Input No.  | Alarm Name         |       | IP Camera Address |             |  |  |
|                | <b>E</b> A<- 1   |                    |       | Local             |             |  |  |
|                | A < 2            |                    |       | Local             |             |  |  |
|                | <b>E</b> A<-3    |                    |       | Local             |             |  |  |
|                | <b>E</b> A<4     |                    |       | Local             |             |  |  |
|                | <b>E</b> A<- 5   |                    |       | Local             |             |  |  |
|                | <b>E</b> A<- 6   |                    |       | Local             |             |  |  |
|                | 2A < 7           |                    |       | Local             |             |  |  |
|                | A < 8            |                    |       | Local             |             |  |  |
|                | <b>E</b> A<9     |                    | Local |                   |             |  |  |
|                | A < 10           |                    | Local |                   |             |  |  |
|                | <b>EZ</b> A<- 11 |                    |       | Local             |             |  |  |
|                | A < 12           |                    |       | Local             |             |  |  |
|                | A < 13           |                    |       | Local             |             |  |  |
|                | A < 14           |                    |       | Local             |             |  |  |
|                | $A \leq 15$      |                    |       | Local             | ×           |  |  |
|                |                  |                    |       |                   |             |  |  |
| t Live View    |                  |                    |       | Search            | <b>Back</b> |  |  |

Figura 7. 20 Búsqueda de evento para copia de seguridad

- **2.** Seleccionar archivos de grabación para exportar.
	- 1) Seleccione una entrada de alarma en la lista y haga clic en el botón **Quick Export** (Exportación rápida) para acceder a la interfaz de exportación.
	- 2) Al hacer clic en el botón **Details** (Detalles) accederá a la interfaz con información detallada de todos los canales activados por la entrada de alarma seleccionada.

*Nota*: entre los tipos de evento se incluyen entrada de alarma y movimiento.

3) Al hacer clic en el botón **Quick Export** (Exportación rápida) se exportarán los archivos de registro de todos los canales activados por la entrada de alarma seleccionada.

|                 |                     | Alarm Input                       |
|-----------------|---------------------|-----------------------------------|
| Source          | Start Time          | End Time                          |
| $2 A \le 1$     | 06-27-2011 08:59:39 | 06-27-2011 08:59:39               |
| $A \leq -1$     | 06-27-2011 13:57:53 | 06-27-2011 13:57:53               |
| $A \leq -1$     | 06-27-2011 14:01:05 | 06-27-2011 14:01:05               |
| 2A < 1          | 06-27-2011 15:42:48 | 06-27-2011 15:42:48               |
| $A \leq -1$     | 06-27-2011 15:53:26 | 06-27-2011 15:53:26               |
| Total: 5 P: 1/1 |                     | $14 - 4 - 14 - 14$                |
| Pre-play        | 30s                 |                                   |
| Post-play       | 30s                 |                                   |
|                 |                     | Quick Export<br>Details<br>Cancel |

Figura 7. 21 Resultado de búsqueda de evento

4) Haga clic en el botón **Details** (Detalles) para ver información detallada del archivo de grabación, por ejemplo, hora de inicio, hora de finalización, tamaño de archivo, etc.

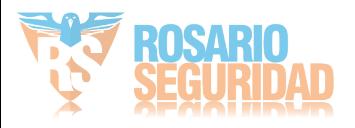

|                                                                                                    | <b>Event Details</b>                                                                                                    |                                                                            |                                                                                                    |
|----------------------------------------------------------------------------------------------------|----------------------------------------------------------------------------------------------------|----------------------------------------------------------------------------|----------------------------------------------------------------------------------------------------|
| $A \leftarrow D1$<br>☑<br>$A \leftarrow D1$<br>$\checkmark$<br>A < D1<br>$\overline{\mathbf{v}}$<br>$A \leftarrow D1$<br>$A \leftarrow D1$<br>$\checkmark$<br>A < 01<br>A < D6<br>$\overline{\mathcal{L}}$ | Sou Camer Record Time<br>06-27-2011 08:59:49--09:00:09<br>06-27-2011 13:58:03--13:58:23<br>06-27-2011 14:01:15--14:01:35<br>06-27-2011 15:42:58-15:43:18<br>06-27-2011 15:53:36--15:53:56<br>06-27-2011 15:53:36--15:53:56<br>06-27-2011 15:53:36--15:53:56 | Size Play<br>398KB<br>398KB<br>395KB<br>396KB<br>396KB<br>414KB (<br>382KB |                                                                                                    |
| Total: 8 P: 1/1<br>Total size: 3,176KB                                                                                                    | $14 - 4 - 3 - 31$                                                                                                    |                                                                            | HDD: 3<br>Start time:<br>06-27-2011 15:53:36<br>End time:<br>06-27-2011 15:53:56<br>Export<br>Cancel |

Figura 7. 22 Interfaz de detalles de evento

**3.** Exportar

Haga clic en el botón **Export** (Exportar) y se inicia la copia de seguridad.

*Nota:* si el dispositivo USB insertado no se reconoce:

- **•** Haga clic en el botón Refresh (Refrescar).
- **•** Vuelva a conectar el dispositivo.
- **•** Consulte la compatibilidad al proveedor.

También puede formatear unidades flash USB y HDD USB a través del dispositivo.

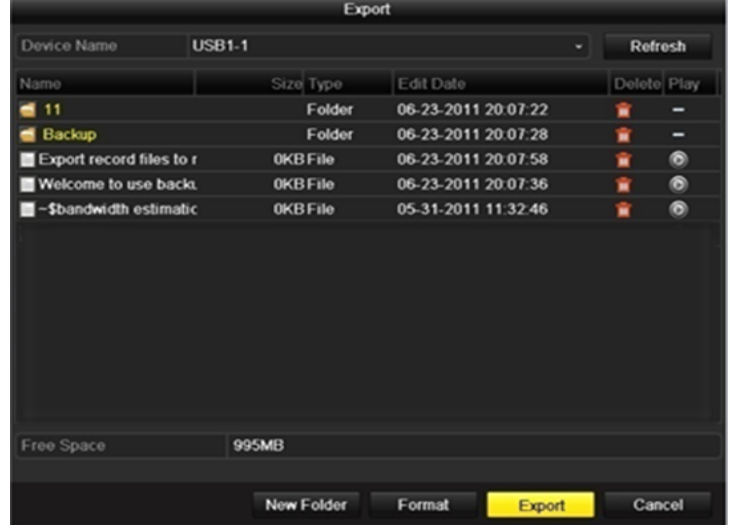

Figura 7. 23 Exportar por búsqueda de evento mediante unidad flash USB

Siga en la interfaz Exporting (Exportando) hasta que todos los archivos de grabación se hayan exportado y aparezca el cuadro de mensaje emergente "Export finished" (Exportación finalizada).

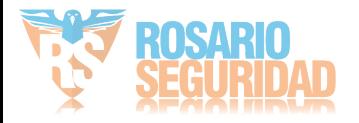

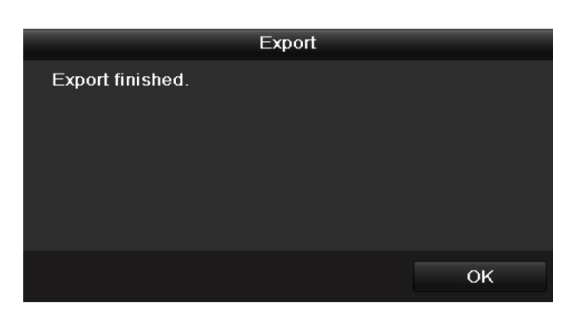

Figura 7. 24 Exportación finalizada

**4.** Compruebe el resultado de la copia de seguridad.

*Nota:* el reproductor player.exe se exportará automáticamente durante la exportación de archivo de grabación.

|                                                                             |                   | Export          |                     |        |              |                      |
|-----------------------------------------------------------------------------|-------------------|-----------------|---------------------|--------|--------------|----------------------|
| Device Name                                                                 | <b>USB1-1</b>     |                 |                     |        | Refresh      |                      |
| Name                                                                        |                   | Size Type       | <b>Edit Date</b>    |        |              | Delete Pla $\hat{=}$ |
| 11                                                                          |                   | Folder          | 06-23-2011 20:07:22 |        | m            |                      |
| Backup                                                                      |                   | Folder          | 06-23-2011 20:07:28 |        | Ŵ            | -                    |
| Export record files to me                                                   |                   | <b>OKB File</b> | 06-23-2011 20:07:58 |        | Ŵ            | $\circledcirc$       |
| Welcome to use backup                                                       |                   | 0KB File        | 06-23-2011 20:07:36 |        | 童            | $\bullet$            |
| ch03 20110623000000                                                         | 26 /MB File       |                 | 06-23-2011 20:15:02 |        | ň            | $\circledcirc$       |
| ch03_20110623042932                                                         | 280MB File        |                 | 06-23-2011 20:11:14 |        | m            | $\bullet$            |
| ch03_20110623091403                                                         | 4,423KB File      |                 | 06-23-2011 20:11:20 |        | Ñ            | $\bullet$            |
| ch03 20110623092323                                                         | 127MB File        |                 | 06-23-2011 20:12:12 |        | $\mathbf{m}$ | $\bullet$            |
| ch03 20110623113325                                                         | 110MB File        |                 | 06-23-2011 20 12:54 |        | ŵ            | $\circledcirc$       |
| ch03_20110623132800                                                         | 18,367KB File     |                 | 06-23-2011 20:13:02 |        | $\mathbf{u}$ | ۵                    |
| ch03_20110623134743                                                         | 37,305KB File     |                 | 06-23-2011 20:13:12 |        | ŵ            | $\circledcirc$       |
| player.exe                                                                  | 608KB File        |                 | 06-23-2011 20:09:40 |        | 盫            | $\circledcirc$       |
| the norder is different in a continue of the mo-<br>$\overline{\mathbf{C}}$ |                   | O(1/13)         | OF 94 0044 44-99-40 |        | ٠            | $\bullet$            |
| Free Space                                                                  | <b>150MB</b>      |                 |                     |        |              |                      |
|                                                                             | <b>New Folder</b> |                 | Format              | Export | Cancel       |                      |

Figura 7. 25 Comprobación del resultado de exportación de evento utilizando la unidad flash USB

## **7.1.4 Copia de seguridad de clips de vídeo**

#### *Objetivo:*

También puede seleccionar clips de vídeo para exportarlos directamente durante la reproducción mediante dispositivos USB (unidades flash USB, HDD USB, USB writer) o unidad de disco duro e-SATA.

*Pasos:*

**1.** Acceda a la interfaz de reproducción.

Consulte el *Capítulo 7.1 [Reproducción de archivos de](#page-95-0)* grabación*.*

- **2.** Durante la reproducción, utilice los botones  $\phi$  y  $\phi$  en la barra de herramientas de reproducción para iniciar o detener el recorte de archivos de grabación.
- **3.** Salga de la interfaz de reproducción cuando haya finalizado el recorte y se le solicitará que guarde los clips.

*Nota*: se pueden seleccionar 30 clips como máximo para cada canal.

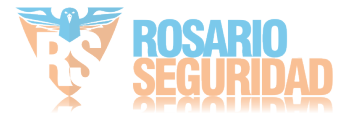

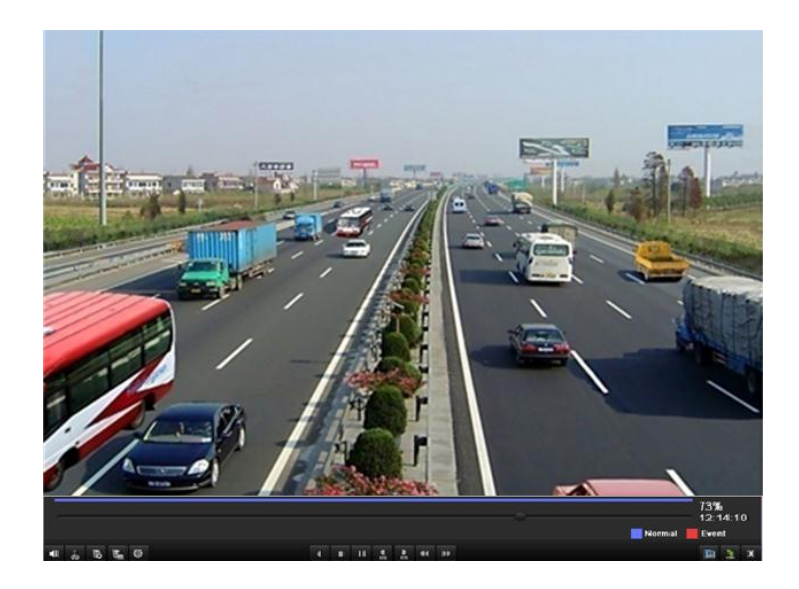

Figura 7. 26 Interfaz de reproducción por tiempo

4. Haga clic en Yes (S ) para guardar los clips de vídeo y acceda a la interfaz de exportación o haga clic en **No** para salir y no guardar los clips de vídeo.

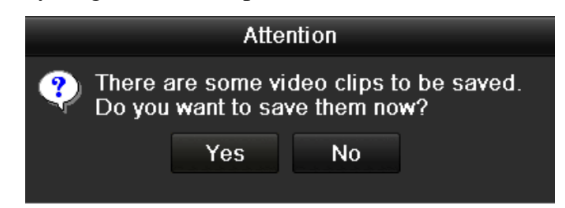

Figura 7. 27 Mensaje de advertencia para guardar clip de vídeo

#### **5.** Exportar

Haga clic en el botón **Export** (Exportar) y se inicia la copia de seguridad. *Nota:* si el dispositivo USB insertado no se reconoce:

- **•** Haga clic en el botón **Refresh** (Refrescar).
- **•** Vuelva a conectar el dispositivo.
- **•** Consulte la compatibilidad al proveedor.

También puede formatear unidades flash USB y HDD USB a través del dispositivo.

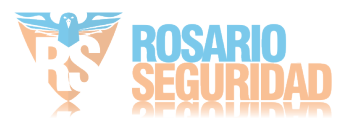

|                          |                 | Export     |                     |               |   |             |
|--------------------------|-----------------|------------|---------------------|---------------|---|-------------|
| Device Name              | <b>USB1-1</b>   |            |                     |               |   | Refresh     |
| Name                     |                 | Size Type  | Edit Date           |               |   | Delete Play |
| 11<br>-                  |                 | Folder     | 06-23-2011 20:07:22 |               | ŵ |             |
| Backup                   |                 | Folder     | 06-23-2011 20:07:28 |               | ŵ | -           |
| Export record files to r | <b>OKB File</b> |            | 06-23-2011 20:07:58 |               | ŵ | $\bullet$   |
| Welcome to use back.     | <b>OKB File</b> |            | 06-23-2011 20:07:36 |               | ŵ | $\bullet$   |
| -Sbandwidth estimatic    | <b>OKB File</b> |            | 05-31-2011 11:32:46 |               | ŵ | $\bullet$   |
|                          |                 |            |                     |               |   |             |
| Free Space               | 995MB           |            |                     |               |   |             |
|                          |                 | New Folder | Format              | <b>Export</b> |   | Cancel      |

Figura 7. 28 Exportar clips de vídeo mediante unidad flash USB

Siga en la interfaz Exporting (Exportando) hasta que todos los archivos de grabación se hayan exportado y aparezca el cuadro de mensaje emergente "Export finished" (Exportación finalizada).

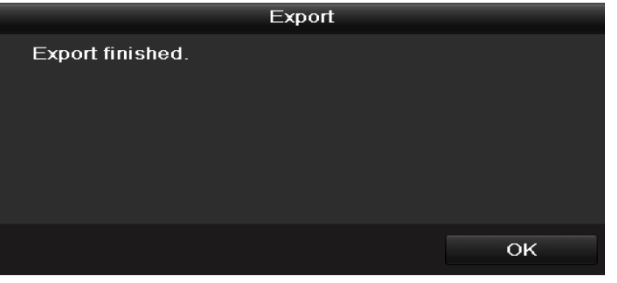

Figura 7. 29 Exportación finalizada

**6.** Compruebe el resultado de la copia de seguridad.

*Nota:* el reproductor player.exe se exportará automáticamente durante la exportación de archivo de grabación.

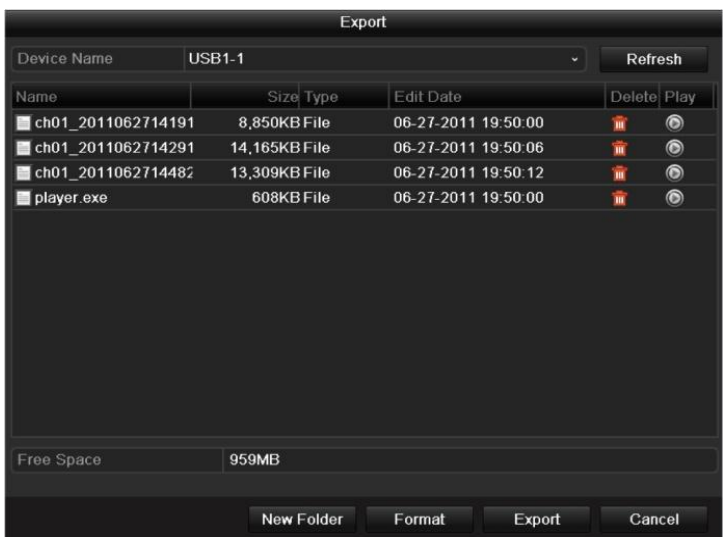

Figura 7. 30 Comprobación del resultado de exportación de clips de vídeo utilizando la unidad flash

USB

![](_page_134_Picture_11.jpeg)

## **7.2 Copia de seguridad de imágenes**

*Nota:* la serie DS-7600NI-SE(/N) no es compatible con esta función.

#### *Objetivo:*

Copia de seguridad de imágenes mediante dispositivos USB (unidades flash USB, HDD USB, USB writer), SATA writer o unidad de disco duro e-SATA.

#### *Pasos:*

**1.** Acceda a la interfaz de exportación.

Menu > Export > Picture (Menú > Exportar > Imagen)

Seleccione los canales, el tipo de imagen, la hora de inicio y finalización y haga clic en el botón Search (Buscar) para acceder a la interfaz de resultados de búsqueda.

|                          |              |                                     | Export                                     |                                                                    |                                                        |                                   |                                         |                                                           |                                                              |           |
|--------------------------|--------------|-------------------------------------|--------------------------------------------|--------------------------------------------------------------------|--------------------------------------------------------|-----------------------------------|-----------------------------------------|-----------------------------------------------------------|--------------------------------------------------------------|-----------|
| Normal                   |              |                                     |                                            |                                                                    |                                                        |                                   |                                         |                                                           |                                                              |           |
| $\blacksquare$ Event     | Picture      |                                     |                                            |                                                                    |                                                        |                                   |                                         |                                                           |                                                              |           |
| <b>E</b> Picture<br>$\,$ | P Camera     | 2D1<br>2D9<br>$Z$ D17<br>$\n  25\n$ | 2D2<br>2D10<br>$\n  2 D18\n$<br>$\n  26\n$ | $\n  2 D3\n$<br>$Z$ D <sub>11</sub><br>$Z$ D <sub>19</sub><br>ZD27 | ZD4<br>$Z$ D <sub>12</sub><br>$\n  20\n$<br>$\n  28\n$ | 2D5<br>2D13<br>2D21<br>$\n  29\n$ | 2D6<br>2D14<br>$D$ D22<br>$\n  2 D30\n$ | 2D7<br>$Z$ D <sub>15</sub><br>$\n  23\n$<br>$\n  2 D31\n$ | $\n  2 D8\n$<br>$\n  2 D16\n$<br>$\n  24\n$<br>$\n  2 D32\n$ |           |
|                          |              |                                     |                                            |                                                                    |                                                        |                                   |                                         |                                                           |                                                              |           |
|                          | Picture Type | All                                 |                                            |                                                                    |                                                        |                                   |                                         |                                                           |                                                              |           |
|                          | Start Time   |                                     | 10-20-2011                                 |                                                                    |                                                        | 00:00:00                          |                                         |                                                           |                                                              | $\bullet$ |
|                          | End Time     |                                     | 10-20-2011                                 |                                                                    |                                                        | 23:59:59                          |                                         |                                                           |                                                              | $\bullet$ |
|                          |              |                                     |                                            |                                                                    |                                                        |                                   |                                         |                                                           |                                                              |           |
| <b>A</b> Live View       |              |                                     |                                            |                                                                    |                                                        |                                   | Search                                  |                                                           | <b>Back</b>                                                  |           |

Figura 7. 31 Búsqueda de imagen para copia de seguridad

**2.** Seleccione las imágenes de las que desea hacer copia de seguridad.

Marque la casilla de verificación situada delante de las imágenes de las que desea hacer una copia de seguridad y haga clic en el botón **Export** (Exportar).

*Nota:* utilizaremos como ejemplo una memoria flash USB. Para obtener información sobre otros dispositivos de copia de seguridad, consulte el *capítul[o Copia de seguridad mediante](#page-121-0)  búsqueda de* [vídeo normal.](#page-121-0)

![](_page_135_Picture_14.jpeg)

|                |                  |                     | Search result                                                                                                    |                         |
|----------------|------------------|---------------------|----------------------------------------------------------------------------------------------------|-------------------------|
| Cam            | HDDTime          |                     | Picture Size Play                                                                                                    | 06-18-2012 Mun 11-21-35 |
| D <sub>1</sub> | $\overline{4}$   | 06-18-2012 11:21:18 | 16KB <sup>(b)</sup>                                                                                                    |                         |
| D7             | $\overline{4}$   | 06-18-2012 11:09:01 | 16KB <sup>(b)</sup>                                                                                                    |                         |
| D7             | $\overline{4}$   | 06-18-2012 11:09:08 | 18KB <sup>O</sup>                                                                                                    |                         |
| D7             | $\overline{4}$   | 06-18-2012 11:09:10 | 18KB $\odot$                                                                                                    |                         |
| D7             | $\overline{4}$   | 06-18-2012 11:09:12 | 18KB <sup>(b)</sup>                                                                                                    | carecrus (3)            |
| D7             | $\overline{4}$   | 06-18-2012 11:09:14 | 18KB $\odot$                                                                                                    |                         |
| D7             | $\overline{4}$   | 06-18-2012 11:19:33 | 18 $KB$ $\odot$                                                                                                    | Dimensions: 704 x 576   |
| D7             | $\boldsymbol{4}$ | 06-18-2012 11:19:35 | 18KB <sup>(b)</sup>                                                                                                    |                         |
| D7             | $\overline{4}$   | 06-18-2012 11:19:37 | 18 $KB$ $\odot$                                                                                                    |                         |
| D7             | $\boldsymbol{4}$ | 06-18-2012 11:21:40 | 17 $KB$ $\odot$                                                                                                    |                         |
| D <sub>8</sub> | $\boldsymbol{4}$ | 06-18-2012 11:21:21 | $20KB$ $\odot$                                                                                                    |                         |
|                |                  |                     |                                                                                                    |                         |
|                | Total: 11 P: 1/1 |                     | $\begin{array}{ccccccccccccccccc} \multicolumn{3}{c}{} & \multicolumn{3}{c}{} &$ |                         |
|                |                  |                     |                                                                                                    | Cancel                  |

Figura 7. 32 Resultado de búsqueda de imágenes

#### **3.** Exportar

Haga clic en el botón **Export** (Exportar) y se inicia la copia de seguridad.

|                                          |               | Export          |                     |               |             |           |
|------------------------------------------|---------------|-----------------|---------------------|---------------|-------------|-----------|
| Device Name                              | <b>USB1-1</b> |                 |                     |               | Refresh     |           |
| Name                                     |               | Size Type       | Edit Date           |               | Delete Play |           |
| 11<br>-                                  |               | Folder          | 06-23-2011 20:07:22 |               | ŵ           |           |
| Backup<br>-                              |               | Folder          | 06-23-2011 20:07:28 |               | ŵ           | -         |
| Export record files to r                 |               | <b>OKB File</b> | 06-23-2011 20:07:58 |               | ŵ           | $\bullet$ |
| Welcome to use back.                     |               | <b>OKB File</b> | 06-23-2011 20:07:36 |               | ŵ           | $\bullet$ |
| -Sbandwidth estimatic<br><b>Security</b> |               | <b>OKB File</b> | 05-31-2011 11:32:46 |               | ŵ           | $\bullet$ |
| Free Space                               | 995MB         |                 |                     |               |             |           |
|                                          |               |                 |                     |               |             |           |
|                                          |               | New Folder      | Format              | <b>Export</b> | Cancel      |           |

Figura 7. 33 Exportar imágenes mediante unidad flash USB

Siga en la interfaz Exporting (Exportando) hasta que todos los archivos de grabación se hayan exportado y aparezca el cuadro de mensaje emergente "Export finished" (Exportación finalizada).

![](_page_136_Picture_61.jpeg)

Figura 7. 34 Exportación finalizada

**4.** Compruebe el resultado de la copia de seguridad.

![](_page_136_Picture_11.jpeg)

|                    |               | Export    |                     |   |             |
|--------------------|---------------|-----------|---------------------|---|-------------|
| Device Name        | <b>USB1-1</b> |           |                     |   | Refresh     |
| Name               | Size Type     | Edit Date |                     |   | Delete Play |
| 11                 | Folder        |           | 06-23-2011 20:07:22 |   |             |
| ch01_2011062709001 | 12KB File     |           | 06-27-2011 19:43:29 | ŵ | $\circ$     |
| ch01_2011062709002 | 12KB File     |           | 06-27-2011 19:43:29 | ÷ | $\bullet$   |
| ch01_2011062709002 | 12KB File     |           | 06-27-2011 19:43:29 | w | ۱           |
| ch01_2011062709002 | 12KB File     |           | 06-27-2011 19:43:29 | ŵ | $\bullet$   |
| Free Space         | 983MB         |           |                     |   |             |
|                    |               |           |                     |   |             |
|                    | New Folder    | Format    | Export              |   | Cancel      |

Figura 7. 35 Comprobación de la exportación de imágenes utilizando la unidad flash USB

![](_page_137_Picture_3.jpeg)

# **7.3 Gestión de dispositivos de copia de seguridad**

**Gestión de unidades flash USB, unidades de disco duro USB y unidades de disco duro eSATA.**

**1.** Acceda a la interfaz de resultados de búsqueda de archivos de grabación.

Menu > Export > Normal (Menú > Exportar > Normal)

Defina las condiciones de búsqueda y haga clic en el botón **Search** (Buscar) para acceder a la interfaz de resultados de búsqueda.

*Nota:* se debe seleccionar al menos un canal.

![](_page_138_Figure_7.jpeg)

Figura 7. 36 Búsqueda de vídeo normal para copia de seguridad

**2.** Seleccione los archivos de grabación de los que desea hacer copia de seguridad. Haga clic en el botón **Export** (Exportar) para acceder a la interfaz de exportación. *Nota:* se debe seleccionar al menos un archivo de grabación.

![](_page_138_Picture_10.jpeg)

Figura 7. 37 Resultado de la búsqueda de vídeo normal para copia de seguridad

![](_page_138_Picture_12.jpeg)

**3.** Gestión de dispositivo de copia de seguridad.

Haga clic en el botón New Folder (Nueva Carpeta) si desea crear una carpeta nueva en el dispositivo de copia de seguridad.

Seleccione un archivo de grabación o carpeta en el dispositivo de copia de seguridad y haga clic en el botón  $\overline{\mathbf{m}}$  si desea eliminarlo.

Seleccione un archivo de grabación en el dispositivo de copia de seguridad y haga clic en el botón  $\odot$  para reproducirlo.

Haga clic en el botón **Format** (Formatear) para formatear el dispositivo de copia de seguridad.

*Nota:* si el dispositivo USB insertado no se reconoce:

- **•** Haga clic en el botón **Refresh** (Refrescar).
- **•** Vuelva a conectar el dispositivo.
- **•** Consulte la compatibilidad al proveedor.

|                    | Export            |                     |  |                |                |
|--------------------|-------------------|---------------------|--|----------------|----------------|
| Device Name        | <b>USB1-1</b>     |                     |  | <b>Refresh</b> |                |
| Name               | Size Type         | <b>Edit Date</b>    |  | Delete Play    |                |
| ch03 2011062300000 | 267MB File        | 06-23-2011 20:15:02 |  | m              | $\circledcirc$ |
| ch03_2011062304293 | 280MB File        | 06-23-2011 20:11:14 |  | 畲              | $\circledcirc$ |
| ch03_2011062309140 | 4,423KB File      | 06-23-2011 20:11:20 |  | 童              | $\bullet$      |
| ch03_2011062309232 | 127MB File        | 06-23-2011 20:12:12 |  | 龠              | $\circledcirc$ |
| ch03_2011062311332 | 110MB File        | 06-23-2011 20:12:54 |  | 童              | $\bullet$      |
| ch03 2011062313280 | 18,367KB File     | 06-23-2011 20:13:02 |  | ŵ              | $\circledcirc$ |
| ch03 2011062313474 | 37,305KB File     | 06-23-2011 20:13:12 |  | 音              | $\circledcirc$ |
| player.exe         | 608KB File        | 06-23-2011 20:09:40 |  | ň              | $\bullet$      |
|                    |                   |                     |  |                |                |
| Free Space         | 150MB             |                     |  |                |                |
|                    | <b>New Folder</b> | Format<br>Export    |  | Cancel         |                |

Figura 7. 38 Gestión de unidad flash USB

#### **Gestión de USB writers y DVD-R/W**

**1.** Acceda a la interfaz de resultados de búsqueda de archivos de grabación.

Menu > Export > Normal (Menú > Exportar > Normal)

Defina las condiciones de búsqueda y haga clic en el botón **Search** (Buscar) para acceder a la interfaz de resultados de búsqueda.

*Nota*: se debe seleccionar al menos un canal.

![](_page_139_Picture_17.jpeg)

|                |                          |                    | Export             |                    |                    |                    |                    |                    |                    |
|----------------|--------------------------|--------------------|--------------------|--------------------|--------------------|--------------------|--------------------|--------------------|--------------------|
| Normal         | $\,$<br>Nermal           |                    |                    |                    |                    |                    |                    |                    |                    |
| <b>B</b> Event | $\blacksquare$ IP Camora | 2D1                | 2D2                | 2D3                | 2D4                | $\blacksquare$ D5  | $\blacksquare$ D6  | $\blacksquare$ D7  | $\blacksquare$ D8  |
| <b>Picture</b> |                          | $\blacksquare$ D9  | D10                | D11                | $\blacksquare$ D12 | $\blacksquare$ D13 | $\blacksquare$ D14 | D15                | D16                |
|                |                          | $\blacksquare$ D17 | $\blacksquare$ D18 | $\blacksquare$ D19 | $\blacksquare$ D20 | $\blacksquare$ D21 | $\blacksquare$ D22 | $\blacksquare$ D23 | $\blacksquare$ D24 |
|                |                          | D25                | $\blacksquare$ D26 | $\blacksquare$ D27 | $\blacksquare$ D28 | $\blacksquare$ D29 | $\blacksquare$ D30 | $\blacksquare$ D31 | $\blacksquare$ D32 |
|                | Record Type              | All                |                    |                    |                    |                    |                    |                    |                    |
|                | File Type                | All                |                    |                    |                    |                    |                    |                    |                    |
|                | Start Time               |                    | 10-20-2011         |                    |                    | 00:00:00           |                    |                    |                    |
|                | End Time                 |                    | 10-20-2011         |                    |                    | 23:59:59           |                    |                    |                    |
|                |                          |                    |                    |                    |                    |                    |                    |                    |                    |
|                |                          |                    |                    |                    |                    |                    |                    |                    |                    |
|                |                          |                    |                    |                    |                    |                    |                    |                    |                    |
|                |                          |                    |                    |                    |                    |                    |                    |                    |                    |
|                |                          |                    |                    |                    |                    |                    |                    |                    |                    |
|                |                          |                    |                    |                    |                    |                    |                    |                    |                    |
|                |                          |                    |                    |                    |                    |                    |                    |                    |                    |

Figura 7. 39 Búsqueda de vídeo normal para copia de seguridad

**2.** Seleccione los archivos de grabación de los que desea hacer copia de seguridad. Haga clic en el botón **Export** (Exportar) para acceder a la interfaz de exportación. *Nota:* se debe seleccionar al menos un archivo de grabación.

![](_page_140_Picture_93.jpeg)

![](_page_140_Figure_5.jpeg)

**3.** Gestión de dispositivo de copia de seguridad.

Haga clic en el botón **Erase** (Borrar) si desea borrar los archivos desde un CD/DVD regrabable.

*Nota:* debe haber un CD/DVD regrabable cuando haga esta operación.

*Nota:* si el USB writer o DVD-R/W insertado no se reconoce:

- **•** Haga clic en el botón **Refresh** (Refrescar).
- **•** Vuelva a conectar el dispositivo.
- **•** Consulte la compatibilidad al proveedor.

![](_page_140_Picture_13.jpeg)

![](_page_141_Picture_18.jpeg)

Figura 7. 41 Gestión de USB Writer

![](_page_141_Picture_3.jpeg)

# **Capítulo 8 Ajustes de alarma**

![](_page_142_Picture_2.jpeg)

# **8.1 Ajustes de alarma de detección de movimiento**

#### *Pasos:*

**1.** Acceda a la interfaz de detección de movimiento de Camera Management (Gestión de cámara) y seleccione una cámara en la que desee definir la detección de movimiento.

Menu > Camera > Motion (Menú > Cámara > Movimiento)

![](_page_143_Figure_5.jpeg)

Figura 8. 1 Interfaz de configuración de detección de movimiento

**2.** Defina el área de detección y la sensibilidad.

Active "Enable Motion Detection" (Activar detección de movimiento), utilice el ratón para dibujar las áreas de detección y arrastre la barra de sensibilidad para definir la sensibilidad. Haga clic en el botón **Handling** (Manejar) y defina las acciones de respuesta de alarma.

**3.** Haga clic en la ficha **Trigger Channel** (Activar canal) y seleccione uno o más canales que comenzarán a grabar/capturar o pasarán a monitorización a pantalla completa cuando se active la alarma de movimiento.

![](_page_143_Picture_10.jpeg)
| <b>Trigger Channel</b>   | Arming Schedule Handling | Handling |                         |                   |
|--------------------------|--------------------------|----------|-------------------------|-------------------|
| $\blacksquare$ IP Camera | <b>Service Service</b>   |          | <b>ZD1 ZD2 D3 D4 D5</b> | $\blacksquare$ D6 |
|                          |                          |          |                         |                   |
|                          |                          |          |                         |                   |
|                          |                          |          |                         |                   |
|                          |                          |          |                         |                   |
|                          |                          |          |                         |                   |
|                          |                          |          |                         |                   |
|                          |                          |          |                         |                   |
|                          |                          | Apply    | OK                      | Cancel            |
|                          |                          |          |                         |                   |

Figura 8. 2 Definir activar cámara de detección de movimiento

**4.** Configure el calendario de armado del canal.

Seleccione la ficha Arming Schedule (Horario) para definir el calendario de armado de detección de movimiento.

Seleccione un día de la semana en cada día se pueden definir hasta ocho períodos de tiempo. *Nota:* los per ódos de tiempo no se repetirán ni se solaparán.

| Handling               |                        |          |    |                          |
|------------------------|------------------------|----------|----|--------------------------|
| <b>Trigger Channel</b> | <b>Arming Schedule</b> | Handling |    |                          |
| Week                   | Mon                    |          |    | $\overline{\phantom{0}}$ |
| 1                      | 00:00-24:00            |          |    | 0                        |
| $\overline{2}$         | $00:00 - 00:00$        |          |    | $\bullet$                |
| 3                      | $00:00-00:00$          |          |    | $\bullet$                |
| $\overline{4}$         | $00:00 - 00:00$        |          |    | $\bullet$                |
| 5                      | $00:00 - 00:00$        |          |    | $\bullet$                |
| 6                      | $00:00 - 00:00$        |          |    | $\bullet$                |
| 7                      | $00:00-00:00$          |          |    | $\bullet$                |
| $\overline{8}$         | $00:00 - 00:00$        |          |    | $\bullet$                |
|                        |                        |          |    |                          |
|                        |                        |          |    |                          |
|                        |                        |          |    |                          |
|                        | Copy                   | Apply    | OK | Cancel                   |

Figura 8. 3 Definir el horario de detección de movimiento

- **5.** Haga clic en la ficha **Handling** (Manejar) para configurar las acciones de respuesta de la alarma de movimiento (consulte el *Capítulo [Configuración de acciones de](#page-153-0)* respuesta de alarma). Repita los pasos anteriores para configurar el horario de los demás días de la semana. También puede utilizar el botón **Copy** (Copiar) para copiar un horario a otros días.
- **6.** Haga clic en el botón **OK** para completar los ajustes de detección de movimiento del canal.

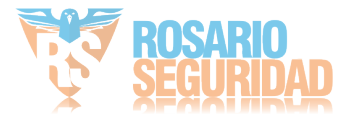

## **8.2 Ajuste de alarmas de sensor**

### *Objetivo:*

Definir el método de manejo de una alarma con sensor externo.

### *Pasos:*

**1.** Acceda a los ajustes de alarma de la configuración del sistema y seleccione una entrada de alarma.

Menu > Configuration > Alarm (Menú > Configuración > Alarma)

Seleccione la ficha Alarm Input (Entrada de alarma) para acceder a la interfaz Alarm Input Settings (Ajustes de entrada de alarma).

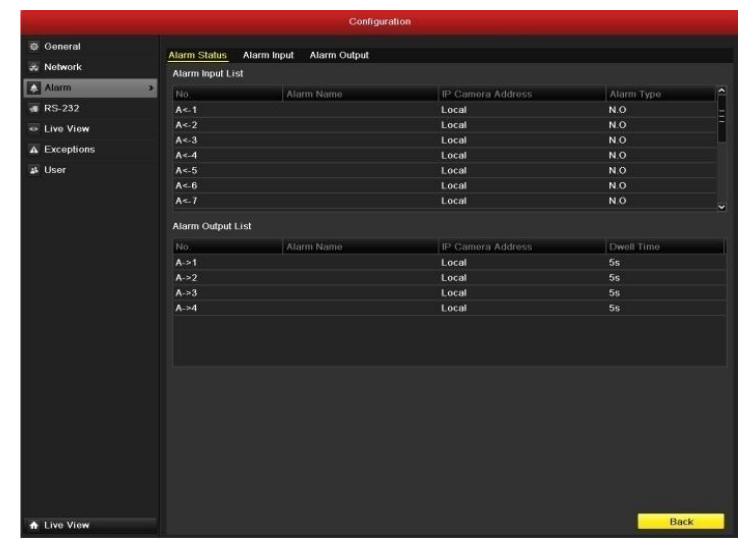

Figura 8. 4 Interfaz de estado de alarma de configuración del sistema

**2.** Configure el método de manejo de la entrada de alarma seleccionada.

Marque la casilla de verificación **Setting** (Ajuste) y haga clic en el botón **Handling** (Manejar) para definir las acciones de respuesta de alarma.

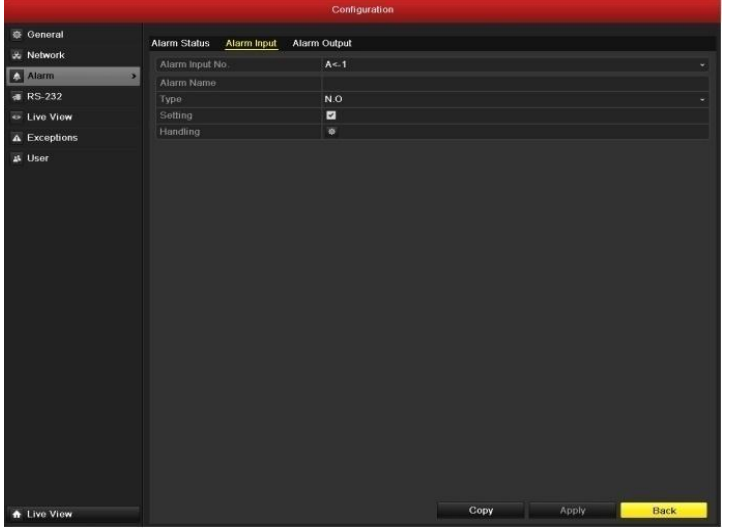

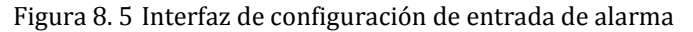

**3.** Seleccione la ficha Trigger Channel (Activar canal) y seleccione uno o más canales que

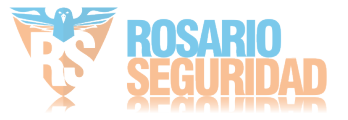

comenzarán a grabar/capturar o pasarán a monitorización a pantalla completa cuando entre una alarma externa.

**4.** Seleccione la ficha **Arming Schedule** (Horario) para definir el calendario de armado del canal. Seleccione un día de la semana en cada día se pueden definir como máximo ocho períodos de

tiempo.

*Nota:* los per ódos de tiempo no se repetirán ni se solaparán.

**5.** Seleccione la ficha **Handling** (Manejar) para configurar las acciones de respuesta de entrada de alarma (consulte el *Capítulo [Configuración de acciones de](#page-153-0)* respuesta de alarma).

Repita los pasos anteriores para configurar el horario de los demás días de la semana. También puede utilizar el botón **Copy** (Copiar) para copiar un horario a otros días.

|                        |                        | Handling |                    |             |
|------------------------|------------------------|----------|--------------------|-------------|
| <b>Trigger Channel</b> | <b>Arming Schedule</b> | Handling | <b>PTZ Linking</b> |             |
| Week                   | Mon                    |          |                    | $\check{ }$ |
| 1                      | 00:00-24:00            |          |                    | ●           |
| $\overline{2}$         | $00:00-00:00$          |          |                    | ●           |
| 3                      | $00:00-00:00$          |          |                    | $\bullet$   |
| $\overline{4}$         | $00:00-00:00$          |          |                    | $\bullet$   |
| 5                      | $00:00-00:00$          |          |                    | ◉           |
| $6\phantom{1}$         | $00:00-00:00$          |          |                    | $\bullet$   |
| 7                      | $00:00-00:00$          |          |                    | ◉           |
| $\delta$               | $00:00-00:00$          |          |                    | ◉           |
|                        |                        |          |                    |             |
|                        |                        |          |                    |             |
|                        |                        |          |                    |             |
|                        | Copy                   | Apply    | OK                 | Caricel     |

Figura 8. 6 Definir el horario de entrada de alarma

**6.** Si es necesario, seleccione la ficha PTZ Linking (Enlace PTZ) y defina el enlace PTZ de la entrada de alarma.

Defina los parámetros de enlace PTZ y haga clic en **OK** para completar los ajustes de la entrada de alarma.

*Nota:* compruebe si el PTZ o el domo speed son compatibles con enlace PTZ.

Una entrada de alarma puede activar preajustes, patrullas o patrones de más de un canal. Pero los preajustes, patrullas y patrones son exclusivos.

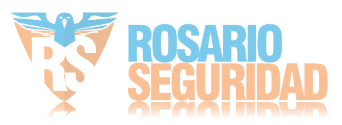

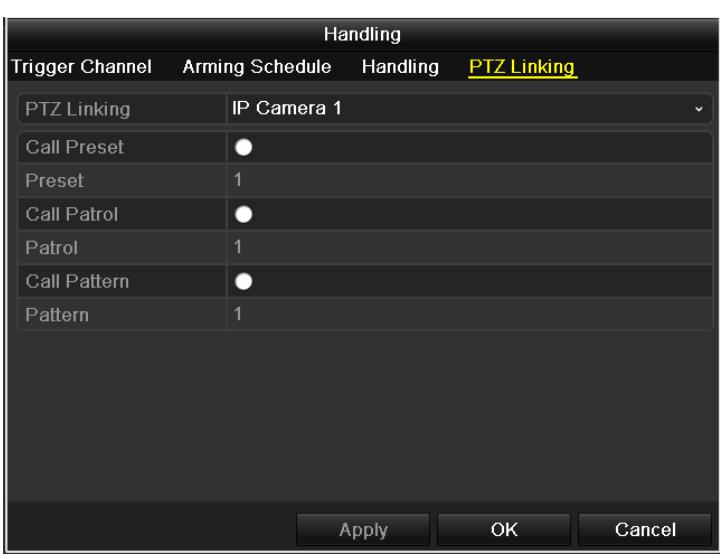

Figura 8. 7 Definir enlace PTZ de entrada de alarma

**7.** Si desea definir el método de manejo de otras entrada de alarma, repita los pasos anteriores o sencillamente copie los ajustes precedentes en el mismo.

|                 | Copy Alarm Input to |                   |                         |
|-----------------|---------------------|-------------------|-------------------------|
|                 |                     |                   |                         |
| Alarm Input No. | Alarm Name          | IP Camera Address | $\overline{ }$          |
| $A < -1$        |                     | Local             |                         |
| $A < -2$        |                     | Local             |                         |
| $A < -3$        |                     | Local             |                         |
| $A < -4$        |                     | Local             |                         |
| $A < -5$        |                     | Local             |                         |
| $A < -6$        |                     | Local             |                         |
| $A < -7$        |                     | Local             |                         |
| $A < -8$        |                     | Local             |                         |
| $A < -9$        |                     | Local             |                         |
| $A < -10$       |                     | Local             |                         |
| $A < -11$       |                     | Local             |                         |
| $A < -12$       |                     | Local             | $\overline{\mathbf{v}}$ |
|                 |                     |                   |                         |
|                 |                     | OK<br>Cancel      |                         |

Figura 8. 8 Copiar ajustes de entrada de alarma

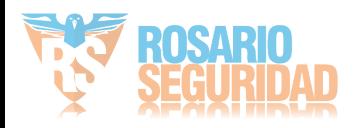

# **8.3 Detección de alarma de pérdida de vídeo**

### *Objetivo:*

Detecta la pérdida de vídeo de un canal y lleva a cabo las acciones de respuesta de alarma.

### *Pasos:*

**1.** Acceda a la interfaz de pérdida de vídeo de Camera Management (Gestión de cámara) y seleccione el canal que desee detectar.

Menu > Camera > Video Loss (Menú > Cámara > Pérdida de vídeo)

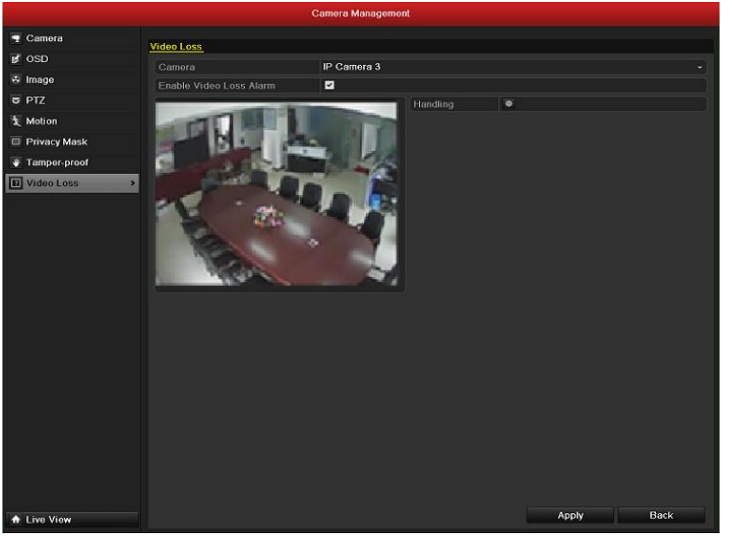

Figura 8. 9 Interfaz de configuración de pérdida de vídeo

**2.** Configuración del método de manejo de pérdida de vídeo.

Compruebe la casilla de verificación "Enable Video Loss Alarm" (Habilitar alarma de pérdida de vídeo) y haga clic en el botón **Handling** (Manejar) para configurar el método de manejo de pérdida de vídeo.

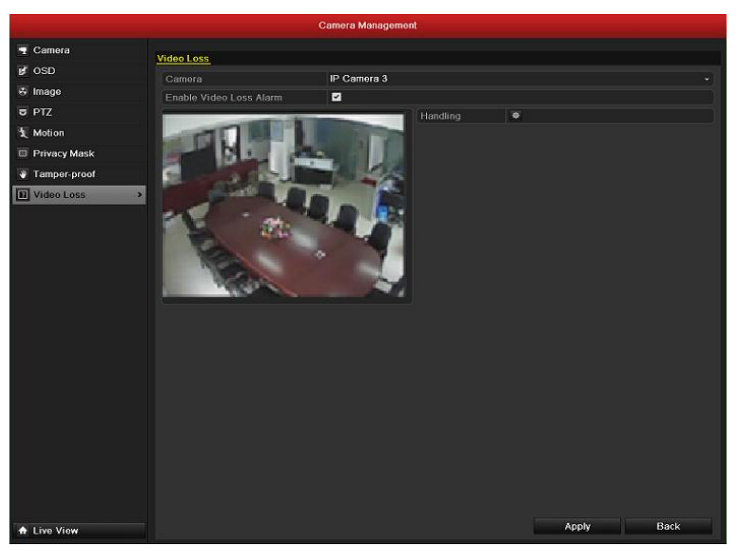

Figura 8. 10 Definir el método de manejo de pérdida de vídeo

**3.** Configure el calendario de armado del canal.

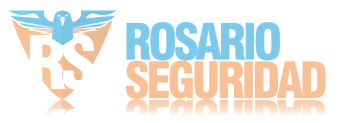

Seleccione la ficha Arming Schedule (Horario) para definir el calendario de armado del canal. Seleccione un día de la semana en cada día se pueden definir hasta ocho períodos de tiempo. *Nota:* los per ódos de tiempo no se repetirán ni se solaparán.

|                        |                 | Handling |    |              |
|------------------------|-----------------|----------|----|--------------|
| <b>Arming Schedule</b> | Handling        |          |    |              |
| Week                   | Mon             |          |    | $\checkmark$ |
| 1                      | 00:00-24:00     |          |    | 0            |
| $\overline{2}$         | $00:00-00:00$   |          |    | ۰            |
| 3                      | $00:00-00:00$   |          |    | ٠            |
| 4                      | $00:00 - 00:00$ |          |    | 0            |
| 5                      | $00:00-00:00$   |          |    | ۰            |
| 6                      | $00:00-00:00$   |          |    | ۰            |
| $\overline{\imath}$    | $00:00-00:00$   |          |    | ۰            |
| 8                      | $00:00-00:00$   |          |    | ٥            |
|                        |                 |          |    |              |
|                        |                 |          |    |              |
|                        |                 |          |    |              |
|                        | Copy            | Apply    | OK | Cancel       |

Figura 8. 11 Definir el calendario de armado de pérdida de vídeo

- **4.** Seleccione la ficha **Handling** (Manejar) para configurar la acción de respuesta de pérdida de vídeo (consulte el *Capítul[o Configuración de acciones de](#page-153-0)* respuesta de alarma). Repita los pasos anteriores para configurar el horario de los demás días de la semana. También puede utilizar el botón **Copy** (Copiar) para copiar un horario a otros días.
- **5.** Haga clic en el botón **OK** para completar los ajustes de pérdida de vídeo del canal.

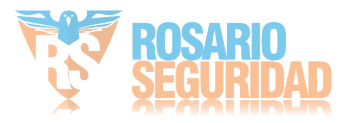

# **8.4 Detección de alarma de manipulación de vídeo**

### *Objetivo:*

Activa la alarma cuando se tapa el objetivo y lleva a cabo las acciones de respuesta de alarma.

### *Pasos:*

**1.** Acceda a la interfaz de manipulación de vídeo de Camera Management (Gestión de cámara) y seleccione el canal donde desee detectar la manipulación de vídeo.

Menu > Camera > Tamper-proof (Menú > Cámara > Bloqueo)

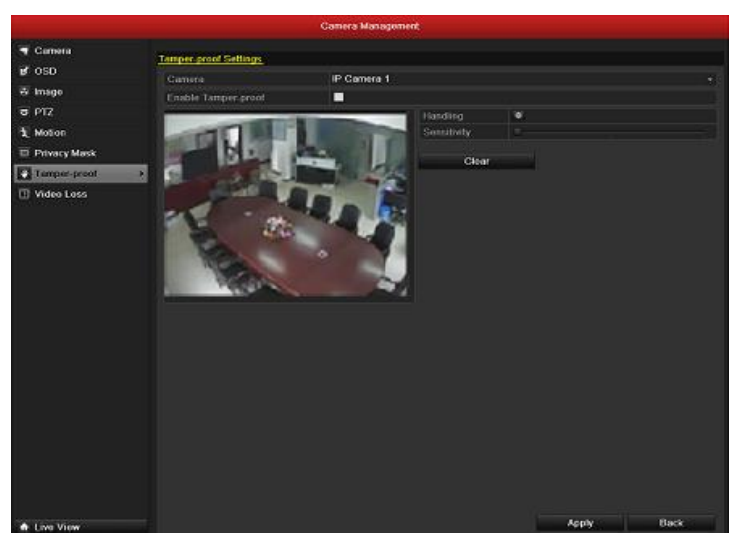

Figura 8. 12 Interfaz de configuración de manipulación

**2.** Defina el método de manejo de manipulación de vídeo del canal.

Active la casilla de verificación "Enable Tamper-proof" (Habilitar manipulación de vídeo). Arrastre la barra de sensibilidad y seleccione un nivel de sensibilidad adecuado. Utilice el ratón para dibujar el área donde desea detectar la manipulación de vídeo.

Haga clic en el botón **Handling** (Manejar) para configurar el método de manejo de la manipulación de vídeo.

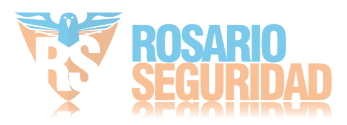

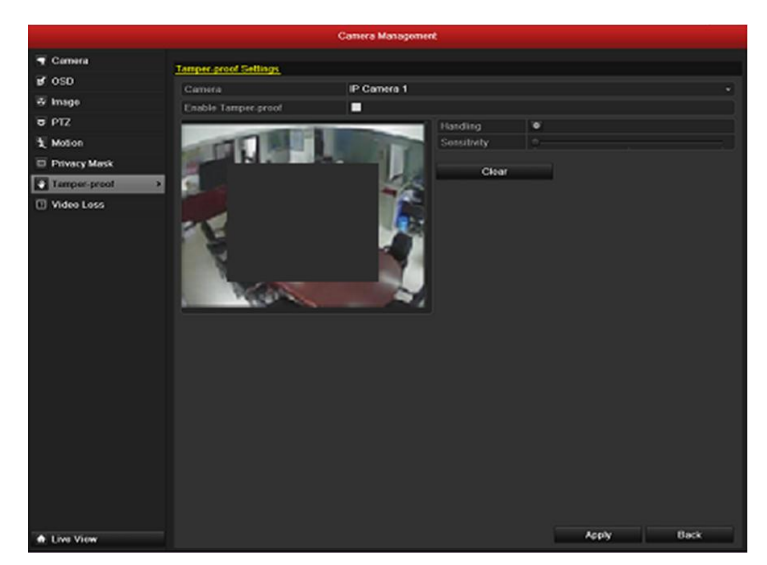

Figura 8. 13 Defina el área de detección y la sensibilidad de la manipulación de vídeo

- **3.** Defina el calendario de armado y las acciones de respuesta de alarma del canal.
	- 1) Haga clic en la ficha Arming Schedule (Horario) para definir el calendario de armado del canal.
	- 2) Seleccione un día de la semana en cada día se pueden definir como máximo ocho períodos de tiempo.

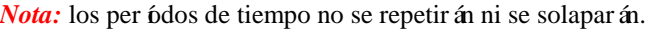

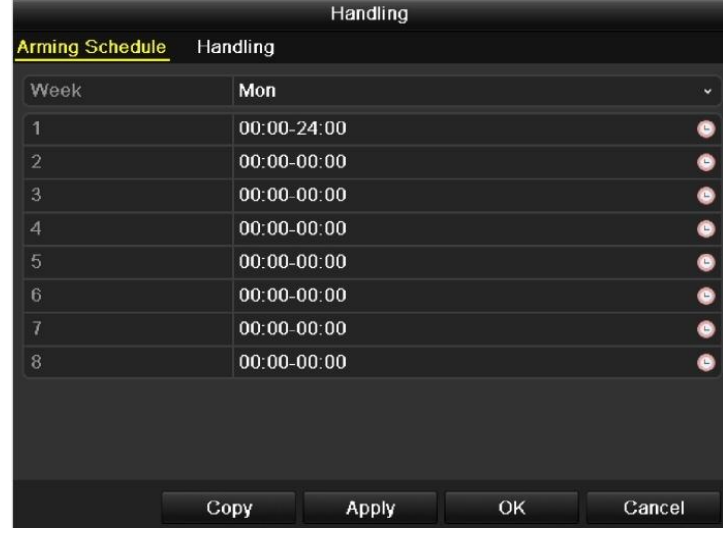

Figura 8. 14 Definir el calendario de armado de manipulación de vídeo

**4.** Seleccione la ficha **Handling** (Manejar) para configurar las acciones de respuesta de alarma de manipulación de vídeo (consulte el *Capítulo [Configuración de acciones de](#page-153-0)* respuesta de [alarma\)](#page-153-0).

Repita los pasos anteriores para configurar el horario de los demás días de la semana. También puede utilizar el botón **Copy** (Copiar) para copiar un horario a otros días.

5. Haga clic en el botón OK para completar los ajustes de manipulación de vídeo del canal.

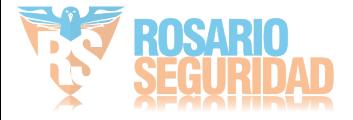

## **8.5 Tratamiento de alarma de excepciones**

### *Objetivo:*

Los ajustes de excepciones hacen referencia al método de tratamiento de diversas excepciones, p. ej.:

- **• HDD Full (DD lleno):** el disco duro está lleno.
- **• HDD Error (Error de DD):** error de escritura en disco duro, disco duro sin formatear.
- **• Network Disconnected (Red desconectada):** cable de red desconectado.
- **• IP Conflicted (Conflicto de dirección IP):** dirección IP duplicada.
- **• Illegal Login (Login incorrecto):** ID de usuario o contraseña incorrectos.
- **• Abnormal Record/Capture (Grabación/captura anómala):** no hay espacio para guardar los archivos grabados o las imágenes capturadas.

**• Array Exception (Excepción de grupo):** existen discos duros virtuales anómalos en el grupo.

*Nota:* la excepción de grupos solo es compatible en el NVR de la serie DS-9600NI-RT.

### *Pasos:*

Acceda a la interfaz Exception (Excepción) de configuración del sistema y gestione varias excepciones.

Menu> Configuration> Exceptions (Menú > Configuración > Excepciones)

Consulte el *Capítul[o Configuración de acciones de](#page-153-0)* respuesta de alarma para conocer las acciones detalladas de respuesta de alarma.

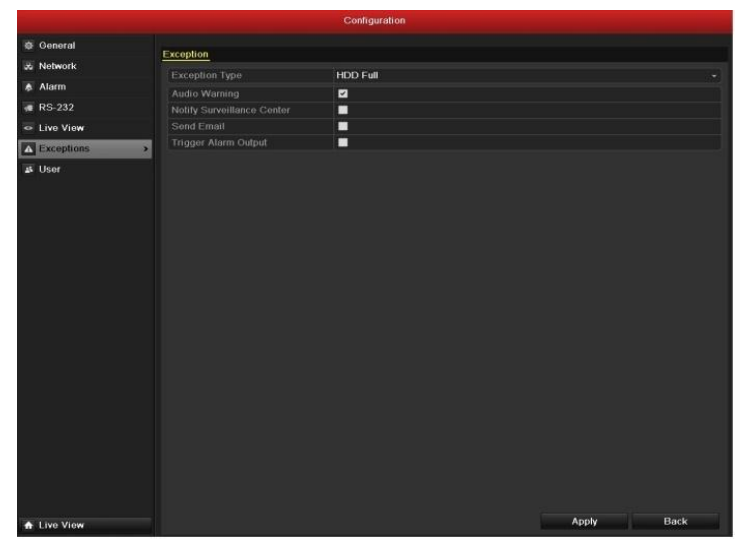

Figura 8. 15 Interfaz de configuración de excepciones

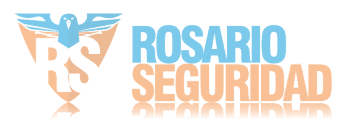

# <span id="page-153-0"></span>**8.6 Configuración de acciones de respuesta de alarma**

### *Objetivo:*

Las acciones de respuesta de alarma se activarán cuando se produzca una excepción, incluida la monitorización a pantalla completa, advertencia sonora (sirena), notificar al software remoto, cargar imagen en FTP, disparar salida de alarma y enviar email.

#### **Full Screen Monitoring (Monitorización a pantalla completa)**

Cuando se dispara una alarma, el monitor local (VGA, HDMI o monitor BNC) muestra a pantalla completa la imagen de vídeo del canal de alarma configurado para monitorización a pantalla completa. Si las alarmas se activan simultáneamente en varios canales, las imágenes a pantalla completa se conmutarán en un intervalo de 10 segundos (tiempo de rotación por defecto). Se puede definir un tiempo de rotación diferente accediendo a Menu > Configuration > Live View > Alarm Picture Dwell Time (Menú > Configuración > Live View > Tiempo de rotación de imagen de alarma)

La conmutación automática finalizará una vez que la alarma se detenga y el usuario volverá a la interfaz Live View.

*Nota:* debe seleccionar durante los ajustes de "Trigger Channel" (Canal de disparador) los canales que desea monitorizar a pantalla completa.

### **Audible Warning (Advertencia sonora)**

Activa un *pitido* sonoro cuando se detecta una alarma.

#### **Notify Surveillance Center (Notificar al software remoto)**

Envía una excepción o señal de alarma al host de alarma remoto cuando se produce un evento. El host de alarma hace referencia al PC que tiene instalado el cliente remoto.

*Nota:* la señal de alarma se transmitirá automáticamente en el modo de detección cuando se configura el host de alarma remoto. Consulte el *Capítulo [Configuración de host de](#page-165-0)* alarma remoto para obtener detalles sobre la configuración de host de alarma.

#### **Email Linkage (Vinculación de email)**

Envía un email con información de alarma a un usuario o usuarios cuando se detecta una alarma. Consulte el *Capítulo [Configuración de](#page-167-0)* email para conocer detalles de la configuración de email.

#### **Trigger Alarm Output (Salida disparo de alarma)**

Dispara una salida de alarma cuando se activa la alarma.

**1.** Acceda a la interfaz de salida de alarma.

Menu > Configuration > Alarm > Alarm Output (Menú > Configuración > Alarma > Salida de alarma)

Seleccione una salida de alarma y defina el nombre de alarma y el tiempo de rotación. Haga clic en el botón **Schedule** (Calendario) para definir el calendario de armado de la salida de alarma. *Nota:* si se selecciona "Manually Clear" (Borrar manualmente) en la lista desplegable Dwell

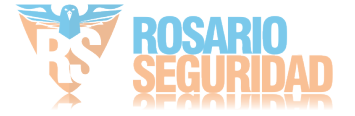

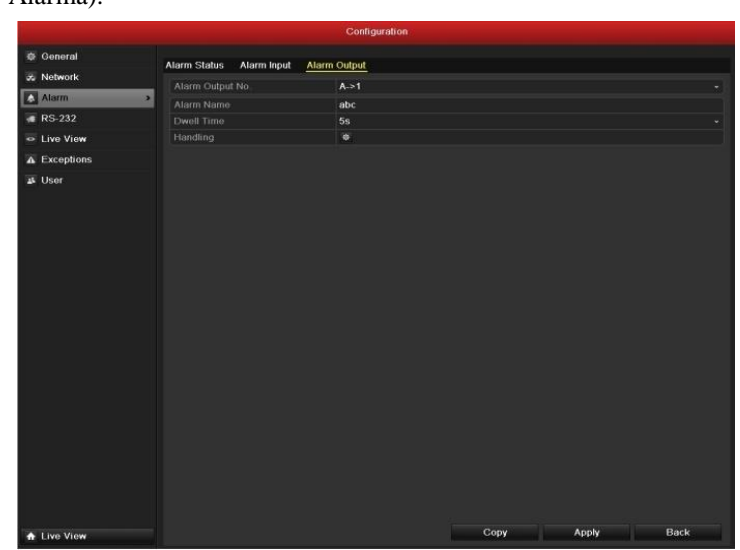

Time (Tiempo de rotación), podrá borrarlo solo si accede a Menu > Manual > Alarm (Menú > Manual > Alarma).

Figura 8. 16 Interfaz de configuración de salida de alarma

**2.** Configure el calendario de armado de la salida de alarma.

Seleccione un día de la semana en cada día se pueden definir hasta ocho períodos de tiempo. *Nota:* los per ódos de tiempo no se repetirán ni se solaparán.

|                        |                 | Handling     |    |             |
|------------------------|-----------------|--------------|----|-------------|
| <b>Arming Schedule</b> |                 |              |    |             |
| Week                   | Mon             |              |    | $\check{ }$ |
| 1                      | $00:00 - 24:00$ |              |    | 0           |
| $\overline{2}$         | $00:00 - 00:00$ |              |    | $\bullet$   |
| 3                      | $00:00 - 00:00$ |              |    | $\bullet$   |
| $\overline{4}$         | $00:00 - 00:00$ |              |    | $\bullet$   |
| 5                      | $00:00 - 00:00$ |              |    | $\bullet$   |
| $6\phantom{1}$         | $00:00 - 00:00$ |              |    | $\bullet$   |
| $\overline{7}$         | $00:00 - 00:00$ |              |    | $\bullet$   |
| $\overline{8}$         | $00:00 - 00:00$ |              |    | Ò           |
|                        |                 |              |    |             |
|                        |                 |              |    |             |
|                        |                 |              |    |             |
|                        | Copy            | <b>Apply</b> | OK | Cancel      |

Figura 8. 17 Definir el horario de salida de alarma

**3.** Repita los pasos anteriores para configurar el horario de los demás días de la semana. También puede utilizar el botón **Copy** (Copiar) para copiar un horario a otros días.

Haga clic en el botón OK para completar los ajustes de manipulación de vídeo del número de salida de alarma.

**4.** También puede copiar los ajustes anteriores a otro canal.

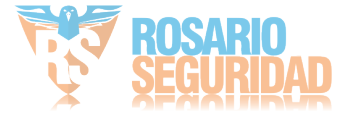

|                  | Copy Alarm Output |                          |        |
|------------------|-------------------|--------------------------|--------|
| Alarm Output No. | Alarm Name        | <b>IP Camera Address</b> |        |
| $A - 1$          |                   | Local                    |        |
| A > 2            |                   | Local                    |        |
| $A - > 3$        |                   | Local                    |        |
| A > 4            |                   | Local                    |        |
|                  |                   |                          |        |
|                  |                   |                          |        |
|                  |                   | OK                       | Cancel |

Figura 8. 18 Copiar ajustes de salida de alarma

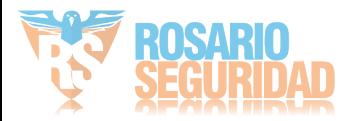

# **8.7 Activación o borrado de salida de alarma manualmente**

### *Objetivo:*

La alarma de sensor se puede activar o borrar manualmente. Si se selecciona "Manually Clear" (Borrado manual) en la lista desplegable de tiempo de rotación de una salida de alarma, la alarma solo se puede borrar haciendo clic en el botón **Clear** (Borrar) de la siguiente interfaz. *Pasos:*

Seleccione la salida de alarma que desea activar o borrar y realice las operaciones pertinentes.

Menu > Manual > Alarm (Menú > Manual > Alarma)

Haga clic en el botón **Trigger/Clear** (Activar/borrar) si desea activar o borrar una salida de alarma. Haga clic en el botón **Trigger All** (Activar todas) si desea activar todas las salidas de alarma.

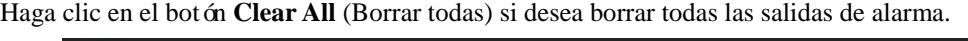

| <b>Alarm</b> |            |                   |           |
|--------------|------------|-------------------|-----------|
| No.          | Alarm Name | IP Camera Address | Trigger   |
| $A-1$        |            | Local             | <b>No</b> |
| $A-2$        |            | Local             | No        |
| $A - 3$      |            | Local             | No        |
| A. > 4       |            | Local             | No        |
|              |            |                   |           |
|              |            |                   |           |
|              |            |                   |           |
|              |            |                   |           |

Figura 8. 19 Activación o borrado de salida de alarma manualmente

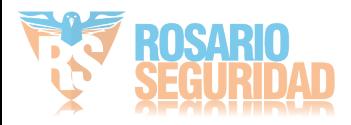

# **Capítulo 9 Ajustes de red**

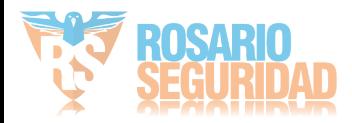

## **9.1 Configuración de ajustes generales**

### *Objetivo:*

Los ajustes de red se deben configurar correctamente antes de utilizar el NVR en red. *Pasos:*

**1.** Acceda a la interfaz Network Settings (Ajustes de red)

Menu > Configuration > Network (Menú > Configuración > Red)

**2.** Seleccione la ficha **General**.

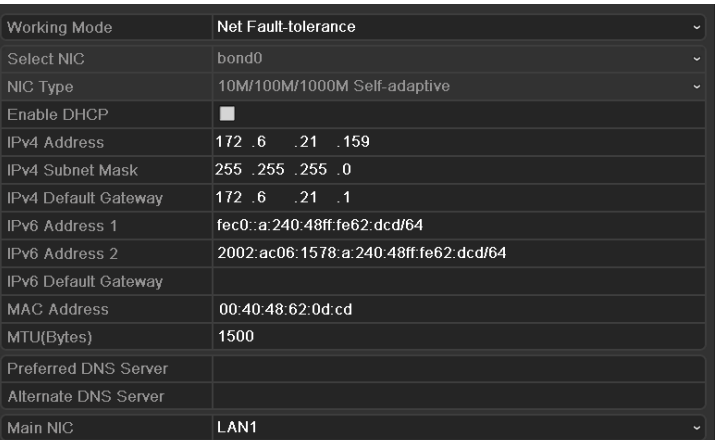

### DS-9600NI-ST/RT/XT

| NIC Type                    | 10M/100M/1000M Self-adaptive<br>u |
|-----------------------------|-----------------------------------|
| Enable DHCP                 | ■                                 |
| <b>IPv4 Address</b>         | 172 9<br>$.11 - .212$             |
| IPv4 Subnet Mask            | 255 255 255 0                     |
| IPv4 Default Gateway        | 172.9<br>$-11 - 1$                |
| IPv6 Address 1              |                                   |
| IPv6 Address 2              |                                   |
| IPv6 Default Gateway        |                                   |
| <b>MAC Address</b>          | 00:40:48:74:1d.a7                 |
| MTU(Bytes)                  | 1500                              |
| <b>Preferred DNS Server</b> |                                   |
| Alternate DNS Server        |                                   |

DS-8600/7700/7600NI-ST y DS-7604/08NI-SE

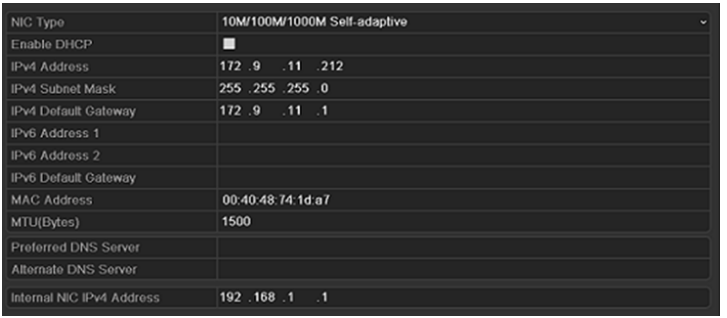

DS-7700/7600NI-SP y DS-7600NI-SE/N Figura 9. 1 Interfaz de ajustes de red

*Nota:* la configuración Dual-NIC solo es aplicable al NVR de la serie DS-9600NI-ST/RT/XT.

**3.** En la interfaz **General Settings** (Ajustes generales), puede configurar los ajustes siguientes: Working Mode (Modo de trabajo), NIC Type (Tipo NIC), IPv4 Address (Dirección IPv4), IPv4 Gateway (Puerta de enlace IPv4), MTU y DNS Server (Servidor DNS).

Si el servidor DHCP está disponible puede hacer clic en la casilla de verificación **DHCP** para

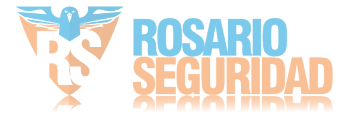

obtener automáticamente una dirección IP y otros ajustes de red de dicho servidor.

*Nota*: para los NVR de las series 7600/7700NI-SP y DS-7600NI-SE/N, es necesario configurar la dirección NIC interna, de modo que las direcciones IP se asignen a las cámaras conectadas a las interfaces de conmutador integrado o PoE.

*Nota:* el rango de valores válidos de MTU es 500 ~ 9676.

**4.** Después de haber configurado los ajustes generales, haga clic en **Apply** (Aplicar) para guardar los ajustes.

#### **Working Mode (Modo de trabajo):**

El dispositivo de la serie 9600NI-ST/RT/XT cuenta con dos tarjetas NIC 10M/100M/1000M que permiten que el dispositivo funcione en modos de dirección múltiple, equilibrio de carga, tolerancia a fallo de red.

**Multi-address Mode (Modo de dirección múltiple):** los parámetros de las dos tarjetas NIC se pueden configurar de forma independiente. Puede seleccionar LAN1 o LAN2 en el campo tipo NIC para ajuste de parámetros.

Puede seleccionar una tarjeta NIC como ruta predeterminada. Y cuando el sistema se conecta a la extranet los datos se reenviarán a través de la ruta predeterminada.

**Net-fault Tolerance Mode (Modo de tolerancia a fallos de red):** las dos tarjetas NIC utilizan la misma dirección IP y puede seleccionar el NIC principal en LAN1 o LAN2. De este modo, en caso de una avería de tarjeta NIC, el dispositivo habilitará automáticamente la otra tarjeta NIC en espera para garantizar de este modo el funcionamiento normal de todo el sistema.

**Load Balance Mode (Modo de equilibrio de carga):** utilizando la misma dirección IP y dos tarjetas NIC se comparte la carga del ancho de banda total, lo que permite que el sistema ofrezca una capacidad de red de 2 GB.

| Working Mode            | Net Fault-tolerance                   | $\checkmark$ |
|-------------------------|---------------------------------------|--------------|
| Select NIC              | bond0                                 | $\ddot{}$    |
| NIC Type                | 10M/100M/1000M Self-adaptive          | $\checkmark$ |
| Enable DHCP             | П                                     |              |
| <b>IPv4 Address</b>     | 172.6<br>$.21$ .159                   |              |
| <b>IPv4 Subnet Mask</b> | 255 .255 .255 .0                      |              |
| IPv4 Default Gateway    | 172.6<br>$.21 - .1$                   |              |
| IPv6 Address 1          | fec0::a:240:48ff:fe62:dcd/64          |              |
| <b>IPv6 Address 2</b>   | 2002:ac06:1578:a:240:48ff:fe62:dcd/64 |              |
| IPv6 Default Gateway    |                                       |              |
| <b>MAC Address</b>      | 00:40:48:62:0d:cd                     |              |
| MTU(Bytes)              | 1500                                  |              |
| Preferred DNS Server    |                                       |              |
| Alternate DNS Server    |                                       |              |
| Main NIC                | LAN1                                  | $\check{ }$  |

Figura 9. 2 Modo de trabajo de tolerancia a fallos de red

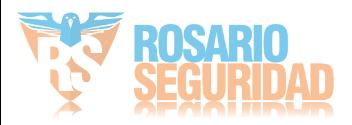

# **9.2 Configuración de ajustes avanzados**

### **9.2.1 Configuración de ajustes PPPoE**

### *Objetivo:*

El NVR también permite el acceso a través de Protocolo punto a punto sobre Ethernet (PPPoE).

*Pasos:*

- **1.** Acceda a la interfaz **Ajustes de red**.
	- Menu > Configuration > Network (Menú > Configuración > Red)
- **2.** Seleccione la ficha **PPPoE** para acceder a la interfaz PPPoE Settings (Ajustes de PPPoE) como se muestra en la [Figura 9. 3.](#page-160-0)

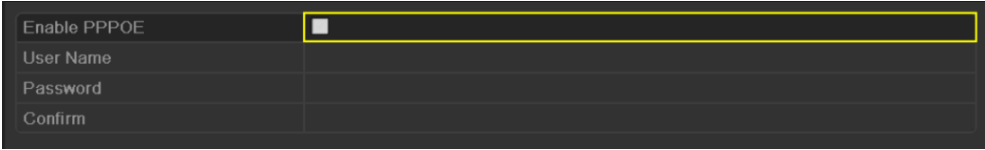

Figura 9. 3 Interfaz Ajustes de PPPoE

- <span id="page-160-0"></span>**3.** Active la casilla de verificación **PPPoE** para habilitar esta funcionalidad.
- **4.** Introduzca **User Name** (Nombre de usuario), **Password** (Contraseña) y **Confirm Password** (Confirmar contraseña) para el acceso PPPoE.

*Nota:* su ISP debe asignar el nombre de usuario y la contraseña.

- **5.** Haga clic en **Apply** (Aplicar) para guardar y salir de la interfaz.
- **6.** Después de realizar los ajustes correctamente el sistema solicita que reinicie el dispositivo para habilitar los nuevos ajustes y la marcación de PPPoE se conecta automáticamente después del reinicio.

Puede acceder a Menu > Maintenance > System Info > Network interface (Menú > Mantenimiento > Información del sistema > Interfaz de red) para ver el estado de la conexión PPPoE. Consulte el estado de PPPoE en el *Capítulo [Visualización de información](#page-217-0)* del sistema.

### **9.2.2 Configuración de DDNS**

### *Objetivo:*

Si el NVR se ha configurado para utilizar PPPoE como conexión de red por defecto, puede definir el uso de DNS dinámica (DDNS) para el acceso de red.

Antes de configurar el sistema para que utilice DDNS se requiere el registro previo en el ISP.

### *Pasos:*

- **1.** Acceda a la interfaz Network Settings (Ajustes de red) Menu > Configuration > Network (Menú > Configuración > Red)
- **2.** Seleccione la ficha **DDNS** (DDNS) para acceder a la interfaz DDNS Settings (Ajustes de DDNS) como se muestra en la [Figura 9. 4.](#page-161-0)

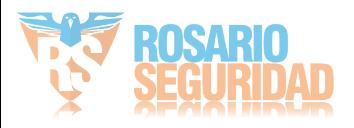

|                  |                       |  |                          |  | General PPPOE DONS NTP Email SNMP UPnP More Settings |
|------------------|-----------------------|--|--------------------------|--|------------------------------------------------------|
| Enable DDNS      |                       |  | $\overline{\phantom{a}}$ |  |                                                      |
| <b>DDNS Type</b> |                       |  | $NO$ -IP                 |  | $\sim$                                               |
|                  | <b>Server Address</b> |  |                          |  |                                                      |
|                  | Device Domain Name    |  |                          |  |                                                      |
| User Name        |                       |  |                          |  |                                                      |
| Password         |                       |  |                          |  |                                                      |
| Confirm          |                       |  |                          |  |                                                      |

Figura 9. 4 Interfaz Ajustes de DDNS

- <span id="page-161-0"></span>**3.** Active la casilla de verificación **DDNS** para habilitar esta funcionalidad.
- **4.** Seleccione **DDNS Type** (Tipo DDNS). Se pueden seleccionar cinco tipos de DDNS diferentes: IPServer, DynDNS, PeanutHull, NO-IP y EasyDDNS.
	- **• IPServer:** Introduzca **Server Address** (Dirección del servidor) para IPServer.

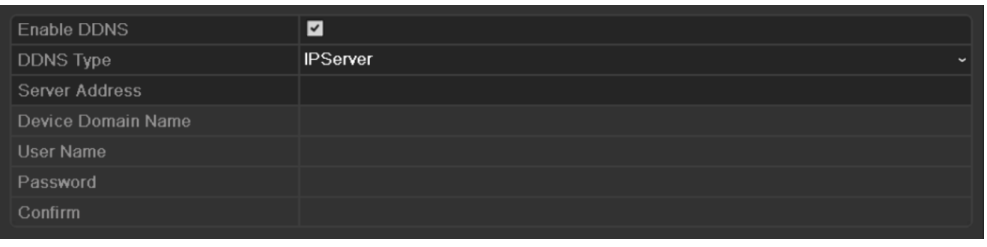

Figura 9. 5 Interfaz Ajustes de IPServer

- **• DynDNS:**
	- 1) Acceda a **Server Address** (Dirección servidor) para DynDNS (p. ej., members.dyndns.org).
	- 2) En el campo de texto NVR Domain Name (Nombre de dominio del NVR) introduzca el dominio obtenido del sitio web DynDNS.
	- 3) Introduzca el **User Name** (Nombre de usuario) y **Password** (Contraseña) registrados en el sitio web DynDNS.

| Enable DDNS        | ◘             |                          |
|--------------------|---------------|--------------------------|
| <b>DDNS Type</b>   | <b>DynDNS</b> | $\overline{\phantom{a}}$ |
| Server Address     |               |                          |
| Device Domain Name |               |                          |
| <b>User Name</b>   |               |                          |
| Password           |               |                          |
| Confirm            |               |                          |
|                    |               |                          |

Figura 9. 6 Interfaz de ajustes de DynDNS

**• PeanutHull:** Introduzca los valores de **User Name** (Nombre de usuario) y **Password** (Contraseña) obtenidos del sitio web PeanutHull.

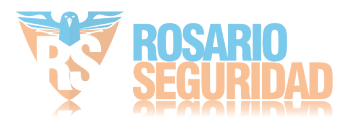

| $\overline{ }$ |        |
|----------------|--------|
| PeanutHull     | $\sim$ |
|                |        |
|                |        |
|                |        |
|                |        |
|                |        |
|                |        |

Figura 9. 7 Interfaz Ajustes de PeanutHull

#### **• NO-IP:**

Introduzca la información de cuenta en los campos correspondientes. Consulte los ajustes

de DynDNS.

- 1) Introduzca **Server Address** (Dirección de servidor)para NO-IP.
- 2) En el campo de texto NVR Domain Name (Nombre de dominio del NVR) introduzca el dominio obtenido del sitio web NO-IP (www.no-ip.com).
- 3) Introduzca el **User Name** (Nombre de usuario) y **Password** (Contraseña) registrados en el sitio web NO-IP.

| Enable DDNS        | ◘                      |
|--------------------|------------------------|
| DDNS Type          | $NO$ -IP<br>$\tilde{}$ |
| Server Address     |                        |
| Device Domain Name |                        |
| User Name          |                        |
| Password           |                        |
| Confirm            |                        |

Figura 9. 8 Interfaz de ajustes NO-IP

### **• EasyDDNS:**

Introduzca los valores de **Server Address** (Dirección del servidor) y **Device Domain Name** (Nombre de dominio del dispositivo) para EasyDDNS.

- 1) Introduzca la **Server Address** (Dirección del servidor) del servidor EasyDDNS: [www.hik-online.com.](http://www.hik-online.com/)
- 2) Introduzca el **Device Domain Name** (Nombre de dominio del dispositivo). Puede utilizar el alias que registró en el servidor EasyDDNS o definir un nuevo nombre de dominio de dispositivo. Si se define un nuevo alias del nombre de dominio del dispositivo en el NVR, sustituirá al antiguo registrado en el servidor. Puede registrar el alias del nombre de dominio del dispositivo en el servidor EasyDDNS primero y, a continuación, introducir el alias en **Device Domain Name** (Nombre de dominio del dispositivo) en el NVR; también puede introducir el nombre del dominio directamente en el NVR para crear uno nuevo.

| Enable DDNS        | ◘                  |        |
|--------------------|--------------------|--------|
| DDNS Type          | <b>EasyDDNS</b>    | $\sim$ |
| Server Address     | www.hik-online.com |        |
| Device Domain Name |                    |        |
| User Name          |                    |        |
| Password           |                    |        |
| Confirm            |                    |        |

Figura 9. 9 Interfaz Ajustes de EasyDDNS

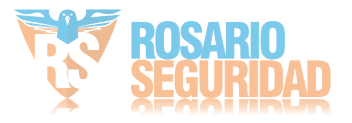

### **Registrar el dispositivo en el servidor EasyDDNS.**

- 1) Acceda al sitio web EasyDDNS: www.hik-online.com.
- 2) Haga clic en Register new user (Registrar nuevo usuario) para registrar una cuenta de usuario si no dispone de ninguna y utilícela para iniciar sesión.

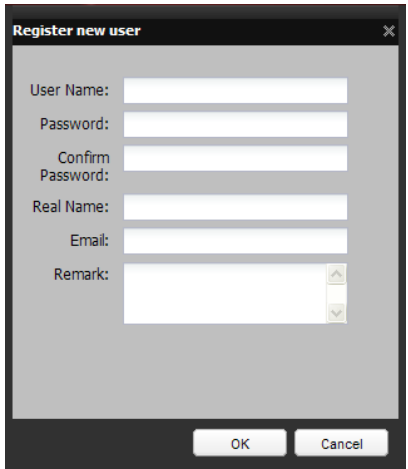

Figura 9. 10 Registrar una cuenta

3) En la interfaz Device Management (Gestión de dispositivo), haga clic en **E** para registrar el dispositivo.

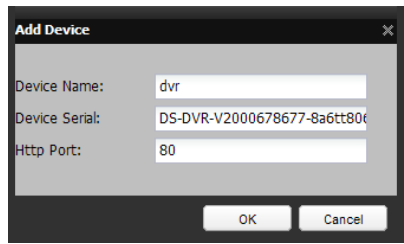

Figura 9. 11 Registrar el dispositivo

*Nota:* el nombre de dispositivo solo puede contener letras inglesas en minúscula, números y "-";, debe empezar por una letra inglesa en minúsculas y no puede terminar por  $"$ -".

**5.** Haga clic en **Apply (Aplicar)** para guardar y salir de la interfaz.

### **9.2.3 Configuración de servidor NTP**

### *Objetivo:*

Se puede configurar un Servidor de Protocolo de tiempo de redes (NTP) en el NVR para garantizar la exactitud de la fecha y hora del sistema.

*Pasos:*

- **1.** Acceda a la interfaz Network Settings (Ajustes de red) Menu > Configuration > Network (Menú > Configuración > Red)
- **2.** Seleccione la ficha **NTP** (NTP) para acceder a la interfaz NTP Settings (Ajustes de NTP) como se muestra en l[a Figura 9. 12.](#page-164-0)

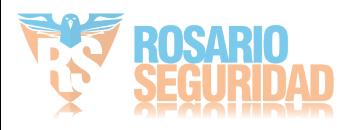

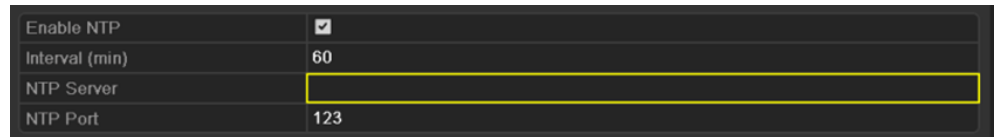

Figura 9. 12 Interfaz de ajustes de NTP

- <span id="page-164-0"></span>**3.** Active la casilla de verificación **Enable NTP** (Habilitar NTP) para habilitar esta función.
- **4.** Configure los siguientes ajustes de NTP:
	- **• Interval (Intervalo):** intervalo de tiempo entre dos acciones de sincronización con servidor NTP. La unidad es el minuto.
	- **• NTP Server (Servidor NTP):** dirección IP del servidor NTP.
	- **• NTP Port (Puerto NTP):** puerto del servidor NTP.
- **5.** Haga clic en **APPLE** (Aplicar) para guardar y salir de la interfaz.

*Nota:* el intervalo de sincronización se puede definir de 1 a 10.080 min. y el valor por defecto es 60 min. Si el NVR está conectado a una red pública, debería utilizar un servidor NTP que tenga una función de sincronización de hora como, por ejemplo, el Centro horario nacional (Dirección IP: 210.72.145.44). Si el NVR se configura en una red más personalizada, se puede utilizar el software NTP para establecer un servidor NTP usado para sincronización horaria.

### **9.2.4 Configuración de SNMP**

#### *Objetivo:*

Puede utilizar el protocolo SNMP para obtener el estado del dispositivo y la información relacionada con los parámetros.

*Pasos:*

**1.** Acceda a la interfaz Network Settings (Ajustes de red)

Menu > Configuration > Network (Menú > Configuración > Red)

**2.** Seleccione la ficha **SNMP** para acceder a la interfaz SNMP Settings (Ajustes de SNMP) como se muestra en la [Figura 9. 13.](#page-164-1)

| Enable SNMP            | ☑                                          |
|------------------------|--------------------------------------------|
| <b>SNMP Version</b>    | V <sub>2</sub><br>$\overline{\phantom{a}}$ |
| <b>SNMP Port</b>       | 161                                        |
| <b>Read Community</b>  | public                                     |
| <b>Write Community</b> | private                                    |
| <b>Trap Address</b>    |                                            |
| Trap Port              | 162                                        |
|                        |                                            |

Figura 9. 13 Interfaz Ajustes de SNMP

- <span id="page-164-1"></span>**3.** Active la casilla de verificación **SNMP** para habilitar esta funcionalidad.
- **4.** Configure los siguientes ajustes de SNMP:
	- **• Trap Address (Dirección de captura):** dirección IP del servidor SNMP.
		- **• Trap Port (Puerto de captura):** puerto del host SNMP.

**5.** Haga clic en **APPY** (Aplicar) para guardar y salir de la interfaz.

*Nota:* antes de configurar el SNMP, descargue el software SNMP y configúrelo para recibir la información del dispositivo a través del puerto SNMP. Definiendo la Dirección de captura, se permite

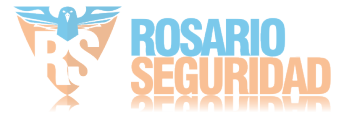

<span id="page-165-0"></span>al NVR enviar mensajes de excepción y eventos de alarma al software remoto.

### **9.2.5 Configuración de host de alarma remoto**

### *Objetivo:*

Con un host de alarma remoto configurado el NVR enviará el evento de alarma o mensaje de excepción al host cuando se activa una alarma. El host de alarma remota debe tener instalado el software Network Video Surveillance.

### *Pasos:*

**1.** Acceda a la interfaz Network Settings (Ajustes de red)

Menu > Configuration > Network (Menú > Configuración > Red)

**2.** Seleccione la ficha **More Settings** (Más ajustes) para acceder a la interfaz More Settings (Más ajustes) como se muestra en la [Figura 9. 14.](#page-165-1)

| Alarm Host IP   |      |
|-----------------|------|
| Alarm Host Port | 0    |
| Server Port     | 8000 |
| HTTP Port       | 80   |
| Multicast IP    |      |
| RTSP Port       | 554  |
|                 |      |

Figura 9. 14 Interfaz Más ajustes

<span id="page-165-1"></span>**3.** Introduzca el valor de **Alarm Host IP** (IP de host de alarma) y **Alarm Host Port** (Puerto de host de alarma) en los campos de texto.

El valor **Alarm Host IP** (IP de host de alarma) hace referencia a la dirección IP del PC remoto en el que está instalado el software Network Video Surveillance Software (por ejemplo,

iVMS-4200) y el **Alarm Host Port** (Puerto de host de alarma) debe ser el mismo que el puerto de monitorización de alarma configurado en el software.

| Alarm Host IP   |          |
|-----------------|----------|
| Alarm Host Port | $\bf{0}$ |
| Server Port     | 8000     |
| HTTP Port       | 80       |
| Multicast IP    |          |
| RTSP Port       | 554      |
|                 |          |

Figura 9. 15 Configurar Host de alarma

**4.** Haga clic en **Apply (Aplicar)** para guardar y salir de la interfaz.

### **9.2.6 Configurar multidifusión**

### *Objetivo:*

La multidifusión se puede configurar para conseguir Live View en un número de cámaras superior 128 a través de la red para el NVR de la serie DS-9600NI-ST/RT/XT. Y para el NVR DS-8600/7700/7600NI-ST NVR, utilizando la función de multidifusión, se pueden conectar más de 64

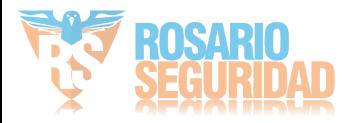

### cámaras.

Una dirección de multidifusión abarca el rango de IP de Clase D de 224.0.0.0 a 239.255.255.255. Se recomienda utilizar la dirección IP situada en el rango de 239.252.0.0 a 239.255.255.255.

### *Pasos:*

**1.** Acceda a la interfaz Network Settings (Ajustes de red)

Menu > Configuration > Network (Menú > Configuración > Red)

- **2.** Seleccione la ficha **More Settings** (Más ajustes) para acceder a la interfaz More Settings (Más ajustes) como se muestra en la [Figura 9. 14.](#page-165-1)
- **3.** Defina **Multicast IP** (IP de multidifusión) como se muestra en la [Figura 9. 16.](#page-166-0) Al añadir un dispositivo al software Network Video Surveillance, la dirección de multidifusión debe ser la misma que la IP de multidifusión del NVR.

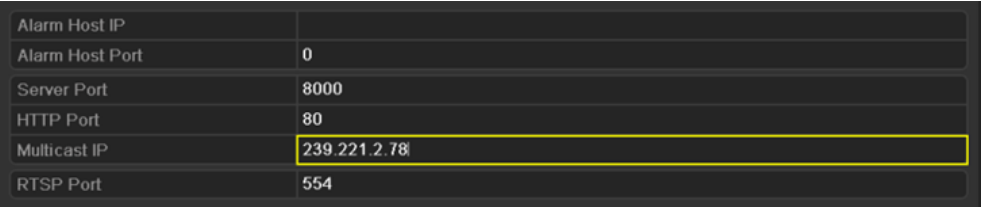

Figura 9. 16 Configurar multidifusión

<span id="page-166-0"></span>**4.** Haga clic en **APPY** (Aplicar) para guardar y salir de la interfaz.

*Nota*: el conmutador de red al que est áconectado el NVR debe ser compatible con la función de multidifusión.

### **9.2.7 Configuración de RTSP**

### *Objetivo:*

El RTSP (Protocolo de transmisión en tiempo real) es un [protocolo](http://es.wikipedia.org/wiki/Protocolo_%28inform%C3%A1tica%29) de control de red diseñado para su uso en sistemas de comunicaciones y entretenimiento para controlar servidores de [medios de](http://es.wikipedia.org/wiki/Streaming)  [transmisión](http://es.wikipedia.org/wiki/Streaming)[http://es.wikipedia.org/wiki/Servidor\\_web.](http://es.wikipedia.org/wiki/Servidor_web)

### *Pasos:*

**1.** Acceda al menú Network Settings (Ajustes de red)

```
Menu > Configuration > Network (Menú > Configuración > Red)
```
**2.** Seleccione la ficha **More Settings** (Más ajustes) para acceder al menú More Settings (Más ajustes) como se muestra en la [Figura 9. 14.](#page-165-1)

| Alarm Host IP   |              |
|-----------------|--------------|
| Alarm Host Port | 0            |
| Server Port     | 8000         |
| HTTP Port       | 80           |
| Multicast IP    | 239.221.2.78 |
| RTSP Port       | 554          |

Figura 9. 17 Interfaz Ajustes de RTSP

**3.** Introduzca el puerto RTSP en el campo de texto **RTSP Service Port** (Puerto de servicio RTSP). El puerto RTSP por defecto es 554 y puede cambiarlo según distintos requisitos.

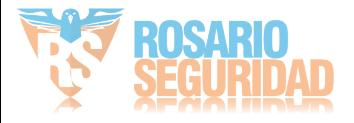

**4.** Haga clic en **Apply Applicar**) para guardar y salir del menú.

### **9.2.8 Configuración de puertos de servidor y HTTP**

### *Objetivo:*

Puede cambiar los puertos de servidor y HTTP en el menú Network Settings (Ajustes de red). El puerto de servidor por defecto es 8000 y el puerto HTTP por defecto es 80.

### *Pasos:*

**1.** Acceda a la interfaz Network Settings (Ajustes de red)

Menu > Configuration > Network (Menú > Configuración > Red)

- **2.** Seleccione la ficha **More Settings** (Más ajustes) para acceder a la interfaz More Settings (Más ajustes) como se muestra en la [Figura 9. 14.](#page-165-1)
- **3.** Introduzca el nuevo **Server Port** (Puerto de servidor) y **HTTP Port** (Puerto HTTP).

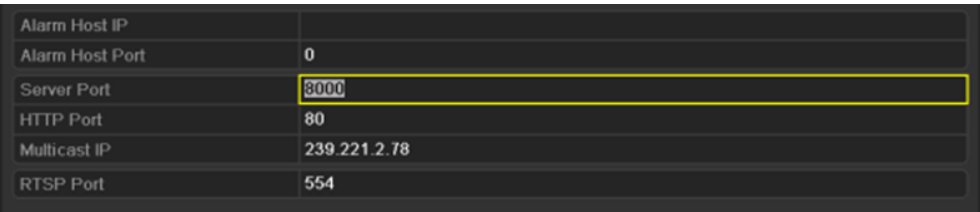

Figura 9. 18 Menú Ajustes de host/otros

- **4.** Introduzca el puerto de servidor y el puerto HTTP en los campos de texto. El puerto de servidor por defecto es 8000 y el puerto HTTP es 80 y puede cambiarlos según distintos requisitos.
- **5.** Haga clic en **APPL** (Aplicar) para guardar y salir de la interfaz.

*Nota:* el puerto de servidor debe definirse en el rango de 2000 a 65.535 y se utiliza para acceso de software de cliente remoto. El puerto HTTP se utiliza para acceso de IE remoto.

### <span id="page-167-0"></span>**9.2.9 Configuración de email**

### *Objetivo:*

El sistema se puede configurar para enviar una notificación de email a todos los usuarios designados si se detecta un evento de alarma, un evento de detección de movimiento o se cambia la contraseña del administrador.

Antes de configurar los ajustes de email, el NVR debe estar conectado a una red de área local (LAN) que mantenga un servidor de correo SMTP. La red también debe estar conectada a una intranet o a Internet dependiendo de la ubicación de las cuentas de email a las que desea enviar la notificación. *Pasos:*

- *1.* Acceda a la interfaz Network Settings (Ajustes de red) Menu > Configuration > Network (Menú > Configuración > Red)
- **4.** Defina los valores de IPv4 Address (Dirección IPv4), IPv4 Subnet Mask (Máscara de subred IPv4), IPv4 Gateway (Puerta de enlace IPv4) y Preferred DNS Server (Servidor DNS preferido) en el menú Network Settings (Ajustes de red) como se muestra en la [Figura 9. 19.](#page-168-0)

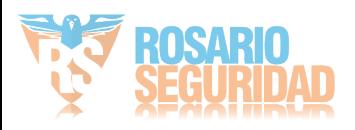

| <b>Working Mode</b>         | Net Fault-tolerance                   | $\overline{\phantom{0}}$ |
|-----------------------------|---------------------------------------|--------------------------|
| Select NIC                  | bond <sub>0</sub>                     | $\overline{\phantom{0}}$ |
| NIC Type                    | 10M/100M/1000M Self-adaptive          | $\tilde{}$               |
| Enable DHCP                 | ■                                     |                          |
| <b>IPv4 Address</b>         | 172.6<br>$.21$ $.159$                 |                          |
| <b>IPv4 Subnet Mask</b>     | 255 .255 .255 .0                      |                          |
| IPv4 Default Gateway        | 172.6<br>$-21 - 1$                    |                          |
| IPv6 Address 1              | fec0::a:240:48ff:fe62:dcd/64          |                          |
| <b>IPv6 Address 2</b>       | 2002:ac06:1578:a:240:48ff:fe62:dcd/64 |                          |
| IPv6 Default Gateway        |                                       |                          |
| <b>MAC Address</b>          | 00:40:48:62:0d:cd                     |                          |
| MTU(Bytes)                  | 1500                                  |                          |
| <b>Preferred DNS Server</b> |                                       |                          |
| <b>Alternate DNS Server</b> |                                       |                          |
| Main NIC                    | LAN1                                  |                          |

Figura 9. 19 Interfaz de ajustes de red

- <span id="page-168-0"></span>**5.** Haga clic en **Apply Guardar** (Guardar) para guardar los ajustes.
- **6.** Seleccione la ficha **Email** para acceder a la interfaz de ajustes de email.

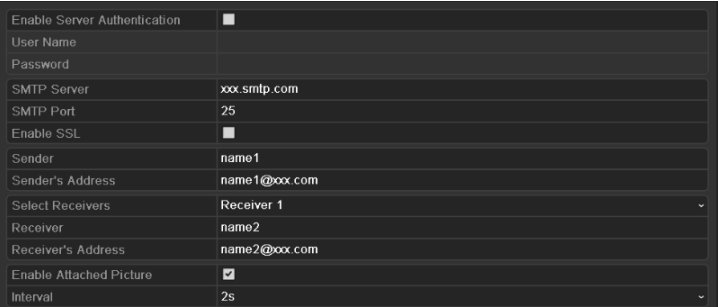

Figura 9. 20 Interfaz de ajustes de email

**7.** Configure los siguientes ajustes de email:

**Enable Server Authentication (Habilitar autenticación de servidor) (opcional):** Active la casilla de verificación para habilitar la funcionalidad de autenticación de servidor.

**User Name (Nombre de usuario)**: la cuenta de usuario del email del remitente para autenticación del servidor SMTP.

**Password (Contraseña)**: la contraseña del email del remitente para autenticación del servidor SMTP.

**SMTP Server (Servidor SMTP):** la dirección IP o el nombre de host del servidor SMTP (p. ej., smtp.263xmail.com).

**SMTP Port No. (Número de puerto SMTP):** el puerto SMTP. El puerto TCP/IP por defecto usado para SMTP es 25.

**Enable SSL (Habilitar SSL) (opcional):** haga clic en la casilla de verificación para habilitar SSL si el servidor SMTP lo requiere.

**Sender (Remitente):** el nombre del remitente.

**Sender's Address (Dirección del remitente):** la dirección de email del remitente.

**Select Receivers (Seleccionar destinatarios):** selecciona el destinatario. Se pueden configurar hasta tres destinatarios.

**Receiver (Destinatario):** el nombre del usuario que se va a notificar.

**Receiver's Address (Dirección del destinatario):** la dirección de email del usuario a quien

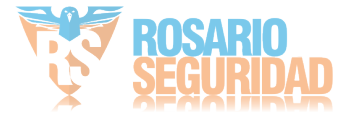

### notificar.

**Enable Attached Pictures (Habilitar imágenes adjuntas):** active la casilla de verificación **Enable Attached Picture** (Habilitar imágenes adjuntas) si desea enviar email con imágenes de alarma adjuntas. El intervalo es el per ódo de tiempo entre dos imágenes de alarma adyacentes. Tambi én puede definir el puerto SMTP y habilitar SSL aquí

Interval (Intervalo): el intervalo hace referencia al tiempo entre dos acciones de env ó de imágenes adjuntas.

**E-mail Test (Prueba de email):** envía un mensaje de texto para comprobar que se puede acceder al servidor SMTP.

- **8.** Haga clic en el botón (Aplicar) para guardar los ajustes de email.
- **9.** Puede hacer clic (Prueba) para probar si los ajustes de email funcionan. Aparecerá el cuadro de mensaje de advertencia correspondiente. Consulte la [Figura 9. 21.](#page-169-0)

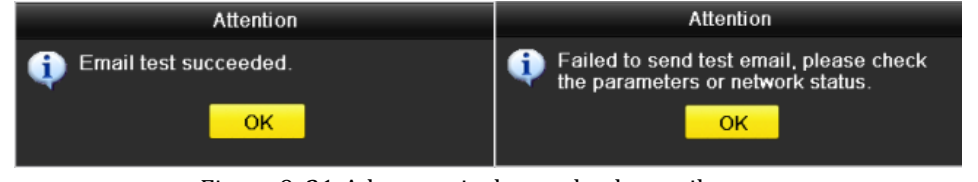

Figura 9. 21 Advertencia de prueba de email

### <span id="page-169-0"></span>**9.2.10Configuración de UPnP™**

#### *Objetivo:*

Universal Plug and Play (UPnP™) puede permitir que el dispositivo descubra sin problemas la presencia de otros dispositivos de red en la red y establezca servicios de red funcionales para uso compartido de datos, comunicaciones, etc. Puede utilizar la función UPnP™ para permitir la conexión rápida del dispositivo a la WAN a través de un enrutador.

#### *Antes de empezar:*

Si desea habilitar la función UPnP™ del dispositivo, debe habilitar la función UPnP™ del enrutador al que está conectado el dispositivo. Cuando el modo de trabajo de red del dispositivo se define como multidirección, la ruta por defecto del dispositivo debe estar en el mismo segmento de red que la dirección IP de LAN del enrutador.

#### *Pasos:*

**1.** Acceda a la interfaz Network Settings (Ajustes de red)

Menu > Configuration > Network (Menú > Configuración > Red)

**2.** Seleccione la ficha **UPnP** para acceder a la interfaz UPnP™ Settings (Ajustes de UPnP™).

| Enable UPnP      |      |      |                               |      |               |         |
|------------------|------|------|-------------------------------|------|---------------|---------|
| Port Type        | Edit |      | External P Mapping IP Address | Port | <b>Status</b> |         |
| Server Port      | Ы    | 8000 | 172.6.21.31                   | 8000 | Inactive      |         |
| <b>HTTP Port</b> | M    | 80   | 172.6.21.31                   | 80   | Inactive      |         |
| <b>RTSP Port</b> | Þ    | 554  | 172.6.21.31                   | 554  | Inactive      |         |
|                  |      |      |                               |      |               |         |
|                  |      |      |                               |      |               |         |
|                  |      |      |                               |      |               | Refresh |

Figura 9. 22 Interfaz de ajustes de UPnP

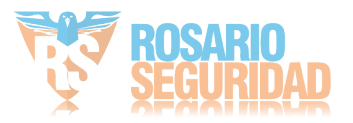

- **3.** Active la casilla de verificación **para habilitar UPnP™.**
- 4. Haga clic en **para abrir el cuadro de diálogo External Port Settings (Ajustes de puerto externo).** Configure el número de puerto externo del puerto de servidor, puerto HTTP y puerto RTSP respectivamente. *Notas:*
	- 1) Puede utilizar el número de puerto por defecto o cambiarlo de forma acorde a los requisitos reales.
	- 2) Puerto externo indica el número de puerto para asignación de puertos en el enrutador.
	- 3) El valor del número de puerto debe estar entre 1 y 65.535 y los valores deben ser distintos entre sí.

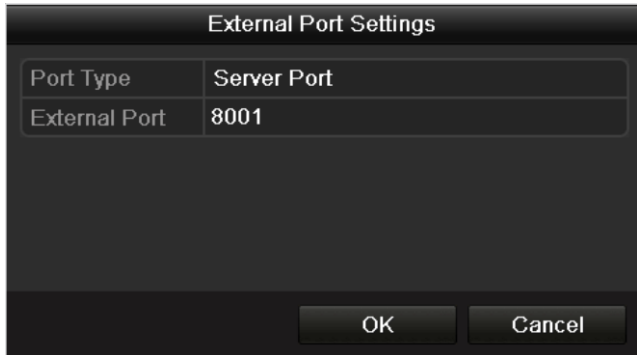

Figura 9. 23 Cuadro de diálogo Ajustes de Puerto Externo

5. Puede hacer clic en Refresh (Refrescar) para obtener el estado más reciente de la asignación de puertos.

| Enable UPnP      |   | ◪    |                                      |      |        |         |
|------------------|---|------|--------------------------------------|------|--------|---------|
| Port Type        |   |      | Edit   External P Mapping IP Address | Port | Status |         |
| Server Port      | M | 8001 | 172 6 21 31                          | 8000 | Active |         |
| <b>HTTP Port</b> | 諸 | 82   | 172.6.21.31                          | 80   | Active |         |
| RTSP Port        | Þ | 1024 | 172.6.21.31                          | 554  | Active |         |
|                  |   |      |                                      |      |        |         |
|                  |   |      |                                      |      |        |         |
|                  |   |      |                                      |      |        | Refresh |

Figura 9. 24 Ajustes de UPnP™ finalizada

**6.** Haga clic en **Apply** (Aplicar) para guardar los ajustes.

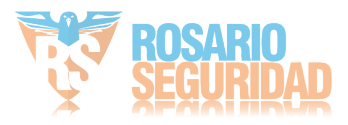

# **9.3 Comprobación del tráfico de red**

### *Objetivo:*

Puede comprobar el tráfico de red para obtener información en tiempo real del NVR como, por ejemplo, el estado de enlace, MTU, la velocidad de envío/recepción, etc.

### *Pasos:*

1. Acceda a la interfaz Network Traffic (Tráfico de red)

Menu > Maintenance > Net Detect (Menú > Mantenimiento > Red detectada)

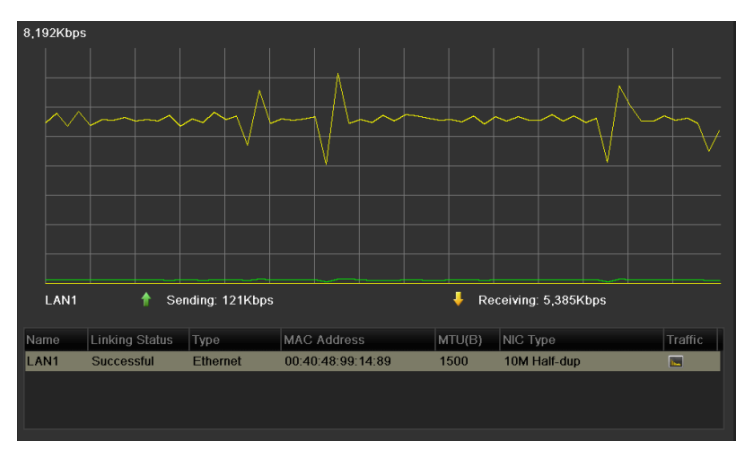

Figura 9. 25 Interfaz de tráfico de red

2. Puede ver la información de la velocidad de envó y de la velocidad de recepción en la interfaz. Los datos de tráfico se actualizan cada segundo.

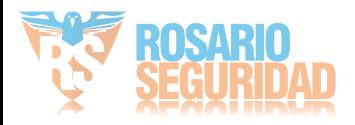

## **9.4 Configuración de detección de red**

### *Objetivo:*

Puede obtener el estado de conexión de red del NVR a través de la función de detección de red, incluyendo el retraso de red, paquetes perdidos, etc.

### **9.4.1 Prueba de retraso de red y paquetes perdidos**

### *Pasos:*

**1.** Acceda a la interfaz Network Traffic (Tráfico de red)

Menu > Maintenance > Net Detect (Menú > Mantenimiento > Red detectada)

**2.** Haga clic en la ficha **Network Detection** (Detección de red) para acceder al menú Network Detection (Detección de red) como se muestra en la [Figura 9. 26.](#page-172-0)

| Network Delay, Packet Loss Test |             |           |                          |         |
|---------------------------------|-------------|-----------|--------------------------|---------|
| Select NIC                      | LAN1        |           | $\overline{\phantom{a}}$ |         |
| <b>Destination Address</b>      | 172.6.23.6  |           |                          | Test    |
| Network Packet Export           |             |           |                          |         |
| Device Name                     |             |           | $\overline{\phantom{0}}$ | Refresh |
| LAN1                            | 172.6.21.64 | 2,789Kbps |                          | Export  |

Figura 9. 26 Interfaz de detección de red

- <span id="page-172-0"></span>**3.** Introduzca la dirección de destino en el campo de texto **Destination Address** (Dirección de destino).
- **4.** Haga clic en **F**<sup>rest</sup> (Prueba) para iniciar la prueba de retraso de red y paquetes perdidos. El resultado de la prueba aparece en la ventana. Si la prueba no se supera también aparecerá el recuadro de mensaje de error. Consulte la [Figura 9. 27.](#page-172-1)

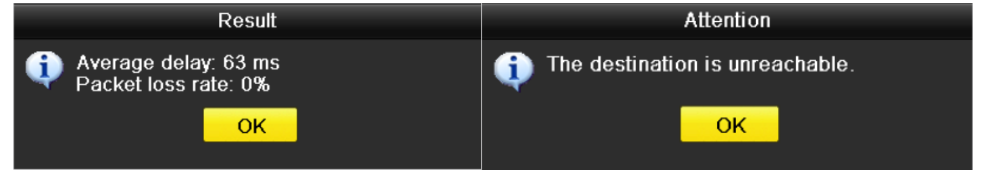

<span id="page-172-1"></span>Figura 9. 27 Resultado de la prueba de retraso de red y paquetes perdidos

### **9.4.2 Exportar paquete de red**

### *Objetivo:*

Conectando el NVR a la red, el paquete de datos de red capturados se puede exportar al dispositivo flash USB, SATA/eSATA CD-RW y otros dispositivos locales de copia de seguridad.

### *Pasos:*

**1.** Acceda a la interfaz Network Traffic (Tráfico de red)

Menu > Maintenance > Net Detect (Menú > Mantenimiento > Red detectada)

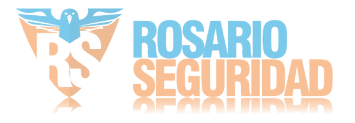

- **2.** Haga clic en la ficha **Network Detection** (Detección de red) para acceder a la interfaz Network Detection (Detección de red).
- **3.** Seleccione el dispositivo de copia de seguridad en la lista desplegable Device Name (Nombre de dispositivo), como se muestra en la [Figura 9. 28.](#page-173-0)

**Nota:** Haga clic en **Refrescan** (Refrescar) si el dispositivo local de copia de seguridad conectado no se puede mostrar. En caso de que la detección del dispositivo de copia de seguridad no se lleve a cabo,

compruebe si es compatible con el NVR. Puede formatear el dispositivo de copia de seguridad si el formato no es correcto.

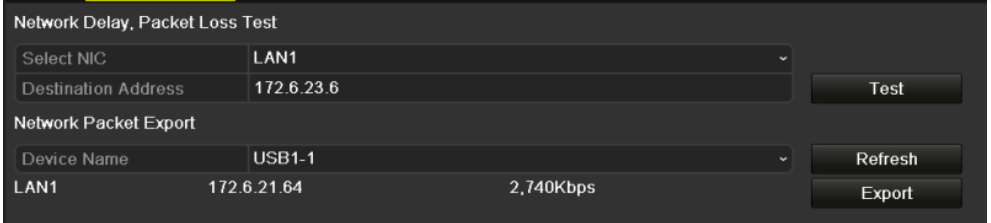

Figura 9. 28 Exportar paquete de red

- <span id="page-173-0"></span>4. Haga clic en **Export** (Exportar) para iniciar la exportación.
- **5.** Una vez completada la exportación, haga clic en **OK** para finalizar la exportación del paquete, como se muestra en la [Figura 9. 29.](#page-173-1)

| Packet exporting | Attention                      |
|------------------|--------------------------------|
|                  | Packet export succeeded.<br>∩k |
| Cancel           |                                |

Figura 9. 29 Advertencia de exportación de paquete

<span id="page-173-1"></span>*Nota:* cada vez se puede exportar hasta 1 M de datos.

### **9.4.3 Comprobación del estado de la red**

### *Objetivo:*

Tambi én puede comprobar el estado de red y definir rápidamente los parámetros de red en esta interfaz. *Pasos:*

Haga clic en **Status** (Estado) en la parte inferior derecha de la página.

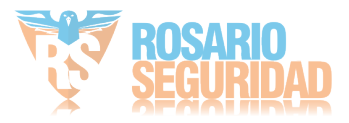

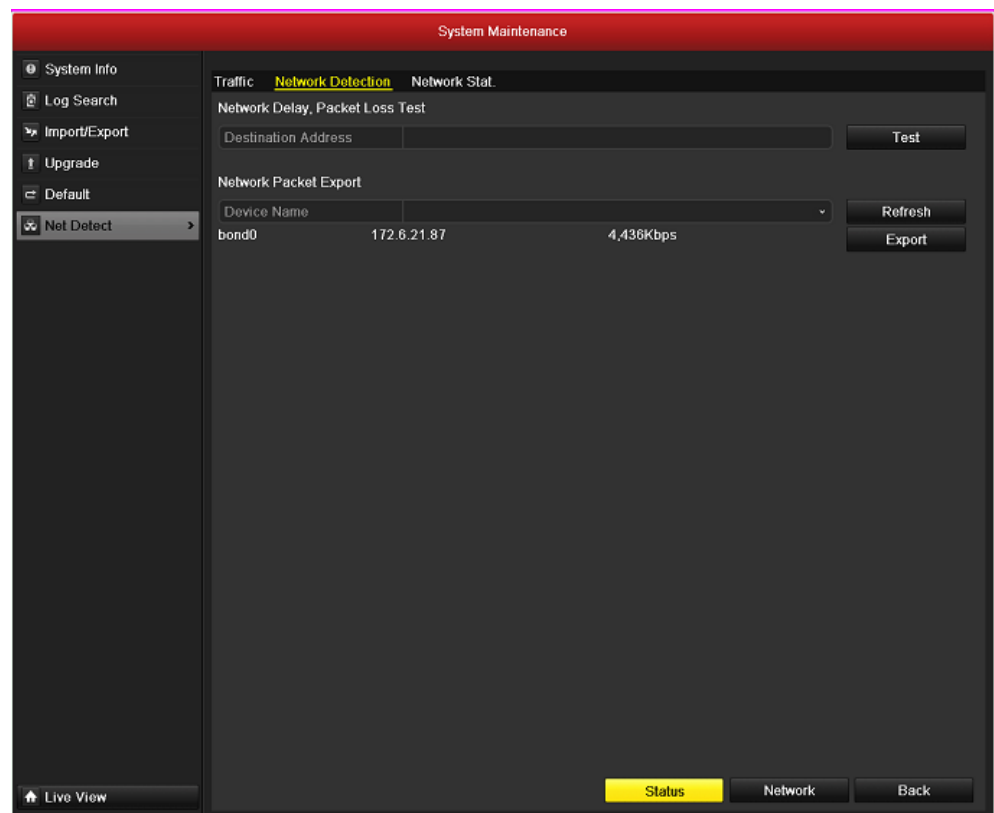

Figura 9. 30 Comprobación del estado de red

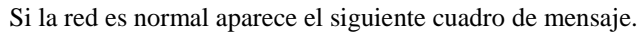

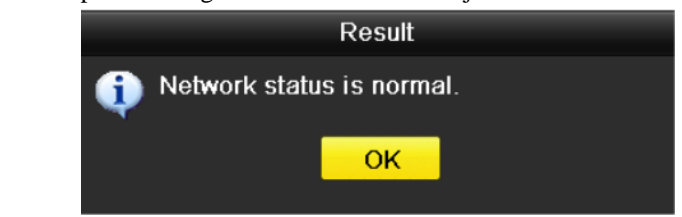

Figura 9. 31 Resultado de comprobación del estado de red

Si el cuadro de mensaje emergente muestra otra información en lugar de esta, puede hacer clic en el botón **Network** (Red) para mostrar la interfaz de configuración rápida de los parámetros de red.

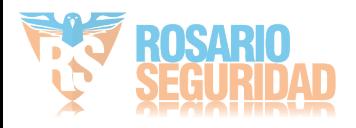

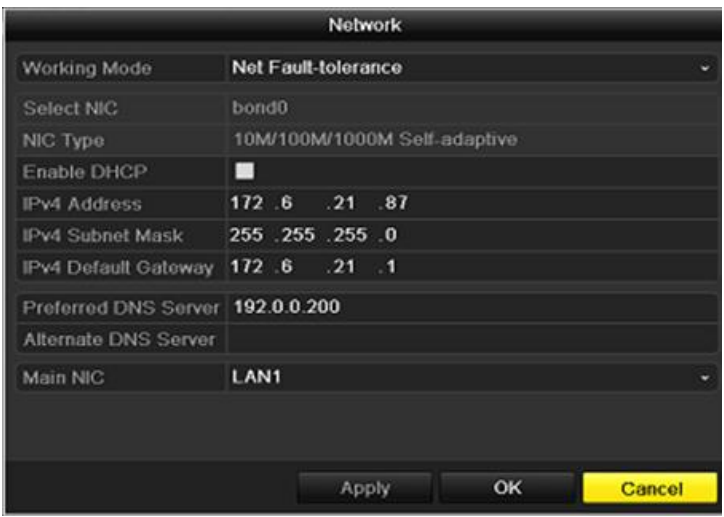

Figura 9. 32 Configuración de parámetros de red

*Nota:* la configuración Dual-NIC solo es aplicable al NVR de la serie DS-9600NI-ST/RT/XT.

### **9.4.4 Comprobación de estadísticas de red**

### *Objetivo*:

Puede consultar el estado de red para obtener la información en tiempo real del NVR.

#### *Pasos:*

**1.** Acceda a la interfaz Network Detection (Detección de red)

Menu > Maintenance > Net Detection (Menú > Mantenimiento > Detección de red)

2. Seleccione la ficha Network Stat. (Estad áticas de red).

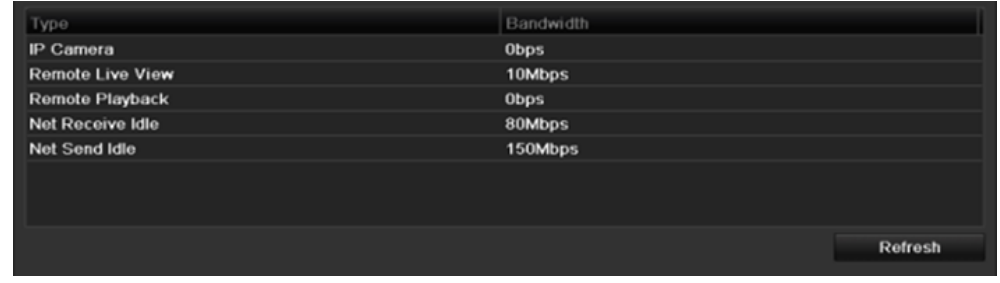

Figura 9. 33 Interfaz Estadísticas de red

- **3.** Compruebe el ancho de banda de la cámara IP, el ancho de banda de Live View remoto, el ancho de banda de reproducción remota, el ancho de banda de recepción de red en espera y el ancho de banda de env ó de red en espera.
- 4. Puede hacer clic en **Refrescar** (Refrescar) para obtener el estado más reciente.

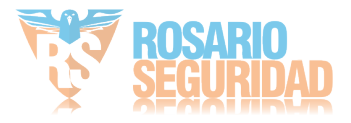

# **Capítulo 10 RAID**

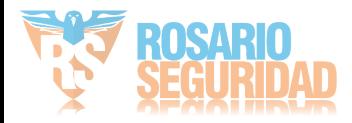

*Notas:* este cap fulo solo est ádisponible para la serie DS-9600NI-RT.

## **10.1 Configuración de grupo y disco virtual**

### *Objetivo:*

RAID (matriz redundante de discos independientes) es una tecnología de almacenamiento que combina varios componentes d[e unidades de disco](http://es.wikipedia.org/wiki/Unidad_de_disco) en una unidad lógica. Una configuración de RAID almacena datos haciendo uso de varias unidades de disco duro para permitir que exista redundancia suficiente para que los datos se puedan recuperar en caso de que falle un disco. Los datos se distribuyen entre las unidades en alguna de las diversas formas posibles denominadas "niveles de RAID", dependiendo del nivel de [redundancia](http://es.wikipedia.org/wiki/Sistema_redundante) y del rendimiento requerido. El DS-9600NI-RT es capaz de realizar una matriz redundante de discos independientes compatible con RAID0, RAID1, RAID5 y RAID10.

#### *Antes de empezar:*

Instale las unidades de disco duro (HDD) correctamente y se recomienda utilizar HDD del mismo nivel empresarial (incluido el modelo y la capacidad) para la creación y configuración de grupos a fin de mantener un funcionamiento fiable y estable de los discos.

#### *Introducción:*

La serie DS-9600NI-RT puede almacenar los datos (tales como grabaciones, imágenes, información de registros) en la unidad de disco duro solo después de haber creado el disco virtual o de haber configurado el HDD de red (consulte el *Capítulo 11.2 Gestión de HDD de red*). Nuestro dispositivo ofrece dos formas de crear el disco virtual, incluida una configuración de un solo toque y configuración manual. El siguiente diagrama de flujo muestra el proceso de creación de un disco virtual.

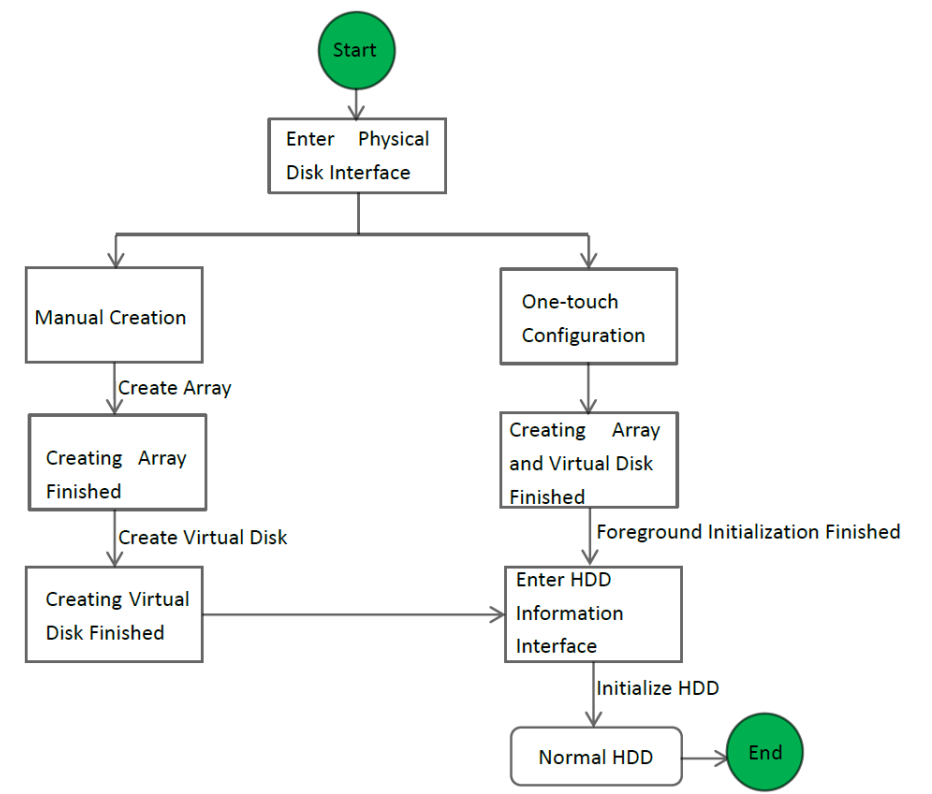

Figura 10. 1 Flujo de trabajo de RAID

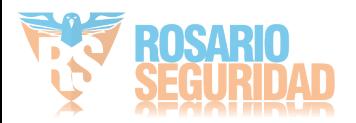

### **10.1.1Configuración de un solo toque**

### *Objetivo:*

Mediante la configuración de un solo toque, puede crear rápidamente el grupo de disco y el disco virtual. De forma predeterminada, el tipo de grupo que se crea es RAID 5.

### *Pasos:*

1. Acceda a la interfaz Physical Disk Settings (Ajustes de disco físico)

Menu > HDD > RAID > Physical Disk (Menú > HDD > RAID > Disco físico)

| <b>Physical Disk</b>         | Array          | <b>Virtual Disk</b> | Firmware |               |                |        |
|------------------------------|----------------|---------------------|----------|---------------|----------------|--------|
| $\n  INO$ .                  | Capacity Array |                     | Type     | <b>Status</b> | Model          | Hot Sp |
| $\overline{1}$<br>▅          | 931.51GB       |                     | Normal   | Functional    | ST31000340NS   | 瞹      |
| $\overline{\mathbf{3}}$<br>▬ | 931.51GB       |                     | Normal   | Functional    | ST31000526SV   | 瞹      |
| 5                            | 931.51GB       |                     | Normal   | Functional    | WDC WD10EVVS-6 | 瞹      |
| $\overline{7}$               | 931.51GB       |                     | Normal   | Functional    | WDC WD10EVVS-6 | M      |
|                              |                |                     |          |               |                |        |
|                              |                |                     |          |               |                |        |
|                              |                |                     |          |               |                |        |
|                              |                |                     |          |               |                |        |
|                              |                |                     |          |               |                |        |
|                              |                |                     |          |               |                |        |
|                              |                |                     |          |               | One-touch C    | Create |

Figura 10. 2 Interfaz de ajustes de disco físico

2. Haga clic en <sup>One-touch C...</sup> para acceder a la interfaz One-touch Array Configuration (Configuración de grupo de un toque).

*Nota*: dado que el tipo de grupo por defecto es RAID 5, debe haber instalados en el dispositivo al menos 3 HDD.

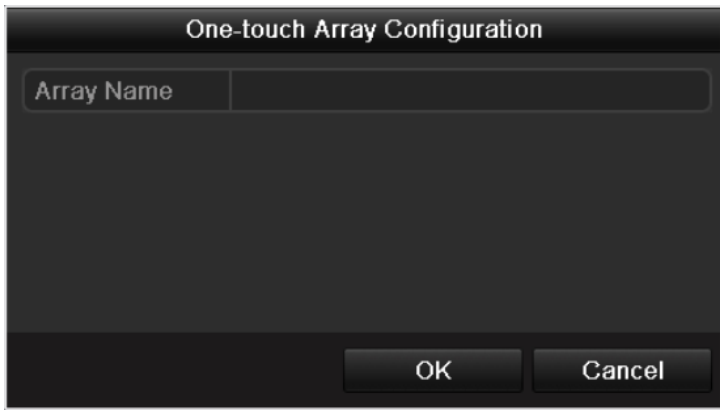

Figura 10. 3 Configuración de grupo de un solo toque

3. Edite el nombre del grupo en el campo de texto **Array Name** (Nombre de grupo) y haga clic en OK para comenzar a configurar el grupo.

*Nota*: si instala 4 HDD o más para la configuración de un solo toque, se definirá por defecto un disco de reserva. Se recomienda configurar el disco de reserva para reconstruir automáticamente el grupo cuando dicho grupo sea anómalo.

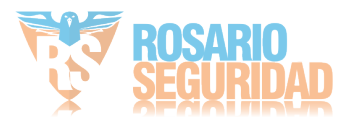

- 4. Cuando la configuración de grupo se haya completado, haga clic en **El COK en el cuadro de mensaje** emergente para finalizar los ajustes**.**
- 5. Puede hacer clic en la ficha **Array** (Grupo) para ver la información del grupo creado correctamente. *Notas:*
	- 1) Por defecto, la configuración de un solo toque crea un grupo y un disco virtual.
	- 2) Si la capacidad del grupo creado a través de la configuración de un toque es superior a 16 TB, se

crearán dos grupos y dos discos virtuales.

| Free Space Physic  Hot   Status  Level   Re  Mig Del Task  <br>No. Name<br>Ŵ.<br>Functi RAID 5 尾 <del>昼</del><br><b>RAID</b><br>0/1862G<br>1<br>None<br>137 5 |  |
|----------------------------------------------------------------------------------------------------|--|
|                                                                                                    |  |
|                                                                                                    |  |
|                                                                                                    |  |
|                                                                                                    |  |

Figura 10. 4 Interfaz Ajustes de grupo

6. Haga clic en la ficha Virtual Disk (Disco virtual) para ver el disco virtual creado automáticamente. *Notas:*

1) Por defecto, la configuración de un solo toque adopta la inicialización en primer plano para inicializar el disco virtual. Utilizando la inicialización en primer plano, el disco virtual se puede utilizar solo después de que la inicialización se haya completado.

2) Si la capacidad del grupo creado a través de la configuración de un toque es superior a 16 TB, se crearán dos grupos y dos discos virtuales.

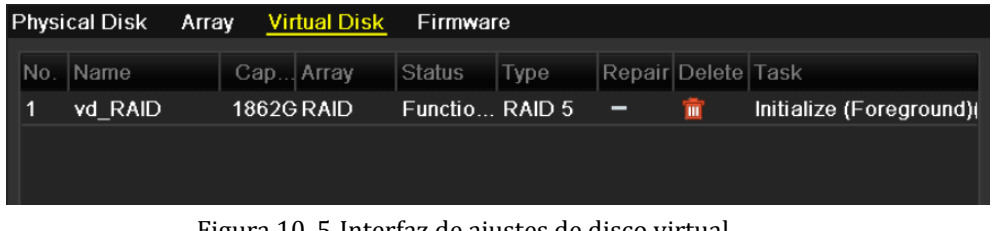

Figura 10. 5 Interfaz de ajustes de disco virtual

7. Después de que la inicialización en primer plano del disco virtual se haya completado, el disco virtual se mostrará en la interfaz HDD Information (Información de HDD) (Menu > HDD > General) (Menú > HDD > General). Para obtener la guía de operación de inicialización del disco virtual, consulte *Capítulo 11.1 Inicialización de HDD*.

*Nota:* Para configurar el disco de reserva manualmente, consulte los pasos 12 a 15 del *Capítulo 10.1.2*.

### **10.1.2Creación manual de grupo y disco virtual**

#### *Objetivo:*

Puede crear manualmente el grupo de RAID 0, RAID 1, RAID 5 y RAID 10.

*Nota:* En esta sección, tomamos como ejemplo RAID 5 para describir la configuración manual del grupo y disco virtual.

*Pasos:*

1. Acceda a la interfaz Physical Disk Settings (Ajustes de disco físico)

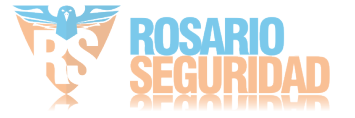
| <b>Physical Disk</b> |                         | Array          | <b>Virtual Disk</b> | Firmware |               |                |        |
|----------------------|-------------------------|----------------|---------------------|----------|---------------|----------------|--------|
| $\n  INO$ .          |                         | Capacity Array |                     | Type     | <b>Status</b> | Model          | Hot Sp |
|                      | 1                       | 931.51GB       |                     | Normal   | Functional    | ST31000340NS   | 瞹      |
|                      | $\overline{\mathbf{3}}$ | 931.51GB       |                     | Normal   | Functional    | ST31000526SV   | 瞹      |
|                      | 5                       | 931.51GB       |                     | Normal   | Functional    | WDC WD10EVVS-6 |        |
|                      | 7                       | 931.51GB       |                     | Normal   | Functional    | WDC WD10EVVS-6 |        |
|                      |                         |                |                     |          |               |                |        |
|                      |                         |                |                     |          |               |                |        |
|                      |                         |                |                     |          |               |                |        |
|                      |                         |                |                     |          |               |                |        |
|                      |                         |                |                     |          |               |                |        |
|                      |                         |                |                     |          |               |                |        |
|                      |                         |                |                     |          |               |                |        |
|                      |                         |                |                     |          |               |                |        |
|                      |                         |                |                     |          |               |                |        |
|                      |                         |                |                     |          |               |                |        |
|                      |                         |                |                     |          |               |                |        |
|                      |                         |                |                     |          |               | One-touch C    | Create |

Menu > HDD > RAID > Physical Disk (Menú > HDD > RAID > Disco físico)

Figura 10. 6 Interfaz de ajustes de disco físico

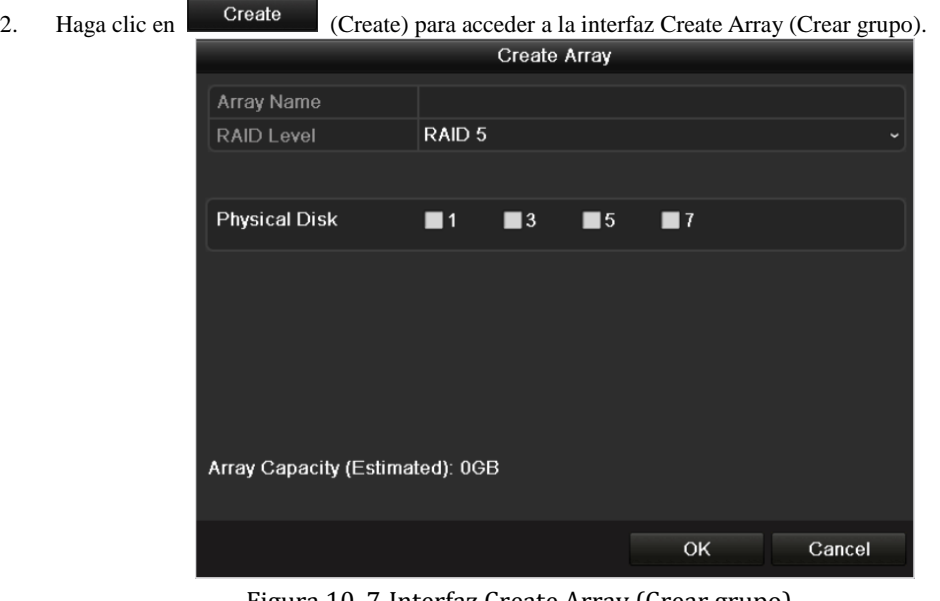

Figura 10. 7 Interfaz Create Array (Crear grupo)

3. Edite el valor de **Array Name**; (Nombre de grupo) defina el valor de **RAID Level** (Nivel de grupo) en RAID 0, RAID 1, RAID 5 o RAID 10; seleccione el **Physical Disk** (Disco físico) en el que desea configurar el grupo.

*Notas:*

- 1) Si selecciona RAID 0, se deben instalar al menos 2 HDD.
- 2) Si elige RAID 1, se tienen que configurar 2 HDD para RAID 1.
- 3) Si selecciona RAID 5, se deben instalar al menos 3 HDD.
- 4) Si elige RAID 10, se tienen que configurar 4/6/8 HDD para RAID 10.
- 4. Haga clic en  $\frac{OK}{\text{para crear el grupo}}$ .

*Nota*: si el número de HDD que selecciona no es compatible con los requisitos del nivel RAID, aparecerá un cuadro de mensaje de error.

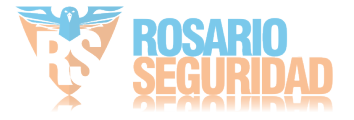

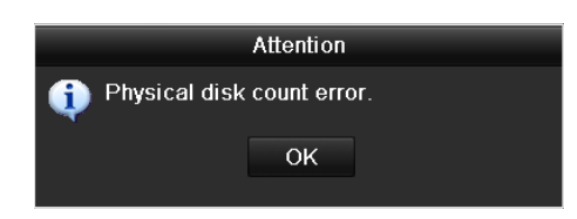

Figura 10. 8 Cuadro de mensaje de error

5. Puede hacer clic en la ficha **Array** (Grupo) para ver el grupo creado correctamente.

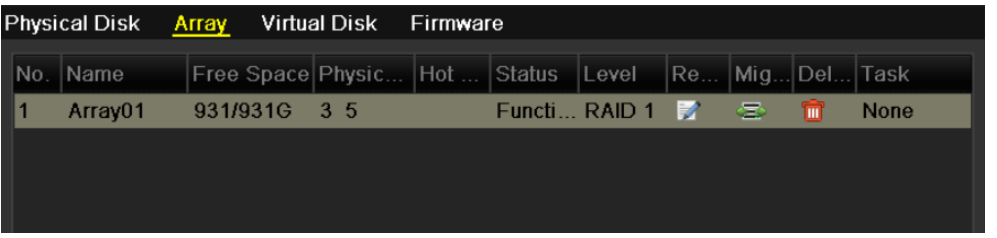

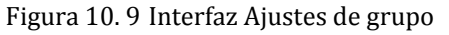

6. Haga clic para seleccionar un grupo y haga clic en **Create Vd** (Crear DV) para acceder a la interfaz Create Virtual Disk (Crear disco virtual).

*Nota*: el dispositivo admite la creación de 8 discos virtuales como máximo.

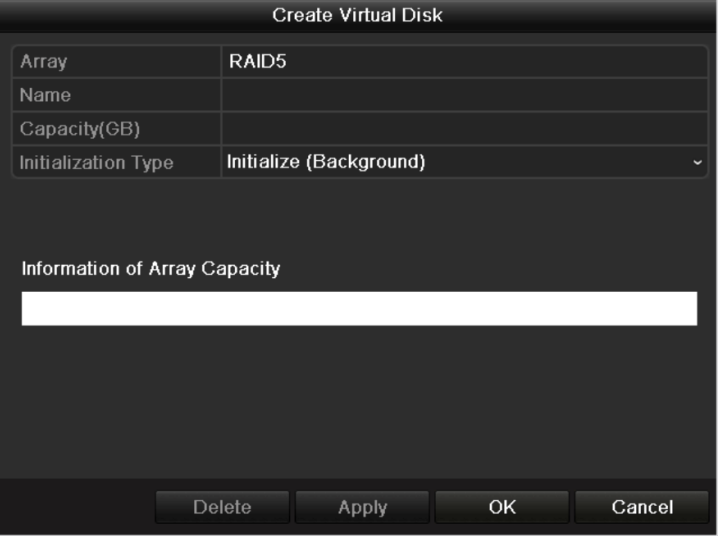

Figura 10. 10 Interfaz Create Virtual Disk (Crear disco virtual)

- 7. Edite el nombre del disco virtual, defina la capacidad del mismo y seleccione su tipo de inicialización. *Notas:*
	- 1) También puede hacer clic en el área **Information of Array Capacity** (Información de capacidad de grupo) para definir la capacidad restante del grupo para el disco.
	- 2) Se recomienda crear un disco virtual de un grupo.
	- 3) En cada disco virtual se debe configurar una capacidad mínima de 100 GB.
	- 4) Existen tres tipos de inicialización, incluidos Background (Segundo plano), Foreground (Primer plano) y Fast (Rápida).

**Fast (Rápida) (No recomendada):** la inicialización rápida normalmente tarda poco tiempo y solo inicializa parte de los datos del disco virtual y no puede detectar el sector dañado.

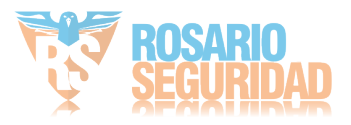

**Foreground (Primer plano) (Recomendada):** utilizando la inicialización en primer plano, el disco virtual se inicializará totalmente y los sectores dañados de los discos duros se pueden detectar y reparar. El disco virtual solo se puede utilizar una vez que se haya completado la inicialización.

**Background (Segundo plano):** la inicialización en segundo plano puede sincronizar los discos además de detectar y reparar los sectores dañados de los mismos. Durante la inicialización en segundo plano se permite utilizar el disco virtual.

- 8. Haga clic en  $\Box$  Apply (Aplicar) para guardar los ajustes y haga clic en  $\Box$  OK para volver a la interfaz Array Settings (Ajustes de grupo).
- 9. Haga clic en la ficha Virtual Disk (Disco virtual) para acceder a la interfaz Virtual Disk (Disco virtual). El disco virtual creado correctamente se mostrará en la interfaz.

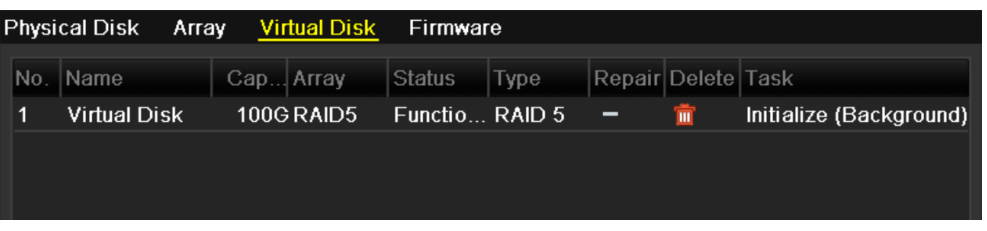

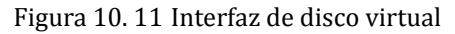

10. Acceda a la interfaz HDD Information (Información de HDD) (Menu > HDD > General) (Menú > HDD > General) y se mostrar áel disco virtual. Para obtener la gu á de operación de inicialización del disco virtual, consulte *Capítulo 11.1 Inicialización de HDD*.

*Nota:* si adopta la inicialización en primer plano, el disco virtual mostrará la interfaz de información de HDD solo después de que la inicialización se haya completado.

| <b>HDD</b> Information |              |               |            |       |                          |  |  |  |  |  |  |
|------------------------|--------------|---------------|------------|-------|--------------------------|--|--|--|--|--|--|
|                        | Capacity     | <b>Status</b> | Property   | Type  | Free Space   Gr Edit   D |  |  |  |  |  |  |
|                        | <b>100GB</b> | Uninitialized | <b>R/W</b> | Array | 0 <sub>MB</sub>          |  |  |  |  |  |  |
|                        |              |               |            |       |                          |  |  |  |  |  |  |
|                        |              |               |            |       |                          |  |  |  |  |  |  |

Figura 10. 12 Interfaz de información de HDD

11. Una vez que el disco virtual se haya inicializado, su estado cambiará de *Uninitialized* (Sin inicializar) a *Normal*.

| <b>HDD</b> Information |               |            |       |                      |   |  |  |  |  |  |  |
|------------------------|---------------|------------|-------|----------------------|---|--|--|--|--|--|--|
| Capacity               | <b>Status</b> | Property   | Type  | Free Space Gr Edit D |   |  |  |  |  |  |  |
| 100GB                  | Normal        | <b>R/W</b> | Array | 99GB                 | и |  |  |  |  |  |  |
|                        |               |            |       |                      |   |  |  |  |  |  |  |
|                        |               |            |       |                      |   |  |  |  |  |  |  |
|                        |               |            |       |                      |   |  |  |  |  |  |  |

Figura 10. 13 Inicialización finalizada

12. Acceda a la interfaz de ajustes de disco físico para configurar el disco de reserva:

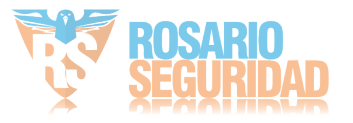

#### User Manual of DS-9600/8600/7700/7600 Series NVR

| <b>Physical Disk</b> | Array          | <b>Virtual Disk</b> | Firmware |               |                |        |
|----------------------|----------------|---------------------|----------|---------------|----------------|--------|
| $N$ o.               | Capacity Array |                     | Type     | <b>Status</b> | Model          | Hot Sp |
| $\overline{1}$<br>П  | 931.51GB       |                     | Normal   | Functional    | ST31000340NS   | Þ      |
| 3                    | 931.51GB RAID5 |                     | Array    | Functional    | ST31000526SV   | -      |
| 5                    | 931.51GB RAID5 |                     | Array    | Functional    | WDC WD10EVVS-6 | -      |
| 7                    | 931.51GB RAID5 |                     | Array    | Functional    | WDC WD10EVVS-6 | -      |
|                      |                |                     |          |               |                |        |
|                      |                |                     |          |               |                |        |
|                      |                |                     |          |               |                |        |
|                      |                |                     |          |               |                |        |
|                      |                |                     |          |               |                |        |
|                      |                |                     |          |               |                |        |
|                      |                |                     |          |               |                |        |
|                      |                |                     |          |               |                |        |
|                      |                |                     |          |               |                |        |
|                      |                |                     |          |               | One-touch C    | Create |

Figura 10. 14 Interfaz de ajustes de disco físico

13. Seleccione un disco y haga clic en **para acceder a la interfaz Set Hot Spare (Ajustar discos de reserva).** 

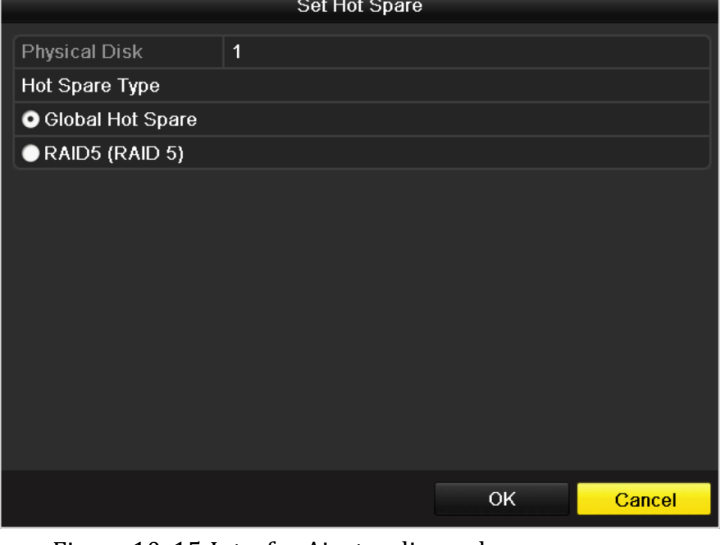

Figura 10. 15 Interfaz Ajustar discos de reserva

14. Defina el tipo de disco de reserva del HDD seleccionado a Global Hot Spare (Disco de reserva global) o al disco de reserva especificado para el grupo existente.

**Global Hot Spare (Disco de reserva global):** se puede utilizar como disco de reserva para un grupo creado en el sistema.

**Array Hot Spare (Redundancia matriz)** (por ejemplo, RAID 5): se puede utilizar como disco de reserva solo para el grupo especificado.

15. Haga clic en  $\frac{OK}{Inalizar}$  los ajustes.

*Nota:* Cuando la función de reconstrucción automática está habilitada, el disco de reserva se utilizará automáticamente para la reconstrucción del grupo si el disco virtual tiene el estado **Degraded** (Degradado).

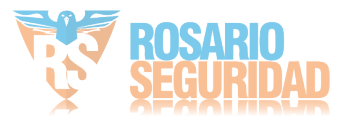

### **10.2 Reconstrucción de grupo**

### *Objetivo:*

El estado de funcionamiento del grupo incluye Functional (Funcional), Degraded (Degradado) y Offline (Sin conexión). Consultando el estado del grupo, puede llevar a cabo el mantenimiento inmediato y adecuado de los discos a fin de garantizar una alta seguridad y fiabilidad de los datos almacenados en el grupo de discos. Cuando no hay pérdida de disco en el grupo, el estado de funcionamiento del grupo cambiará a Functional (Funcional); cuando el número de discos perdidos haya superado el límite, el estado de funcionamiento del grupo cambiará a Offline (Sin conexión); en otras condiciones, el estado de funcionamiento es Degraded (Degradado). Cuando el disco virtual está en estado Degraded (Degradado), puede restaurarlo a Functional (Funcional) mediante la reconstrucción del grupo.

### **10.2.1Reconstrucción automática del grupo**

#### *Objetivo:*

Cuando el disco virtual está en estado Degraded (Degradado), el dispositivo puede empezar a reconstruir el grupo automáticamente con el disco de reserva para garantizar una alta seguridad y fiabilidad de los datos.

#### *Antes de empezar:*

Habilite *Auto-rebuild* (Auto-reconstrucción) en la interfaz Firmware Settings (Ajustes de interfaz) (Menu > HDD > RAID > Firmware) (Menú > HDD > RAID > Firmware) y el disco de reserva se ha configurado.

#### *Pasos:*

1. Acceda a la interfaz Array Settings (Ajustes de grupo). El estado del grupo es Disk Loss (Disco no encontrado). Ya que el disco de reserva está configurado y la función *Auto-rebuild* (Auto-reconstrucción) está habilitada. El disco de reserva se utilizará automáticamente para la reconstrucción del grupo.

 $Menu > HDD > RAID > Array (Men ú > HDD > RAID > Groupo)$ 

| Physical Disk Array Virtual Disk Firmware |  |                                                         |                                                           |  |   |            |
|-------------------------------------------|--|---------------------------------------------------------|-----------------------------------------------------------|--|---|------------|
| No. Name                                  |  | Free Space Physic  Hot   Status  Level  Re Mig Del Task |                                                           |  |   |            |
| RAID <sub>5</sub>                         |  | $0/1862G$ 2 7 3                                         | Disk L RAID 5 $\blacktriangleright$ $\blacktriangleright$ |  | ₩ | Rebuild(Ru |
|                                           |  |                                                         |                                                           |  |   |            |
|                                           |  |                                                         |                                                           |  |   |            |

Figura 10. 16 Interfaz Ajustes de grupo

2. Acceda a la interfaz de disco virtual para ver el estado de reconstrucción del disco virtual.

Menu > HDD > RAID > Virtual Disk (Menú > HDD > RAID > Disco virtual)

|  | <b>Physical Disk</b> |             |           | Array Virtual Disk | Firmware                                                                                                    |             |        |                    |                     |
|--|----------------------|-------------|-----------|--------------------|----------------------------------------------------------------------------------------------------|-------------|--------|--------------------|---------------------|
|  | No. Name             |             | Cap Array |                    | Status                                                                                                    | <b>Type</b> |        | Repair Delete Task |                     |
|  | vd RAID5             |             |           | <b>1862G RAID5</b> | Degrad RAID 5                                                                                                    |             | $\sim$ | шĪ                 | Rebuild(Running) 7% |
|  |                      |             |           |                    |                                                                                                    |             |        |                    |                     |
|  |                      |             |           |                    |                                                                                                    |             |        |                    |                     |
|  |                      | <b>TIME</b> |           |                    | $\overline{A}$ $\overline{A}$ $\overline{B}$ $\overline{Y}$ and $\overline{C}$ and $\overline{A}$ and $\overline{A}$ and $\overline{A}$ and $\overline{A}$ and $\overline{A}$ and $\overline{A}$ and $\overline{A}$ and $\overline{A}$ and $\overline{A}$ and $\overline{A}$ and $\overline{A}$ and $\overline{A}$ and $\overline{A}$ and |             |        |                    |                     |

Figura 10. 17 Interfaz de ajustes de disco virtual

*Nota:* si no hay un disco de reserva después de reconstruirlo, se recomienda instalar un HDD en el dispositivo y

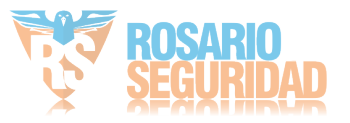

definirlo con disco de reserva para garantizar la alta seguridad y fiabilidad del grupo. Para obtener la guía de operación detallada, consulte los pasos 12 a 15 del *Capítulo 10.1.2*

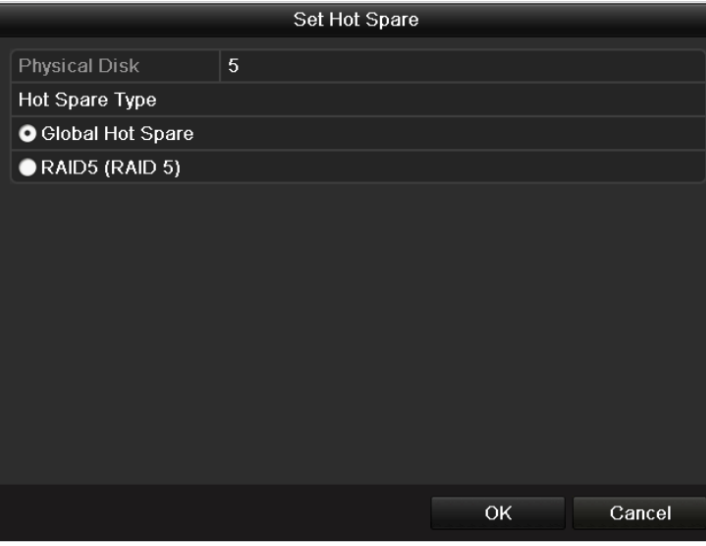

Figura 10. 18 Interfaz Ajustar discos de reserva

### **10.2.2Reconstrucción manual del grupo**

### *Objetivo:*

Si no habilita la reconstrucción automática en la interfaz de ajustes de firmware (Menu > HDD > RAID > Firmware) (Menú > HDD > RAID > Firmware) o el disco de reserva no se ha configurado, entonces puede reconstruir el grupo manualmente para restaurarlo cuando el disco virtual está en estado degradado. *Pasos:*

1. Acceda a la interfaz Array Settings (Ajustes de grupo). El disco 3 no se encuentra.  $Menu > HDD > RAID > Array (Men ú > HDD > RAID > Groupo)$ 

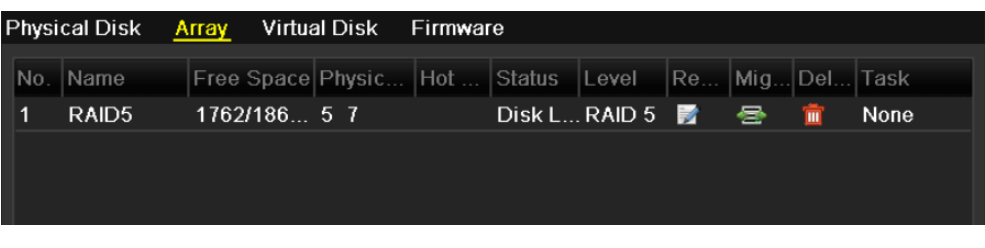

#### Figura 10. 19 Interfaz Ajustes de grupo

2. Acceda a la interfaz de disco virtual para comprobar el estado del disco virtual. El disco virtual está en estado degradado.

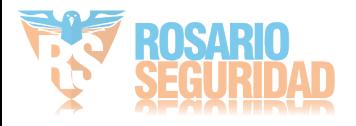

|     | <b>Physical Disk</b> |  | Array Virtual Disk | Firmware      |             |   |                    |      |
|-----|----------------------|--|--------------------|---------------|-------------|---|--------------------|------|
| No. | Name                 |  | Cap Array          | <b>Status</b> | <b>Type</b> |   | Repair Delete Task |      |
| 11  | <b>Virtual Disk</b>  |  | 100G RAID5         | Degrad RAID 5 |             | - | m                  | None |
|     |                      |  |                    |               |             |   |                    |      |
|     |                      |  |                    |               |             |   |                    |      |
|     |                      |  |                    |               |             |   |                    |      |

Figura 10. 20 Interfaz de disco virtual

3. Haga clic en la ficha Array (Grupo) para volver a la interfaz Array Settings (Configuración de grupo) y haga clic en  $\Box$  para configurar la reconstrucción del grupo.

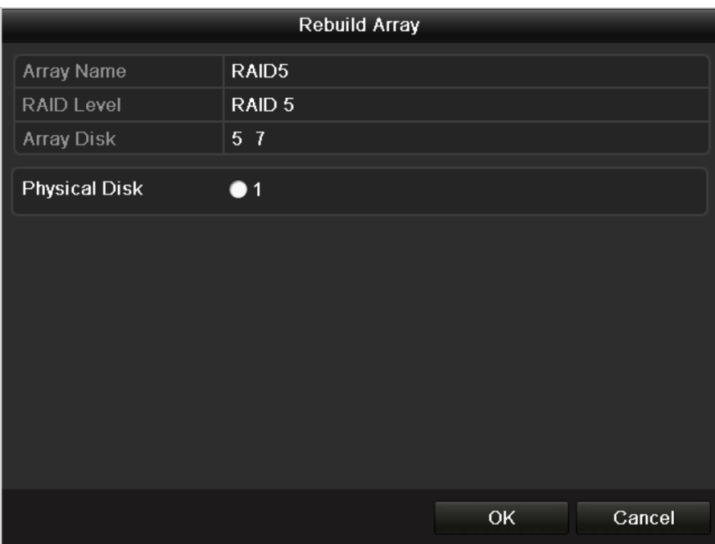

*Nota*: debe haber al menos un disco f sico disponible para reconstruir el grupo.

Figura 10. 21 Interfaz Rebuild Array (Reconstruir grupo)

- 4. Seleccione el disco físico disponible y haga clic en **OK** para confirmar la reconstrucción del grupo.
- 5. Aparece el mensaje "Do not unplug the physical disk when it is under rebuilding" (No desconecte el disco f áico mientras est á reconstruy éndose). Haga clic en **OK** para iniciar la reconstrucción.
- 6. Puede acceder a la interfaz de ajustes de grupo y a la interfaz de disco virtual para ver el estado de reconstrucción.
- 7. Después de reconstruirlo correctamente, el grupo y el disco virtual se restaurarán a Funcional.

*Nota:* se recomienda habilitar la función *Auto-rebuild* (Auto-reconstrucción) y definir el disco de reserva para reconstruir automáticamente el grupo.

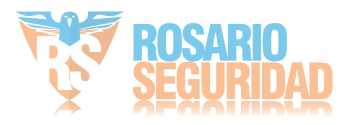

### **10.3 Reparación de disco virtual**

### *Objetivo:*

Cuando el disco no se puede mostrar en la interfaz de información de HDD mientras que el disco virtual sigue mostrándose en la interfaz de ajustes de grupo, tiene que reparar el disco virtual.

*Nota*: si el disco virtual está en inicialización de primer plano, la reparación no se puede llevar a cabo.

### *Pasos:*

1. Acceda a la interfaz Virtual Disk (Disco virtual).

Menu > HDD > RAID > Virtual Disk (Menú > HDD > RAID > Disco virtual)

|     |          | Physical Disk Array Virtual Disk | <b>Firmware</b> |                |                    |                |      |
|-----|----------|----------------------------------|-----------------|----------------|--------------------|----------------|------|
| No. | .  Name  | Cap Array                        | Status          | <b>Type</b>    | Repair Delete Task |                |      |
|     | vd RAID5 | 1862G RAID5                      |                 | Functio RAID 5 |                    | $\blacksquare$ | None |
|     |          |                                  |                 |                |                    |                |      |
|     |          |                                  |                 |                |                    |                |      |

Figura 10. 22 Interfaz de disco virtual

2. Haga clic en **para reparar el disco virtual.** Una vez completada con éxito la reparación, aparecerá el siguiente mensaje. Haga clic en  $\overline{OK}$  para finalizar los ajustes.

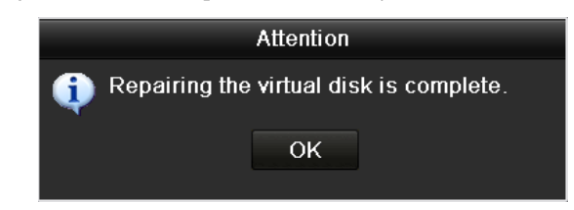

Figura 10. 23 Reparación correcta de disco virtual

El disco se vuelve a mostrar en la interfaz HDD Information (Información de HDD) (Menu > HDD > General) (Menú > HDD > General).

| <b>HDD</b> Information |                      |                                                                                                    |                                 |                       |  |
|------------------------|----------------------|----------------------------------------------------------------------------------------------------|---------------------------------|-----------------------|--|
| Capacity               | <b>Status</b>        | Property                                                                                                    | Type                            | Free Space  Gr Edit D |  |
| 1.862GB                | <b>Uninitialized</b> | <b>RM</b>                                                                                                    | Array                           | 0 <sub>MB</sub>       |  |
|                        |                      |                                                                                                    |                                 |                       |  |
|                        |                      |                                                                                                    |                                 |                       |  |
|                        | <b>TILE</b>          | $\overline{a}$ $\overline{a}$ $\overline{$ | $\cdot$ $\cdot$ $\cdot$ $\cdot$ | $\cdots$              |  |

Figura 10. 24 Interfaz de información de HDD

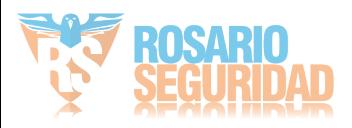

### **10.4 Eliminación de grupo / disco virtual**

*Nota:* antes de eliminar el grupo, se deben eliminar primero los discos virtuales existentes bajo dicho grupo. La eliminación del grupo y del disco virtual supondrá la eliminación de todos los datos guardados en el disco.

### **10.4.1Eliminación de disco virtual**

#### *Pasos:*

1. Acceda a la interfaz Virtual Disk (Disco virtual).

Menu > HDD > RAID > Virtual Disk (Menú > HDD > RAID > Disco virtual)

|  | <b>Physical Disk</b> | Array | <b>Virtual Disk</b> | <b>Firmware</b> |             |   |                    |                         |
|--|----------------------|-------|---------------------|-----------------|-------------|---|--------------------|-------------------------|
|  | No. Name             |       | Cap Array           | Status          | <b>Type</b> |   | Repair Delete Task |                         |
|  | <b>Virtual Disk</b>  |       | <b>100G RAID5</b>   | Functio RAID 5  |             | - | $\blacksquare$     | Initialize (Background) |
|  |                      |       |                     |                 |             |   |                    |                         |
|  |                      |       |                     |                 |             |   |                    |                         |

Figura 10. 25 Interfaz de disco virtual

2. Seleccione un disco virtual y haga clic en  $\boxed{m}$  para eliminar el disco virtual.

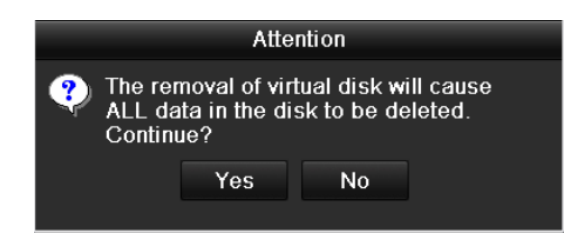

Figura 10. 26 Confirmar eliminación de disco virtual

3. En el cuadro de mensaje emergente, haga clic en  $\overline{Y}$ es (Si) para confirmar la eliminación del disco virtual.

*Nota*: la eliminación del disco virtual supondrá la eliminación de todos los datos guardados en el disco.

### **10.4.2Eliminación del grupo**

*Nota:* si todos los discos virtuales existentes en un grupo se han eliminado, entonces puede eliminar el grupo.

### *Pasos:*

1. Acceda a la interfaz Array Settings (Ajustes de grupo).  $Menu > HDD > RAID > Array (Men > HDD > RAID > Grupo)$ 

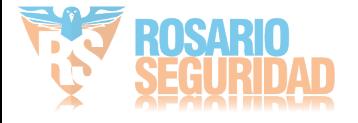

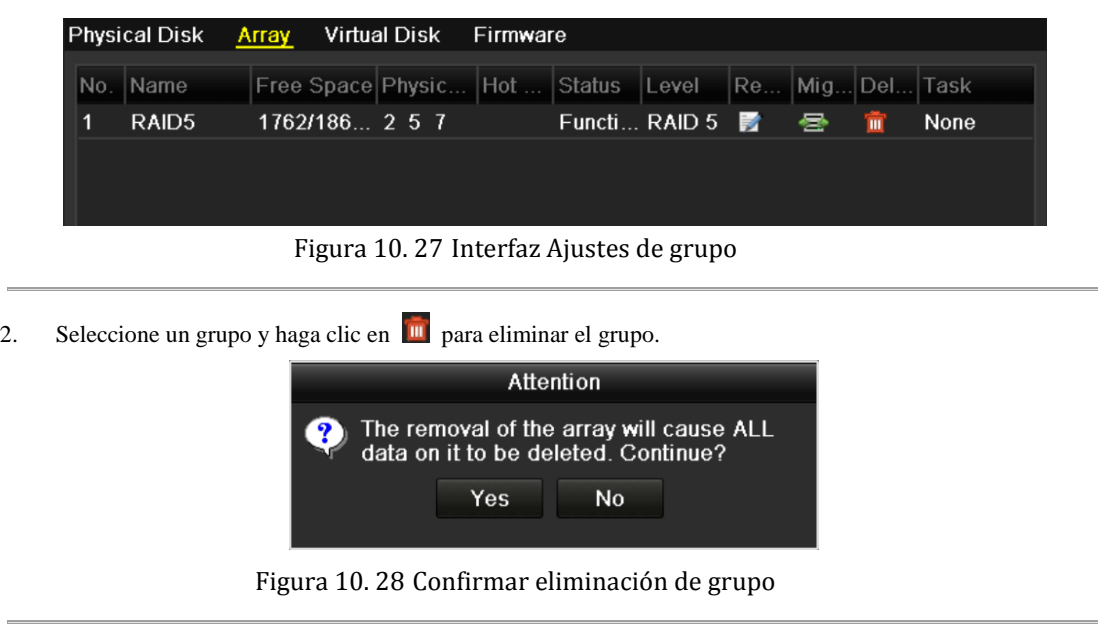

3. En el cuadro de mensaje emergente, haga clic en **Yes** (S j para confirmar la eliminación del grupo. *Nota:* la eliminación del grupo supondrá la eliminación de todos los datos guardados en el mismo.

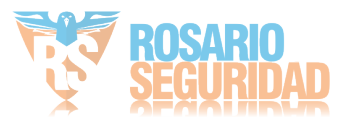

 $\overline{a}$ 

### **10.5 Migración y ampliación**

#### *Objetivo:*

Cuando el espacio de almacenamiento restante es inferior a las necesidades reales, puede llevar a cabo la migración del grupo y la ampliación en línea para aumentar la capacidad del disco virtual.

#### *Antes de empezar:*

Debe haber al menos un disco físico disponible para la migración del grupo.

*Pasos:*

1. Acceda a la interfaz Physical Disk Settings (Ajustes de disco físico). Debe haber al menos un disco físico disponible para la migración del grupo.

Menu > HDD > RAID > Physical Disk (Menú > HDD > RAID > Disco físico)

|                |                | Physical Disk Array Virtual Disk Firmware |               |                   |                               |        |
|----------------|----------------|-------------------------------------------|---------------|-------------------|-------------------------------|--------|
| $N$ o.         | Capacity Array |                                           | <b>Type</b>   | <b>Status</b>     | Model                         | Hot Sp |
| $\overline{2}$ | 931.51GB RAID5 |                                           | Array         | <b>Eunctional</b> | ST31000526SV                  | -      |
| $\overline{3}$ | 931.51GB       |                                           | <b>Normal</b> |                   | Functional WDC WD10EVVS-6 ୵   |        |
| 5              | 931.51GB RAID5 |                                           | Array         |                   | Functional WDC WD10EVVS-6 $-$ |        |
|                | 931.51GB RAID5 |                                           | Array         | <b>Eunctional</b> | WDC WD10EVVS-6 $-$            |        |
|                |                |                                           |               |                   |                               |        |

Figura 10. 29 Interfaz de ajustes de disco físico

2. Haga clic en la ficha Array (Grupo) para acceder a la interfaz Array Settings (Ajustes de grupo).

|    | Physical Disk Array Virtual Disk Firmware |  |                                                          |  |                          |  |      |  |
|----|-------------------------------------------|--|----------------------------------------------------------|--|--------------------------|--|------|--|
|    | No. Name                                  |  | Free Space Physic  Hot   Status  Level  Re  Mig Del Task |  |                          |  |      |  |
| 11 | RAID5                                     |  | $1762/186$ 2 5 7                                         |  | Functi RAID 5 <b>3</b> 号 |  | None |  |
|    |                                           |  |                                                          |  |                          |  |      |  |
|    |                                           |  |                                                          |  |                          |  |      |  |

Figura 10. 30 Interfaz Ajustes de grupo

3. Seleccione el grupo que se va a migrar y haga clic en  $\geq$  para acceder a la interfaz Migrate Array (Migrar grupo).

#### *Notas:*

- 1) El dispositivo solo admite la migración de RAID 5 a RAID 5.
- 2) Si no existe ningún disco virtual bajo el grupo, la migración del grupo no se puede realizar.
- 3) Si el disco virtual del grupo está en inicialización, la migración del grupo no se puede realizar.

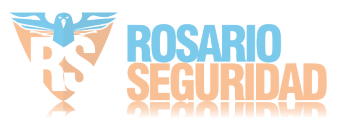

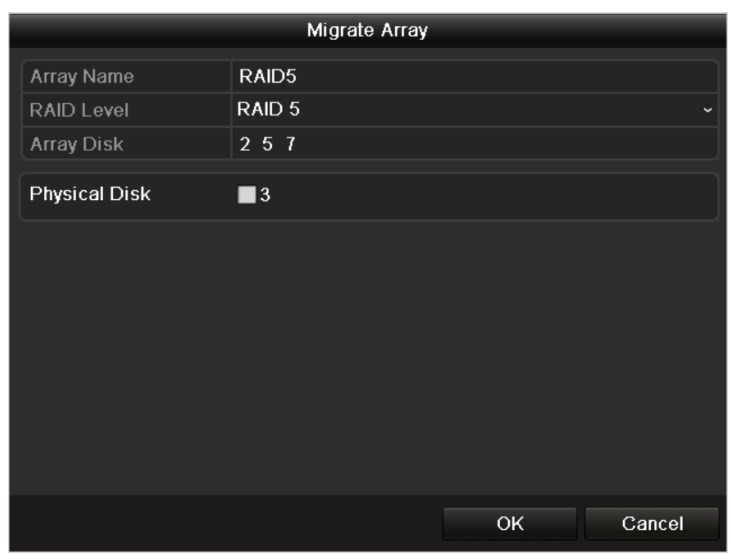

Figura 10. 31 Interfaz Migrate Array (Migrar grupo)

- 4. Seleccione el disco físico disponible y haga clic en **OK** para confirmar los ajustes. Aparecerá el cuadro de mensaje "Do not unplug the physical disk when it is under rebuilding" (No desconecte el disco físico mientras est á reconstruy éndose). Haga clic en **OK** para iniciar la migración.
- 5. Puede acceder a la interfaz de ajustes de grupo (Menu > HDD > RAID > Array) (Menú > HDD > RAID > Grupo) y a la interfaz de disco virtual (Menu > HDD > RAID > Virtual) (Menú > HDD > RAID > Virtual) para comprobar el proceso de la migración.

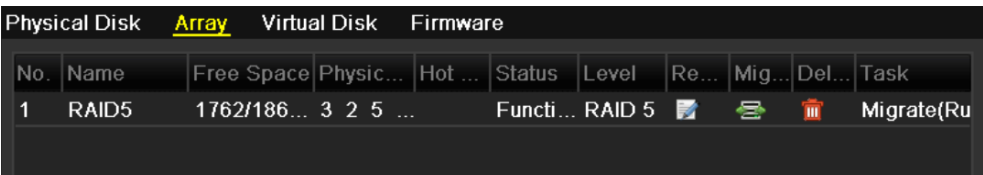

#### Figura 10. 32 Interfaz Ajustes de grupo

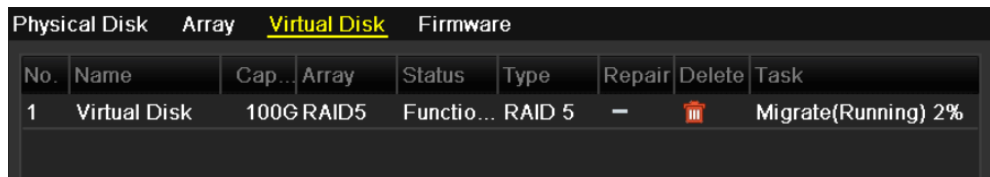

#### Figura 10. 33 Interfaz de disco virtual

- 6. Reinicie el dispositivo para que surtan efecto los nuevos ajustes una vez que finalice el proceso de migración.
- 7. Acceda a la interfaz HDD Information (Información de HDD) después de reiniciar. Seleccione un disco

| virtual ampliable y haga clic en | Expand               | (Expandir) para ampliar la capacidad del disco virtual. |       |                          |  |
|----------------------------------|----------------------|---------------------------------------------------------|-------|--------------------------|--|
| <b>HDD</b> Information           |                      |                                                         |       |                          |  |
| Capacity                         | <b>Status</b>        | Property                                                | Type  | Free Space   Gr Edit   D |  |
| 150GB                            | Normal/Expansion R/W |                                                         | Arrav | 84.992MB                 |  |
|                                  |                      |                                                         |       |                          |  |
|                                  |                      |                                                         |       |                          |  |

Figura 10. 34 Interfaz de información de HDD

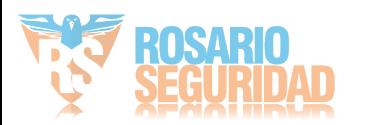

8. En el cuadro de mensaje emergente, haga clic en **OK** para iniciar la expansión.

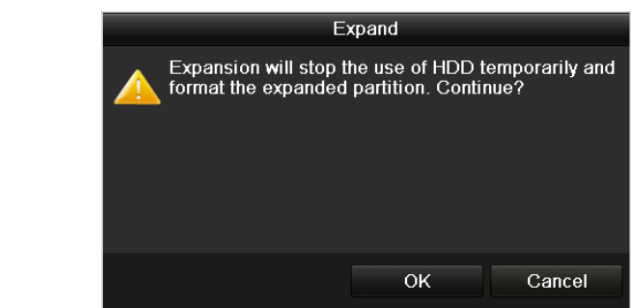

Figura 10. 35 Cuadro de mensaje para expansión

9. Una vez finalizada la expansión, aparece el siguiente cuadro de mensaje. Haga clic en **OK** para finalizar los ajustes.

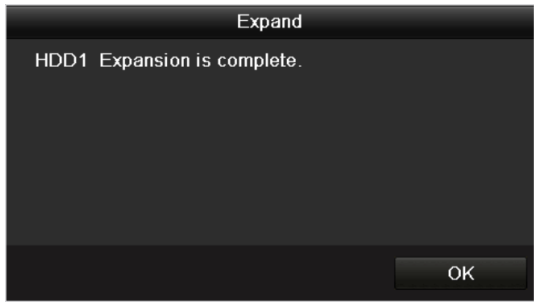

Figura 10. 36 Cuadro de mensaje para expansión finalizada

*Nota:* después de la migración RAID y la expansión de la capacidad, la capacidad ampliada de cada disco virtual se puede calcular mediante la siguiente fórmula: Capacidad de DV expandida=(Capacidad DV original / Capacidad de grupo original) \* Capacidad recién añadida del disco duro.

*Ejemplo:* la capacidad del grupo original es de 2 TB y existen dos discos virtuales bajo este grupo: DV1 (100 GB) y DV2 (200 GB). Si migra el grupo con un disco duro de 1 TB, después de la migración y la expansión, la capacidad de DV1 es de 50 GB, es decir, 50 GB =  $(100 \text{ GB}/2 \text{ TB})$ \*1 TB. Y la capacidad del DV2 es 100 GB, es decir 100 GB =  $(200 \text{ GB}/2 \text{ TB})$  \*1 TB.

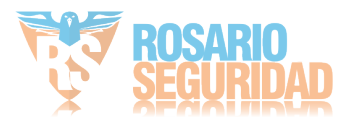

## **10.6 Actualización del firmware**

### *Objetivo:*

Puede ver la información del firmware y actualizar el firmware mediante el dispositivo de copia de seguridad local o servidor FTP remoto.

#### *Pasos:*

- 1. Acceda a la interfaz de firmware para comprobar la información del firmware, incluida la versión, la
	- cantidad máxima de disco físico, la cantidad máxima de grupo, el estado de reconstrucción automática, etc.

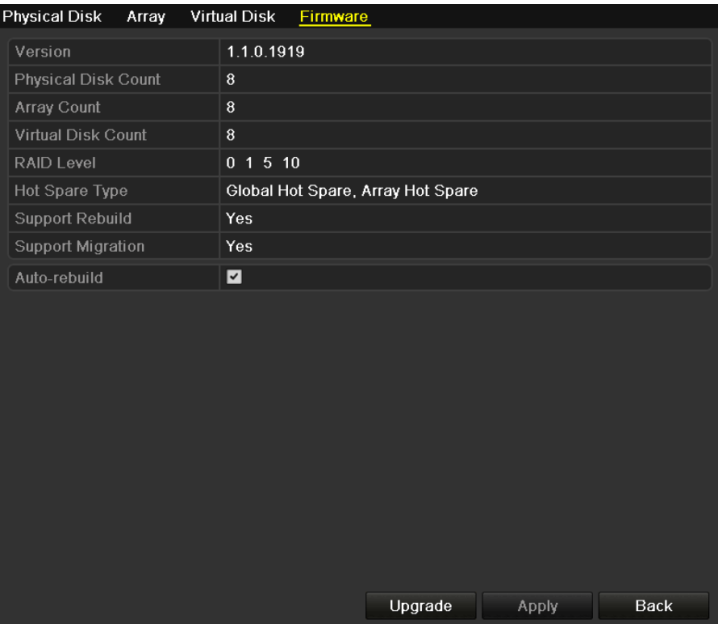

Figura 10. 37 Interfaz de firmware

2. Puede hacer clic en Upgrade (Actualizar) para actualizar el firmware. La actualización local y la actualización de FTP están disponibles. Dado que el proceso de actualización del firmware es el mismo que el del firmware del dispositivo, puede consultar el *Capítulo 13.4* para obtener información detallada. *Nota:* póngase en contacto con el distribuidor inmediatamente si el dispositivo no funciona correctamente tras la actualización.

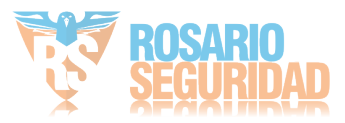

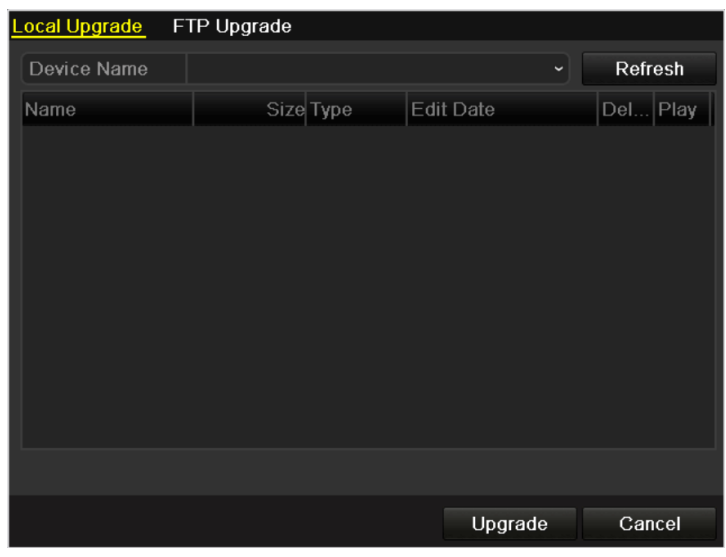

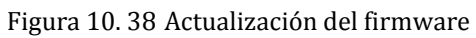

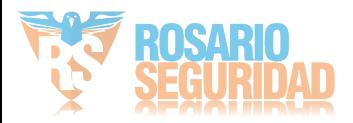

# **Capítulo 11 Gestión de HDD**

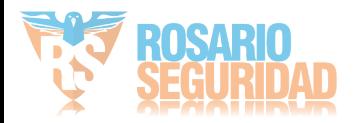

### **11.1 Inicialización de discos duros**

### *Objetivo:*

Se debe inicializar una unidad de disco duro (HDD) recién instalada antes de que se pueda utilizar con el NVR.

### *Pasos:*

- **1.** Acceda a la interfaz de información de HDD.
	- Menu > HDD > General (Menú > HDD > General)

|                                       |            |                        |                      | <b>HDD</b> |           |       |                      |                         |             |  |
|---------------------------------------|------------|------------------------|----------------------|------------|-----------|-------|----------------------|-------------------------|-------------|--|
| $\overline{\phantom{0}}$<br>· General |            | <b>HDD</b> Information |                      |            |           |       |                      |                         |             |  |
| 卷 Advanced                            | п          | Capacity               | Status               |            | Property  | Type  | Free Space Gr Edit D |                         |             |  |
| <b>Q</b> HDD Detect                   | 5          | 931.51GB               | <b>Uninitialized</b> |            | <b>RW</b> | Local | <b>846GB</b>         | $\overline{\mathbf{1}}$ | D.          |  |
|                                       |            |                        |                      |            |           |       |                      |                         |             |  |
|                                       |            |                        |                      |            |           |       |                      |                         |             |  |
|                                       |            |                        |                      |            |           |       |                      |                         |             |  |
|                                       |            |                        |                      |            |           |       |                      |                         |             |  |
|                                       |            |                        |                      |            |           |       |                      |                         |             |  |
|                                       |            |                        |                      |            |           |       |                      |                         |             |  |
|                                       |            |                        |                      |            |           |       |                      |                         |             |  |
|                                       |            |                        |                      |            |           |       |                      |                         |             |  |
|                                       |            |                        |                      |            |           |       |                      |                         |             |  |
|                                       |            |                        |                      |            |           |       |                      |                         |             |  |
|                                       |            |                        |                      |            |           |       |                      |                         |             |  |
|                                       |            | <b>Total Capacity</b>  |                      | 931.51GB   |           |       |                      |                         |             |  |
|                                       | Free Space |                        |                      | 846GB      |           |       |                      |                         |             |  |
|                                       |            |                        |                      |            |           |       |                      |                         |             |  |
|                                       |            |                        |                      |            |           | Add   | Init                 |                         | <b>Back</b> |  |
| <b>ft</b> Live View                   |            |                        |                      |            |           |       |                      |                         |             |  |

Figura 11. 1 Interfaz de información de HDD

- **2.** Seleccione el disco duro que se va a inicializar.
- **3.** Haga clic en el botón **Init** (Inicializar).

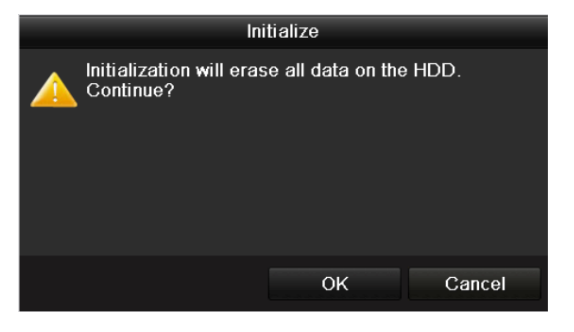

Figura 11. 2 Confirmar inicialización

**4.** Pulse el botón **OK** para comenzar la inicialización.

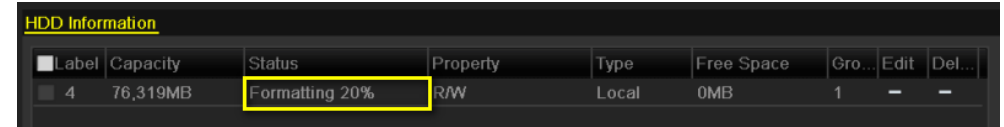

Figura 11. 3 El estado cambia a Formateando

**5.** Una vez que el HDD se haya inicializado, su estado cambiará de *Uninitialized* (Sin inicializar) a *Normal*.

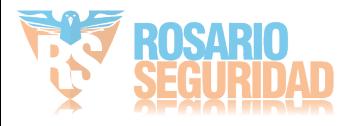

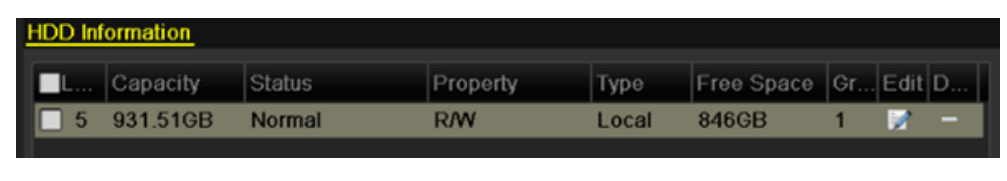

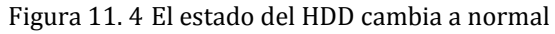

*Nota:* la inicialización del HDD borrará todos los datos que contenga.

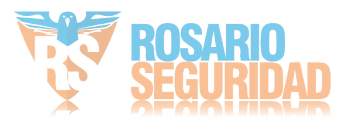

### **11.2 Gestión de HDD de red**

### *Objetivo:*

Puede añadir el NAS asignado o disco de IP SAN al NVR y utilizarlo como HDD de red.

### *Pasos:*

**1.** Acceda a la interfaz de información de HDD.

Menu > HDD > General (Menú > HDD > General)

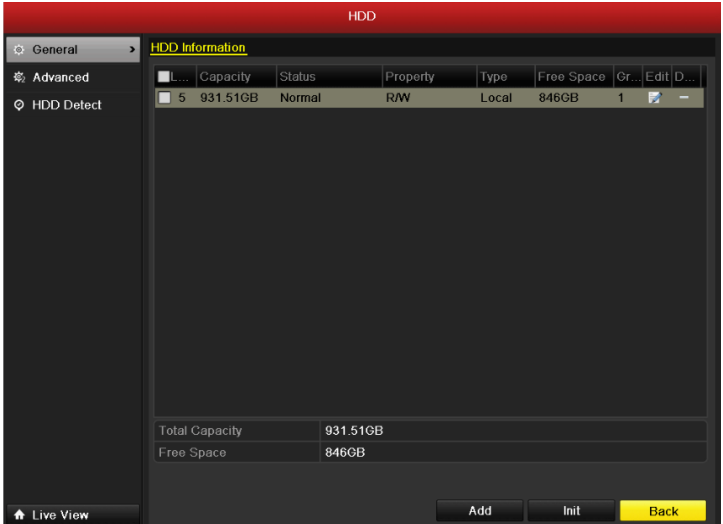

Figura 11. 5 Interfaz de información de HDD

**2.** Haga clic en el botón **Add** (Añadir) para acceder a la interfaz Add NetHDD (Añadir NetHDD), como se muestra en la [Figura 11. 6.](#page-198-0)

|                          | Add NetHDD  |           |              |
|--------------------------|-------------|-----------|--------------|
| <b>NetHDD</b>            | NetHDD 1    |           | $\checkmark$ |
| Type                     | <b>NAS</b>  |           | $\check{}$   |
| <b>NetHDD IP Address</b> | ь<br>в<br>۵ |           |              |
| NetHDD Directory         |             |           |              |
|                          |             |           |              |
|                          |             |           |              |
|                          |             |           |              |
|                          |             |           |              |
|                          |             |           |              |
|                          |             |           |              |
|                          |             |           |              |
|                          |             |           |              |
|                          |             | <b>OK</b> | Cancel       |

Figura 11. 6 Interfaz de información de HDD

- <span id="page-198-0"></span>**3.** Añada el NetHDD asignado.
- **4.** Seleccione el tipo entre NAS o IP SAN.
- **5.** Configure los ajustes de NAS o IP SAN.

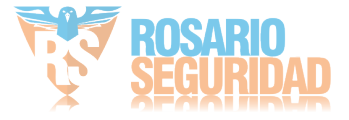

### **• Añadir disco NAS:**

- 1) Introduzca la dirección IP del NetHDD en el campo de texto.
- 2) Introduzca el directorio del NetHDD en el campo de texto.
- 3) Haga clic en el botón **OK** para añadir el disco NAS configurado.

*Nota:* se pueden añadir hasta 8 discos NAS.

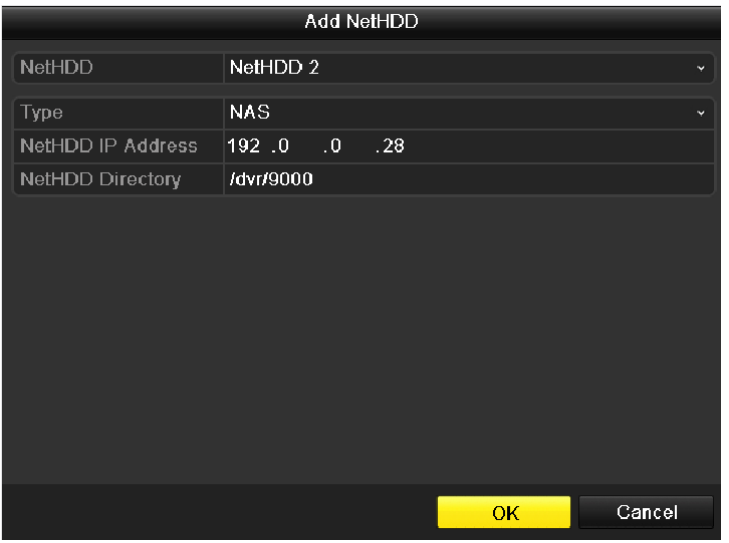

Figura 11. 7 Añadir disco NAS

#### **• Añadir IP SAN:**

- 1) Introduzca la dirección IP del NetHDD en el campo de texto.
- 2) Haga clic en el botón **Search** (Buscar) en los discos IP SAN disponibles.
- 3) Seleccione el disco IP SAN de la lista mostrada a continuación.
- 4) Haga clic en el botón **OK** para añadir el disco IP SAN seleccionado.

*Nota:* se puede añadir hasta 1 disco IP SAN.

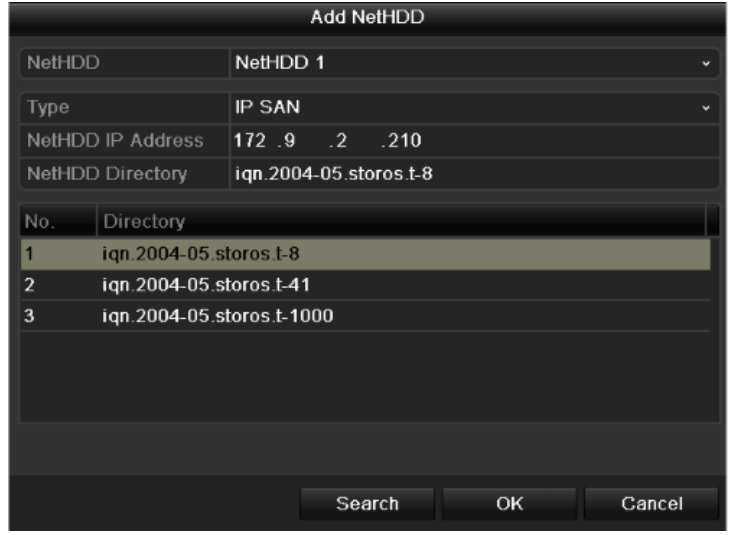

Figura 11. 8 Añadir disco SAN de IP

**6.** Después de haber añadido correctamente el disco NAS o IP SAN disk, vuelva al menú HDD Information (Información de HDD). El NetHDD añadido se mostrará en la lista.

*Nota:* si el NetHDD no se ha inicializado, selecciónelo y haga clic en el botón Init (Inicializar)

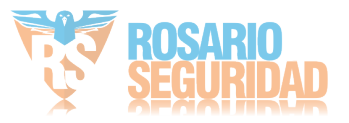

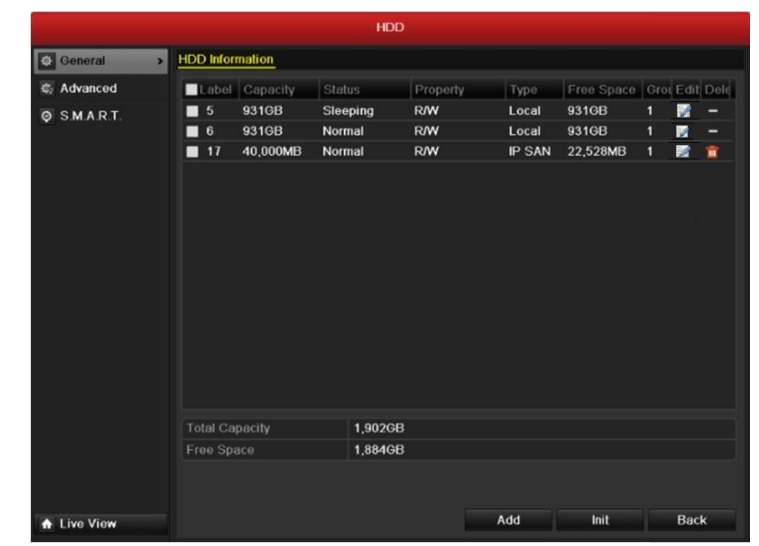

para su inicialización.

Figura 11. 9 Inicializar NetHDD añadido

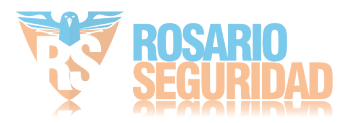

## **11.3 Gestión de eSATA**

*Nota*: esta función no es compatible con los NVR de la serie DS-7600NI-SE(/N).

### *Objetivo:*

Cuando hay un dispositivo eSATA externo conectado a un NVR, puede configurar eSATA para el uso de Grabar/Capturar o Exportar y puede gestionar el eSATA en el NVR.

### *Pasos:*

**1.** Acceda a la interfaz de ajustes de grabación avanzados.

Menu > Record > Advanced (Menú > Grabación > Avanzado)

**2.** Seleccione el tipo de eSATA para exportar o grabar/capturar en la lista desplegable **eSATA**. **Export** (Exportar): utiliza el eSATA para copia de seguridad. Consulte *Copia de seguridad mediante discos duros eSATA* en el *Capítulo [Copia de seguridad mediante búsqueda de](#page-121-0)* vídeo [normal](#page-121-0) para conocer las instrucciones de funcionamiento.

**Record/Capture (Grabación/captura):** utilice el eSATA para grabación/captura. Consulte los pasos siguientes para conocer las instrucciones de funcionamiento.

| Overwrite            | び              |                          |
|----------------------|----------------|--------------------------|
| <b>eSATA/MiniSAS</b> | eSATA1         | $\sim$                   |
| Usage                | Record/Capture | $\overline{\phantom{a}}$ |

Figura 11. 10 Definir modo eSATA

**3.** Cuando se selecciona el tipo eSATA para Grabación/Captura, acceda a la interfaz de información de disco duro.

Menu > HDD > General (Menú > HDD > General)

**4.** Se requiere editar la propiedad del eSATA seleccionado o inicializar.

*Nota:* se pueden configurar dos modos de almacenamiento para eSATA cuando se utiliza para Grabación/Captura. Consulte el *Capítul[o Gestión de grupo](#page-202-0)* de HDD y el *Capítulo [Configuración del modo](#page-205-0)* de cuota para conocer los detalles.

|                                  |                        |          | <b>HDD</b>    |            |               |                           |   |             |  |
|----------------------------------|------------------------|----------|---------------|------------|---------------|---------------------------|---|-------------|--|
| <b>C</b> General<br>$\mathbf{E}$ | <b>HDD Information</b> |          |               |            |               |                           |   |             |  |
| C Advanced                       | Label                  | Capacity | <b>Status</b> | Property   | Type          | Free Space Grou Edit Dele |   |             |  |
| <b>O SMART</b>                   | 回 5                    | 931GB    | Sleeping      | <b>R/W</b> | Local         | eSATA                     | 1 | 屋<br>ı —    |  |
|                                  | 6<br>■                 | 931GB    | Normal        | <b>R/W</b> | Local         | 931GB                     | 1 | Þ<br>-      |  |
|                                  | 17<br>■                | 40,000MB | Normal        | <b>R/W</b> | <b>IP SAN</b> | 22,528MB                  | 1 | 霞<br>宣      |  |
|                                  |                        | ٠        |               |            |               |                           |   |             |  |
|                                  |                        |          |               |            |               |                           |   |             |  |
|                                  | <b>Total Capacity</b>  |          | 1,902GB       |            |               |                           |   |             |  |
|                                  | Free Space             |          | 1,884GB       |            |               |                           |   |             |  |
|                                  |                        |          |               |            |               |                           |   |             |  |
| <b>A</b> Live View               |                        |          |               |            | Add           | Init                      |   | <b>Back</b> |  |

Figura 11. 11 Inicializar NetHDD añadido

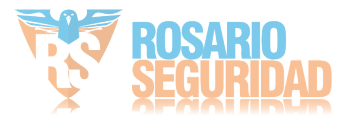

### <span id="page-202-0"></span>**11.4 Gestión de grupo de HDD**

### <span id="page-202-2"></span>**11.4.1Ajustes de grupos de HDD**

### *Objetivo:*

Se pueden gestionar varios HDD en grupos. El vídeo de los canales especificados se puede grabar en un grupo HDD particular a través de los ajustes de HDD.

### *Pasos:*

- **1.** Acceda a la interfaz de modo de almacenamiento.
	- Menu > HDD > Advanced (Menú > HDD > Avanzado)
- **2.** Defina el **Mode** (Modo) en Group (Grupo), como se muestra en la [Figura 11. 12.](#page-202-1)

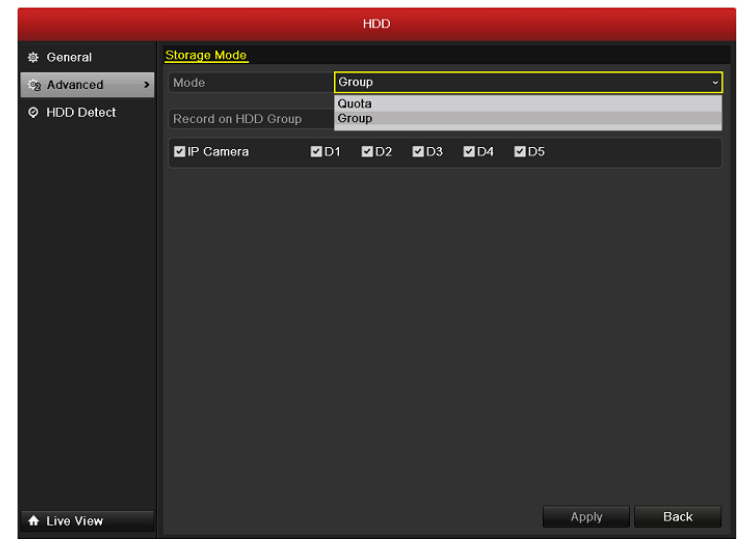

Figura 11. 12 Interfaz de modo de almacenamiento

<span id="page-202-1"></span>**3.** Haga clic en el botón **Apply** (Aplicar) y aparecerá el siguiente cuadro de advertencia.

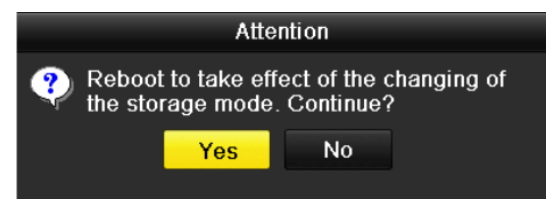

Figura 11. 13 Advertencia para reinicio

- 4. Haga clic en el botón Yes (S ) para reiniciar el dispositivo para activar los cambios.
- **5.** Después de reiniciar el dispositivo, acceda a la interfaz HDD Information (Información de HDD). Menu > HDD > General (Menú > HDD > General)
- **6.** Seleccione HDD en la lista y haga clic en el icono **de** para acceder a la interfaz Local HDD Settings (Ajustes de HDD local), como se muestra en la [Figura 11. 14.](#page-203-0)

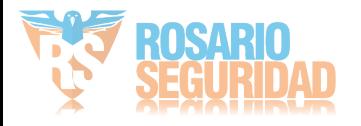

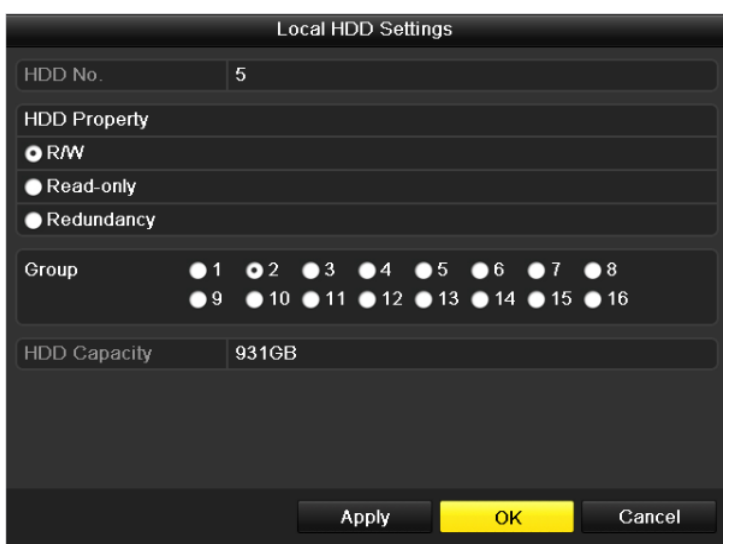

Figura 11. 14 Interfaz de ajustes de HDD local

- <span id="page-203-0"></span>**7.** Seleccione el número de grupo del HDD actual.
- *Nota:* el número de grupo por defecto de cada HDD es 1.
- **8.** Haga clic en el botón **OK** para confirmar los ajustes.

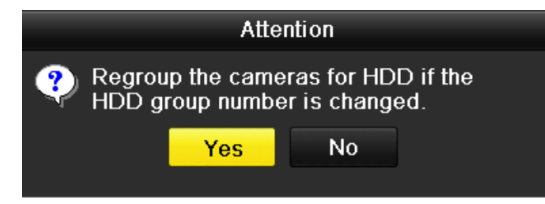

Figura 11. 15 Confirmar ajustes de grupo de HDD

**9.** En el cuadro de advertencia emergente, haga clic en **Yes** (S  $\check{y}$ ) para finalizar los ajustes.

### **11.4.2Ajuste de propiedades de HDD**

### *Objetivo:*

Las propiedades del HDD se pueden configurar como redundancia, solo lectura o lectura/escritura (R/W). Antes de configurar las propiedades de HDD, defina el modo de almacenamiento en Group (Grupo) (consulte los pasos 1-4 del Capítul[o Ajustes de grupos](#page-202-2) *de HDD*).

Un HDD se puede configurar en solo lectura para evitar que se sobrescriban archivos de grabación importantes cuando se llena el HDD en modo de grabación de sobrescritura.

Cuando las propiedades de HDD se definen en redundancia, el vídeo se puede grabar simultáneamente tanto en el HDD de redundancia como en el HDD de lectura/escritura para que se garantice una alta seguridad y fiabilidad de los datos de vídeo.

### *Pasos:*

**1.** Acceda a la interfaz HDD Information (Información de HDD).

Menu > HDD > General (Menú > HDD > General)

2. Seleccione HDD en la lista y haga clic en el icono **para acceder a la interfaz Local HDD** Settings (Ajustes de HDD local), como se muestra en la [Figura 11. 16.](#page-204-0)

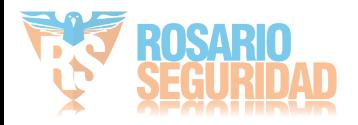

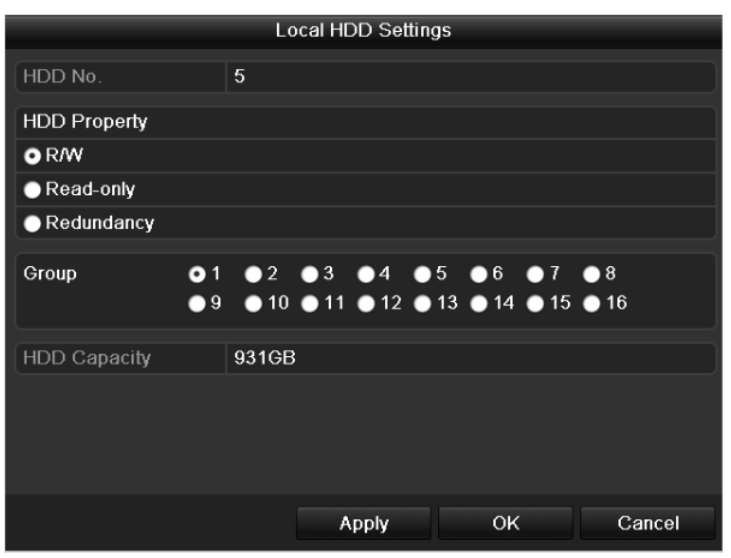

Figura 11. 16 Defina las Propiedades de HDD

- <span id="page-204-0"></span>**3.** Defina las propiedades de HDD en Lectura/escritura (R/W), Solo lectura o Redundancia.
- **4.** Haga clic en el botón **OK** para guardar los ajustes y salir de la interfaz.
- **5.** En el menú HDD Information (Información de HDD) se mostrarán en la lista las propiedades de HDD.

*Nota:* se deben instalar al menos dos discos duros en el NVR cuando se desea definir un HDD en redundancia y hay un HDD con propiedades de lectura/escritura.

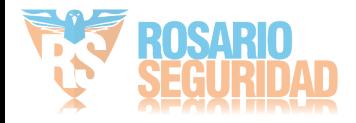

### <span id="page-205-0"></span>**11.5 Configuración del modo de cuota**

### *Objetivo:*

Cada cámara se puede configurar con la cuota asignada para el almacenamiento de archivos grabados o imágenes capturadas.

*Pasos:*

**1.** Acceda a la interfaz de modo de almacenamiento.

Menu > HDD > Advanced (Menú > HDD > Avanzado)

**2.** Defina el **Mode** (Modo) en Quota (Cuota), como se muestra en la [Figura 11. 17.](#page-205-1)

*Nota:* el NVR se debe reiniciar para que los cambios surtan efecto.

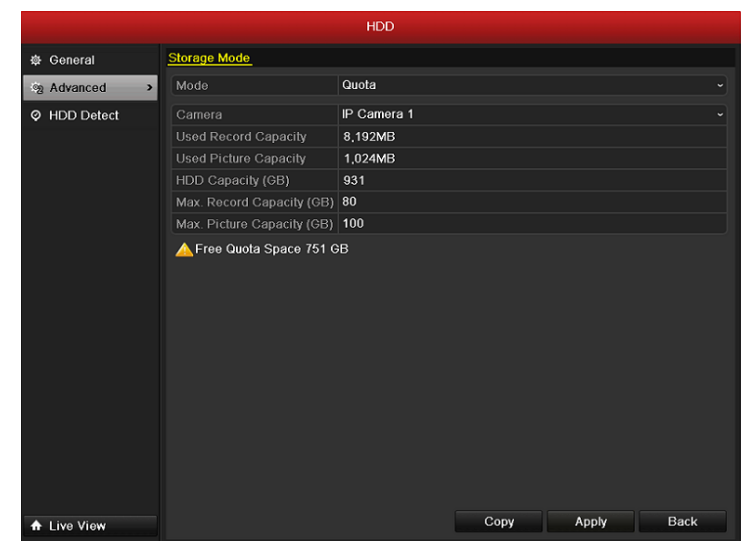

Figura 11. 17 Interfaz de ajustes de modo de almacenamiento

- <span id="page-205-1"></span>**3.** Seleccione la cámara que desea configurar la cuota.
- **4.** Introduzca la capacidad de almacenamiento en los campos de texto **Max. Record Capacity (GB)** (Capacidad máxima de grabación GB) y **Max. Picture Capacity (GB)** (Capacidad máxima de imágenes GB), como se muestra en la [Figura 11. 18.](#page-206-0)

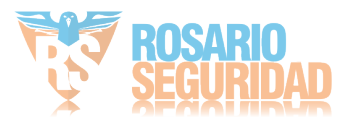

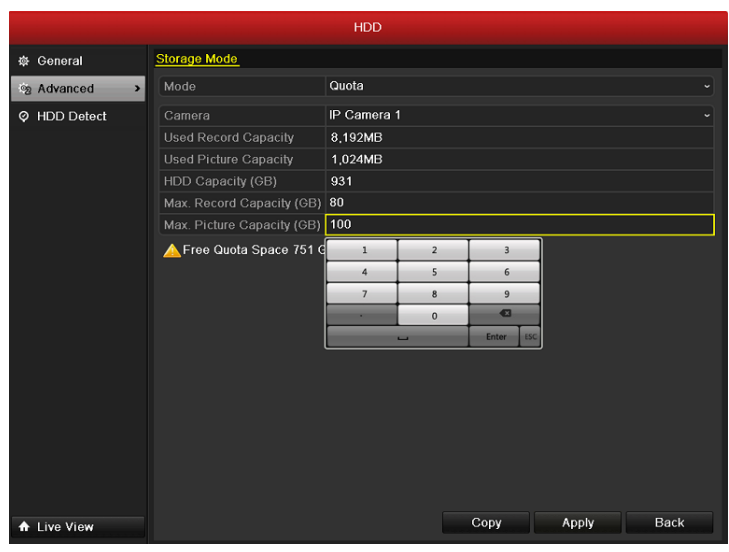

Figura 11. 18 Configurar cuota de grabación/imágenes

<span id="page-206-0"></span>**5.** Puede copiar los ajustes de cuota de la cámara actual en otras cámaras en caso necesario. Haga clic en el botón **Copy** (Copiar) para acceder al menú Copy Camera (Copiar cámara), como se muestra en la [Figura 11. 19.](#page-206-1)

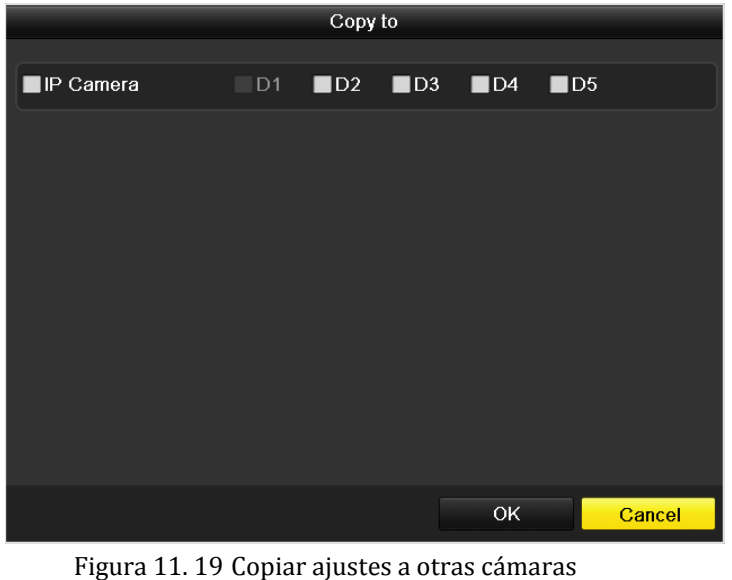

<span id="page-206-1"></span>**6.** Seleccione las cámaras que desea configurar con los mismos ajustes de cuota. También puede hacer clic en la casilla de verificación IP Camera (Cámara IP) para seleccionar todas las

cámaras.

- **7.** Haga clic en el botón **OK** para finalizar los ajustes de copia y volver a la interfaz Storage Mode (Modo de almacenamiento).
- **8.** Haga clic en **Apply** (Aplicar) para guardar los ajustes.

*Nota:* si la capacidad de cuota se define en *0*, entonces todas las cámaras utilizarán la capacidad total del disco duro para grabación y captura de imágenes.

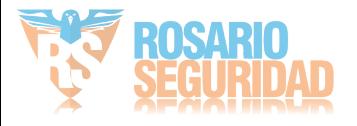

### **11.6 Comprobación del estado de HDD**

### *Objetivo:*

Puede comprobar el estado de los discos duros instalados en el NVR para realizar una comprobación y mantenimiento inmediatos en caso de fallo de disco duro.

### **Comprobación del estado de HDD en la interfaz de información de HDD**

*Pasos:*

- **1.** Acceda a la interfaz de información de HDD.
	- Menu > HDD > General (Menú > HDD > General)
- **2.** Compruebe el estado de cada uno de los discos duros que se muestran en la [Figura 11. 20.](#page-207-0)

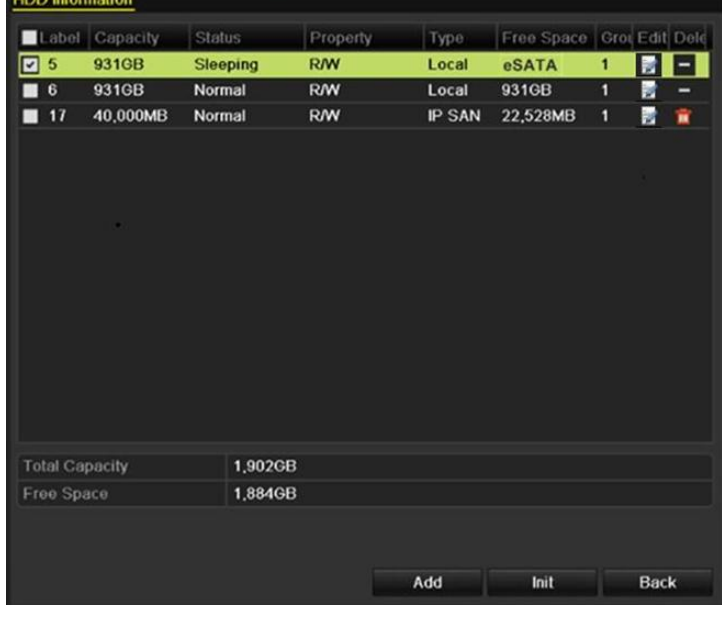

Figura 11. 20 Ver estado de disco duro (1)

<span id="page-207-0"></span>*Nota:* si el estado de un HDD es *Normal* o *Sleeping*Inactivo), funciona normalmente. Si el estado es *Uninitialized* (no inicializado) o *Abnormal* (Excepción), inicialice el HDD antes de su uso. Y si la inicialización del HDD falla, sustitúyalo por otro nuevo.

### **Comprobación del estado de HDD en la interfaz de información de HDD** *Pasos:*

- **1.** Acceda a la interfaz de información del sistema.
- Menu > Maintenance > System Info (Menú > Mantenimiento > Información del sistema) **2.** Haga clic en la ficha **HDD** para ver el estado del HDD como se muestra en la [Figura 11. 21.](#page-208-0)

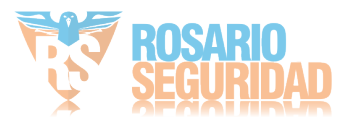

| Device Info           | Camera         | Record   | Alarm | Network    | HDD        |        |              |
|-----------------------|----------------|----------|-------|------------|------------|--------|--------------|
| Label                 | Status         | Capacity |       | Free Space | Property   | Type   | Group        |
| 5                     | Normal         | 931GB    | 931GB |            | R/W        | Local  | $\mathbf{1}$ |
| $6\phantom{.}$        | Sleeping 931GB |          | 931GB |            | Redundancy | Local  | 1            |
| 17                    | Normal         | 40,000MB |       | 22,528MB   | <b>R/W</b> | IP SAN | $\mathbf{1}$ |
|                       |                |          |       |            |            |        |              |
| <b>Total Capacity</b> |                | 1,902GB  |       |            |            |        |              |
| Free Space            |                | 1,884GB  |       |            |            |        |              |
|                       |                |          |       |            |            |        | <b>Back</b>  |

<span id="page-208-0"></span>Figura 11. 21 Ver estado de disco duro (2)

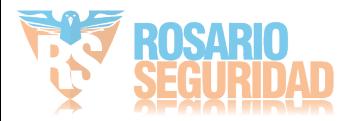

### **11.7 Detección de HDD**

*Nota:* esta función no es compatible con los NVR de la serie DS-9600NI-RT.

### *Objetivo:*

El dispositivo ofrece la función de detección de HDD como, por ejemplo, la adopción de la técnica de detección de sector dañado y S.M.A.R.T. El sistema S.M.A.R.T. *(*Self-Monitoring, Analysis and Reporting Technology) es un sistema de monitorización para que el disco duro detecte y notifique diversos indicadores de fiabilidad con el objetivo de anticiparse a las aver ás.

### **Ajustes de S.M.A.R.T.**

### *Pasos:*

- **1.** Acceda a la interfaz S.M.A.R.T. Settings (Ajustes de S.M.A.R.T.)  $Menu > HDD > S.M.A.R.T.$  (Men ú > HDD > S.M.A.R.T.)
- **2.** Seleccione el disco duro para ver su lista de información S.M.A.R.T. como se muestra en la [Figura 11. 22.](#page-209-0)

|                                                       |                                                                                        |                                                           |            | <b>HDD</b>                  |                |          |       |       |              |                         |  |
|-------------------------------------------------------|----------------------------------------------------------------------------------------|-----------------------------------------------------------|------------|-----------------------------|----------------|----------|-------|-------|--------------|-------------------------|--|
| 资 General                                             |                                                                                        | S.M.A.R.T. Settings                                       |            | <b>Bad Sector Detection</b> |                |          |       |       |              |                         |  |
| 奖 Advanced                                            |                                                                                        | Continue to use this disk when self-evaluation is failed. |            |                             |                |          |       |       |              |                         |  |
| HDD<br><b>HDD Detect</b><br>$\odot$<br>$\overline{ }$ |                                                                                        | 5                                                         |            |                             |                |          |       |       |              |                         |  |
|                                                       | Self-test Status                                                                       |                                                           |            | Self-test successful        |                |          |       |       |              |                         |  |
|                                                       |                                                                                        | Self-test Type                                            |            | <b>Short Test</b>           |                |          |       |       |              |                         |  |
|                                                       | S.M.A.R.T.<br>Temperature (°C)<br>Power On (days)<br>Self-evaluation<br>All-evaluation |                                                           | 寮          |                             |                |          |       |       |              |                         |  |
|                                                       |                                                                                        |                                                           | 36         |                             |                |          |       |       |              |                         |  |
|                                                       |                                                                                        |                                                           | 879        |                             |                |          |       |       |              |                         |  |
|                                                       |                                                                                        |                                                           | Pass       |                             |                |          |       |       |              |                         |  |
|                                                       |                                                                                        |                                                           | Functional |                             |                |          |       |       |              |                         |  |
|                                                       | S.M.A.R.T. Information                                                                 |                                                           |            |                             |                |          |       |       |              |                         |  |
|                                                       | ID                                                                                     | <b>Attribute Name</b>                                     |            | Status Flags                |                | Thresh   | Value | Worst | Raw Value    | $\hat{\phantom{a}}$     |  |
|                                                       | 0x1                                                                                    | <b>Raw Read Error Rate</b>                                |            | OK                          | f              | 44       | 75    | 63    | 34599282     |                         |  |
|                                                       | 0x3                                                                                    | Spin Up Time                                              |            | OK                          | $\overline{3}$ | $\bf{0}$ | 99    | 91    | $\mathbf{0}$ |                         |  |
|                                                       | 0x4                                                                                    | Start/Stop Count                                          |            | OK                          | 32             | 20       | 99    | 99    | 1690         |                         |  |
|                                                       | 0x5                                                                                    | Reallocated Sector Co., OK                                |            |                             | 33             | 36       | 100   | 100   | $\mathbf{0}$ |                         |  |
|                                                       | 0x7                                                                                    | Seek Error Rate                                           |            | OK                          | f              | 30       | 75    | 60    | 95270223201  |                         |  |
|                                                       | 0x9                                                                                    | Power-on Hours Count                                      |            | OK                          | 32             | $\Omega$ | 76    | 76    | 21114        |                         |  |
|                                                       | 0xa                                                                                    | Spin Up Retry Count                                       |            | OK                          | 13             | 97       | 100   | 100   | $\mathbf{0}$ | $\overline{\mathbf{v}}$ |  |
|                                                       |                                                                                        |                                                           |            |                             |                |          |       |       |              |                         |  |
| <b>A</b> Live View                                    |                                                                                        |                                                           |            |                             |                |          |       | Apply | <b>Back</b>  |                         |  |

Figura 11. 22 Interfaz de ajustes de S.M.A.R.T.

<span id="page-209-0"></span>La información relacionada del sistema S.M.A.R.T. se muestra en la interfaz.

Puede seleccionar los tipos de prueba autodiagnóstico como Short Test (Test corto), Expanded Test (Test expandido) o Conveyance Test (Estado transmisión).

Haga clic en el botón de inicio para iniciar el autodiagnóstico de HDD S.M.A.R.T.

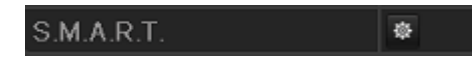

*Nota:* si desea utilizar el HDD incluso aunque haya fallado la comprobación S.M.A.R.T., puede activar la casilla de verificación situada delante de la opción **Continue to use the disk when self-evaluation is failed** (Seguir utilizando el disco cuando el autodiagnóstico falla).

### **Detección de sector dañado**

*Pasos:*

- 1. Acceda a la ficha Bad Sector Detection (Detección de sector dañado).
- 2. Seleccione en la lista desplegable la unidad de disco duro que desea configurar.

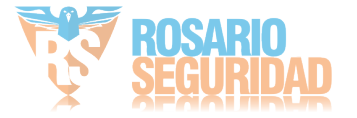

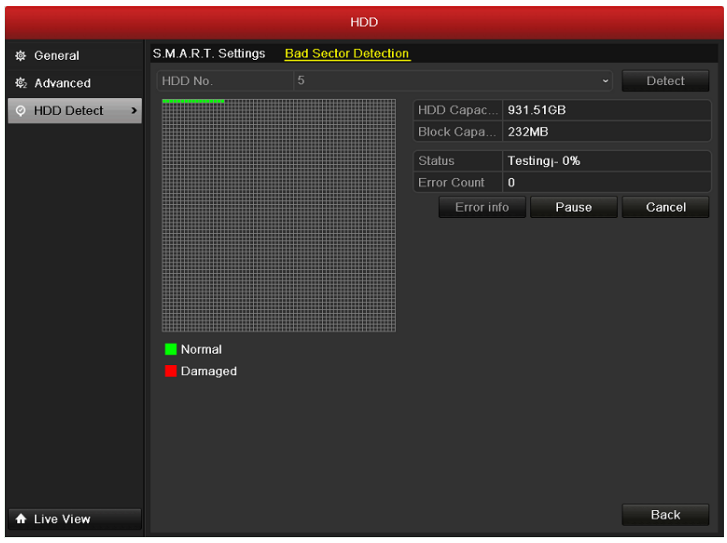

3. Haga clic en **Detect** (Detectar) para iniciar la detección.

Figura 11. 23 Detección de sector dañado

4. Si la unidad de disco duro es normal puede ver en pantalla el icono en color verde, de lo contrario se muestra el icono en rojo.

Y puede hacer clic en el botón Error info (Información de error) para ver en detalle la información de daños.

Y también puede pausar o cancelar la detección.

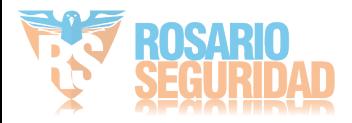

## **11.8 Configuración de alarmas de error de HDD**

### *Objetivo:*

Puede configurar las alarmas de error de HDD cuando el estado del disco duro sea *Uninitialized* (No inicializado) o *Abnormal* (Excepción).

### *Pasos:*

- **1.** Acceda a la interfaz de excepción.
	- Menu> Configuration> Exceptions (Menú > Configuración > Excepciones)
- **2.** Seleccione el tipo de excepción como **HDD Error** (Error de HDD) en la lista desplegable.
- **3.** Haga clic en las casillas de verificación siguientes para seleccionar los tipos de alarma de error de HDD, como se muestra en la [Figura 11. 24.](#page-211-0)

*Nota:* el tipo de alarma se puede seleccionar como: Audio Warning (Advertencia de audio), Notify Surveillance Center (Notificar al software remoto), Send Email (Enviar email) y

Trigger Alarm Output (Salida disparo de alarma). Consulte el *Capítulo [Configuración de acciones de](#page-153-0)* [respuesta de alarma.](#page-153-0)

| Exception Type             | <b>HDD Error</b>        |                   |                          |
|----------------------------|-------------------------|-------------------|--------------------------|
| Audible Warning            | ☑                       |                   |                          |
| Notify Surveillance Center | ■                       |                   |                          |
| Send Email                 | ■                       |                   |                          |
| Trigger Alarm Output       | $\overline{\mathbf{z}}$ |                   |                          |
| Alarm Output No.           | Alarm Name              | IP Camera Address | $\overline{\phantom{a}}$ |
| $\boxed{2}$ A->1           |                         | Local             |                          |
| $A - 2$                    |                         | Local             |                          |
| $\blacksquare$ A->3        |                         | Local             |                          |
| A > 4                      |                         | Local             |                          |
| $\blacksquare$ D1->1       |                         | 172.6.21.66       |                          |
| $\Box$ D1->2               |                         | 172.6.21.66       |                          |
|                            |                         |                   |                          |
| $\blacksquare$ D3->1       |                         | 172.6.21.116      | $\overline{\mathbf{v}}$  |

Figura 11. 24 Configuración de alarma de error de HDD

- <span id="page-211-0"></span>**4.** Cuando se selecciona Trigger Alarm Output (Salida de disparo de alarma), también puede seleccionar que la salida de alarma se dispara desde la lista siguiente.
- **5.** Haga clic en el botón **Apply** (Aplicar) para guardar los ajustes.

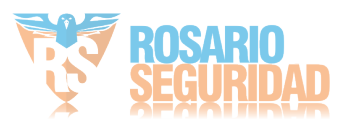

## **Capítulo 12 Ajustes de cámara**

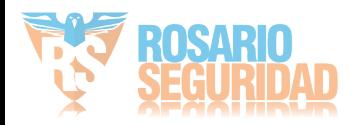

## **12.1 Configuración de ajustes de OSD**

### *Objetivo:*

Puede configurar los ajustes de OSD (visualización en pantalla) de la cámara, incluido fecha/hora, nombre de cámara, etc.

*Pasos:*

- **1.** Acceda a la interfaz de configuración OSD.
	- Menu > Camera > OSD (Menú > Cámara > OSD)
- **2.** Seleccione la cámara para configurar los ajustes de OSD.
- **3.** Edite el nombre de cámara en el campo de texto.
- **4.** Configure los valores de Display Name (Mostrar nombre), Display Date (Visualizar fecha) y Display Week (Visualizar semana) haciendo clic en la casilla de verificación.
- **5.** Seleccione los valores de Date Format (Formato fecha), Time Format (Formato hora) y Display Mode (Visualizar OSD).

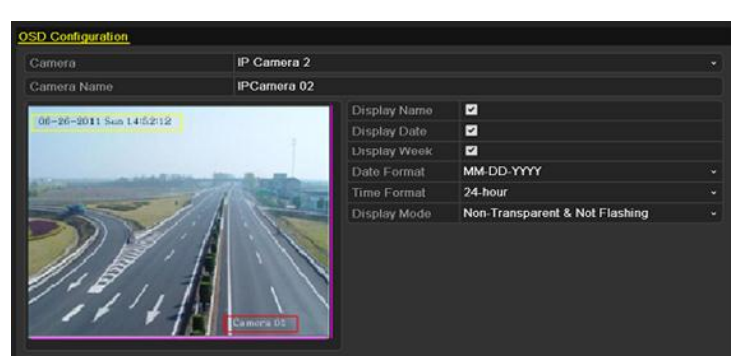

Figura 12. 1 Interfaz de configuración de OSD

- **6.** Puede usar el ratón para hacer clic y arrastrar el cuadro de texto en la ventana de previsualización para ajustar la posición del OSD.
- **7.** Haga clic en **Apply** (Aplicar) para guardar los ajustes.

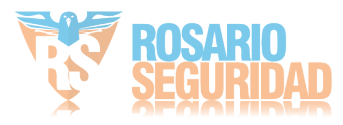

## **12.2 Configuración de la máscara de privacidad**

### *Objetivo:*

Se permite configurar las zonas de máscara de privacidad de cuatro lados que el operador no puede ver. La máscara de privacidad puede impedir que determinadas área de vigilancia se visualicen o se graben. *Pasos:*

**1.** Acceda a la interfaz de Privacy Mask Settings (Ajustes de máscara de privacidad).

Menu > Camera > Privacy Mask (Menú > Cámara > Máscara de privacidad)

- **2.** Seleccione la cámara para definir la máscara de privacidad.
- **3.** Haga clic en la casilla de verificación **Enable Privacy Mask** (Habilitar máscara de privacidad) para activar esta función.

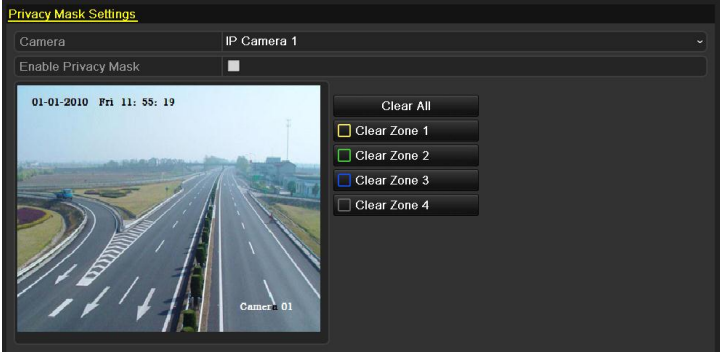

Figura 12. 2 Interfaz de ajustes de máscara de privacidad

**4.** Utilice el ratón para dibujar una zona en la ventana. Las zonas se marcarán con cuadros de distinto color.

*Nota*: se pueden configurar hasta 4 zonas de máscara de privacidad y se puede ajustar el tamaño de cada área.

**5.** Las zonas de máscara de privacidad configuradas en la ventana se pueden borrar haciendo clic en los iconos Clear Zone 1-4 (Borrar zona) en el lado derecho de la ventana o hacer clic en **Clear All** (Borrar todo) para borrar todas las zonas.

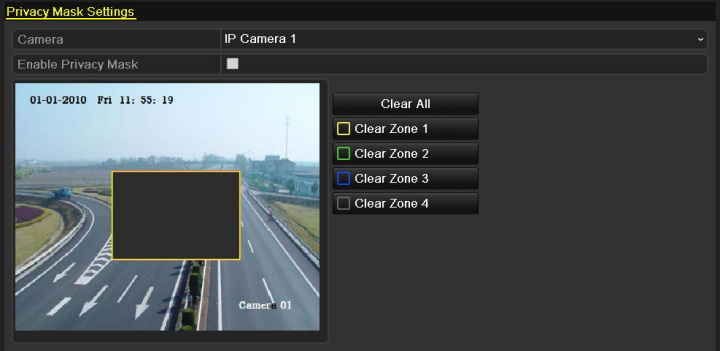

Figura 12. 3 Definir el área de la máscara de privacidad

**6.** Haga clic en **Apply** (Aplicar) para guardar los ajustes.

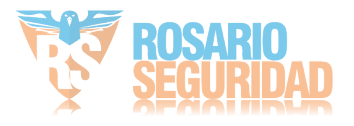

## **12.3 Configuración de parámetros de vídeo**

### *Pasos:*

- **1.** Acceda a la interfaz Image Settings (Ajustes de imagen)
	- Menu > Camera > Image (Menú > Cámara > Imagen)

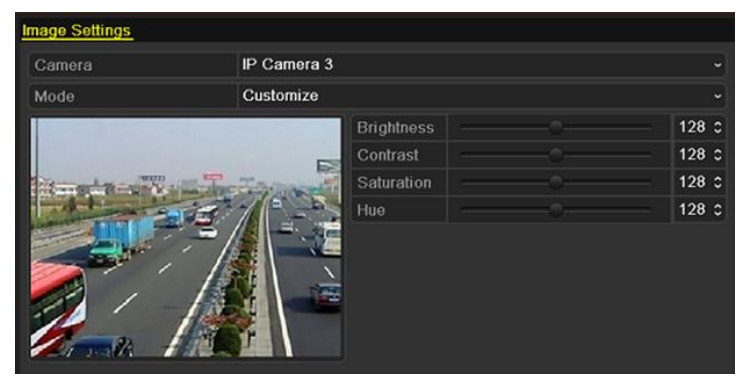

Figura 12. 4 Interfaz de ajustes de imagen

- **2.** Seleccione la cámara para definir los parámetros de imagen.
- **3.** Puede hacer clic en la flecha para cambiar el valor de cada parámetro.
- **4.** Haga clic en **Apply** (Aplicar) para guardar los ajustes.

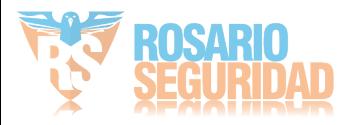
# **Capítulo 13 Gestión y mantenimiento de NVR**

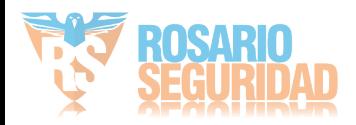

## **13.1 Visualización de información del sistema**

### **13.1.1Consulta de información del dispositivo**

### *Pasos:*

**1.** Acceda a la interfaz de información del sistema.

Menu > Maintenance > System Info (Menú > Mantenimiento > Información del sistema)

**2.** Haga clic en la ficha **Device Info** (Información de dispositivo) para acceder al menú de información del dispositivo para consultar el nombre de dispositivo, modelo, número de serie, versión de firmware y versión de codificación como se muestra en la [Figura 13. 1.](#page-217-0)

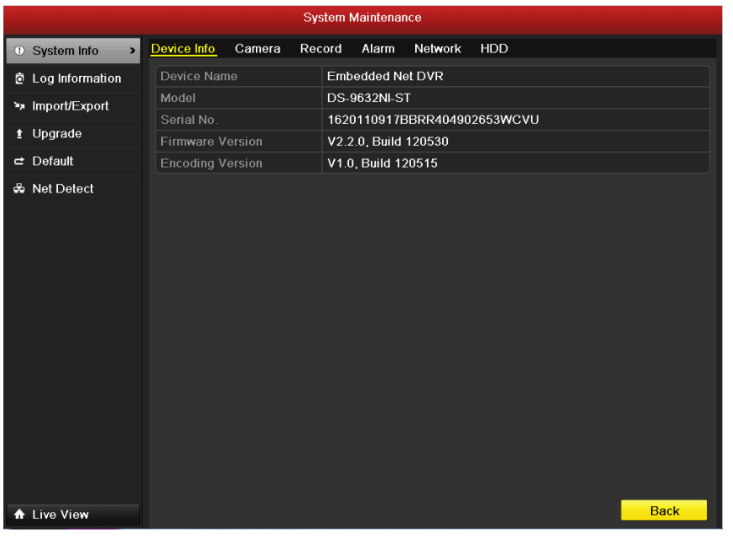

Figura 13. 1 Interfaz de información del dispositivo

### <span id="page-217-0"></span>**13.1.2Visualización de información de cámara**

#### *Pasos:*

- **1.** Acceda a la interfaz de información del sistema.
	- Menu > Maintenance > System Info (Menú > Mantenimiento > Información del sistema)
- **2.** Haga clic en la ficha **Camera** (Cámara) para acceder al menú de información de cámara para ver el estado de cada cámara, como se muestra en la [Figura 13. 2.](#page-218-0)

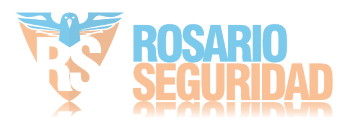

|                | Camera No Camera Name | <b>Status</b>         | Motion Detection Tamper-pro Video Loss |          |                           | Video Exce  |
|----------------|-----------------------|-----------------------|----------------------------------------|----------|---------------------------|-------------|
| D1             | IPCamera 01           | Connected Used        |                                        | Not used | Not used                  | <b>Used</b> |
| D <sub>2</sub> | IPCamera 02           | <b>Connected Used</b> |                                        | Not used | Not used                  | Used        |
| D <sub>3</sub> | <b>IPCamera 03</b>    | Connected Used        |                                        | Not used | Not used                  | <b>Used</b> |
| D <sub>5</sub> | IPCamera 05           |                       | Disconnect(Not supported               |          | Not support Not supported | Not used    |
| D <sub>6</sub> | IPCamera 06           |                       | Disconnect(Not supported               |          | Not support Not supported | Not used    |
| D7             | IPCamera 07           |                       | Disconnect(Not supported               |          | Not support Not supported | Not used    |
|                |                       |                       |                                        |          |                           |             |
|                |                       |                       |                                        |          |                           |             |
|                |                       |                       |                                        |          |                           |             |
|                |                       |                       |                                        |          |                           |             |
|                |                       |                       |                                        |          |                           |             |
|                |                       |                       |                                        |          |                           |             |

Figura 13. 2 Interfaz de información de cámara

### <span id="page-218-0"></span>**13.1.3Visualización de información de grabación**

#### *Pasos:*

**1.** Acceda a la interfaz de información del sistema.

Menu > Maintenance > System Info (Menú > Mantenimiento > Información del sistema)

**2.** Haga clic en la ficha **Record** (Grabación) para acceder al menú de información de grabación para ver los parámetros de codificación del estado de grabación de cada cámara, como se muestra en la [Figura 13. 3.](#page-218-1)

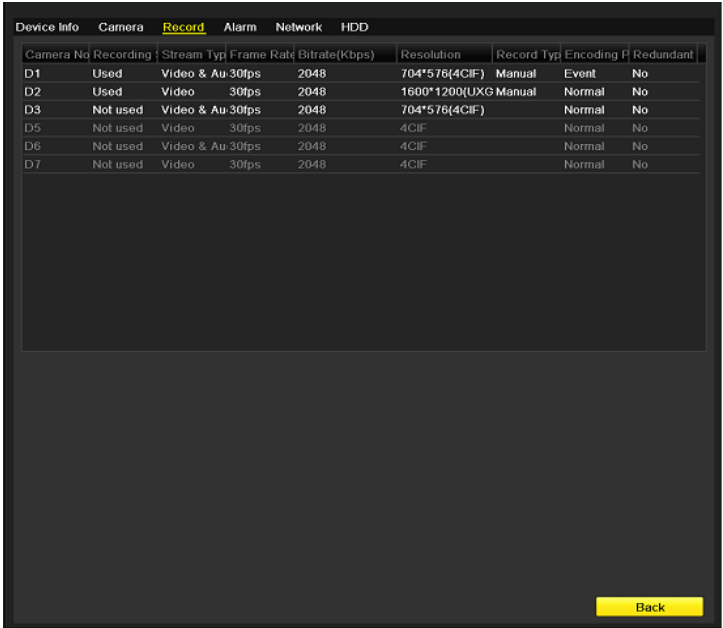

<span id="page-218-1"></span>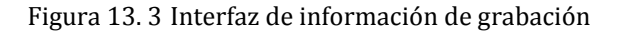

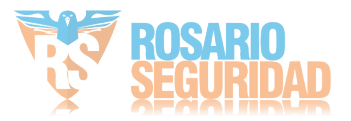

### **13.1.4Visualización de información de alarma**

### *Pasos:*

- **1.** Acceda a la interfaz de información del sistema.
	- Menu > Maintenance > System Info (Menú > Mantenimiento > Información del sistema)
- **2.** Haga clic en la ficha **Alarm** (Alarma) para acceder al menú de información de alarma para ver la información de alarma, como se muestra en la [Figura 13. 4.](#page-219-0)

| Device Info | Camera | Record     | Alarm          | Network    | <b>HDD</b>   |                         |
|-------------|--------|------------|----------------|------------|--------------|-------------------------|
| No.         |        | Alarm Name |                | Alarm Type | Alarm Status | Triggered Camer         |
| $A < -1$    |        |            | N.O            |            | Not used     |                         |
| $A < -2$    |        |            | N.O            |            | Not used     |                         |
| $A < -3$    |        |            | N.O            |            | Not used     |                         |
| $A < -4$    |        |            | N.O            |            | Not used     |                         |
| $A < -5$    |        |            | N.O            |            | Not used     |                         |
| $A < -6$    |        |            | N.O            |            | Not used     |                         |
| $A < -7$    |        |            | N.O            |            | Not used     |                         |
| $A < -8$    |        |            | N.O            |            | Not used     |                         |
| $A < -9$    |        |            | N.O            |            | Not used     |                         |
| $A < -10$   |        |            | N.O            |            | Not used     |                         |
| $A < -11$   |        |            | N.O            |            | Not used     |                         |
| $A < -12$   |        |            | N.O            |            | Not used     |                         |
| $A < -13$   |        |            | N.O            |            | Not used     |                         |
| $A < -14$   |        |            | N <sub>O</sub> |            | Not used     |                         |
| $A < -15$   |        |            | N.O            |            | Not used     | $\overline{\mathbf{v}}$ |
|             |        |            |                |            |              |                         |
|             |        |            |                |            |              |                         |
|             |        |            |                |            |              |                         |
|             |        |            |                |            |              |                         |
|             |        |            |                |            |              | <b>Back</b>             |

Figura 13. 4 Interfaz de información de alarma

### <span id="page-219-0"></span>**13.1.5Visualización de información de red**

### *Pasos:*

**1.** Acceda a la interfaz de información del sistema.

Menu > Maintenance > System Info (Menú > Mantenimiento > Información del sistema)

**2.** Haga clic en la ficha **Network** (Red) para acceder al menú de información de red para ver la información de red, como se muestra en la [Figura 13. 5.](#page-220-0)

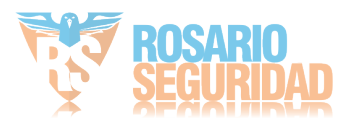

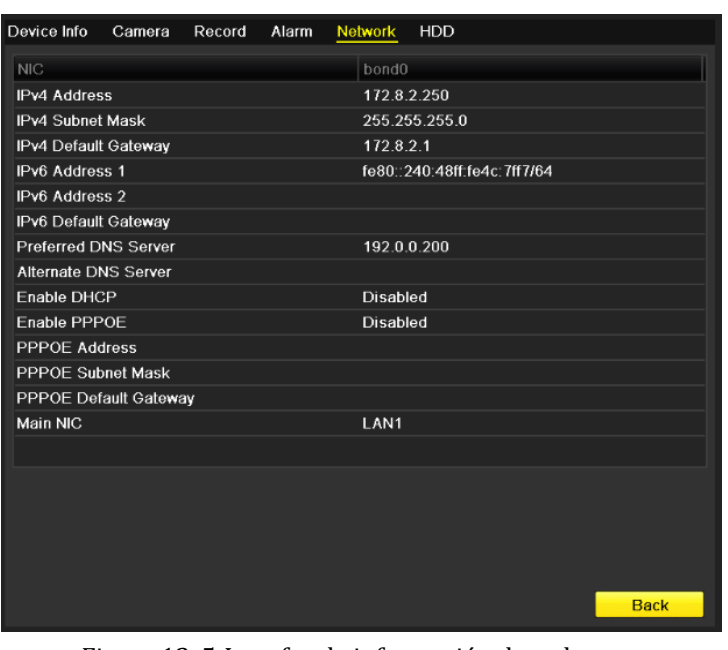

Figura 13. 5 Interfaz de información de red

## <span id="page-220-0"></span>**13.1.6Visualización de información de la unidad de disco**

### **duro**

### *Pasos:*

**1.** Acceda a la interfaz de información del sistema.

Menu > Maintenance > System Info (Menú > Mantenimiento > Información del sistema) **2.** Haga clic en la ficha **HDD** para acceder al menú de información de HDD para ver el estado del disco duro, espacio libre, propiedades, etc., como se muestra en la [Figura 13. 6.](#page-220-1)

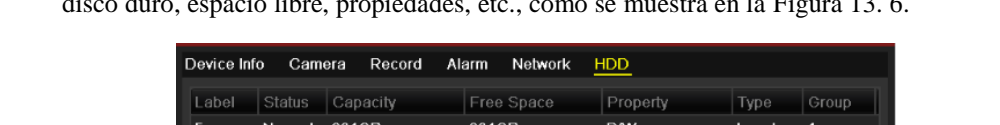

| Label                 | <b>Status</b> | Capacity |         | Free Space | Property   | Type   | Group        |
|-----------------------|---------------|----------|---------|------------|------------|--------|--------------|
| 5                     | Normal        | 931GB    |         | 931GB      | <b>R/W</b> | Local  | $\mathbf{1}$ |
| $\boldsymbol{6}$      | Normal        | 931GB    |         | 931GB      | Redundancy | Local  | 1            |
| 17                    | Normal        | 40,000MB |         | 22,528MB   | R/W        | IP SAN | $\mathbf{1}$ |
|                       |               |          |         |            |            |        |              |
|                       |               |          |         |            |            |        |              |
|                       |               |          |         |            |            |        |              |
|                       |               |          |         |            |            |        |              |
|                       |               |          |         |            |            |        |              |
|                       |               |          |         |            |            |        |              |
|                       |               |          |         |            |            |        |              |
|                       |               |          |         |            |            |        |              |
|                       |               |          |         |            |            |        |              |
|                       |               |          |         |            |            |        |              |
|                       |               |          |         |            |            |        |              |
|                       |               |          |         |            |            |        |              |
|                       |               |          |         |            |            |        |              |
|                       |               |          |         |            |            |        |              |
| <b>Total Capacity</b> |               |          | 1,902GB |            |            |        |              |
| Free Space            |               |          | 1,884GB |            |            |        |              |
|                       |               |          |         |            |            |        |              |
|                       |               |          |         |            |            |        |              |
|                       |               |          |         |            |            |        |              |
|                       |               |          |         |            |            |        | <b>Back</b>  |

Figura 13. 6 Interfaz de información de HDD

<span id="page-220-1"></span>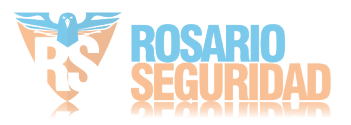

# **13.2 Búsqueda y exportación de archivos de registro**

### *Objetivo:*

El funcionamiento, alarmas, excepciones e información del NVR se puede almacenar en archivos de registro que se pueden visualizar y exportar en cualquier momento

### *Pasos:*

- 1. Acceda a la interfaz de búsqueda de registros.
	- Menu > Maintenance > Log Search (Menú > Mantenimiento > Búsqueda de registros)

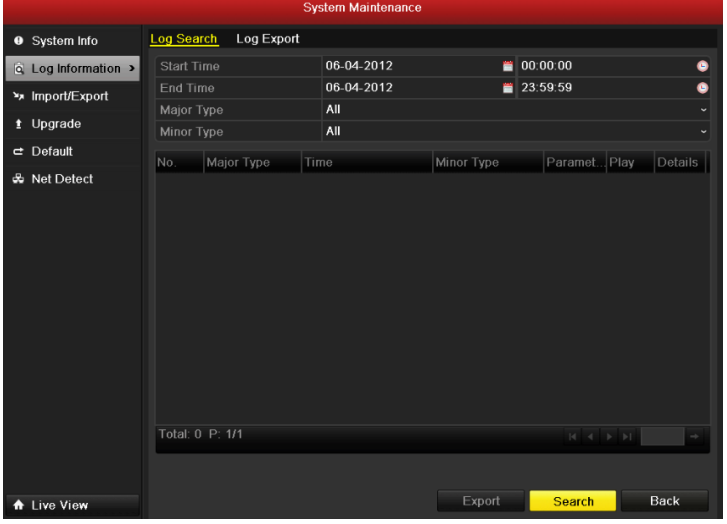

Figura 13. 7 Interfaz de búsqueda de registros

- 2. Defina las condiciones de búsqueda de registro para refinar la búsqueda, incluyendo los valores de Start Time (Hora de inicio), End Time (Hora de finalización), Major Type (Tipo mayor) y Minor Type (Tipo menor).
- 3. Haga clic en el botón **Search** (Buscar) para iniciar la búsqueda de archivos de registro.
- 4. Los archivos de registro coincidentes se mostrarán en la lista que se muestra más abajo.

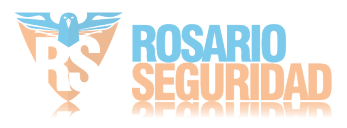

| Log Search        | Log Export          |            |                                          |                                         |
|-------------------|---------------------|------------|------------------------------------------|-----------------------------------------|
| <b>Start Time</b> |                     | 06-04-2012 | 00:00:00<br>₩                            | в                                       |
| End Time          |                     | 06-04-2012 | 23:59:59                                 | G                                       |
| Major Type        |                     | All        |                                          |                                         |
| Minor Type        |                     | All        |                                          |                                         |
| No.               | Major Type          | Time       | Paramet Play<br>Minor Type               | Details                                 |
| 100               | <b>Alarm</b>        |            | 06-04-2012 06:12:35 Stop Motion Det N/A  | $\odot$<br>$\tilde{\blacktriangledown}$ |
| 99                | <b>Alarm</b>        |            | 06-04-2012 06:12:21 Start Motion Det N/A | $\bullet$<br>◎                          |
| 98                | <b>Alarm</b>        |            | 06-04-2012 06:10:30 Stop Motion Det N/A  | $\odot$<br>۰                            |
| 97                | <b>Alarm</b>        |            | 06-04-2012 06:10:16 Start Motion Det N/A | $\odot$<br>۰                            |
| 96                | <b>B</b> Alarm      |            | 06-04-2012 06:07:49 Stop Motion Det N/A  | $\circledcirc$<br>۰                     |
| 95                | <b>B</b> Alarm      |            | 06-04-2012 06:07:36 Start Motion Det N/A | $\odot$<br>۰                            |
| 94                | <b>Alarm</b>        |            | 06-04-2012 06:02:39 Stop Motion Det N/A  | $\bullet$<br>۰                          |
| 93                | <b>Alarm</b>        |            | 06-04-2012 06:02:26 Start Motion Det N/A | $\odot$<br>Ø                            |
| 92                | <b>Alarm</b>        |            | 06-04-2012 05:59:26 Stop Motion Det N/A  | $\bullet$<br>Ø                          |
| 91                | <b>B</b> Alarm      |            | 06-04-2012 05:59:13 Start Motion Det N/A | $\bullet$<br>۰                          |
| 90                | <b>Alarm</b>        |            | 06-04-2012 05:45:13 Stop Motion Det N/A  | $\bullet$<br>●                          |
| 89                | <b>Alarm</b>        |            | 06-04-2012 05:44:59 Start Motion Det N/A | $\odot$<br>Ø                            |
| 88                | Alarm               |            | 06-04-2012 05:43:15 Stop Motion Det N/A  | $\bullet$<br>Ø<br>v                     |
|                   | Total: 1052 P: 1/11 |            |                                          | →<br>ы                                  |

Figura 13. 8 Resultados de búsqueda de registros

*Nota:* cada vez se puede mostrar hasta 2000 archivos de registro.

5. Puede hacer clic en el botón  $\blacksquare$  de cada registro o hacer doble clic para ver su información detallada, como se muestra en la [Figura 13. 9.](#page-222-0) Y también puede hacer clic en el botón  $\textcircled{2}$  para ver los archivos de vídeo relacionados si están disponibles.

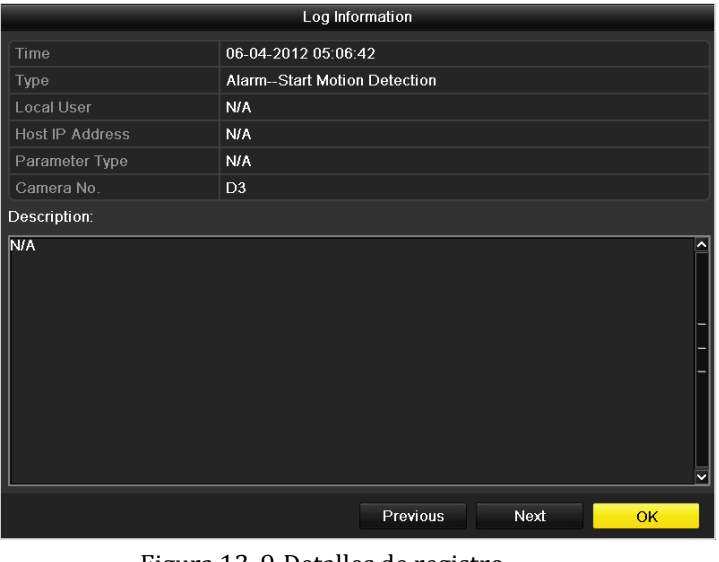

- Figura 13. 9 Detalles de registro
- <span id="page-222-0"></span>6. Si desea exportar los archivos de registro, haga clic en el botón **Export** (Exportar) para acceder al menú Export (Exportar) como se muestra en la [Figura 13. 10.](#page-223-0)

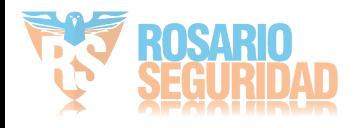

|                    |               | Export          |                     |               |                         |             |
|--------------------|---------------|-----------------|---------------------|---------------|-------------------------|-------------|
| Device Name        | <b>USB1-1</b> |                 |                     |               |                         | Refresh     |
| Name               |               | Size Type       | <b>Edit Date</b>    |               |                         | Delete Play |
| <b>FOUND.000</b>   |               | Folder          | 2010-09-17 11:19:04 |               | $\overline{\mathbf{m}}$ |             |
| <b>FOUND.001</b>   |               | Folder          | 2011-04-02 17:45:24 |               | m                       | -           |
| <b>RECYCLER</b>    |               | Folder          | 2010-08-04 17:35:20 |               | m                       | -           |
| <b>Work</b>        |               | Folder          | 2011-06-21 17:55:42 |               | Ŵ                       | -           |
| <b>Book1.xls</b>   | 23KB File     |                 | 2011-05-26 18:32:14 |               | πī                      | $\bullet$   |
| Compare Excel.exe  | 129KB File    |                 | 2011-04-20 09:51:42 |               | m                       | $\bullet$   |
| Recycled           |               | <b>4KB File</b> | 2011-02-22 14:16:18 |               | πī                      | $\bullet$   |
| bond0_201106241720 | 1.024KB File  |                 | 2011-06-24 17:20:48 |               | 童                       | $\bullet$   |
| digicap.mav        | 19,790KB File |                 | 2011-06-23 09:05:20 |               | 侖                       | $\bullet$   |
|                    |               |                 |                     |               |                         |             |
| Free Space         | 180MB         |                 |                     |               |                         |             |
|                    |               | New Folder      | Format              | <b>Export</b> |                         | Cancel      |

Figura 13. 10 Exportar archivos de registro

- <span id="page-223-0"></span>7. Seleccione el dispositivo de copia de seguridad en la lista desplegable **Device Name** (Nombre de dispositivo).
- 8. Haga clic en **Export** (Exportar) para exportar los archivos de registro al dispositivo de copia de seguridad seleccionado.

Puede hacer clic en el botón **New Folder** (Nueva carpeta) para crear una nueva carpeta en el dispositivo de copia de seguridad o hacer clic en el botón **Format** (Formato) para formatear el dispositivo de copia de seguridad antes de la exportación de registro.

#### *Notas:*

1) Conecte el dispositivo de copia de seguridad al NVR antes de operar la exportación de registros.

2) El nombre de los archivos de registro exportados al dispositivo de copia de seguridad se determina según la hora de exportación, p.ej., *20110514124841logBack.txt*.

### **Para exportar todos los archivos de registro:**

Puede acceder a la interfaz de exportación de registros.

Menu > Maintenance > Log Information> Log Export (Menú > Mantenimiento > Información de registro > Exportación de registro)

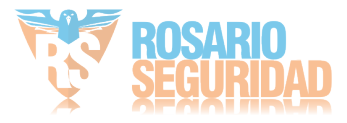

|                         |                  |                   | <b>System Maintenance</b> |            |             |            |              |
|-------------------------|------------------|-------------------|---------------------------|------------|-------------|------------|--------------|
| <b>9</b> System Info    | Log Search       | <b>Log Export</b> |                           |            |             |            |              |
| Q Log Information >     | Capacity<br>П    |                   | Status                    | Property   | <b>Type</b> | Free Space | Gr           |
| <b>xx</b> Import/Export | ।⊡ 5<br>931.51GB |                   | Normal                    | <b>R/W</b> | Local       | 775GB      | $\mathbf{1}$ |
| t Upgrade               |                  |                   |                           |            |             |            |              |
| $\Rightarrow$ Default   |                  |                   |                           |            |             |            |              |
| <b>&amp; Net Detect</b> |                  |                   |                           |            |             |            |              |
| <b>A</b> Live View      |                  |                   |                           |            |             | Export     | <b>Back</b>  |

Figura 13. 11 Interfaz de exportación de registros

Puede activar la casilla de verificación de la unidad de disco duro.

Haga clic en el botón Export (Exportar) para exportar todos los archivos de registro almacenados en la unidad de disco duro.

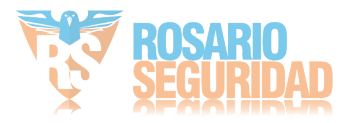

# **13.3 Importación/exportación de archivos de configuración**

#### *Objetivo:*

Los archivos de configuración del NVR se pueden exportar a un dispositivo local para copia de seguridad y los archivos de configuración del NVR se pueden importar a dispositivos NVR múltiples si se han de configurar con los mismos parámetros.

### *Pasos:*

**1.** Acceda a la interfaz de importación/exportación de archivo de configuración.

Menu > Maintenance > Import/Export (Menú > Mantenimiento > Importar/Exportar)

| Import/Export Config File |               |                 |                     |        |                |                |
|---------------------------|---------------|-----------------|---------------------|--------|----------------|----------------|
| Device Name               | $USB1-1$      |                 |                     |        | <b>Refresh</b> |                |
| Name                      |               | Size Type       | Edit Date           |        | Delet Play     |                |
| <b>FOUND.000</b>          |               | Folder          | 09-17-2010 11:19:04 |        | 童              |                |
| <b>FOUND.001</b>          |               | Folder          | 04-02-2011 17:45:24 |        | 童              |                |
| <b>RECYCLER</b>           |               | Folder          | 08-04-2010 17:35:20 |        | ŵ              |                |
| Work                      |               | Folder          | 06-21-2011 17:55:42 |        | ŵ              | -              |
| a<br>-                    |               | Folder          | 06-27-2011 14:56:13 |        | ŵ              | -              |
| 20110627103631log         | 15KB File     |                 | 06-27-2011 10:36:30 |        | 童              | $\circledcirc$ |
| Book1.xls                 | 23KB File     |                 | 05-26-2011 18:32:14 |        | ŵ              | $\circledcirc$ |
| Compare Excel.exe         | 129KB File    |                 | 04-20-2011 09:51:42 |        | 宣              | $\circledcirc$ |
| $R$ ecycled               |               | <b>4KB File</b> | 02-22-2011 14:16:18 |        | 童              | $\circledcirc$ |
| bond0_2011062417.         | 1.024KB File  |                 | 06-24-2011 17:20:48 |        | 童              | $\circledcirc$ |
| digicap.mav               | 19,790KB File |                 | 06-23-2011 09:05:20 |        | ŵ              | $\bullet$      |
|                           |               |                 |                     |        |                |                |
| Free Space                | <b>180MB</b>  |                 |                     |        |                |                |
|                           |               |                 |                     |        |                |                |
|                           | New Folder    | Import          |                     | Export | Back           |                |

Figura 13. 12 Importar/exportar archivo de configuración

- **2.** Haga clic en el botón **Export** (Exportar) para exportar los archivos de configuración al dispositivo de copia de seguridad seleccionado.
- **3.** Para importar un archivo de configuración, seleccione el archivo del dispositivo de copia de seguridad seleccionado y haga clic en el botón **Import** (Importar). Una vez completado el proceso de importación debe reiniciar el NVR.

*Nota:* una vez finalizada la importación de archivos de configuración el dispositivo se reiniciará automáticamente.

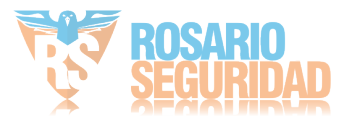

## **13.4 Actualización del sistema**

### *Objetivo:*

El firmware del NVR se puede actualizar mediante un dispositivo de copia de seguridad local o servidor FTP remoto.

## **13.4.1Actualización mediante dispositivo de copia de seguridad local**

#### *Pasos:*

- **1.** Conecte el NVR a un dispositivo de copia de seguridad local que disponga del archivo de actualización del firmware.
- **2.** Acceda a la interfaz de actualización.
	- Menu > Maintenance > Upgrade (Menú > Mantenimiento > Actualizar)
- **3.** Haga clic en la ficha **Local Upgrade** para acceder al menú de actualización local, como se muestra en la [Figura 13. 13.](#page-226-0)

| <b>Local Upgrade</b><br><b>FTP</b><br><b>USB1-1</b><br>Device Name<br>Refresh<br><b>Edit Date</b><br>Delet Play<br>Size Type<br>Name<br><b>FOUND.000</b><br>09-17-2010 11:19:04<br>Folder<br>m<br><b>FOUND.001</b><br>Folder<br>04-02-2011 17:45:24<br>ш<br>-<br><b>RECYCLER</b><br>08-04-2010 17:35:20<br>Folder<br>m<br>-<br>Work<br>06-21-2011 17:55:42<br>Folder<br>m<br>-<br>Folder<br>06-27-2011 14:56:12<br>ŵ<br>a<br>-<br>-<br>20110627103631log<br>$\odot$<br>15KB File<br>06-27-2011 10:36:30<br>m<br>Book1.xls<br>$\circledcirc$<br>23KB File<br>05-26-2011 18:32:14<br>m<br>$\circledcirc$<br>Compare Excel.exe<br>04-20-2011 09:51:42<br>129KB File<br>m<br>$\circledcirc$<br>Recycled<br><b>4KB File</b><br>02-22-2011 14:16:18<br>ŵ<br>$\blacksquare$ bond0_2011062417.<br>$\circledcirc$<br>06-24-2011 17:20:48<br>1.024KB File<br>ш<br>◉<br>digicap.mav<br>19,790KB File<br>06-23-2011 09:05:20<br>ш |  |  |  |  |
|----------------------------------------------------------------------------------------------------|--|--|--|--|
|                                                                                                    |  |  |  |  |
|                                                                                                    |  |  |  |  |
|                                                                                                    |  |  |  |  |
|                                                                                                    |  |  |  |  |
|                                                                                                    |  |  |  |  |
|                                                                                                    |  |  |  |  |
|                                                                                                    |  |  |  |  |
|                                                                                                    |  |  |  |  |
|                                                                                                    |  |  |  |  |
|                                                                                                    |  |  |  |  |
|                                                                                                    |  |  |  |  |
|                                                                                                    |  |  |  |  |
|                                                                                                    |  |  |  |  |
|                                                                                                    |  |  |  |  |
|                                                                                                    |  |  |  |  |
|                                                                                                    |  |  |  |  |

Figura 13. 13 Interfaz de actualización local

- <span id="page-226-0"></span>**4.** Seleccione el archivo de actualización en el dispositivo de copia de seguridad.
- **5.** Haga clic en el botón **Upgrade** (Actualizar) para iniciar la actualización.
- **6.** Una vez completa la actualización, reinicie el NVR para activar el nuevo firmware.

### **13.4.2Actualización mediante FTP**

### *Antes de empezar:*

Configure el PC (que ejecuta el servidor FTP) y el NVR en la misma LAN (red de área local). Ejecute el software TFTP de terceros en el PC y copie el firmware en el directorio ra  $\acute{\textbf{z}}$  del TFTP. *Pasos:*

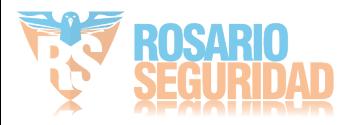

**1.** Acceda a la interfaz de actualización.

Menu > Maintenance > Upgrade (Menú > Mantenimiento > Actualizar)

**2.** Haga clic en la ficha **FTP** para acceder a la interfaz de actualización local, como se muestra en la [Figura 13. 14.](#page-227-0)

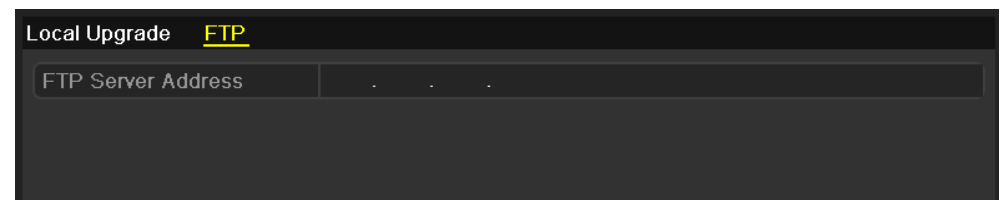

Figura 13. 14 Interfaz de actualización por FTP

- <span id="page-227-0"></span>**3.** Introduzca la dirección del servidor FTP en el campo de texto.
- **4.** Haga clic en el botón **Upgrade** (Actualizar) para iniciar la actualización.
- **5.** Una vez completa la actualización, reinicie el NVR para activar el nuevo firmware.

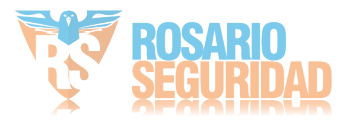

## **13.5 Restauración de los ajustes por defecto**

### *Pasos:*

**1.** Acceda a la interfaz Default (Por defecto).

Menu > Maintenance > Default (Menú > Mantenimiento > Por defecto)

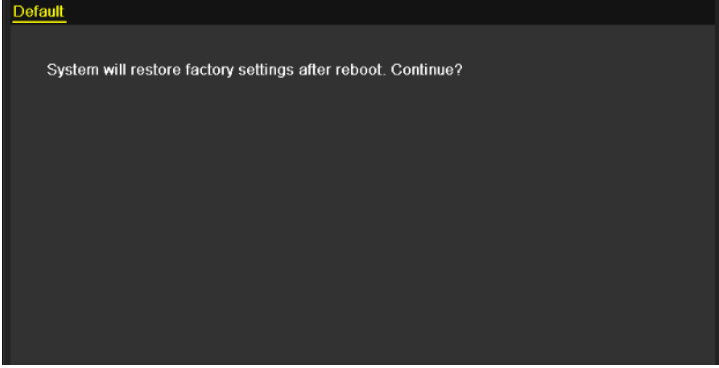

Figura 13. 15 Restaurar los valores de fábrica por defecto

**2.** Haga clic en el botón **OK** para restaurar los ajustes por defecto.

*Nota:* excepto los parámetros de red (incluida la dirección IP, la máscara de subred, la puerta de enlace, MTU, el modo de trabajo NIC, la ruta por defecto y el puerto de servidor), todos los demás parámetros del dispositivo se restaurarán a los valores de fábrica por defecto.

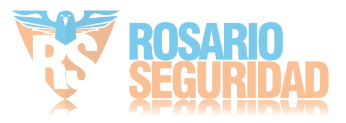

# **Capítulo 14 Otros**

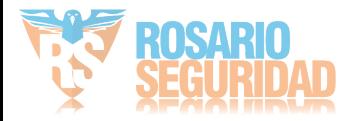

## **14.1 Configuración de puerto serie RS-232**

*Nota:* esta función no es compatible con los NVR de la serie DS-7600NI-SE(/N).

### *Objetivo:*

El puerto RS-232 se puede utilizar de dos formas:

**•** Configuración de parámetros: conectar un ordenador al NVR a través del puerto serie. Los parámetros de dispositivos se pueden configurar utilizando aplicaciones de software tales como HyperTerminal. Los parámetros del puerto serie deben ser los mismos que los parámetros del NVR al conectar mediante el puerto serie del PC.

**•** Canal transparente: conecte un dispositivo serie directamente al NVR. El ordenador controlará remotamente el dispositivo serie a través de la red y del protocolo del dispositivo serie. *Pasos:*

**1.** Acceda a la interfaz RS-232 Settings (Ajustes de RS-232):

Menu > Configuration >  $RS-232$  (Men ú > Configuración >  $RS-232$ )

|                                   |                  | Configuration |                      |                      |
|-----------------------------------|------------------|---------------|----------------------|----------------------|
| <b>Oeneral</b>                    | RS-232 Settings  |               |                      |                      |
| <b>R</b> Network                  | <b>Baud Rate</b> | 115200        |                      | $\checkmark$         |
| <b>▲ Alarm</b>                    | Data Bit         | 8             |                      |                      |
| <b>■</b> RS-232<br>$\overline{ }$ | Stop Bit         | 1             |                      | $\check{}$           |
| · Live View                       | Parity           | None          |                      | v                    |
|                                   | Flow Ctrl        | None          |                      | $\ddot{\phantom{0}}$ |
| A Exceptions                      | Usage            | Console       |                      | ٠                    |
| $\frac{1}{25}$ User               |                  |               |                      |                      |
| the View                          |                  |               | Apply<br><b>Back</b> |                      |

Figura 14. 1 Interfaz de ajustes RS-232

- **2.** Configure los parámetros de RS-232 incluidos la tasa de baudios, el bit de datos, el bit de parada, la paridad, el control de flujo y el uso.
- **3.** Haga clic en **Apply** (Aplicar) para guardar los ajustes.

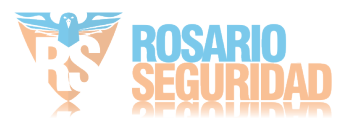

## **14.2 Configuración de ajustes generales**

### *Objetivo:*

Puede configurar el estándar de salida BNC, la resolución de salida VGA la velocidad del puntero del ratón a través de la interfaz Menu > Configuration > General (Menú > Configuración > General). *Pasos:*

- **1.** Acceda a la interfaz General Settings (Ajustes generales) Menu > Configuration > General (Menú > Configuración > General)
- **2.** Seleccione la ficha **General**.

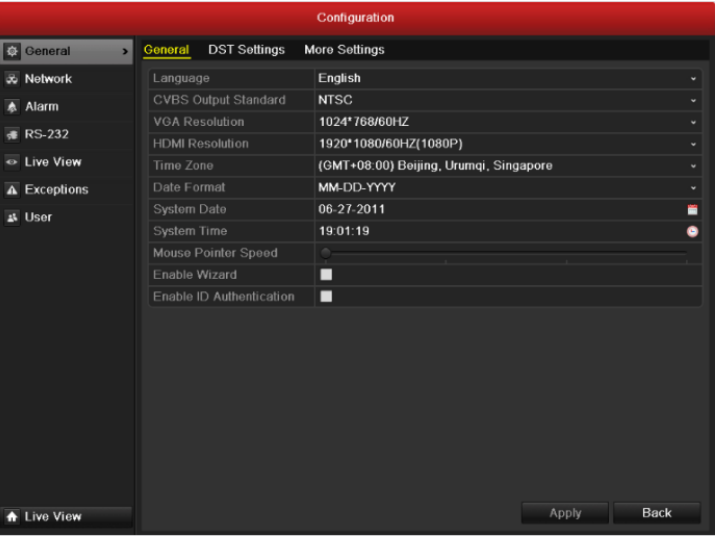

Figura 14. 2 Interfaz de Ajustes generales

- **3.** Configure los siguientes ajustes:
	- **• Language (Idioma):** el idioma utilizado por defecto es *English* (Inglés).
	- **• CVBS Output Standard (Modelo de salida CVBS):** seleccione el estándar de salida CVBS en NTSC o PAL, que debe coincidir con el estándar de entrada de vídeo.
	- **• VGA Resolution (Resolución VGA):** seleccione la resolución de salida VGA, que debe ser la misma que la resolución de la pantalla del monitor.
	- **• HDMI Resolution (Resolución HDMI):** seleccione la resolución de salida HDMI, que debe ser la misma que la resolución de la pantalla del monitor.
	- **• Time Zone (Zona horaria):** seleccione la zona horaria.
	- **• Date Format (Formato de fecha):** seleccione el formato de fecha.
	- **• System Date (Fecha del sistema):** seleccione la fecha del sistema.
	- **• System Time (Hora del sistema):** seleccione la hora del sistema.
	- **• Mouse Pointer Speed (Velocidad del puntero del ratón):** define la velocidad del puntero del ratón, se pueden configurar 4 niveles.
	- **• Enable Wizard (Habilitar asistente):** habilita/deshabilita el asistente cuando se inicia el dispositivo.
	- **• Enable Password (Habilitar contraseña):** habilita/deshabilita el uso de la contraseña de inicio de sesión.
- **4.** Haga clic en **Apply** (Aplicar) para guardar los ajustes.

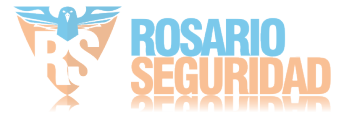

# **14.3 Configuración de ajustes de horario de verano**

#### *Pasos:*

- **1.** Acceda a la interfaz General Settings (Ajustes generales) Menu > Configuration > General (Menú > Configuración > General)
- **2.** Seleccione la ficha **DST Settings** (Ajustes de horario de verano).

|                                           |                 |                      |               | Configuration |                               |                              |            |                  |           |
|-------------------------------------------|-----------------|----------------------|---------------|---------------|-------------------------------|------------------------------|------------|------------------|-----------|
| <b>C</b> General<br>$\blacktriangleright$ |                 |                      |               |               |                               |                              |            |                  |           |
| <b>W</b> Network                          |                 | General DST Settings | More Settings |               |                               |                              |            |                  |           |
| A Alarm                                   | Enable DST      | Auto DST Adjustment  |               | ⊡             |                               |                              |            |                  |           |
| <b><i>B</i></b> RS-232                    | From            |                      |               | Apr           | $\sqrt{1st}$                  | $\overline{\phantom{a}}$ Sun | $\cdot$  2 | $\circ$ $\vdash$ | 00        |
| Live View                                 | To              |                      |               | Oct           | $\overline{\phantom{a}}$ last | $\overline{\phantom{a}}$ Sun | $\cdot$  2 | $\circ$ :        | $\bf{00}$ |
| $\triangle$ Exceptions                    | <b>DST Bias</b> |                      |               | 60 Minutes    |                               |                              |            |                  | ٠         |
| 과 User                                    |                 |                      |               |               |                               |                              |            |                  |           |
| the View                                  |                 |                      |               |               |                               |                              | Apply      |                  | Back      |

Figura 14. 3 Interfaz ajustes de horario de verano

Puede activar la casilla de verificación situada detrás del elemento Auto DST Adjustment (Auto-ajuste DST).

O puede activar manualmente la casilla de verificación Enable DST (Habilitar DST) y, a continuación, seleccionar la fecha del per ódo de horario de verano.

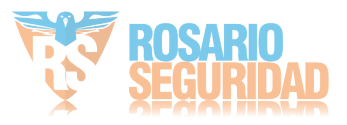

# **14.4 Configurar más ajustes para parámetros de dispositivos**

### *Pasos:*

**1.** Acceda a la interfaz General Settings (Ajustes generales)

Menu > Configuration > General (Menú > Configuración > General)

**2.** Haga clic en la ficha **More Settings** (Más ajustes) para acceder a la interfaz More Settings (Más ajustes) como se muestra en la [Figura 14. 4](#page-233-0).

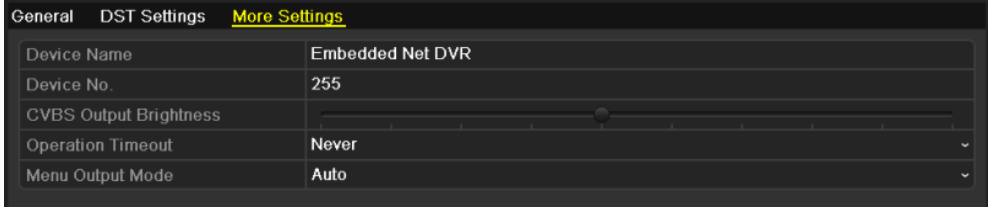

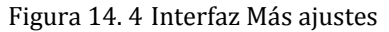

- <span id="page-233-0"></span>**3.** Configure los siguientes ajustes:
	- **• Device Name (Nombre de dispositivo):** edite el nombre del NVR.
	- **• Device No. (Número de dispositivo):** edite el número de serie del NVR. El número de dispositivo se puede definir en el rango de 1 a 255 y el número por defecto es 255. El número se utiliza para el mando a distancia y el control mediante teclado.
	- **• CVBS Output Brightness (Brillo de salida CVBS):** ajuste el brillo de salida del vídeo.
	- **• Operation Timeout (Tiempo de operación):** define el tiempo de inactividad del menú. Por ejemplo, cuando el tiempo de inactividad se define en *5 Minutos*, el sistema saldrá del menú de funcionamiento actual a la pantalla Live View tras 5 minutos de inactividad en el menú.
	- **• Menu Output Mode (Modo de salida de menú):** Puede elegir la pantalla de menú en distintas salidas de vídeo. Se puede elegir entre auto, HDMI, VGA y Main CVBS.
- **4.** Haga clic en **Apply** (Aplicar) para guardar los ajustes.

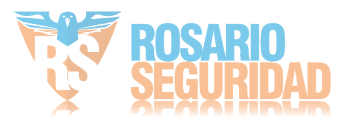

## **14.5 Gestión de cuentas de usuario**

### *Objetivo:*

Hay una cuenta por defecto en el NVR: *Administrator (Administrador)*. El nombre de usuario de *Administrator* es *admin* y la contraseña es *12345*. El *Administrador* tiene permiso para añadir y eliminar usuarios y configurar parámetros de usuario.

### **14.5.1Añadir un usuario**

#### *Pasos:*

- **1.** Acceda a la interfaz User Management (Gestión de usuario).
	- Menu > Configuration > User (Menú > Configuración > Usuario)

|                              | Configuration |                        |       |                    |              |  |  |  |  |  |
|------------------------------|---------------|------------------------|-------|--------------------|--------------|--|--|--|--|--|
| 尊 General                    |               | <b>User Management</b> |       |                    |              |  |  |  |  |  |
| & Network                    | No.           | User Name              | Level | User's MAC Address | Pe Edit Del  |  |  |  |  |  |
| <b>▲ Alarm</b>               | $\vert$ 1     | admin                  | Admin | 00:00:00:00:00:00  | E.<br>-<br>- |  |  |  |  |  |
| <b></b> RS-232               |               |                        |       |                    |              |  |  |  |  |  |
| • Live View                  |               |                        |       |                    |              |  |  |  |  |  |
| A Exceptions                 |               |                        |       |                    |              |  |  |  |  |  |
| $\vert$<br><b>&amp; User</b> |               |                        |       |                    |              |  |  |  |  |  |
|                              |               |                        |       |                    |              |  |  |  |  |  |
|                              |               |                        |       |                    |              |  |  |  |  |  |
|                              |               |                        |       |                    |              |  |  |  |  |  |
|                              |               |                        |       |                    |              |  |  |  |  |  |
|                              |               |                        |       |                    |              |  |  |  |  |  |
|                              |               |                        |       |                    |              |  |  |  |  |  |
|                              |               |                        |       |                    |              |  |  |  |  |  |
|                              |               |                        |       |                    |              |  |  |  |  |  |
|                              |               |                        |       |                    |              |  |  |  |  |  |
| <b>A</b> Live View           |               |                        |       | Add                | <b>Back</b>  |  |  |  |  |  |

Figura 14. 5 Interfaz de gestión de usuario

**2.** Haga clic en el botón **Add** (Añadir) para acceder a la interfaz Add User (Añadir usuario).

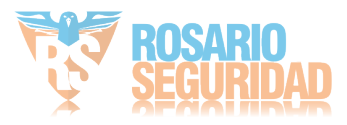

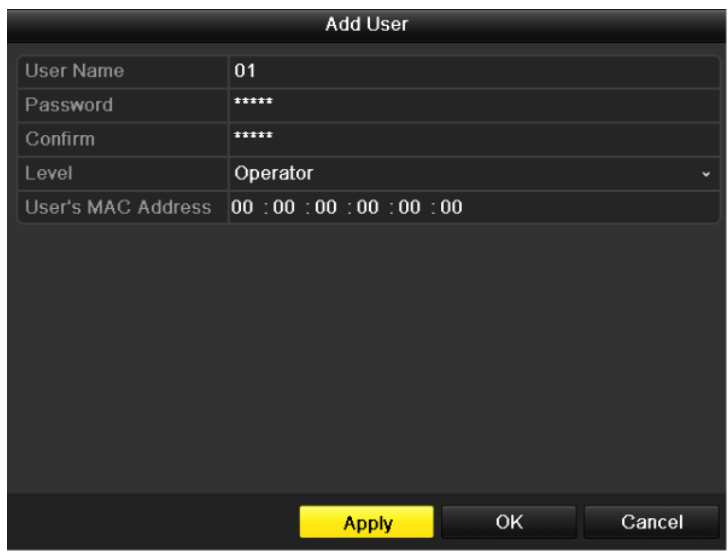

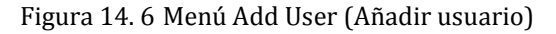

- **3.** Introduzca la información de usuario nuevo, incluyendo **User Name** (Nombre de usuario), **Password** (Contraseña), **Level** (Nivel) y **User's MAC Address** (Dirección MAC del usuario). **Level (Nivel):** define el nivel de usuario en Operator (Operador) o Guest (Invitado). Los distintos niveles de usuario tienen distintos permisos operativos.
	- **• Operator (Operador):** El nivel de usuario *Operator* (operador) tiene permiso de audio bidireccional en configuración remota y todos los permisos operativos en configuración de cámara.
	- **• Guest (Invitado):** el usuario invitado no tiene permiso de audio bidireccional en configuración remota y solo tiene la reproducción local/remota en la configuración de cámara.
	- **• User's MAC Address (Dirección MAC del usuario):** la dirección MAC del PC remoto que inicia sesión en el NVR. Si se configura y habilita, solo permite que el usuario remoto con esta dirección MAC acceda al NVR.
- **4.** Haga clic en el botón **OK** para guardar los ajustes y volver a la interfaz User Management (Gestión de usuario). El usuario recién añadido se mostrará en la lista, como se muestra en la [Figura 14. 7.](#page-235-0)

|                | <b>User Management</b> |          |                    |                     |
|----------------|------------------------|----------|--------------------|---------------------|
| No.            | User Name              | Level    | User's MAC Address | Pe Edit Del         |
| 1              | admin                  | Admin    | 00:00:00:00:00:00  | M<br>-              |
| $\overline{a}$ | 01                     | Operator | 00:00:00:00:00:00  | 面<br>$\bullet$<br>Z |
|                |                        |          |                    |                     |
|                |                        |          |                    |                     |
|                |                        |          |                    |                     |
|                |                        |          |                    |                     |
|                |                        |          |                    |                     |
|                |                        |          |                    |                     |
|                |                        |          |                    |                     |
|                |                        |          |                    |                     |
|                |                        |          |                    |                     |

<span id="page-235-0"></span>Figura 14. 7 Usuario añadido mostrado en la interfaz de gestión de usuario

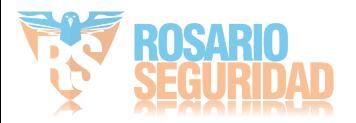

**5.** Seleccione al usuario en la lista y, a continuación, haga clic en el botón **v** para acceder a la interfaz de ajustes de permisos, como se muestra en la [Figura 14. 8.](#page-236-0)

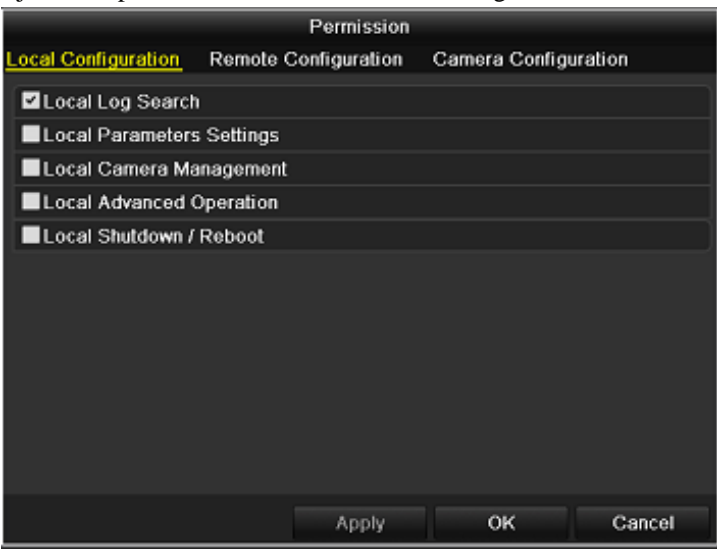

Figura 14. 8 Interfaz de ajustes de permisos de usuario

<span id="page-236-0"></span>**6.** Defina el permiso operativo de configuración local, configuración remota y configuración de cámara del usuario.

### **Configuración local**

- **•** Local Log Search (Búsqueda de registro local): búsqueda y visualización de registros e información del sistema del NVR.
- **•** Local Parameters Settings (Ajustes de parámetros locales): configuración de parámetros, restauración de los parámetros de fábrica por defecto e importación/exportación de archivos de configuración.
- **•** Local Camera Management (Gestión de cámara local): la adición, eliminación y edición de cámaras IP.
- **•** Local Advanced Operation (Operación local avanzada): operación de gestión del disco duro (inicialización del disco duro, configuración de propiedades de disco duro), actualización de firmware del sistema, borrado de salida de alarma de E/S.
- **•** Local Shutdown Reboot (Reinicio de apagado local): apagado o reinicio del NVR.

#### **Remote Configuration (Configuración remota)**

- **•** Remote Log Search (Búsqueda de registros remota): visualizar de forma remota los registros guardados en el NVR.
- **•** Remote Parameters Settings (Ajustes de parámetros remotos): configuración remota de parámetros, restauración de los parámetros de fábrica por defecto e importación/exportación de archivos de configuración.
- **•** Remote Camera Management (Gestión de cámara remota): la adición, eliminación y edición remota de cámaras IP.
- **•** Remote Serial Port Control (Control de puerto serie remoto): configuración de ajustes de puertos RS-232 y RS-485.
- Remote Video Output Control (Control de salida de y fleo remota): env ó de señal de control de botón de mando a distancia.
- **•** Two-Way Audio (Audio bidireccional): permite establecer radio bidireccional entre el cliente remoto y el NVR.
- **•** Remote Alarm Control (Control de alarma remoto): permite el armado remoto (notificar mensaje de alarma y excepción al cliente remoto) y controlar la salida de

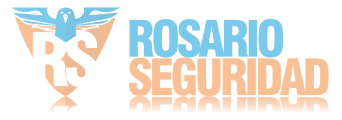

alarma.

- **•** Remote Advanced Operation (Operación remota avanzada): operación remota de gestión del disco duro (inicialización del disco duro, ajustes de propiedades de disco duro), actualización de firmware del sistema, borrado de salida de alarma de E/S.
- **•** Local Shutdown /Reboot (Apagado/reinicio remoto): apagado o reinicio remoto del NVR.

### **Configuración de cámara**

- **•** Remote Live View (Live View remoto): visualización remota del vídeo en directo de las cámaras seleccionadas.
- **•** Local Manual Operation (Operación manual local): permite iniciar/detener la grabación manual, capturar imágenes y salida de alarma de las cámaras seleccionadas localmente.
- **•** Remote Manual Operation (Operación manual remota): permite iniciar/detener la grabación manual, capturar imágenes y salida de alarma de las cámaras seleccionadas de forma remota.
- **•** Local Playback (Reproducción local): reproducción de archivos grabados de las cámaras seleccionadas localmente.
- **•** Remote Playback (Reproducción remota): reproducción de archivos grabados de las cámaras seleccionadas de forma remota.
- **•** Local PTZ Control (Control PTZ local): control del movimiento PTZ de las cámaras seleccionadas localmente.
- **•** Remote PTZ Control (Control PTZ remoto): control del movimiento PTZ de las cámaras seleccionadas de forma remota.
- **•** Local Video Export (Exportación de vídeo local): exportación de archivos grabados de las cámaras seleccionadas localmente.

**7.** Haga clic en el botón **OK** para guardar los ajustes y salir de la interfaz.

*Nota:* solo la cuenta de usuario *admin* dispone de permisos para restaurar los parámetros de fábrica por defecto.

### **14.5.2Eliminación de usuario**

#### *Pasos:*

**1.** Acceda a la interfaz User Management (Gestión de usuario).

Menu > Configuration > User (Menú > Configuración > Usuario)

**2.** Seleccione el usuario que desea eliminar de la lista, como se muestra en la [Figura 14. 9.](#page-237-0)

| <b>User Management</b> |           |                  |          |                           |           |                          |   |
|------------------------|-----------|------------------|----------|---------------------------|-----------|--------------------------|---|
|                        | No.       | <b>User Name</b> | Level    | <b>User's MAC Address</b> | Pe        | Edit Del                 |   |
|                        | 1         | admin            | Admin    | 00:00:00:00:00:00         | -         | 宯                        | - |
|                        | $\vert$ 2 | 01               | Operator | 00:00:00:00:00:00         | $\bullet$ | $\overline{\mathscr{D}}$ | û |
|                        |           |                  |          |                           |           |                          |   |
|                        |           |                  |          |                           |           |                          |   |
|                        |           |                  |          |                           |           |                          |   |
|                        |           |                  |          |                           |           |                          |   |
|                        |           |                  |          |                           |           |                          |   |
|                        |           |                  |          |                           |           |                          |   |
|                        |           |                  |          |                           |           |                          |   |
|                        |           |                  |          |                           |           |                          |   |
|                        |           |                  |          |                           |           |                          |   |

Figura 14. 9 User List (Lista de usuarios)

<span id="page-237-0"></span>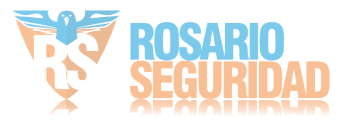

**3.** Haga clic en el icono **para eliminar el usuario seleccionado.** 

### **14.5.3Edición de un usuario**

### *Pasos:*

**1.** Acceda a la interfaz User Management (Gestión de usuario).

Menu > Configuration > User (Menú > Configuración > Usuario)

- **2.** Seleccione el usuario que desea editar en la lista, como se muestra en la [Figura 14. 9.](#page-237-0)
- **3.** Haga clic en el icono **para acceder a la interfaz de edición de usuario**, como se muestra en la [Figura 14. 10.](#page-238-0)

*Nota:* también se puede editar el usuario administrador.

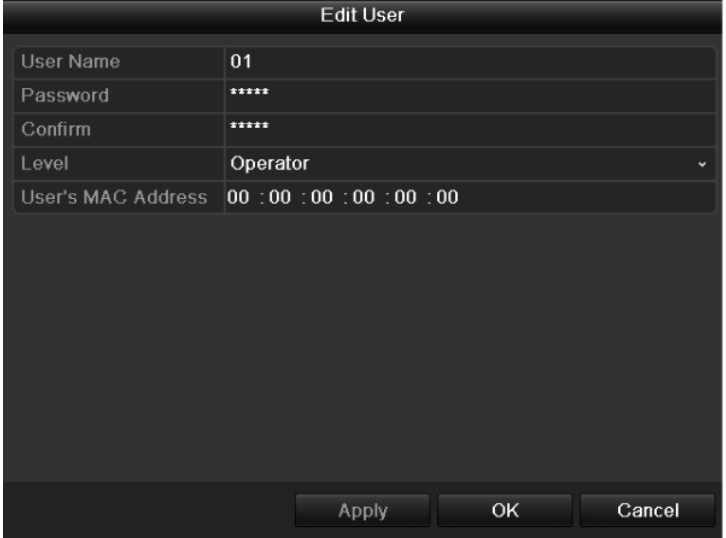

Figura 14. 10 Interfaz de edición de usuario

- <span id="page-238-0"></span>**4.** Edite la información de usuario incluido el nombre de usuario, contraseña, nivel y dirección MAC.
- **5.** Haga clic en el botón **OK** para guardar los ajustes y salir del menú.

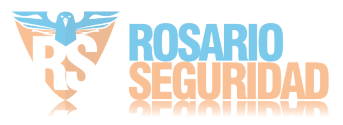

# **Apéndice**

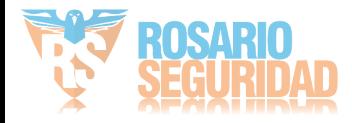

### **Glosario**

- **• Flujo dual:** flujo dual es una tecnología utilizada para grabar vídeo en alta resolución localmente mientras se transmite un flujo de menor resolución a través de la red. El DVR genera los dos flujos, el flujo principal tiene una resolución máxima de 4CIF y el subflujo tiene una resolución máxima de CIF.
- **• HDD:** siglas de Hard Disk Drive (unidad de disco duro). Un medio de almacenamiento que almacena datos codificados digitalmente en discos de superficie magnética.
- **• DHCP:** DHCP (Dynamic Host Configuration Protocol) es un protocolo de aplicación de red utilizado por los dispositivos (clientes DHCP) para obtener la información de configuración para funcionamiento en una red IP.
- **• HTTP:** siglas de Hypertext Transfer Protocol (protocolo de transferencia de hipertexto). Un protocolo para transmitir solicitudes de hipertexto e información entre servidores y navegadores en una red
- **PPPoE:** PPPoE (Point-to-Point Protocol over Ethernet) siglas de protocolo punto a punto sobre Ethernet es un protocolo de red para encapsular cuadros PPP dentro de cuadros Ethernet. Se utiliza principalmente con servicios de ADSL en los que los usuarios individuales se conectan al módem ADSL sobre Ethernet y en redes Metro Ethernet sencillas.
- **• DDNS:** Dynamic DNS es un método, protocolo o servicio de red que ofrece la capacidad para un dispositivo en red como, por ejemplo, un enrutador o sistema de ordenador que utiliza la suite de protocolos de Internet notificar a un servidor de nombres de dominio que cambie, en tiempo real (ad-hoc) la configuración DNS activa de sus nombres de host configurados, direcciones u otra información almacenada en DNS.
- **DVR h brido:** un DVR h brido es una combinación de DVR y NVR.
- **NTP:** siglas de Network Time Protocol (Protocolo de hora de red). Un protocolo diseñado para sincronizar los relojes de ordenadores a través de una red.
- **• NTSC:** siglas de National Television System Committee (Comité nacional de sistema de TV). NTSC es un estándar de televisión analógica utilizado en países como Estados Unidos y Japón. Cada cuadro de una señal NTSC consta de 525 líneas a 60 Hz.
- **• NVR:** siglas de Network Video Recorder (Grabador de vídeo de red). Un NVR puede ser un sistema incrustado o basado en PC utilizado para la gestión centralizada y el almacenamiento de cámaras IP, domos IP y otros DVR.
- **PAL:** siglas de Phase Alternating Line (L nea de fase alternada). PAL es otro estándar de vídeo utilizado en sistemas de emisoras de televisión en muchas partes del mundo. La señal PAL consta de 625 l fieas a 50 Hz.
- **• PTZ:** siglas de Pan, Tilt, Zoom (movimiento panorámico, de inclinación y zoom). Las cámaras PTZ son sistemas motorizados que permiten desplazar la cámara hacia la izquierda y la derecha, inclinarla hacia arriba y hacia abajo y ampliar o reducir el zoom.
- **• USB:** siglas de bus serie universal. USB es un estándar de bus serie plug-and-play para conectar dispositivos a un ordenador host.

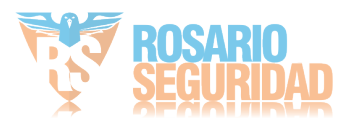

## **Preguntas frecuentes**

#### **• ¿Por qué emite el NVR un pitido después de reiniciar?**

Las razones posibles del pitido de advertencia en el NVR son las siguientes:

- a) No se ha instalado un disco duro en el NVR.
- b) El disco duro no se ha inicializado.
- c) Error de HDD

Para cancelar el pitido y utilizar el NVR sin disco duro, acceda a la interfaz Exception Settings (Ajustes de excepciones). Para obtener más información, consulte el *Capítulo [Tratamiento de alarma](#page-152-0)* [de excepciones.](#page-152-0)

### **• ¿Por qué el NVR no responde al utilizar el mando a distancia IR?**

Lea atentamente la sección *Uso del mando a distancia de IR* y compruebe que:

- a) Las pilas están instaladas correctamente en el mando a distancia, asegúrese de que no se ha invertido su polaridad.
- b) Las pilas son nuevas y no están descargadas.
- c) El mando a distancia no se ha manipulado.
- d) No hay lámparas fluorescentes en uso en los alrededores.

### **• ¿Por qué el PTZ no responde?**

Si el PTZ no responde, compruebe que:

- a) El cable RS-485 está conectado correctamente.
- b) El tipo de decodificador del domo es el correcto.
- c) La configuración de velocidad de decodificador del domo es la correcta.
- d) La configuración de bit de dirección de decodificador del domo es la correcta.
- e) La interfaz RS-485 de la placa madre no está rota.
- **• ¿Por qué no se graba vídeo después de configurar la detección de movimiento?**

Si no se graba vídeo después de configurar la detección de movimiento, compruebe lo siguiente:

- a) El calendario de grabación se ha configurado correctamente siguiendo los pasos indicados en *Configuración de captura y registro de detección de movimiento*.
- b) El área de detección de movimiento se ha configurado correctamente (Consulte *Configuración de alarma de detección de movimiento*).
- c) Los canales se han activado para detección de movimiento (Consulte *Configuración de alarma de detección de movimiento*).
- **• ¿Por qué no detecta el NVR mi dispositivo de exportación USB para exportar los archivos de grabación?**

Existe la posibilidad de que el NVR y el dispositivo USB no sean compatibles. Consulte el sitio web de nuestra empresa para ver un listado de dispositivos compatibles.

**• El NVR está en modo Live View y no se muestra el menú. No responde al ratón, al panel frontal, al mando a distancia ni al teclado.**

Es posible que el NVR se encuentre en modo auxiliar. Esto ocurre cuando se pulsa el botón Main/Spot (Principal/Auxiliar) en el panel frontal. Para volver al modo de funcionamiento anterior, pulse el botón de nuevo y, a continuación, pulse el botón Enter del panel frontal.

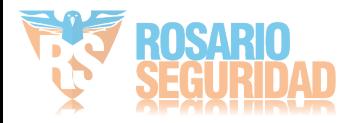

## **Lista de cámaras IP compatibles**

# **Lista de cámaras IP de Hikvision compatibles con las series DS-9600/8600/7700/7600NI-ST, DS-9600NI-RT/XT, DS-7700/7600NI-SP y DS-7600NI-SE(/N)**

*Nota:* Nuestra compañía se reserva el derecho a interpretar la lista.

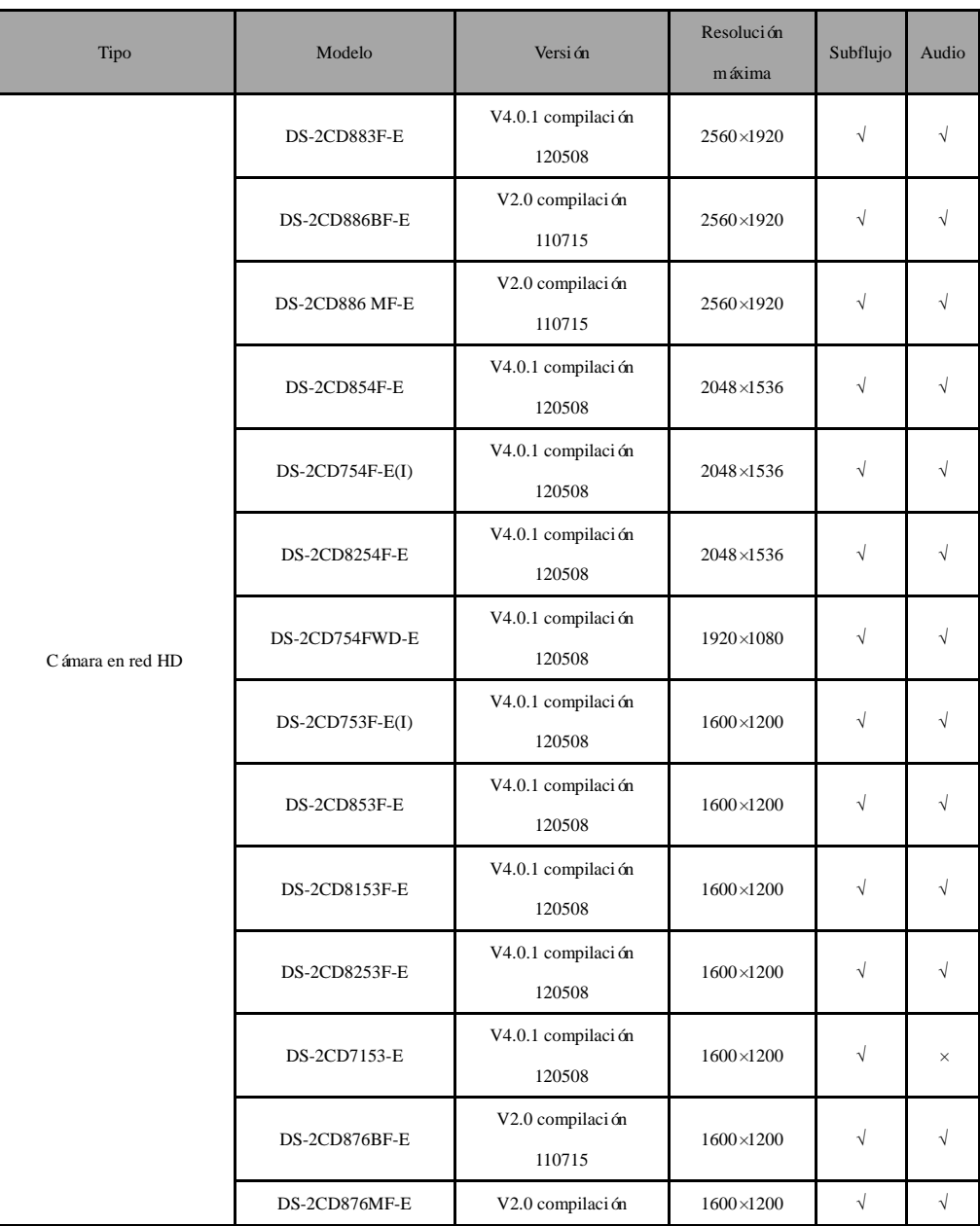

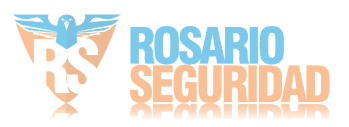

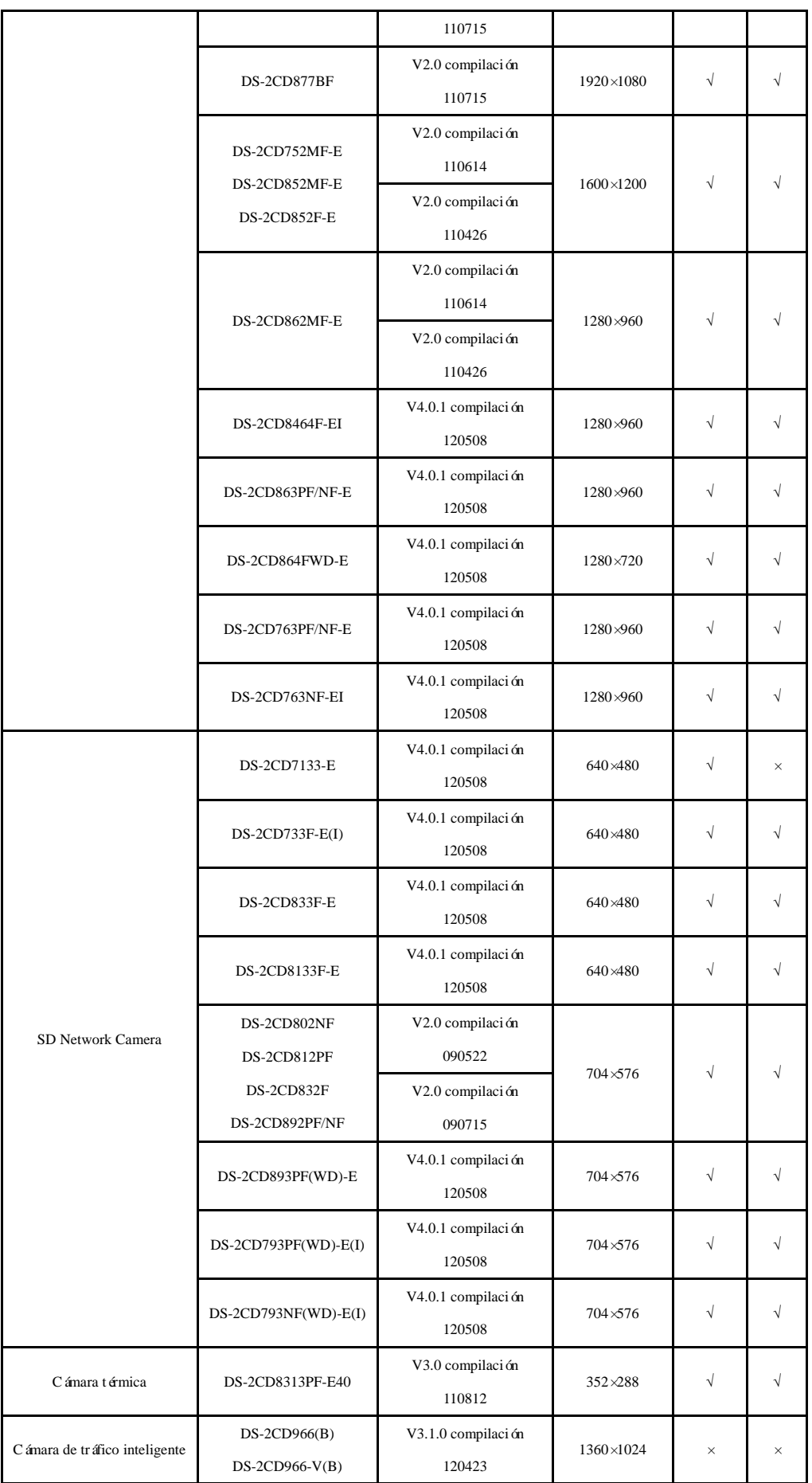

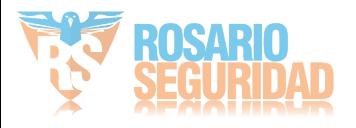

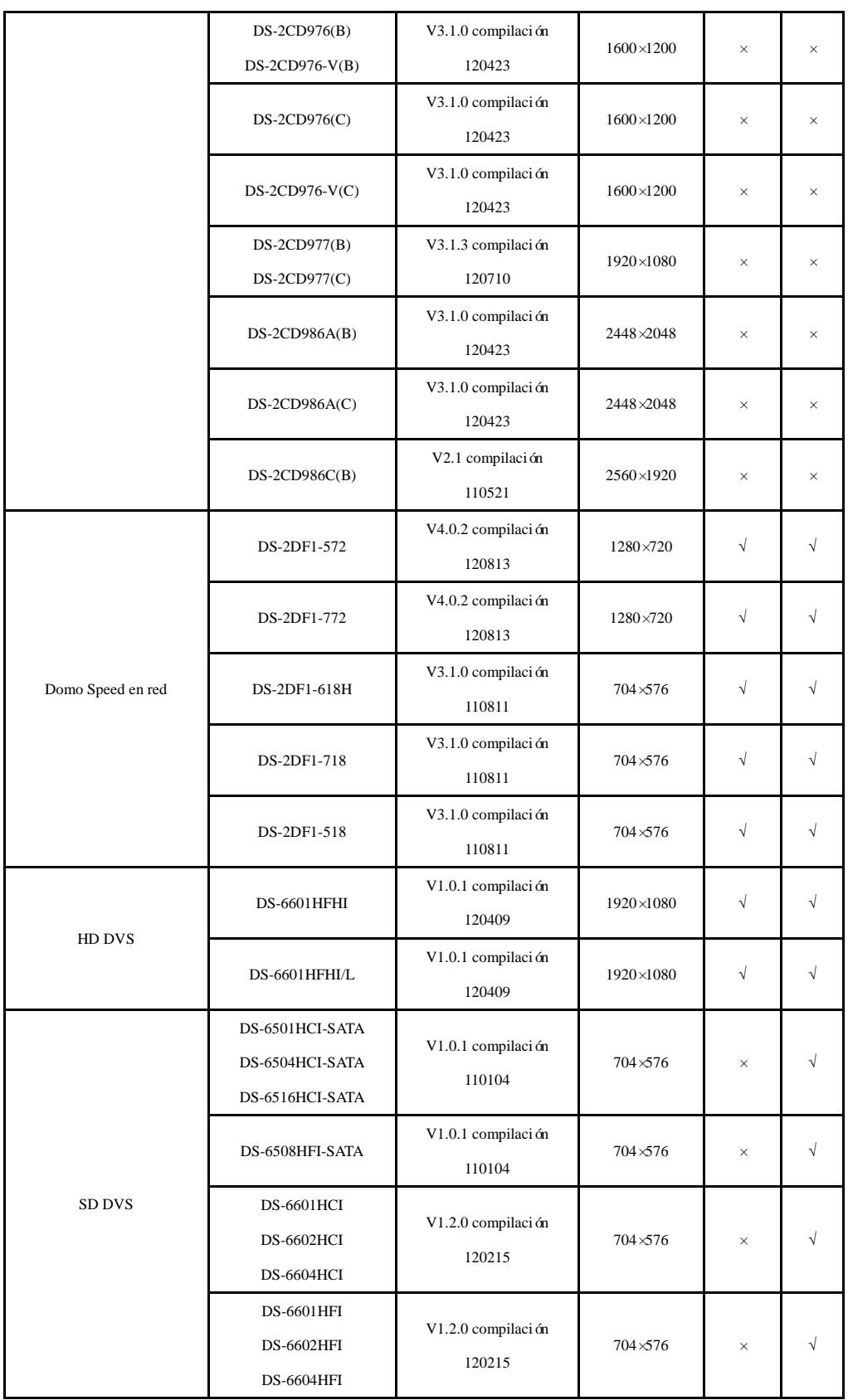

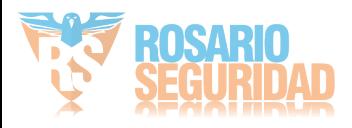

# **Lista de cámaras IP compatibles con las series DS-9600/8600/7700/7600NI-ST, DS-9600NI-RT/XT, DS-7700/7600NI-SP y DS-7600NI-SE(/N)**

*Nota:* La **Compatibilidad ONVIF** hace referencia a que la cámara puede ser admitida cuando utilizar el protocolo ONVIF y sus protocolos privados. **Solo se admite ONVIF** indica que la cámara solo es compatible cuando utiliza el protocolo ONVIF.

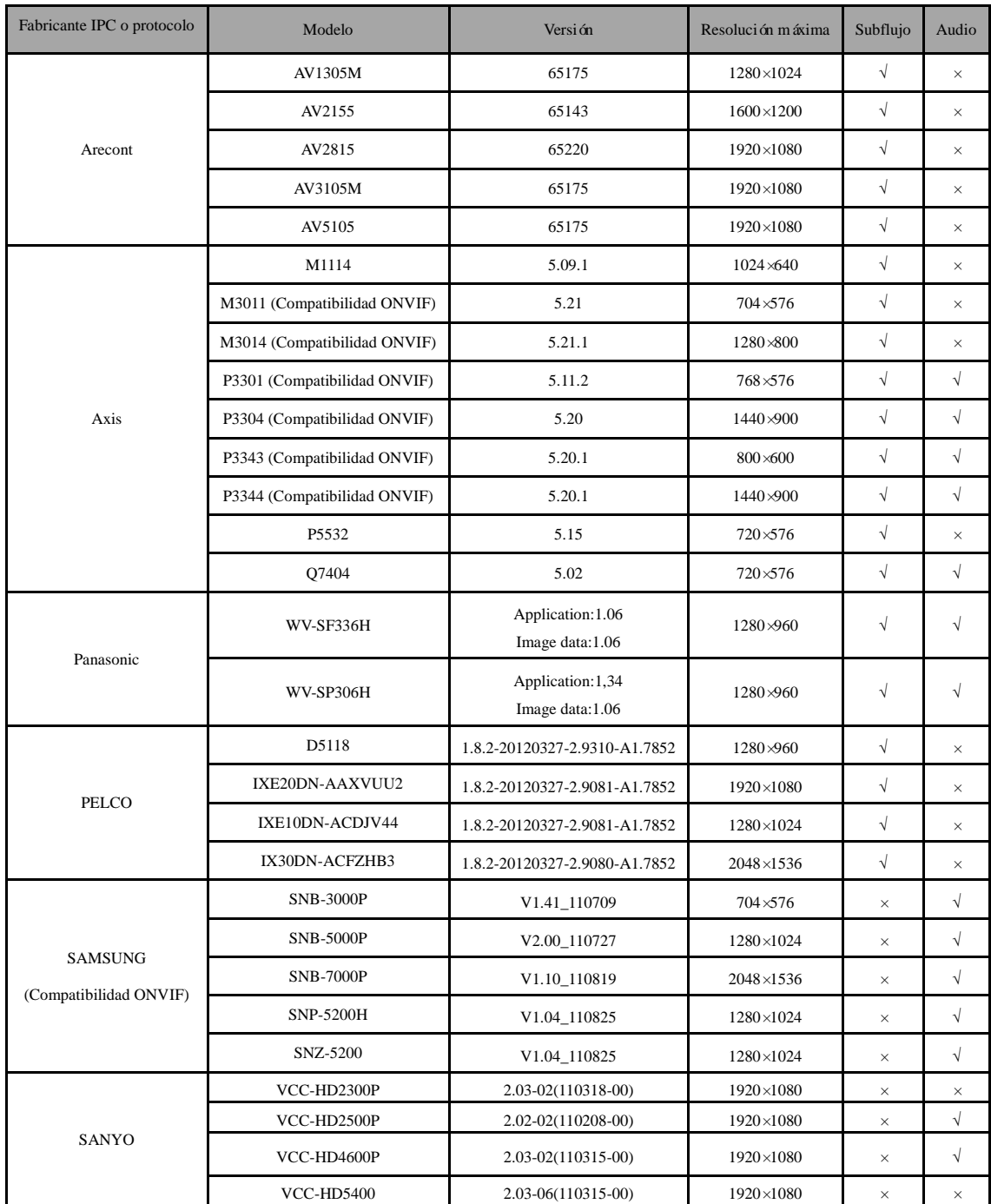

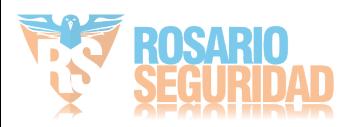

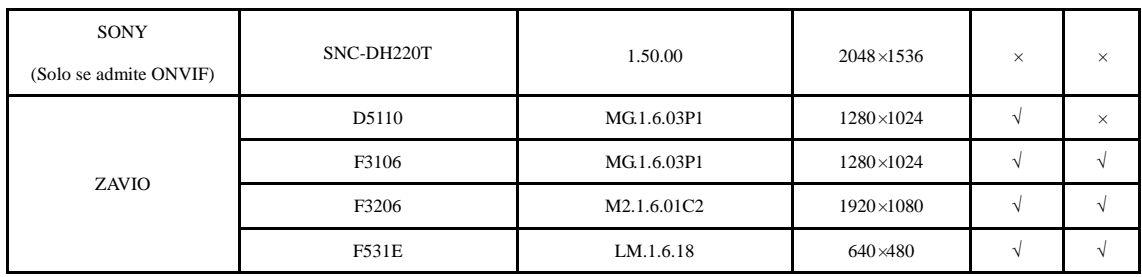

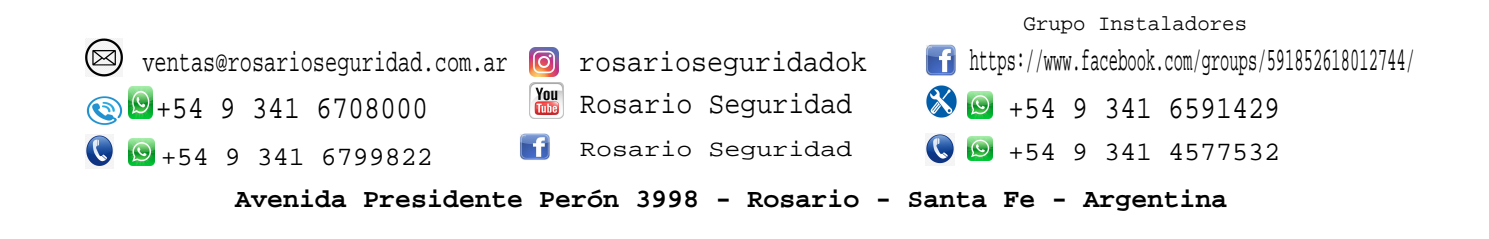

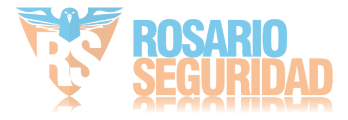